# User's Guide

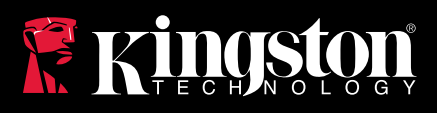

## DataTraveler 4000 Managed-Ready Solution

Find the language and latest documentation for your Kingston® DT4000M-R here.

#### **DT4000M-R User's Guide**

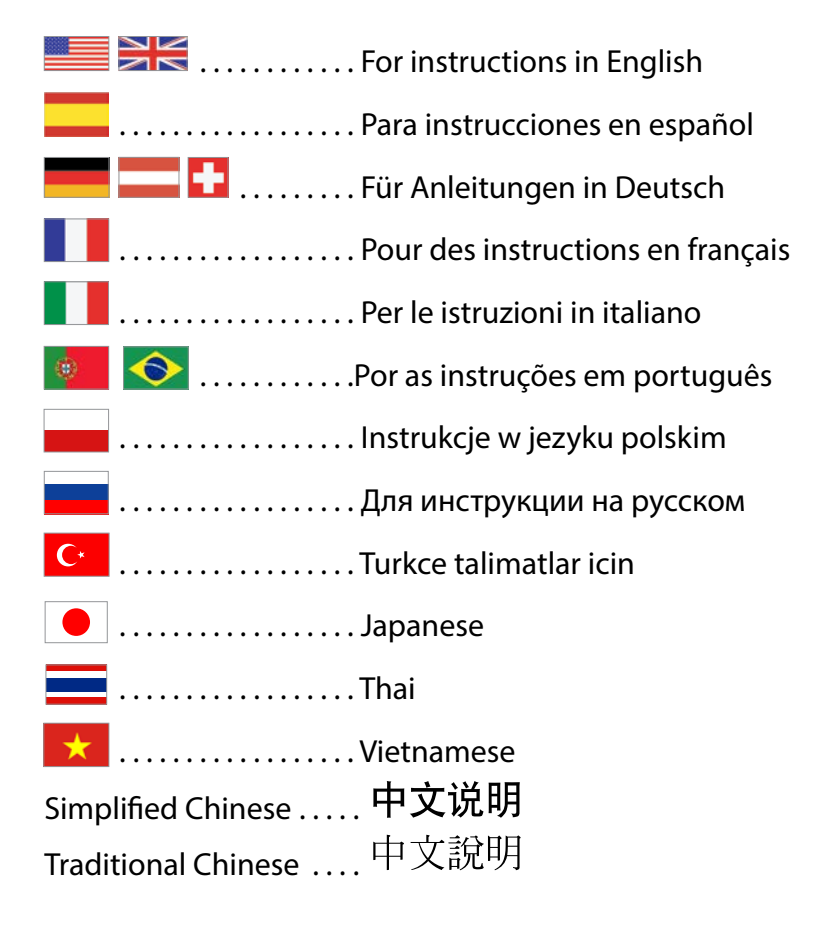

<span id="page-1-0"></span>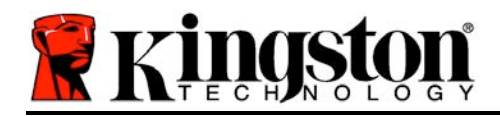

## **DataTraveler® 4000 Managed-Ready Solution**

# **User Manual**

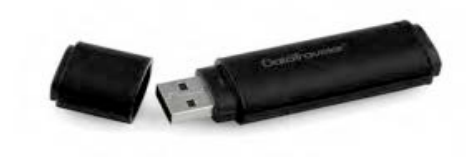

Document No. 480DT4000M-R.A01 Managed-Ready Solution Page 1 of 14

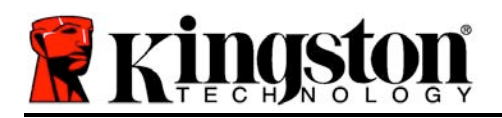

## **About This User Guide**

This quick start guide is for Kingston's DataTraveler® 4000 – Managed-Ready Secure USB device (*referred to simply as DT4000M-R from this point forward*) using the default system values and no customisations.

## **System Requirements**

#### **PC Platform**

- Pentium III processor or equivalent (or faster)
- 15MB free disk space
- USB 2.0
- Two available consecutive drive letters after the last physical drive

#### **Supported PC Operating Systems**

- Windows 8, 8.1 (non RT)
- Windows 7 (SP1)
- Windows Vista<sup>®</sup> (SP2)

#### **Mac Platform**

#### **Supported Operating Systems**

- 15MB free disk space
- USB 2.0

Mac OS X 10.6 x - 10.9x

*(Note: Administrator privileges required to set up console preferences on Mac clients.)*

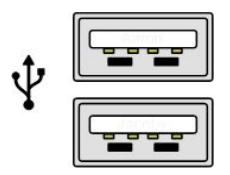

*Figure 1.1 – USB 2.0 ports, type A Figure 1.2 – DT40000M-R*

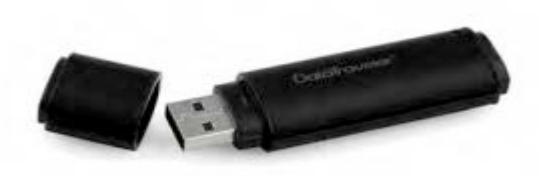

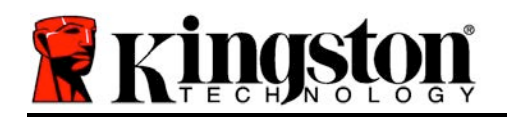

## **Recommendations**

To ensure that ample power is provided to the DT4000M-R device, insert it directly into a USB 2.0 port on your notebook or desktop, as seen in *Figure 1.3*. Avoid connecting it to any peripheral device(s) that may feature a USB port, such as a keyboard or USB-powered hub, as seen in *Figure 1.4*.

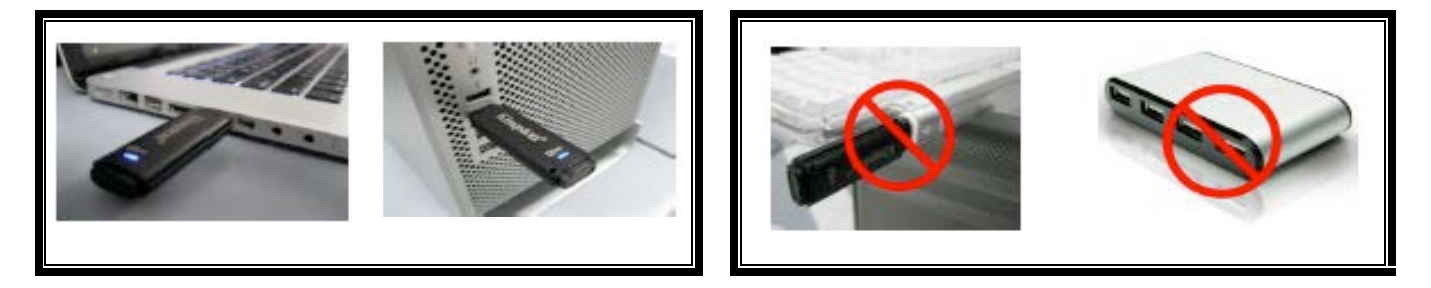

*Figure 1.3 – Recommended usage Figure 1.4 – Not recommended*

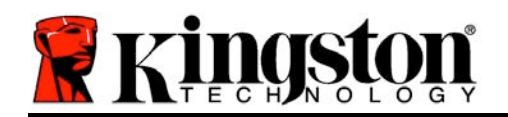

## **Setup (Windows environment)**

- 1. Insert the DT4000M-R into an available USB port on your notebook or desktop and wait for Windows to detect it.
	- Windows Vista/7/8 users will receive a device driver notification as seen in *Figure 2.1*.

Once the new hardware detection is complete, Windows will prompt you to begin the initialisation process.

- Windows Vista/7/8 users will see an AutoPlay window similar to the one in *Figure 2.2*.
- 2. Select the option '*Run DT4000M-R.exe*'.

If Windows does not AutoPlay, you can browse to the CD-ROM partition (*Figure 2.3*) and manually execute the DT4000M-R program. This will also start the initialisation process.

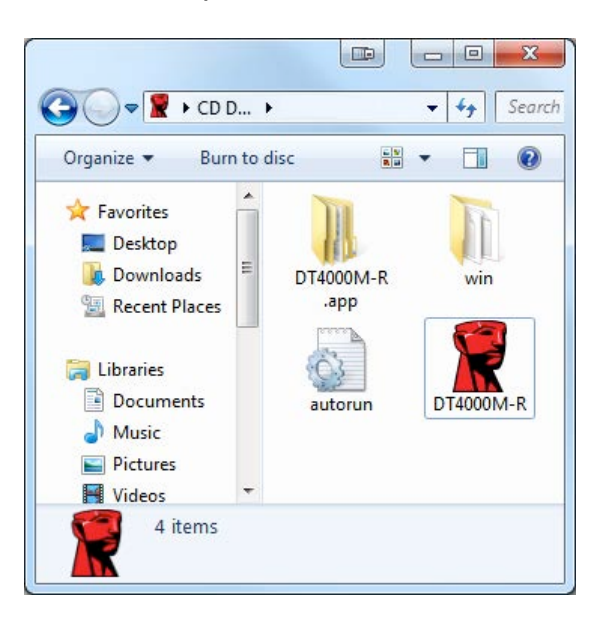

*Figure 2.3 – DT4000M-R contents*

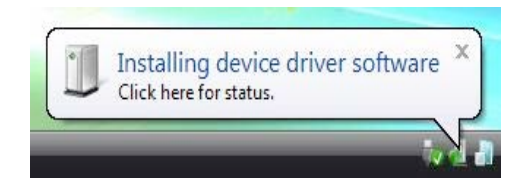

*Figure 2.1 – Device driver installation*

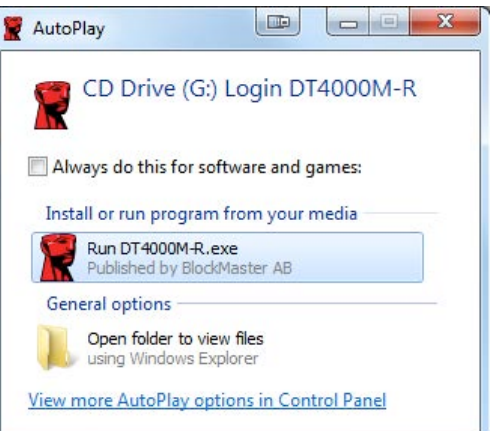

*Figure 2.2 – AutoPlay window*

(*Note: Menu options in the AutoPlay window may vary depending on what programs are currently installed on your computer*. *AutoRun will start the initialisation process automatically.*)

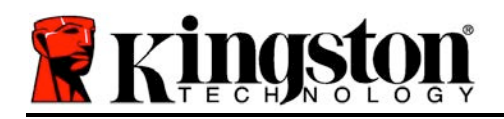

## **Device Initialisation (Windows environment)**

DT4000M-R can be initialised in one of two ways: standalone or managed. When you insert the drive into a USB port on the host, DT4000M-R will look for a '*safestick*' registry key which provides the location of the *SafeConsole* server:

*(\*Note: You can also use the Windows installer from the SafeConsole's deployment page.)*

#### *HKey\_Current\_User\Software\BlockMaster\DT4000M-R*

If the registry key does NOT exist, DT4000M-R will bypass the management option and allow you to initialise the device as a standalone drive. If the registry key DOES exist, a message box prompt is displayed that allows you to decide whether or not the DT4000M-R drive will be managed. *Figure 3.1*

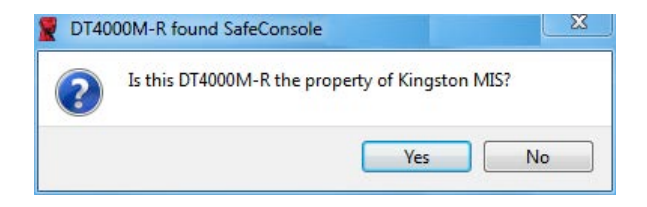

*Figure 3.1 – Found SafeConsole*

1. Decide whether DT4000M-R will be managed or not.

Clicking 'Yes' will register DT4000M-R with SafeConsole and inherit the policies that are in place on the management console, including password criteria, device auditing and other managed features. To confirm ownership of this device, you will be prompted for the credentials of the local host/domain user prior to initialisation. *Figure 3.2*

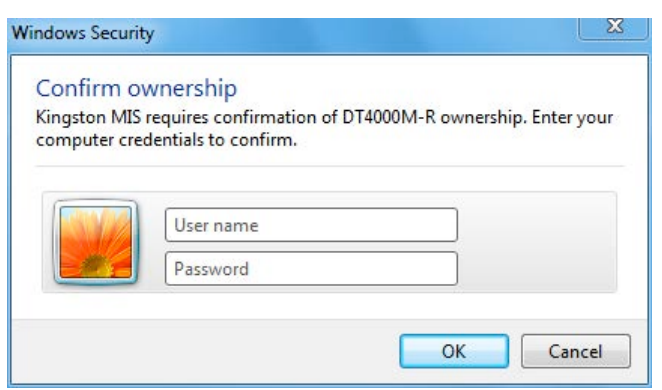

*Figure 3.2 – Confirm ownership*

The DT4000M-R will remain in the managed state until the device is reset. *Continue on next page.*

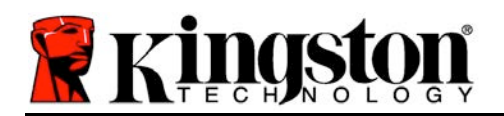

## **Device Initialisation (Windows Environment), Continued:**

Clicking 'No' will prevent the DT4000M-R from registering with SafeConsole and it will initialise as a standalone drive. This message box will continue to appear each time the device is plugged in, until you opt to register with SafeConsole.

2. Select a password. Non-managed and standalone drives require a password with the following criteria (*Figure 3.3*):

**Minimum of eight (8) characters, including 1 upper-case, 1 lower-case and 1 digit**

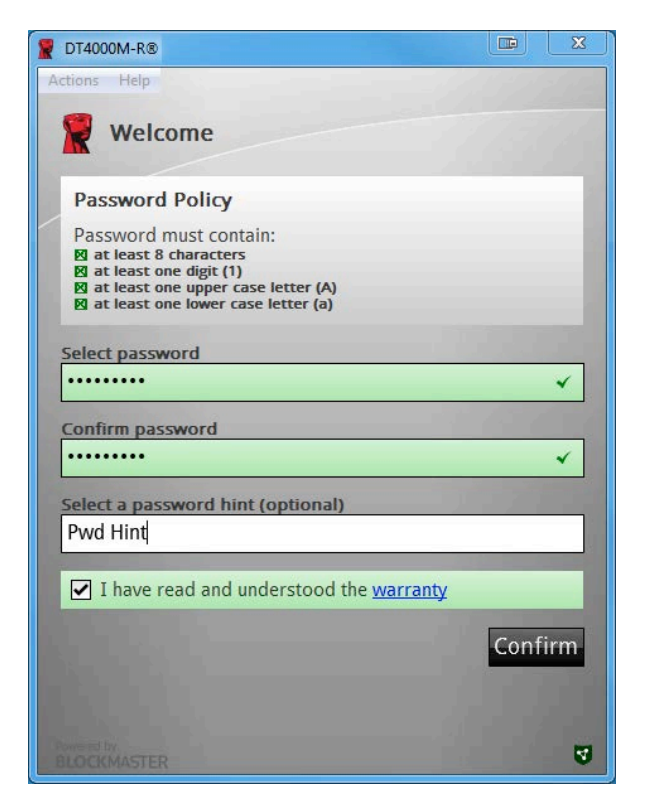

*Figure 3.3 – Confirm password*

Managed drives require passwords that meet the criteria set forth in the policy of the SafeConsole management server.

- 3. Once a password has been selected (and it meets the specified criteria), you must enter it a second time in the *'Confirm Password*' text box to ensure proper entry.
- 4. Click the checkbox to accept the warranty statement.
- 5. Click [*Confirm*] to complete initialisation.

Document No. 480DT4000M-R.A01 Managed-Ready Solution Page 6 of 14

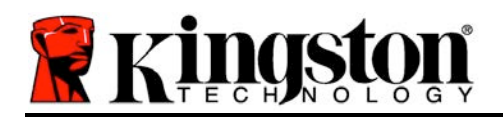

## **Device Usage (Windows Environment)**

Each time that you insert the DT4000M-R, you will be prompted to enter the password created during the initialisation process *(Figure 4.1*). During the login process, if you enter an invalid password *(Figure 4.2)*, you will be given another opportunity to enter the correct password. Note that there is a built-in security feature that tracks the number of invalid login attempts. If this number reaches the pre-configured value of 10 (maximum number of invalid logins), the DT4000M-R will lock you out and require a device reset. *Figure 4.3 on next page*

(*Note: If you log in successfully before reaching the limit of 10 invalid password attempts, the login counter will reset.)*

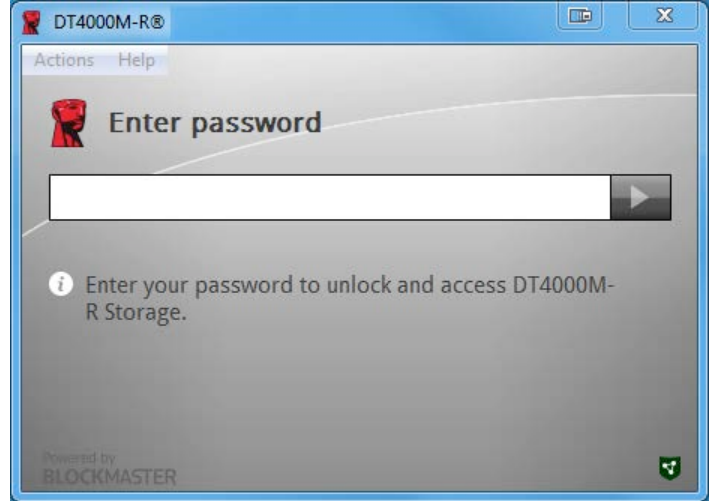

*Figure 4.1 – Enter password*

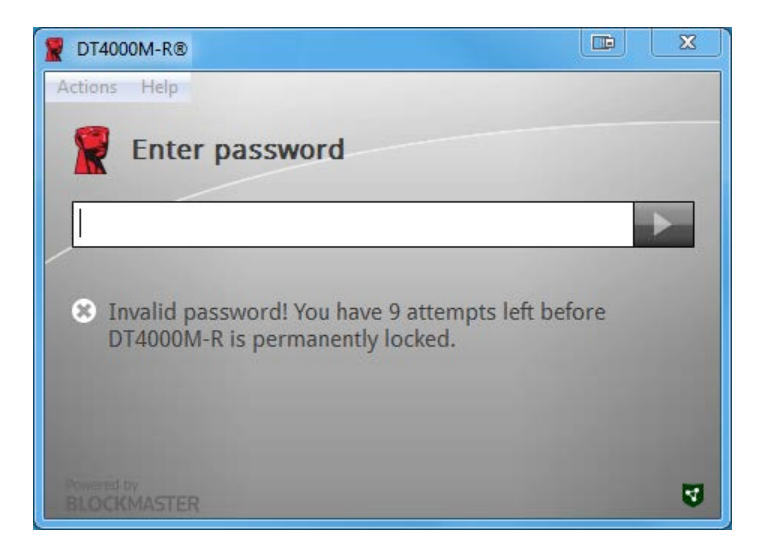

*Figure 4.2 – Login failure*

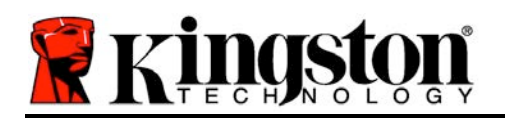

## **Device Initialisation (Windows Environment), Continued:**

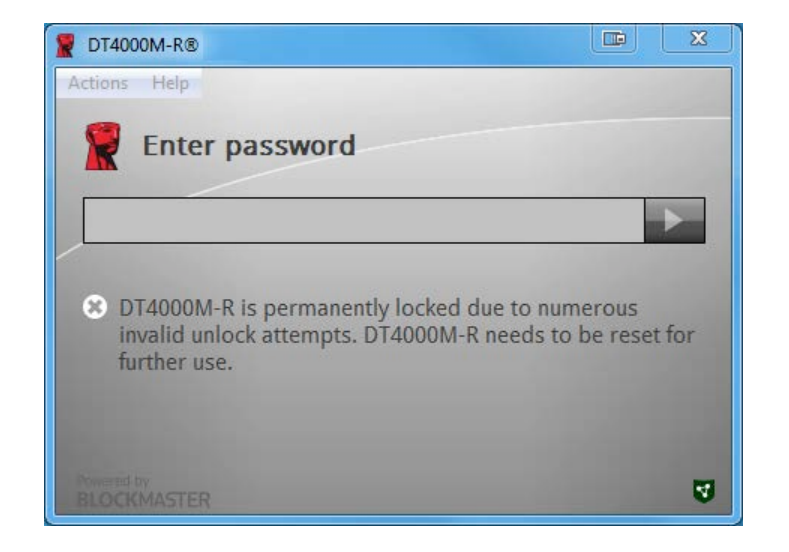

*Figure 4.3 – MaxNoA reached*

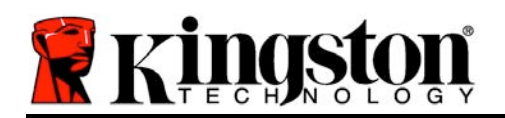

## **Setup (Mac environment)**

Insert the DT4000M-R into an available USB port on your Mac notebook or desktop and wait for the operating system to detect it. If the '*DT4000M-R*' volume (*Figure 5.1*) does not appear on the desktop, open Finder and locate the *'DT4000M-R*' volume (*Figure 5.2*) on the left side of the Finder window (listed under *DEVICES*.) Highlight the volume and double-click the '*DT4000M-R*' application icon the 'Finder' window (*Figure 5.2*). This will start the initialisation process.

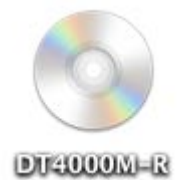

*Figure 5.1 – DT4000M-R*

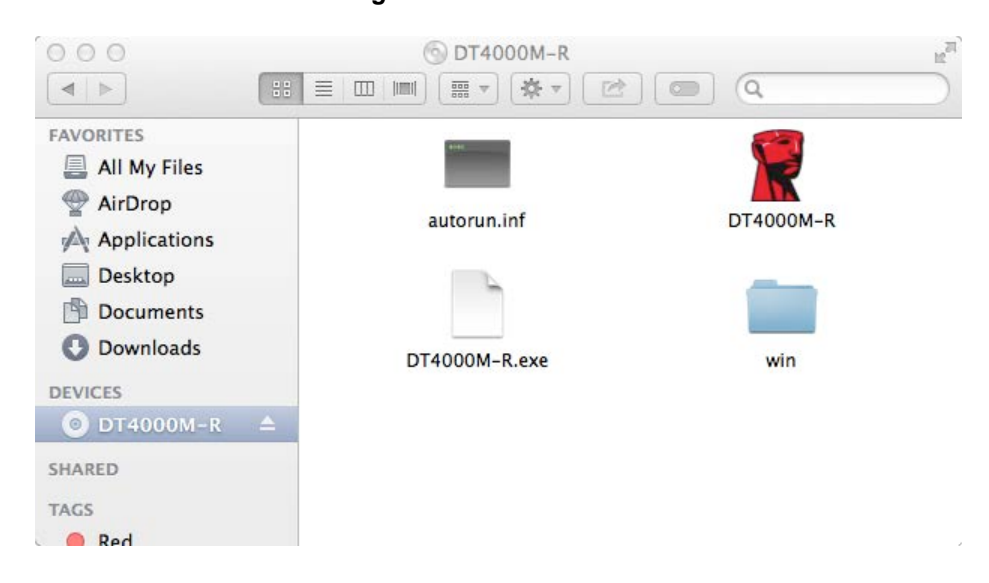

*Figure 5.2 – Contents*

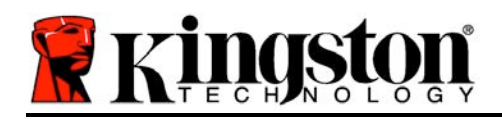

## **Device Initialisation (Mac Environment)**

DT4000M-R can be initialised in one of two ways: standalone or managed. Upon launching the DT4000M-R application on the DT4000M-R volume, DT4000M-R will look for a *SafeConsole* server. If the Mac has been set up for *SafeConsole*, it will prompt for the DT4000M-R to be managed.

#### **Mac SafeConsole Setup:**

To initialise the DT4000M-R on a Mac client, the application must know where to locate the SafeConsole server. To enable this, follow these steps prior to inserting the device:

- 1. Click on the "Go" menu in the upper left-hand corner of the OS X desktop.
- 2. Select 'Utilities' from the drop-down menu.
- 3. Launch the 'Terminal' application.
- 4. Using the admin account, type " *defaults write*

#### */Library/Preferences/com.blockmaster.device console https://<IP Address of*

*SafeConsole Server>/safestick* " in the terminal window and press [ENTER]. (NOTE: This command does require elevated privileges.)

- 5. Exit the terminal window.
- 6. Insert the DT4000M-R into an available USB port on your notebook or desktop.
- a. Open Safari and browse to the SafeConsole login address you specified in Step 4.
- b. When the certificate warning appears, click "Show certificate".
- c. Press the arrow to the left of the "Trust" menu to show the trust options.
- d. Change the "When using this certificate" to "Always Trust".
- e. Click the 'Continue' button.
- f. Enter your credentials to connect to SafeConsole.

(Note: You can also use the Mac installer from the SafeConsole's deployment page.)

If the Mac hasn't been setup to connect to a SafeConsole Server, DT4000M-R will bypass the management option and allow you to initialise the device as a standalone drive. If the Mac has been setup, a message box prompt is displayed that allows you to decide whether or not the DT4000M-R drive will be managed.

1. Decide whether DT4000M-R will be managed or not.

Clicking 'Yes' will register DT4000M-R with SafeConsole and inherit the policies that are in place on the management console, including password criteria, device auditing and other managed features. *(Figure 6.1)* **Continue on next page.**

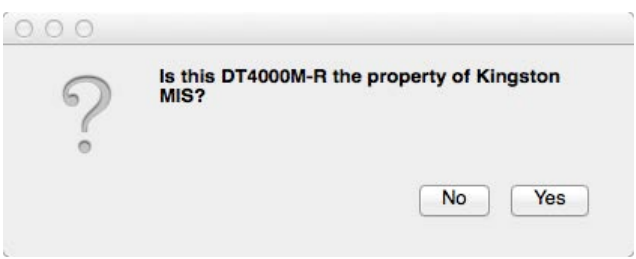

*Figure 6.1 – Found SafeConsole*

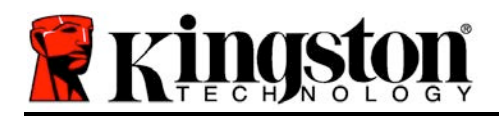

## **Device Initialisation (Mac Environment), Continued***:*

Click 'Yes" to confirm ownership of this device, you will be prompted if you are the user responsible for the device. *Figure 6.2*

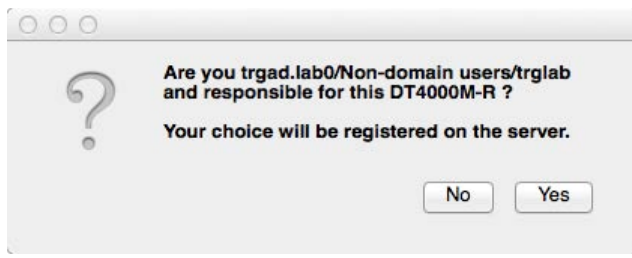

*Figure 6.2 – Confirm user (continued on next page)*

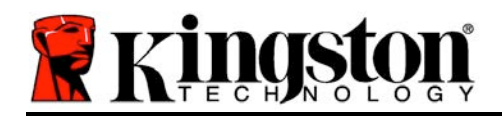

## **Device Initialisation (Mac Environment), Continued:**

1. Select a password. Non-managed drives require a password with the following criteria:

**Minimum of eight (8) characters, including 1 upper-case, 1 lower-case and 1 digit\***

Managed drives require passwords that meet the criteria set forth in the policy of the SafeConsole management server.

- 2. Once a password has been selected (and it meets the specified criteria), you must enter it a second time in the *'Confirm Password*' text box to ensure they match. *Figure 6.3*
- 3. Click the checkbox to accept the warranty statement.

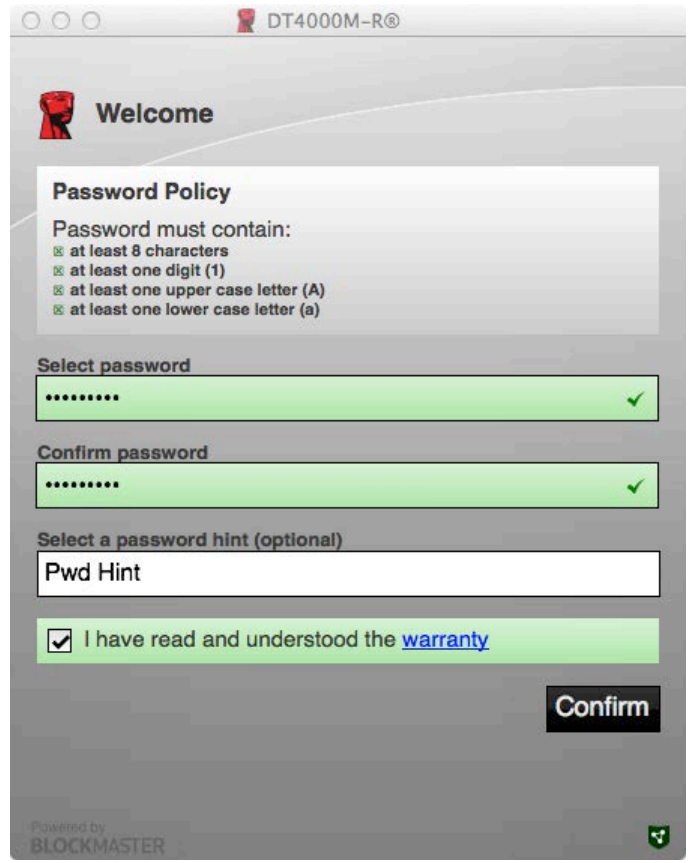

*Figure 6.3 – Confirm password*

4. Click [*Confirm*] to complete initialisation.

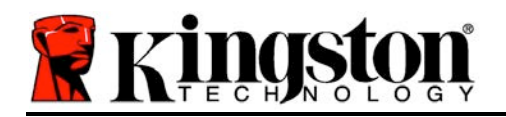

## **Device Usage (Mac Environment)**

Each time that you insert the DT4000M-R into a Mac system, the Kingston DT4000M-R application will need to be launched. This initiates the login routine that authenticates the user and protects the secure data partition. When the login window appears (*Figure 7.1*), enter your password and press [ENTER] or click on the arrow to proceed.

During the login process, if you enter an invalid password (*Figure 7.2*), you will be given another opportunity to enter the correct password. Note that there is a built-in security feature that tracks the number of invalid login attempts. If this number reaches the pre-configured value of 10 (maximum number of invalid logins), the DT4000M-R will lock you out and require a device reset.

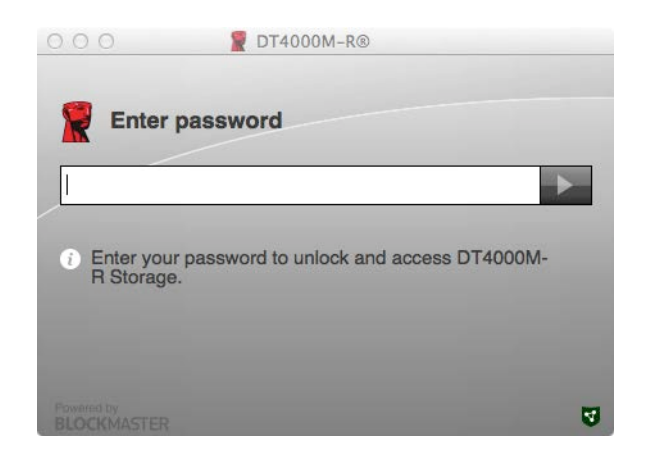

*Figure 7.1 – Enter password*

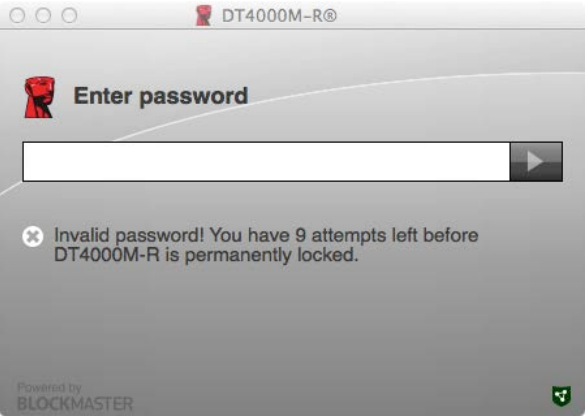

*Figure 7.2 – Login failure*

(*Note: If you log in successfully before reaching the limit of 10 invalid password attempts, the login counter will reset.) Continued on next page.*

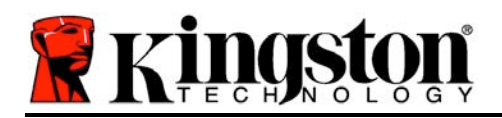

## **Device Usage (Mac Environment), Continued:**

When you enter the correct password, you can access the secure data partition and the DT4000M-R menu in the upper left-hand corner. The menu options that appear will vary based on the policies configured in SafeConsole. By default, users will be able to change their password, lock the device, and change the lockout timer settings. *Figure 7.3*

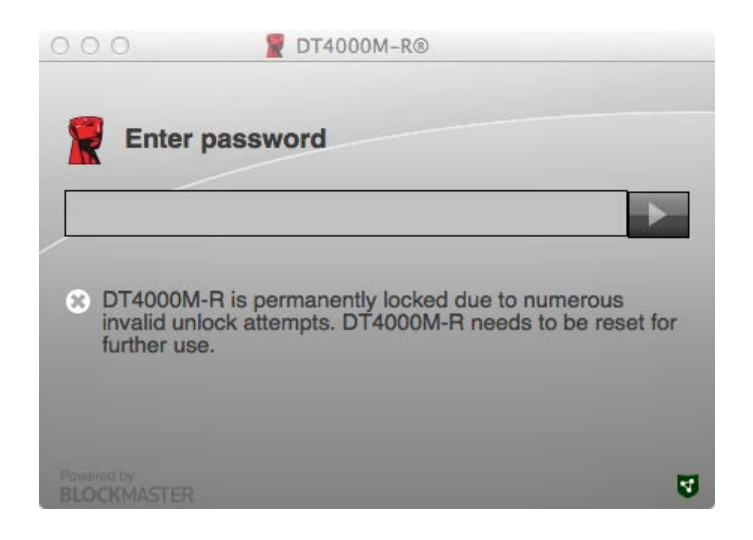

*Figure 7.3 – MaxNoA reached*

<span id="page-15-0"></span>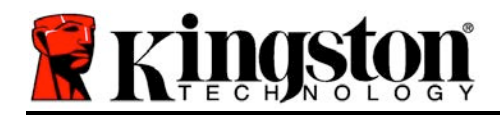

## **DataTraveler® 4000 Solución gestionada**

# **Manual del usuario**

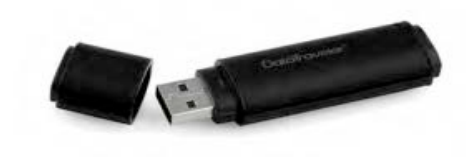

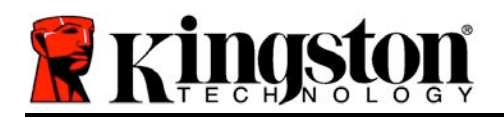

## **Sobre esta guía del usuario**

Esta guía de inicio rápido está destinada al uso del dispositivo DataTraveler® 4000 – Managed-Ready Secure USB de Kingston (*referido de manera más sencilla de ahora en adelante en este documento como DT4000M-R*) usando los valores predeterminados del sistema, es decir, sin tener en cuenta valores personalizados.

## **Requisitos del sistema**

#### **Plataforma PC**

- Procesador Pentium III o equivalente (o más rápido)
- Espacio disponible en disco de 15MB
- USB 2.0
- Dos unidades consecutivas disponibles aparte de la unidad física

#### **Sistemas operativos para PC compatibles**

- Windows 8, 8.1 (versión no RT)
- Windows 7 (SP1)
- Windows Vista® (SP2)

#### **Plataforma Mac**

#### **Sistemas operativos compatibles**

- Espacio disponible en disco de 15MB
- USB 2.0

• Mac OS X 10.6.x - 10.9x

*(Nota: Para configurar preferencias en la consola en clientes Mac, se requiere tener privilegios de administrador.)*

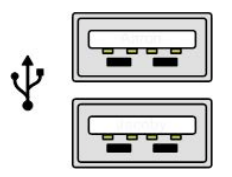

*Figura 1.1 – Puertos USB 2.0, tipo A*

*Figura 1.2 – DT40000M-R*

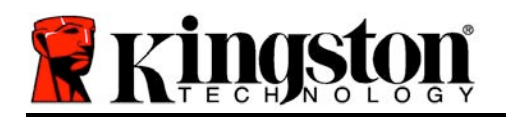

## **Recomendaciones**

Para asegurarse de que existe suficiente capacidad para el dispositivo DT4000M-R, insértelo directamente en el puerto USB 2.0 de su portátil u ordenador de sobremesa, tal como se indica en la *Figura 1.3*. Evite conectarlo a cualquier dispositivo periférico que pueda incorporar un puerto USB, tal como un teclado o concentrador alimentado por USB, tal como se muestra en la *Figura 1.4*.

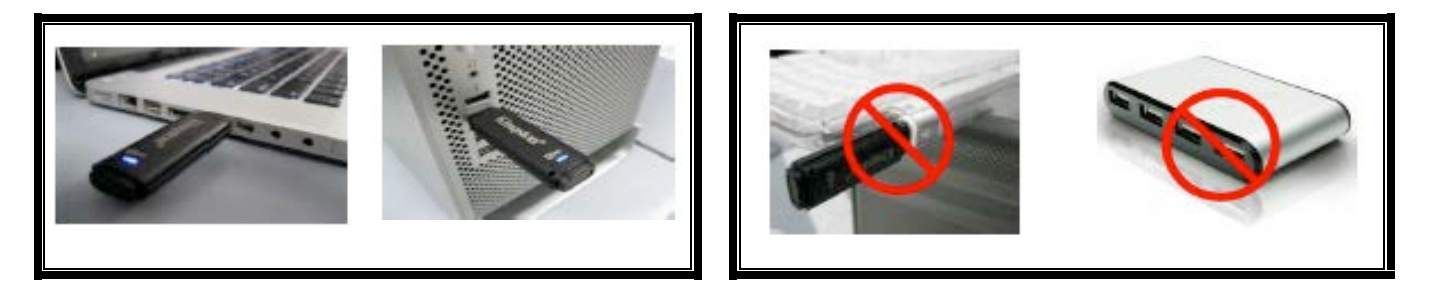

*Figura 1.3 – Uso recomendado Figura 1.4 – Uso no recomendado*

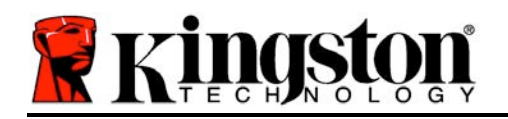

- 1. Inserte DT4000M-R en un puerto USB que se encuentre disponible en su portátil u ordenador de sobremesa y espere a que Windows lo detecte.
	- Los usuarios de Windows Vista/7/8 recibirán una notificación del controlador del dispositivo, tal como se muestra en la *Figura 2.1*.

Una vez detectado el hardware, Windows le indicará que ponga en marcha el proceso de inicialización.

- Los usuarios de Windows Vista/7/8 verán una ventana Reproducción Automática similar a la que se muestra en la *Figura 2.2*.
- 2. Seleccione la opción '*Run DT4000M-R.exe*("Ejecutar DT4000M-R.exe").

Si Windows no le muestra la ventana Reproducción Automática, vaya hasta la partición del CD-ROM (*Figura 2.3*) y ejecute manualmente el programa DT4000M-R. De este modo también se comenzará el proceso de inicialización.

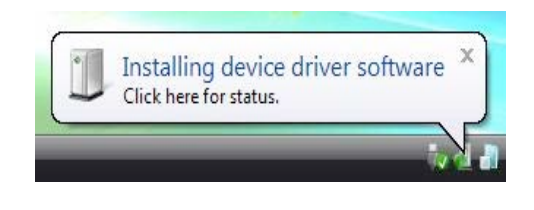

#### *Figura 2.1 – Instalación del controlador del dispositivo*

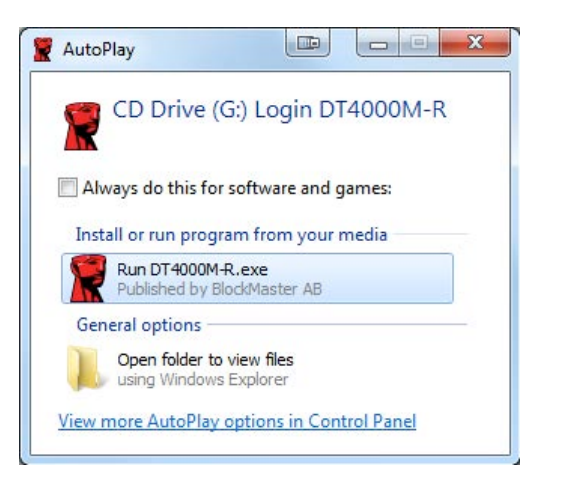

#### *Figura 2.2 – Ventana de AutoPlay (Reproducción automática)*

(*Nota: Las opciones del menú en la ventana de Reproducción Automática pueden variar en función de los programas que se encuentren instalados en ese momento en su ordenador*. *Ejecución Automática pondrá en marcha directamente el proceso de inicialización*)

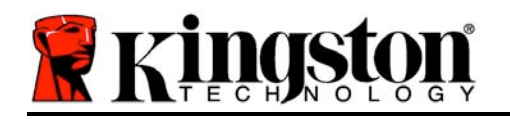

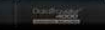

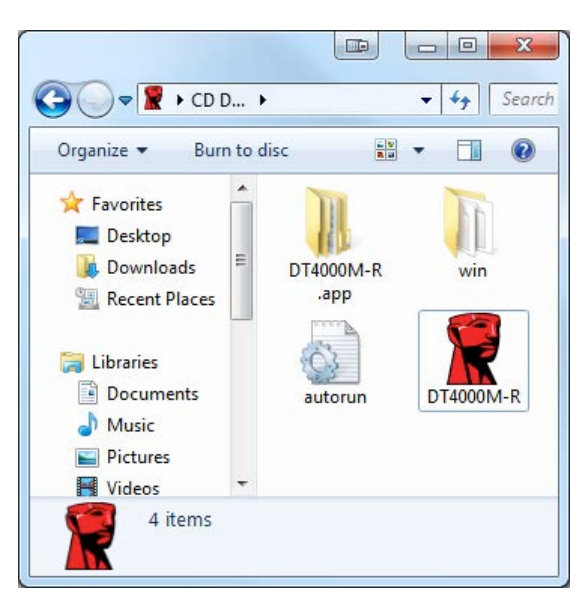

*Figura 2.3 – Contenidos de DT40000M-R*

## **Inicialización del dispositivo (entorno de Windows)**

DT4000M-R puede inicializarse de una de las dos formas siguientes: autónoma o gestionada. Al insertar la unidad en un puerto USB en el anfitrión, DT4000M-R buscará la clave de registro "*safestick*' que proporciona la localización del servidor *SafeConsole*:

*(\*Nota: También puede usar el instalador de Windows desde la página de implementación de SafeConsole.)*

#### *HKey\_Current\_User\Software\BlockMaster\DT4000M-R*

Si la clave de registro NO existe, DT4000M-R derivará la opción de gestión y le permitirá inicializar el dispositivo como si se tratara de una unidad autónoma. Si la clave de registro SÍ existe, recibirá un mensaje con una casilla de solicitud que permite al usuario decidir si quiere o no que la unidad DT4000M-R sea gestionada. *Figura 3.1*

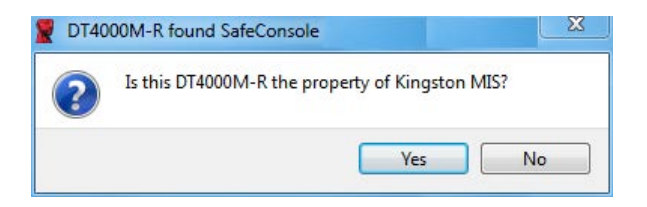

*Figura 3.1 – SafeConsole detectada*

1. Decida si quiere o no que DT4000M-R sea gestionado.

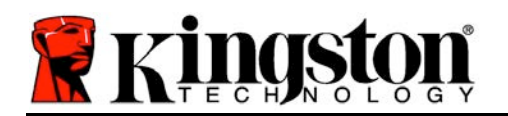

Si hace clic en "Sí", DT4000M-R se registrará con SafeConsole y heredará las políticas incorporadas en la consola de gestión, además de los criterios de contraseña, la audición de dispositivos y otras características gestionadas. Para confirmar la propiedad del dispositivo, se le pedirán sus credenciales de usuario del anfitrión/dominio local antes de seguir adelante con la inicialización. *Figura 3.2*

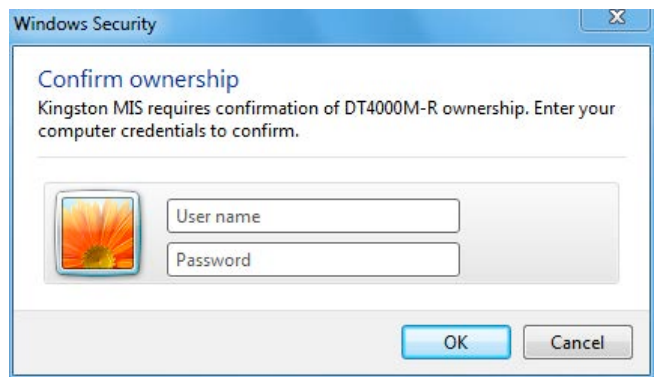

*Figura 3.2 – Confirmar propiedad*

DT4000M-R permanecerá en un estado gestionado hasta restablecer el dispositivo. *Continúe en la página siguiente.*

#### **Inicialización del dispositivo (entorno de Windows), continúa:**

Si hace clic en "No", evitará que DT4000M-R se registre con SafeConsole y se inicie como una unidad independiente. Este mensaje continuará apareciendo cada vez que se conecte el dispositivo y hasta que el usuario decida registrarlo con SafeConsole.

2. Seleccione una contraseña. Las unidades no gestionadas y las independientes requerirán una contraseña con los criterios siguientes (*figura 3.3*):

**Mínimo de ocho (8) caracteres, incluidos 1 letra mayúscula, 1 minúscula y 1 dígito**

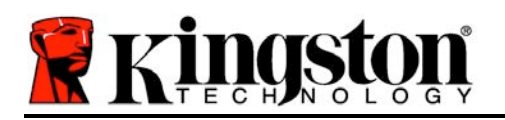

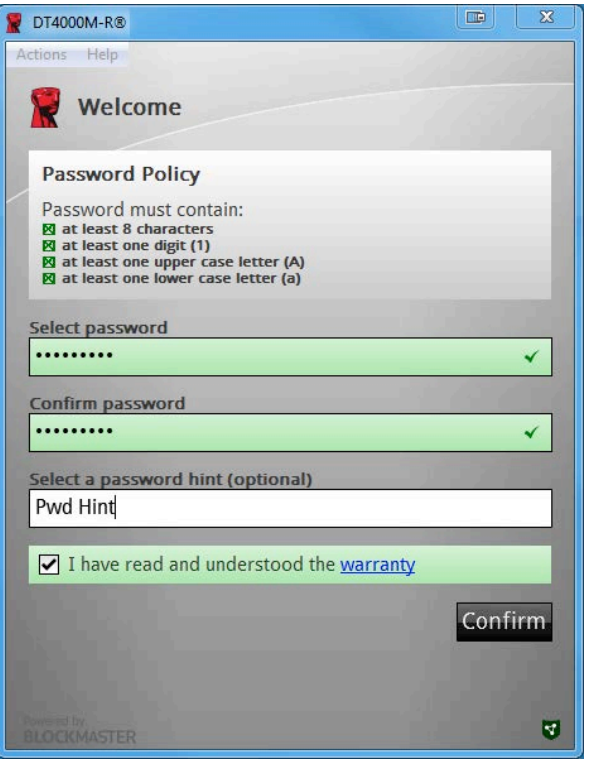

*Figura 3.3 – Confirmar contraseña*

Las unidades gestionadas requerirán contraseñas que cumplan los criterios establecidos en la política del servidor de gestión de SafeConsole.

- 3. Una vez que se ha seleccionado la contraseña (y cumple los criterios especificados), debe introducirla una segunda vez en el cuadro de texto*"Confirmar contraseña*" para asegurarse de que la ha introducido correctamente.
- 4. Haga clic en la casilla de verificación para aceptar la declaración de garantía.
- 5. Haga clic en [*Confirmar*] para completar la inicialización.

## **Uso del dispositivo (entorno de Windows)**

Cada vez que conecte DT4000M-R, se le solicitará introducir la contraseña creada durante el proceso de inicialización *(Figura 4.1*). Durante el proceso de inicio de sesión, en caso de introducir una contraseña inválida *(Figura 4.2)*, se le dará otra oportunidad para introducir la contraseña correcta; observe que existe una función de seguridad incorporada que efectúa el seguimiento del número de intentos de inicio de sesión fallidos y, si este número alcanza el valor preconfigurado de 10 (número máximo de inicios de sesión fallidos), DT4000M-R bloqueará al usuario y será necesario restablecer los valores del dispositivo. *Figura 4.3 en la página siguiente*

```
Documento n.º 480DT4000M-R.A01 Solución gestionada Página 7 de 15
```
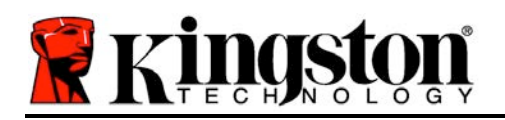

(*Nota: Antes de bloquear el dispositivo con 10 intentos de contraseña fallidos, el contador de inicio de sesión se reinicia con un inicio de sesión efectuado correctamente.)*

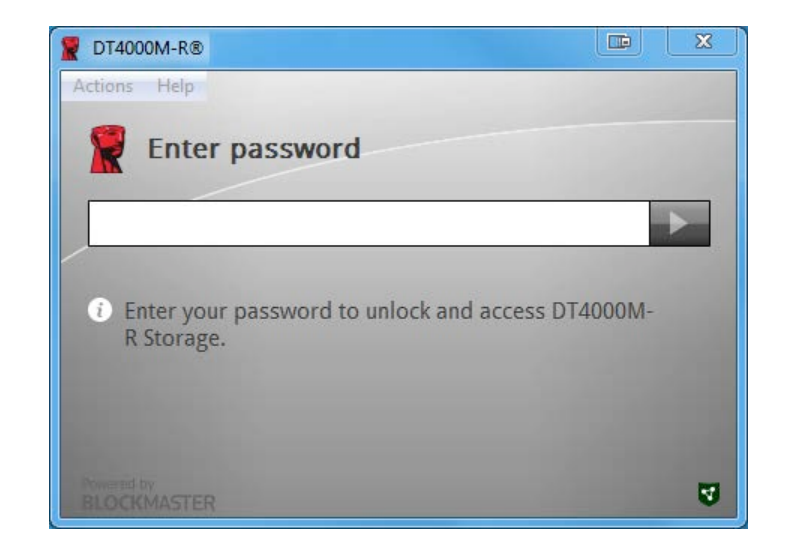

*Figura 4.1 – Introducir contraseña*

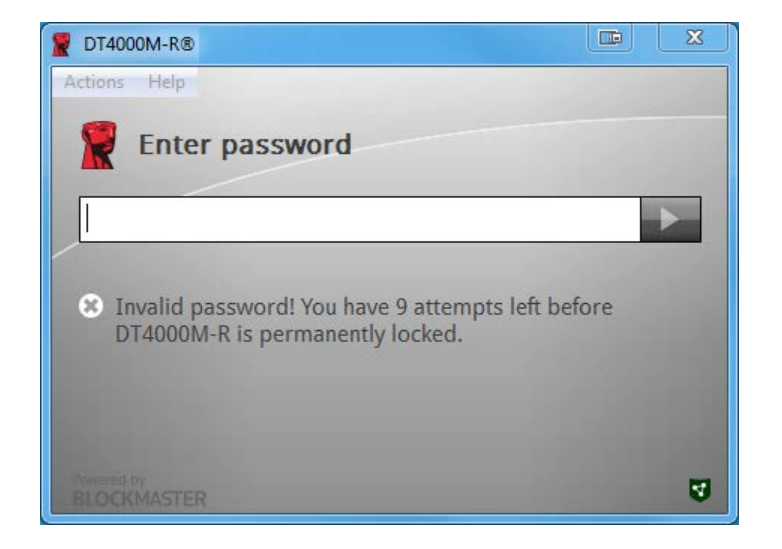

*Figura 4.2 – Error al iniciar sesión*

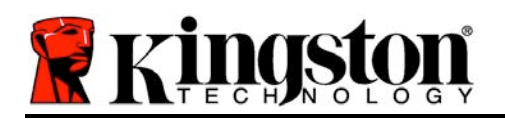

## **Inicialización del dispositivo (entorno de Windows), continúa:**

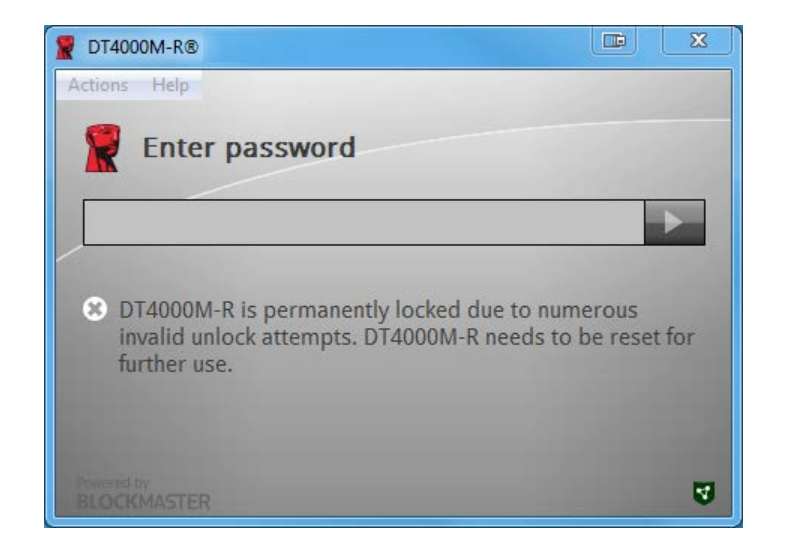

*Figura 4.3 – MaxNoA alcanzado*

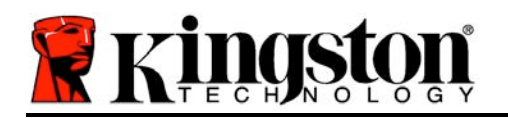

## **Configuración (entorno Mac)**

Conecte DT4000M-R a un puerto USB que esté disponible en su portátil u ordenador de sobremesa Mac, y espere a que el sistema operativo lo detecte. Si el volumen de "*DT4000M-R*' (*Figura 5.1*) no aparece en el escritorio, abra el Buscador 4 y localícelo (*Figura 5.2*) en el lado izquierdo de la ventana del Buscador (enumerado bajo *DISPOSITIVOS*.) Seleccione el volumen y haga doble clic en el icono de la aplicación '*DT4000M-R*' de la ventana del buscador (*Figura 5.2*). De este modo se comenzará el proceso de inicialización.

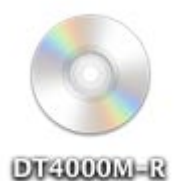

#### *Figura 5.1 – DT40000M-R*

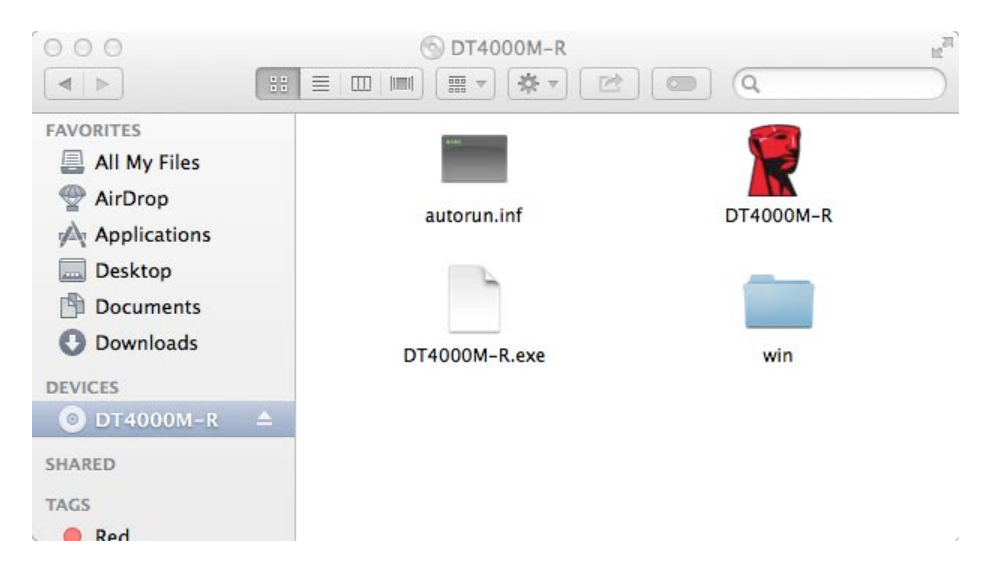

*Figura 5.2 – Contenidos*

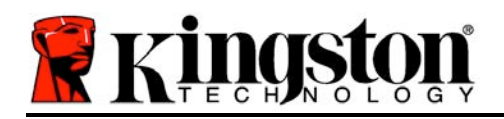

## **Inicialización del dispositivo (entorno Mac)**

DT4000M-R puede inicializarse de una de las dos formas siguientes: autónoma o gestionada. Al iniciar la aplicación DT4000M-R en el volumen DT4000M-R, DT4000M-R buscará un servidor *SafeConsole*. Si su Mac ha sido configurado para *SafeConsole*, le solicitará poder gestionar DT4000M-R.

#### **Configuración de SafeConsole para Mac:**

Para inicializar DT4000M-R en un cliente Mac, la aplicación debe saber dónde localizar el servidor de SafeConsole. Para hacerlo, siga estos pasos antes de conectar el dispositivo: 1. Haga clic en el menú "Ir" que encontrará en la esquina superior izquierda del escritorio OS X.

2. Seleccione "Utilidades" desde el menú desplegable.

3. Inicie la aplicación "Terminal".

4. Usando la cuenta de administrador, escriba " *defaults write* 

## */Library/Preferences/com.blockmaster.device console https://<IP Address of SafeConsole Server>/safestick* " en la ventana del terminal y pulse [INTRO]. (NOTA: Este

comando requiere disponer de privilegios elevados.) 5. Salga de la ventana del terminal.

6. Conecte DT4000M-R a un puerto USB que tenga disponible en su portátil u ordenador de sobremesa.

a. Abra Safari y busque la dirección de inicio de sesión de SafeConsole que especificó en el paso 4.

b. Cuando aparezca el mensaje de advertencia del certificado, haga clic en "Mostrar certificado".

c. Pulse la flecha que verá en la parte izquierda del menú "Trust" para mostrar las opciones de confianza.

d. Cambie la opción "When using this certificate" a "Always Trust"

5. Haga clic en el botón "Continuar".

f. Introduzca sus credenciales para conectarse a SafeConsole

(Nota: También puede usar el instalador de Mac desde la página de implementación de SafeConsole.)

Si su Mac no ha sido configurado para conectarse a un servidor de SafeConsole, DT4000M-R derivará la opción de gestión y le permitirá inicializar el dispositivo como si se tratase de una unidad independiente. Si su Mac ha sido configurado, recibirá un mensaje con una casilla de solicitud que permite al usuario decidir si quiere o no que la unidad DT4000M-R sea gestionada.

1. Decida si quiere o no que DT4000M-R sea gestionado.

Si hace clic en "Sí", DT4000M-R se registrará con SafeConsole y heredará las políticas incorporadas en la consola de gestión, además de los criterios de contraseña, la audición de dispositivos y otras características gestionadas. *(Figura 6.1)* **Continuar en la página siguiente.**

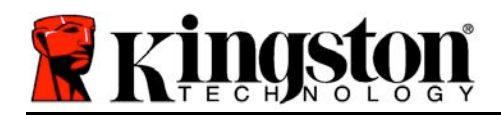

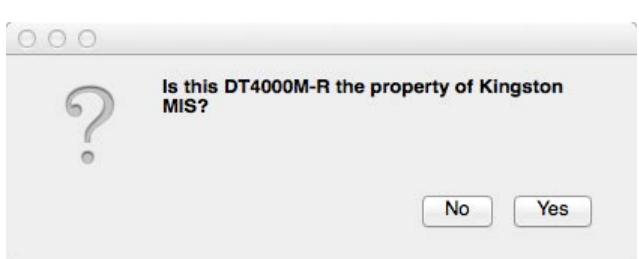

*Figura 6.1 – SafeConsole detectada*

## **Inicialización del dispositivo** *(entorno Mac), continúa:*

Haga clic en "Sí" para confirmar la propiedad del dispositivo y se le pedirá que indique si usted es el usuario responsable de este dispositivo. *Figura 6.2*

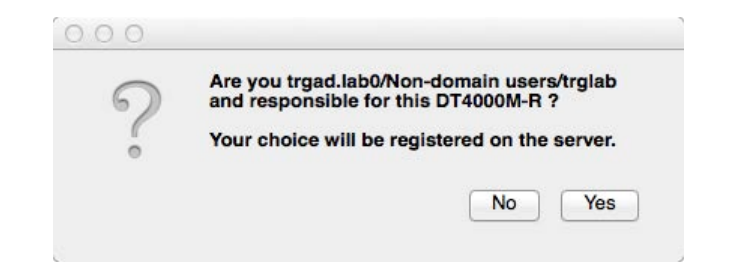

*Figura 6.2 – Confirmar usuario (continúa en la página siguiente)*

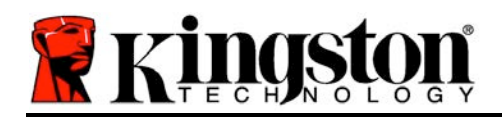

## **Inicialización del dispositivo (entorno Mac), continúa:**

1. Seleccione una contraseña. Las unidades no gestionadas requerirán una contraseña que cumpla los criterios siguientes:

#### **Mínimo de ocho (8) caracteres, incluidos 1 letra mayúscula, 1 minúscula y 1 dígito**

Las unidades gestionadas requerirán contraseñas que cumplan los criterios establecidos en la política del servidor de gestión de SafeConsole.

- 2. Una vez que se ha seleccionado la contraseña (y esta cumpla los criterios especificados), debe introducirla una segunda vez en el cuadro de texto*"Confirmar contraseña*" para asegurarse de que la ha introducido correctamente. *Figura 6.3*
- 3. Haga clic en la casilla de verificación para aceptar la declaración de garantía.

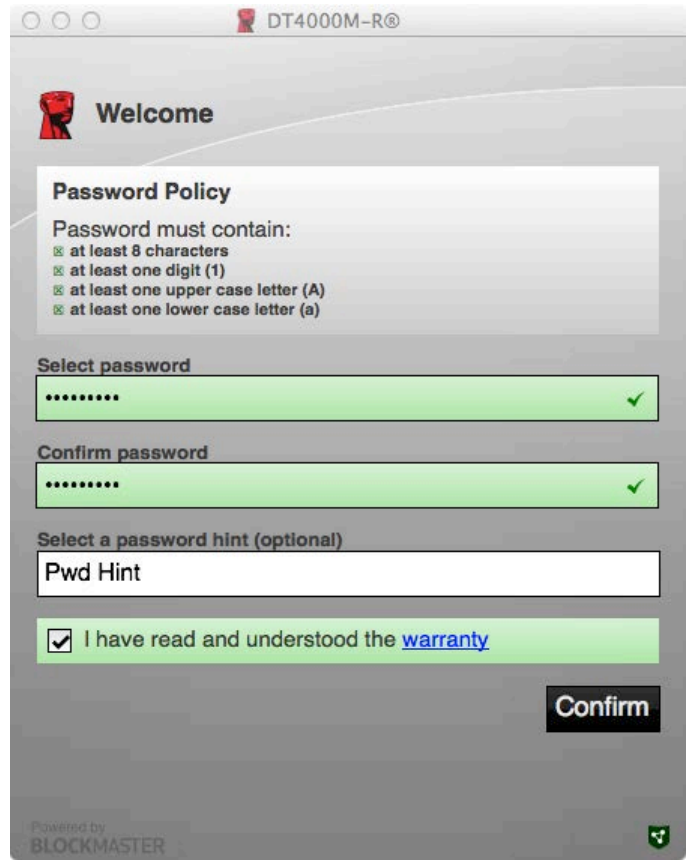

#### *Figura 6.3 – Confirmar contraseña*

4. Haga clic en [*Confirmar*] para completar la inicialización.

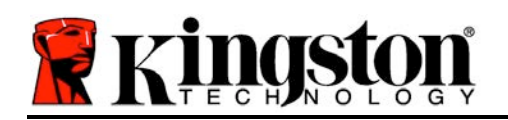

## **Uso del dispositivo (entorno Mac)**

Cada vez que DT4000M-R se introduce en un sistema Mac, debe iniciarse la aplicación DT4000M-R de Kingston. Esto inicia la rutina de inicio de sesión que autentica al usuario y protege la partición segura de datos. Cuando aparezca la ventana de inicio de sesión (*Figura 7.1*), introduzca su contraseña y pulse [INTRO] o haga clic en la flecha para continuar.

Durante el proceso de inicio de sesión, si introduce una contraseña inválida (*Figura 7.2*), se le dará otra oportunidad para introducir la contraseña correcta; observe que existe una función de seguridad incorporada que efectúa el seguimiento del número de intentos de inicio de sesión falliddos y si este número alcanza el valor preconfigurado de 10 (número máximo de inicios de sesión fallidos), DT4000M-R bloqueará al usuario y será necesario restablecer los valores del dispositivo.

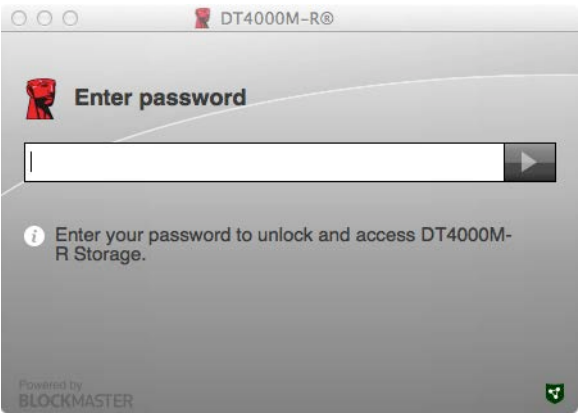

*Figura 7.1 – Introducir contraseña*

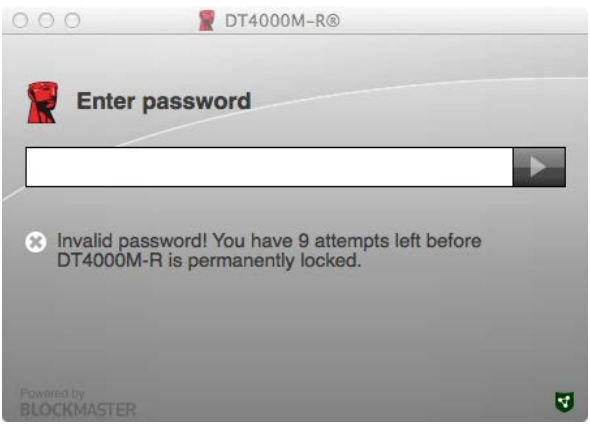

*Figura 7.2 – Error al iniciar sesión*

(*Nota: Antes de bloquear el dispositivo con 10 intentos de contraseña fallidos, el contador de inicio de sesión se reiniciará con un inicio de sesión efectuado correctamente. Continúa en la página siguiente.*

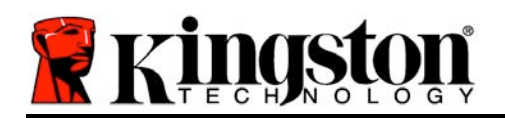

## **Inicialización del dispositivo (entorno Mac), continúa:**

Si ha introducido la contraseña correctamente, obtendrá acceso a la partición de datos segura y al menú que se encuentra en la esquina superior izquierda. Las opciones del menú que aparecen variarán en función de las políticas configuradas en SafeConsole. Los usuarios pueden, de manera predeterminada, cambiar su contraseña, bloquear el dispositivo y cambiar la configuración del temporizador de bloqueo. *Figura 7.3*

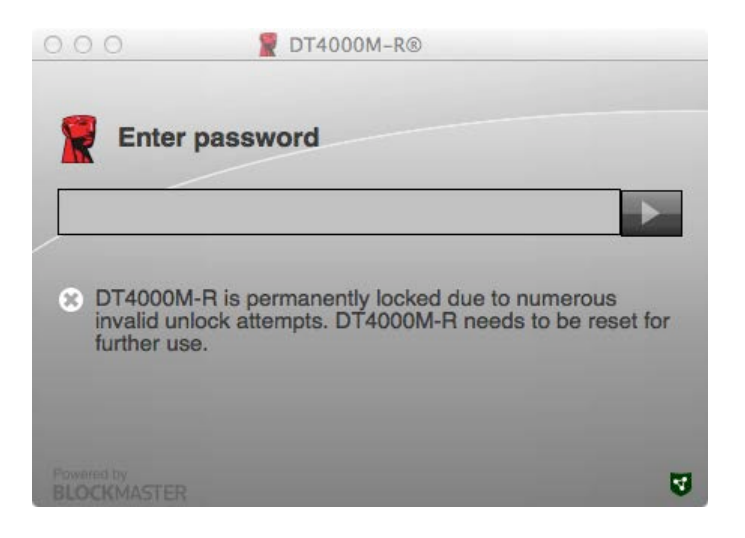

*Figura 7.3 – MaxNoA alcanzado*

<span id="page-30-0"></span>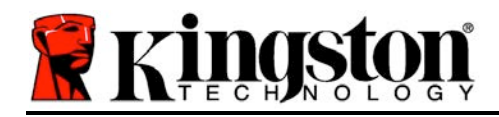

## **DataTraveler® 4000 In Managed-Ready-Ausführung**

# **Bedienungsanleitung**

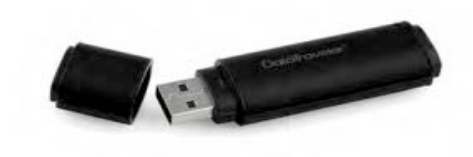

Dokument Nr. 480DT4000M-R.A01 In Managed-Ready-Ausführung Seite 1 von 14

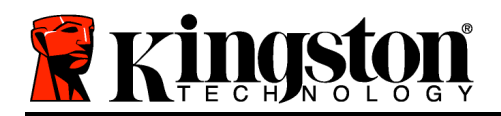

## **Über diese Bedienungsanleitung**

Diese Kurzanleitung für den Kingston USB-Stick DataTraveler® 4000 – Managed-Ready Secure USB (*nachfolgend als DT4000M-R bezeichnet*) bezieht sich auf Standardsysteme ohne kundenspezifische Anpassungen.

## **Systemvoraussetzungen**

#### **PC-Plattform**

- Mindestens Pentium III Prozessor, äquivalent oder schneller
- 15MB freier Festplattenspeicher
- USB 2.0
- Zwei freie, aufeinanderfolgende Laufwerksbuchstaben nach dem letzten physischen Speicher

#### **Unterstützte PC-Betriebssysteme**

- Windows 8, 8.1 (nicht RT)
- Windows 7 (SP1)
- Windows Vista<sup>®</sup> (SP2)

#### **Mac Plattform**

- 15MB freier Festplattenspeicher
- USB 2.0

• Mac OS X 10.6.x - 10.9x

**Unterstütztes Betriebssystem**

*(Hinweis: Zum Einrichten der Konsoleneinstellungen bei Mac-Clients sind Administratorrechte erforderlich.)*

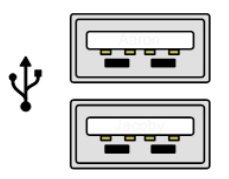

*Abb. 1.1 – USB 2.0-Anschlüsse, Typ A Abb. 1.2 – DT40000M-R*

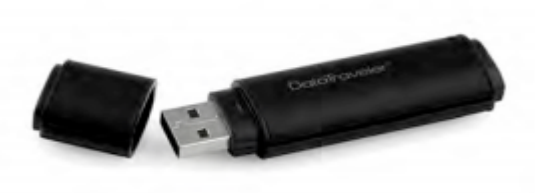

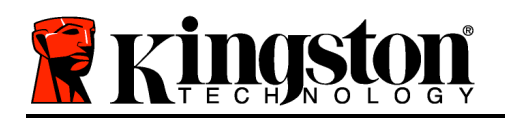

## **Empfehlungen**

Um eine ausreichende Stromversorgung des DT4000M-R sicherzustellen, stecken Sie ihn direkt in einen USB-Anschluss Ihres Notebooks oder Desktops ein, siehe *Abb. 1.3*. Vermeiden Sie das Einstecken in Peripheriegeräte mit einem USB-Anschluss, wie eine Tastatur oder einen USB-Hub. Siehe *Abb. 1.4*.

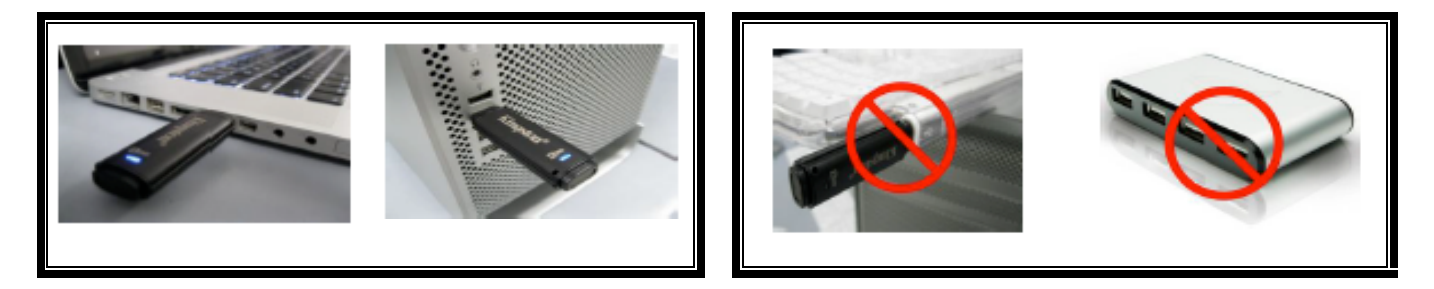

*Abb. 1.3 – Empfohlener Anschluss Abb. 1.4 – Nicht empfehlenswert*

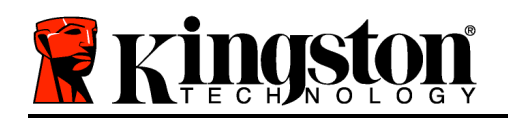

## **Einrichtung (Windows-Umgebung)**

- 1. Stecken Sie den DT4000M-R in einen freien USB-Anschluss Ihres Notebooks oder Desktops ein und warten Sie bis Windows ihn erkannt hat.
	- In Windows Vista, 7 und 8 wird eine Nachricht über die Gerätetreiberinstallation angezeigt. Siehe *Abb. 2.1*.

Windows fordert Sie nach Abschluss der Hardware-Erkennung zum Starten der Geräteinstallation auf.

- In Windows Vista, 7 und 8 wird ein AutoPlay-Fenster ähnlich wie in *Abb. 2.2* angezeigt.
- 2. Wählen Sie die Option '*Run DT4000M-R.exe*'.

Wenn Windows "AutoPlay" nicht automatisch gestartet wird, können Sie in der CD-ROM-Partition (*Abb. 2.3*) nach dem DT4000M-R Programm suchen und es manuell starten. Dadurch wird auch der Installationsprozess gestartet.

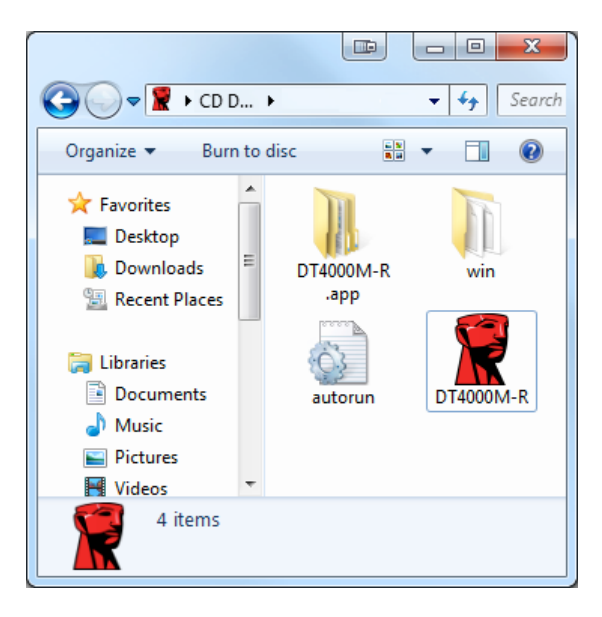

*Abb. 2.3 – DT4000M-R Inhalt*

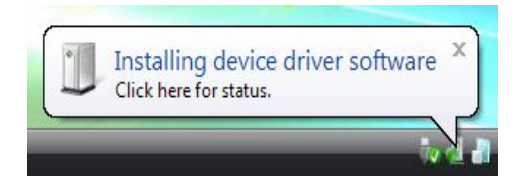

*Abb. 2.1 – Gerätetreiberinstallation*

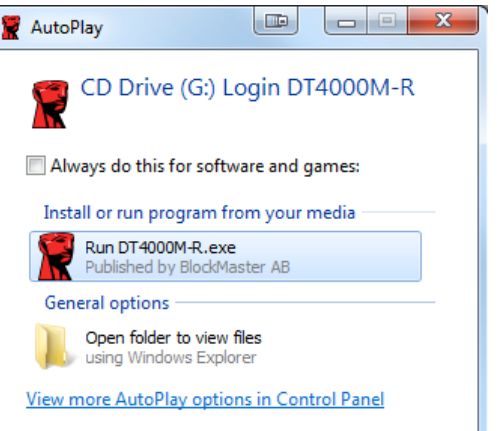

*Abb. 2.2 – Fenster AutoPlay*

(*Hinweis: Je nach den auf dem Computer installierten Programmen können im Fenster AutoPlay unterschiedliche Menüoptionen angezeigt werden*. *AutoRun startet den Installationsprozess automatisch.*)

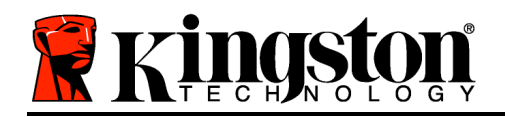

## **Geräteinstallation (Windows-Umgebung)**

Der DT4000M-R kann auf zwei Arten installiert werden: Als Einzelplatz- oder als verwaltete Version. Nach dem Einstecken des Sticks in einen USB-Anschluss des Host-Gerätes sucht der DT4000M-R nach dem '*SafeStick*'-Registry-Schlüssel der den Speicherort im *SafeConsole*-Server enthält:

*(\*Hinweis: Sie können auch über das Windows-Installationsprogramm der SafeConsole-Einrichtungsseite installieren.)*

#### *HKey\_Current\_User\Software\BlockMaster\DT4000M-R*

Sollte KEIN Registry-Schlüssel vorhanden sein, überspringt der DT4000M-R die Option Verwaltung und Sie können den Stick als Standalone-Laufwerk installieren. Wenn ein Registry-Schlüssel VORHANDEN ist, wird eine Eingabeaufforderung angezeigt, über die der Benutzer festlegen kann, ob das DT4000M-R Laufwerk verwaltet oder nicht verwaltet werden soll. *Abb. 3.1*

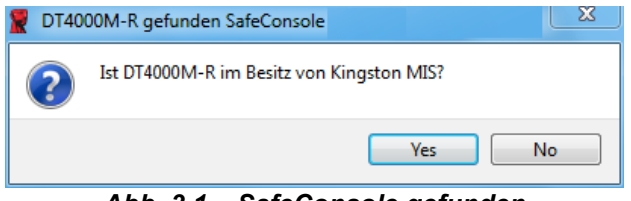

*Abb. 3.1 – SafeConsole gefunden*

1. Legen Sie fest, ob der DT4000M-R verwaltet oder als Einzelplatz installiert werden soll.

Durch Klicken auf 'Ja' wird der DT4000M-R bei SafeConsole registriert und alle bestehenden Richtlinien der Verwaltungskonsole werden übernommen, einschließlich Passwortkriterien, Geräteüberprüfung und anderen Verwaltungsfunktionen. Vor der Geräteinstallation werden Sie zur Eingabe der Kenndaten des lokalen Hosts bzw. der Domäne aufgefordert. Dies dient zur Bestätigung, dass Sie der Besitzer des Sticks sind. *Abb. 3.2*

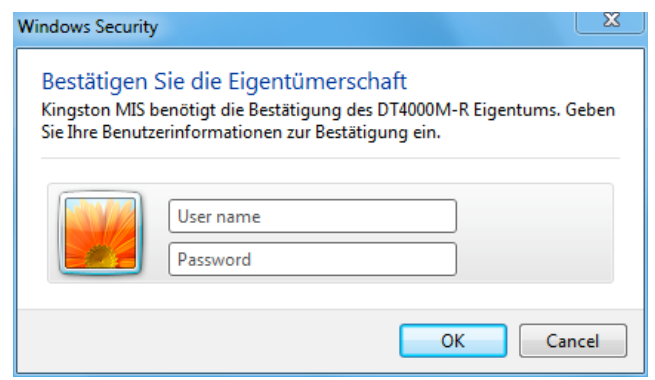

*Abb. 3.2 – Besitz bestätigen*

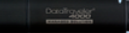

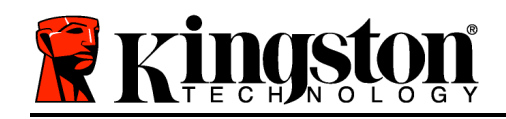

Der DT4000M-R bleibt im verwalteten Status solange das Gerät nicht zurückgesetzt wird. *Fortsetzung nächste Seite.*

## **Geräteinstallation (Windows-Umgebung), Fortsetzung:**

Durch Klicken auf 'Nein' wird der DT4000M-R nicht bei SafeConsole registriert sondern als Standalone-Laufwerk installiert. Solange der Stick nicht bei SafeConsole registriert ist, wird diese Nachricht bei jedem Einstecken des Laufwerks angezeigt.

2. Passwort einrichten. Für nichtverwaltete Standalone-Laufwerke ist die Einrichtung eines Passworts nach folgenden Kriterien erforderlich (*Abb. 3.3*):

**Mindestens 8 (acht) Zeichen, in denen 1 Großbuchstabe, 1 Kleinbuchstabe und 1 Ziffer enthalten sein müssen.**

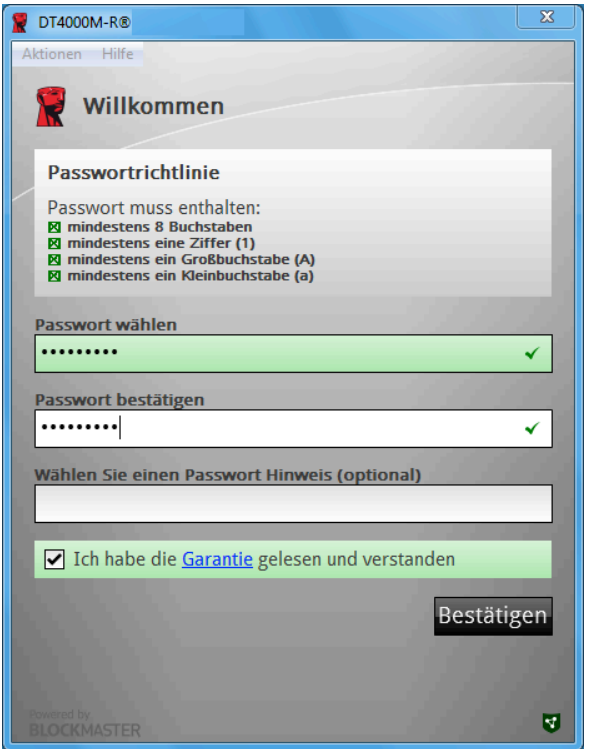

*Abb. 3.3 – Passwortbestätigung*

Für verwaltete Laufwerke sind Passwörter gemäß den Kriterien erforderlich, die in den Richtlinien des SafeConsole-Verwaltungsservers festgelegt sind.

- 3. Nach dem Einrichten des Passworts müssen Sie es zur Kontrolle der richtigen Eingabe ein zweites Mal im Textfeld *'Passwort bestätigen*' eingeben.
- 4. Mit einem Häkchen im Kontrollkästchen bestätigen Sie die Garantieerklärung.

Dokument Nr. 480DT4000M-R.A01 In Managed-Ready-Ausführung Seite 6 von 14
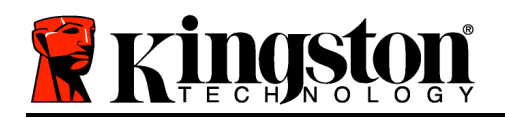

5. Klicken Sie zum Abschluss der Installation auf [*Bestätigen*].

#### **Verwendung des Sticks (Windows-Umgebung)**

Sie werden nach jedem Einstecken des DT4000M-R zur Eingabe des Passworts aufgefordert, das bei der Installation eingerichtet wurde *(Abb. 4.1*). Wenn Sie beim Einloggen ein ungültiges Passwort eingegeben haben *(Abb. 4.2)*, werden Sie erneut zur Eingabe eines korrekten Passworts aufgefordert. Beachten Sie bitte, dass die integrierte Sicherheitsfunktion die ungültigen Zugriffsversuche zählt und der DT4000M-R bei Überschreiten des voreingestellten Wertes von 10 (maximale Anzahl) ungültigen Zugriffen gesperrt wird. Das Laufwerk muss danach zurückgesetzt werden. *Abb. 4.3 auf der nächsten Seite*

(*Hinweis: Nach dem erfolgreichen Einloggen wird der Zugriffszähler zurückgesetzt und es stehen wieder 10 ungültige Passworteingaben zur Verfügung, bevor das Laufwerk gesperrt wird.*

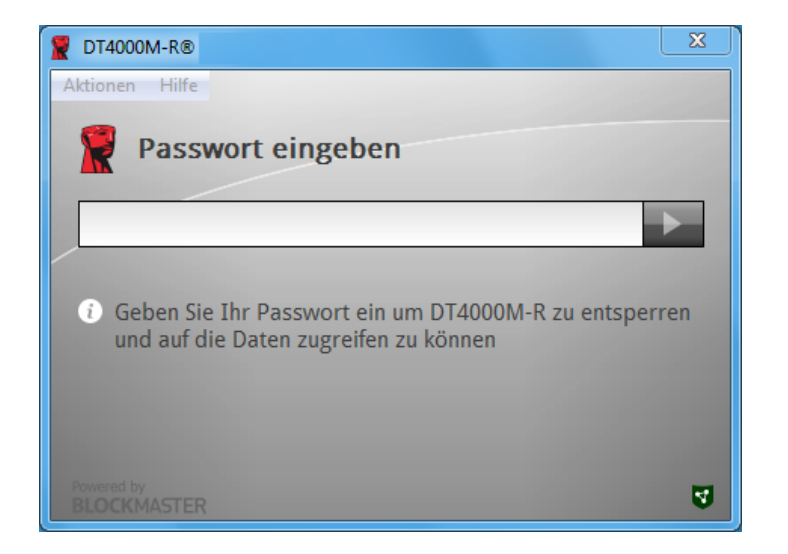

*Abb. 4.1 – Passworteingabe*

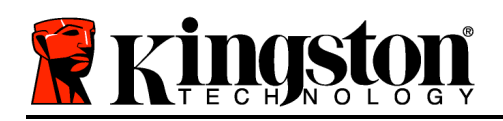

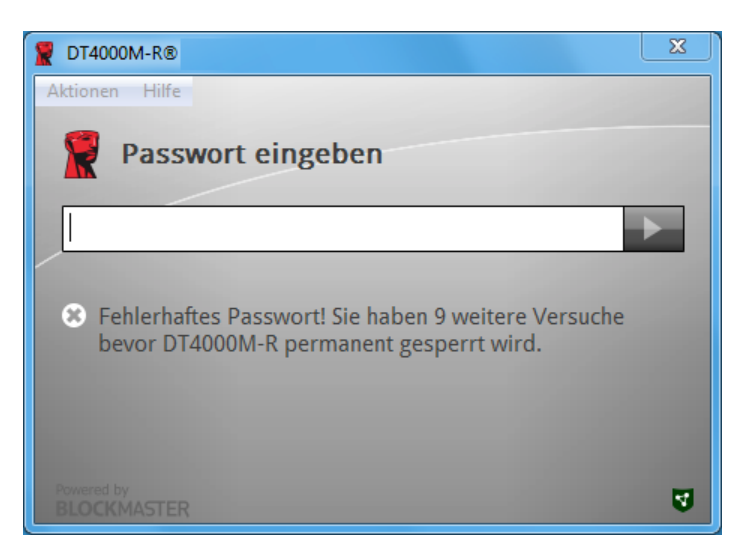

*Abb. 4.2 – Fehlgeschlagene Anmeldung*

#### **Geräteinstallation (Windows-Umgebung), Fortsetzung:**

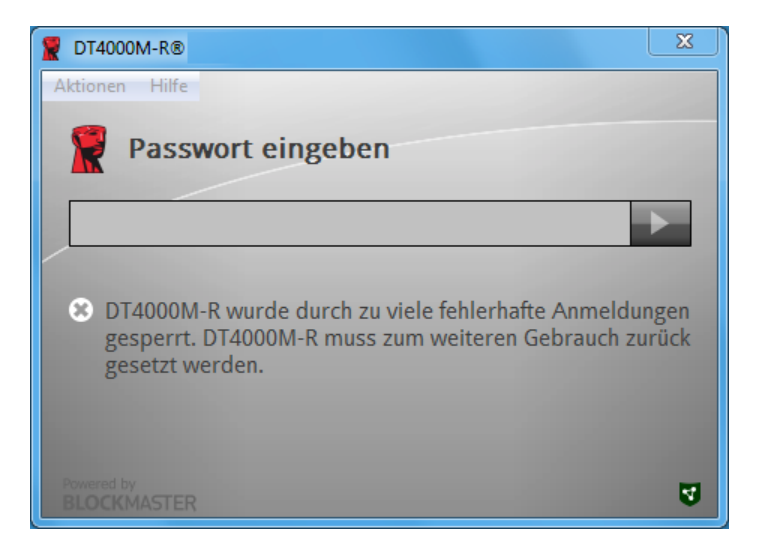

*Abb. 4.3 – MaxNoA erreicht*

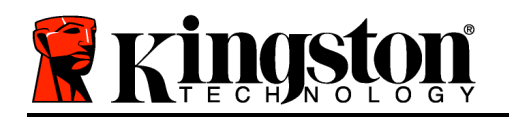

# **Einrichtung (Mac-Umgebung)**

Stecken Sie den DT4000M-R in einen freien USB-Anschluss Ihres Mac Notebooks oder Desktops ein und warten Sie, bis das Betriebssystem ihn erkannt hat. Wenn das '*DT4000M-R*' Speichermedium (Abb. 5.1) nicht am Desktop angezeigt wird, öffnen Sie den Finder suchen Sie das Speichermedium *'DT4000M-R*' (*Abb. 5.2*) in der Geräteliste links oben im Finder-Fenster unter*GERÄTE*.) Markieren Sie das Speichermedium und doppelklicken Sie auf das '*DT4000M-R*' Anwendungssymbol im Fenster 'Finder' (*Abb. 5.2*). Dadurch wird der Installationsprozess gestartet.

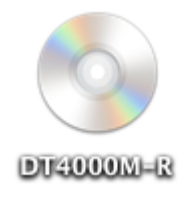

*Abb. 5.1 – DT4000M-R*

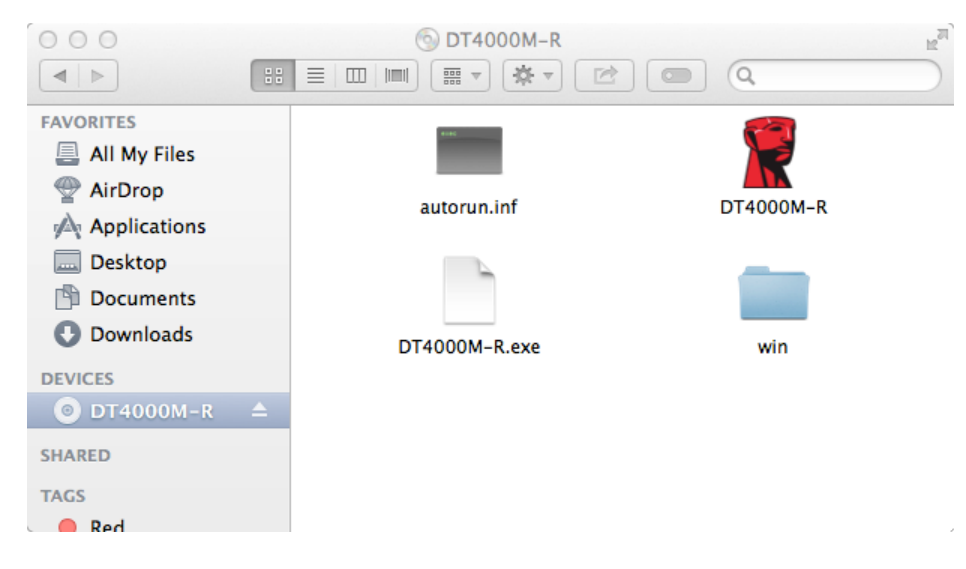

*Abb. 5.2 – Inhalt*

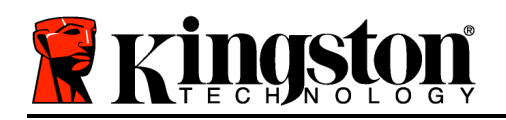

# **Installationseinrichtung (Mac-Umgebung)**

Der DT4000M-R kann auf zwei Arten installiert werden: Als Einzelplatz- oder als verwaltete Version. Der DT4000M-R wird nach dem Starten der DT4000M-R Anwendung im DT4000M-R Speichermedium nach einem *SafeConsole*-Server suchen. Wenn der Mac zur Verwendung mit *SafeConsole* eingerichtet ist, werden Sie zur Einrichtung der Verwaltung des DT4000M-R aufgefordert.

#### **Mac SafeConsole Einrichtung:**

Zur Installation des DT4000M-R auf einem Mac Client muss der Anwendung ersichtlich sein, wo der SafeConsole-Server lokalisiert werden kann. Führen Sie deshalb vor dem Einstecken des Sticks folgende Schritte durch:

- 1. Klicken Sie links oben im OS X Desktop auf das Menü "Go"
- 2. Wählen Sie 'Dienstprogramme' aus dem Dropdown-Menü.
- 3. Starten Sie die Anwendung 'Terminal'.
- 4. Geben Sie im Terminalfenster des Administratorkontos ein " *defaults write*

#### */Library/Preferences/com.blockmaster.device console https://<IP Address of*

*SafeConsole Server>/safestick* " und drücken Sie auf [EINGABE]. (HINWEIS: Für diesen Befehl sind erweiterte Rechte erforderlich.)

5. Beenden Sie das Terminalfenster.

6. Stecken Sie den DT4000M-R in einen freien USB-Anschluss Ihres Notebooks oder Desktops ein.

a. Öffnen Sie Safari und suchen Sie nach der SafeConsole-Adresse zum Einloggen, die Sie in Schritt 4 festgelegt haben.

- b. Wenn eine Zertifikatwarnung angezeigt wird, klicken Sie auf "Zertifikat anzeigen".
- c. Drücken Sie zum Anzeigen der Optionen im Menü "Vertrauen" auf den Pfeil nach links.
- d. Wählen Sie "immer vertrauen" unter dem Menüpunkt "Bei Verwendung dieses Zertifikats".
- e. Klicken Sie auf die Schaltfläche 'Weiter'.
- f. Geben Sie Ihre Kenndaten zur Verbindung mit SafeConsole ein.

(Hinweis: Sie können auch über das Mac-Installationsprogramm der SafeConsole-Einrichtungsseite installieren.)

Sollte der Mac nicht zur Verbindung mit einem SafeConsole-Server eingerichtet sein, überspringt der DT4000M-R die Option Verwaltung und Sie können den Stick als Standalone-Laufwerk installieren. Wenn der Mac entsprechend eingerichtet ist, wird eine Eingabeaufforderung angezeigt, über die der Benutzer festlegen kann, ob das DT4000M-R Laufwerk verwaltet oder nicht verwaltet werden soll.

1. Legen Sie fest, ob der DT4000M-R verwaltet oder als Einzelplatz installiert werden soll. Durch Klicken auf 'Ja' wird der DT4000M-R bei SafeConsole registriert und alle bestehenden Richtlinien der Verwaltungskonsole werden übernommen, einschließlich Passwortkriterien, Geräteüberprüfung und anderen Verwaltungsfunktionen. *(Abb. 6.1)* **Fortsetzung nächste Seite.**

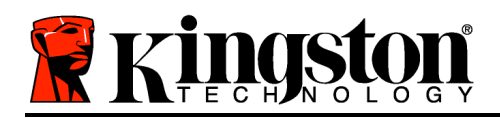

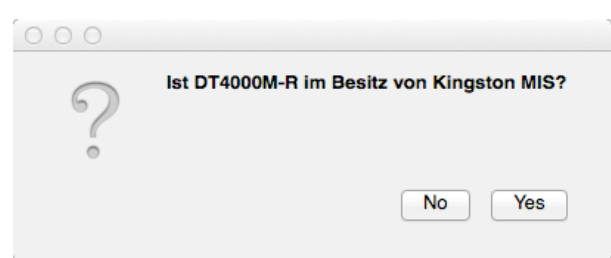

*Abb. 6.1 – SafeConsole gefunden*

# **Geräteinstallation (Mac-Umgebung), Fortsetzung***:*

Sie werden zur Bestätigung aufgefordert, dass Sie der Besitzer bzw. verantwortliche Benutzer des Geräts sind, klicken Sie auf 'Ja'. *Abb. 6.2*

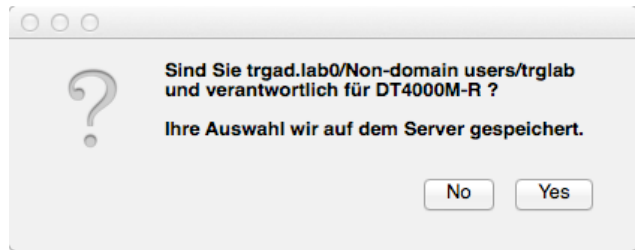

*Abb. 6.2 – Benutzerbestätigung (Fortsetzung auf der nächsten Seite)*

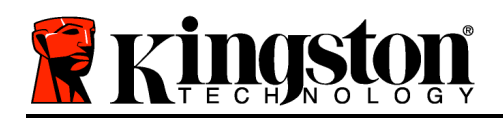

# **Geräteinstallation (Mac-Umgebung), Fortsetzung:**

1. Passwort einrichten. Für nichtverwaltete Laufwerke ist die Einrichtung eines Passworts nach folgenden Kriterien erforderlich:

**Mindestens 8 (acht) Zeichen, in denen 1 Großbuchstabe, 1 Kleinbuchstabe und 1 Ziffer\* enthalten sein müssen.**

Für verwaltete Laufwerke sind Passwörter gemäß den Kriterien erforderlich, die in den Richtlinien des SafeConsole-Verwaltungsservers festgelegt sind.

- 2. Nach dem Einrichten des Passworts (gemäß den angegebenen Kriterien) müssen Sie es zur Kontrolle der Übereinstimmung ein zweites Mal im Textfeld *'Passwort bestätigen*' bestätigen. *Abb. 6.3*
- 3. Mit einem Häkchen im Kontrollkästchen bestätigen Sie die Garantieerklärung.

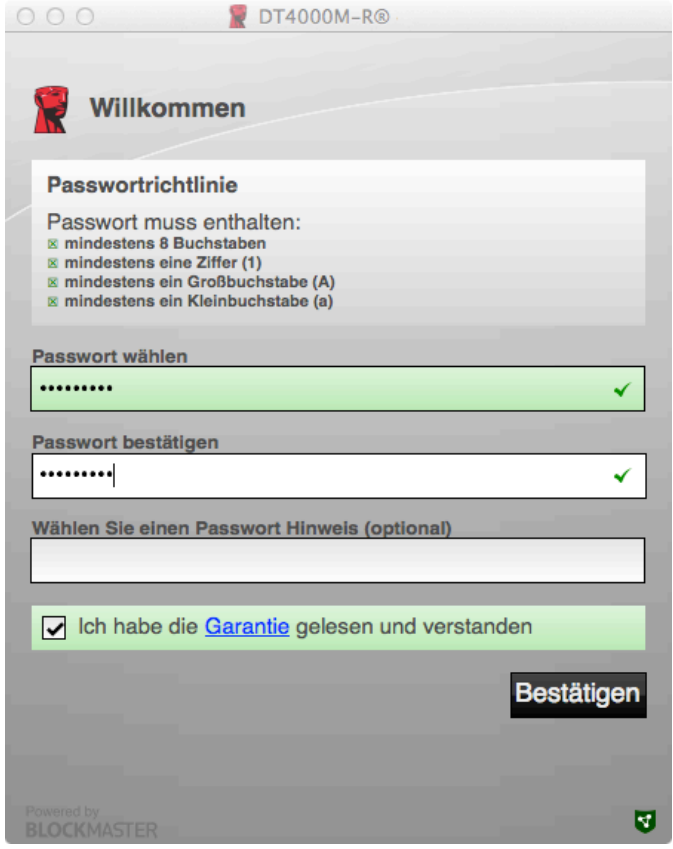

*Abb. 6.3 – Passwortbestätigung*

4. Klicken Sie zum Abschluss der Installation auf [*Bestätigen*].

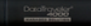

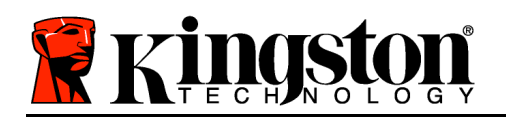

# **Verwendung des Geräts (Mac-Umgebung)**

Bei jedem Einstecken des DT4000M-R in ein Mac System muss die Anwendung Kingston DT4000M-R neu gestartet werden. Hierbei wird das Routineverfahren zur Anmeldung gestartet, mit dem der Benutzer authentifiziert und die sichere Datenpartition geschützt werden. Geben Sie nach dem Erscheinen des Anmeldefensters (*Abb. 7.1*) Ihr Passwort ein und drücken Sie auf [EINGABE], oder klicken Sie auf den Pfeil, und fahren Sie fort.

Wenn Sie beim Einloggen ein ungültiges Passwort eingegeben haben (*Abb. 7.2*), werden Sie zur Eingabe des korrekten Passworts aufgefordert. Beachten Sie bitte, dass die integrierte Sicherheitsfunktion die ungültigen Zugriffsversuche zählt und der DT4000M-R bei Überschreiten des voreingestellten Wertes von 10 (maximale Anzahl) ungültigen Zugriffen gesperrt wird. Das Laufwerk muss danach zurückgesetzt werden.

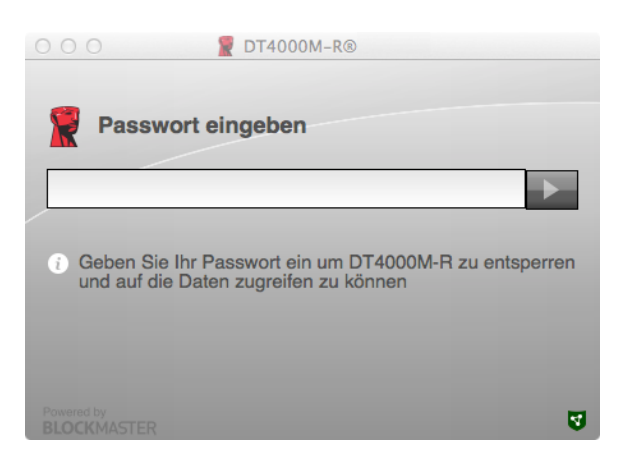

*Abb. 7.1 – Passworteingabe*

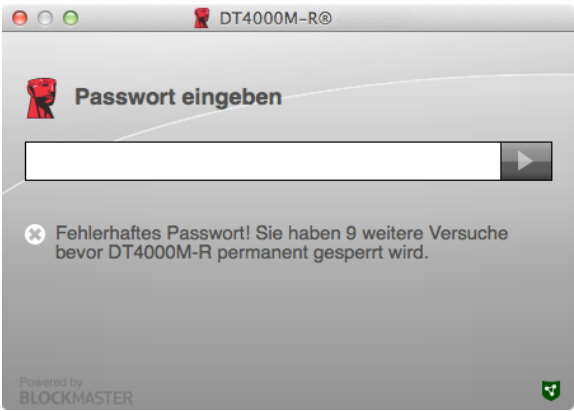

*Abb. 7.2 – Fehlgeschlagene Anmeldung*

(*Hinweis: Nach dem erfolgreichen Einloggen wird der Zugriffszähler zurückgesetzt und es stehen wieder 10 ungültige Passworteingaben zur Verfügung, bevor das Laufwerk gesperrt wird. Fortsetzung nächste Seite.*

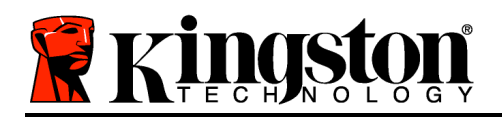

#### **Geräteinstallation (Mac-Umgebung), Fortsetzung:**

Sie haben nach der korrekten Passworteingabe Zugang zur sicheren Datenpartition und zum Menü des DT4000M-R, das links oben angezeigt wird. Die angezeigten Menüoptionen sind je nach den in der SafeConsole konfigurierten Richtlinien unterschiedlich. Standardmäßig können Benutzer ihr Passwort ändern, das Gerät sperren und die Timereinstellungen für die Abschaltung festlegen. *Abb. 7.3*

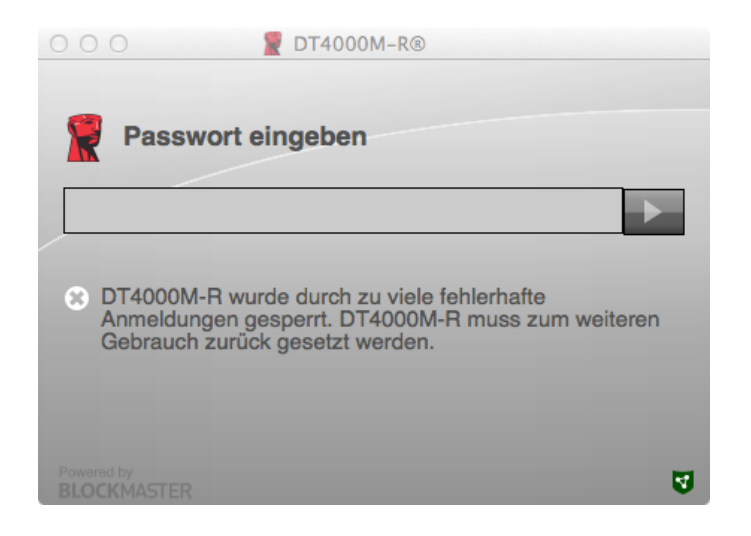

*Abb. 7.3 – MaxNoA erreicht*

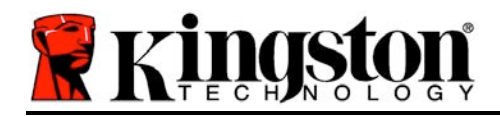

# **DataTraveler® 4000 Managed-Ready Solution**

# **Manuel d'utilisation**

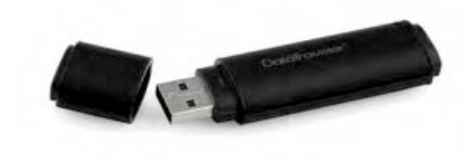

Document No. 480DT4000M-R.A01 Managed-Ready Solution Page 1 sur 14

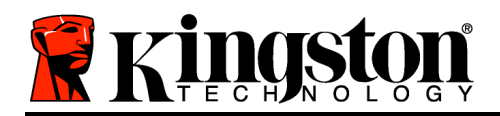

# **À propos de ce manuel d'utilisation**

Ce Guide de démarrage rapide est conçu pour faciliter l'utilisation de la clé USB sécurisée DataTraveler® 4000 – Managed-Ready (*DT4000M-R dans ce document*) avec les valeurs par défaut du système sans personnalisations.

### **Configuration système**

#### **Plateforme PC**

- Processeur Pentium III ou équivalent (ou plus rapide)
- 15Mo d'espace disque libre
- USB 2.0
- Deux lettres de lecteur disponibles et consécutives après le dernier disque physique.

#### **Systèmes d'exploitation supportés**

- Windows 8, 8.1 (non RT)
- Windows 7 (SP1)
- Windows Vista® (SP2)

#### **Plateforme Mac**

- 15Mo d'espace disque libre
- USB 2.0
- **Prise en charge des systèmes d'exploitation**
	- Mac OS X 10.6.x 10.9x

*(Remarque : Les privilèges d'administrateur sont nécessaires pour définir les préférences de la console sur les clients Mac.)*

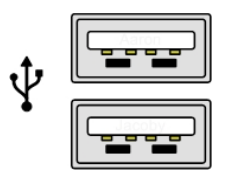

*Figure 1.1 – Ports USB 2.0, Type A Figure 1.2 – DT40000M-R*

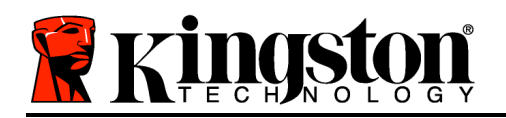

#### **Recommandations**

Pour que la DT4000M-R bénéficie d'une alimentation suffisante, elle doit être insérée directement dans un port USB 2.0 d'un ordinateur portable ou de bureau, comme indiqué dans la *Figure 1.3*. Évitez de brancher la clé sur un périphérique équipé d'un port USB, par exemple un clavier ou un concentrateur USB alimenté, comme indiqué dans la *Figure 1.4*.

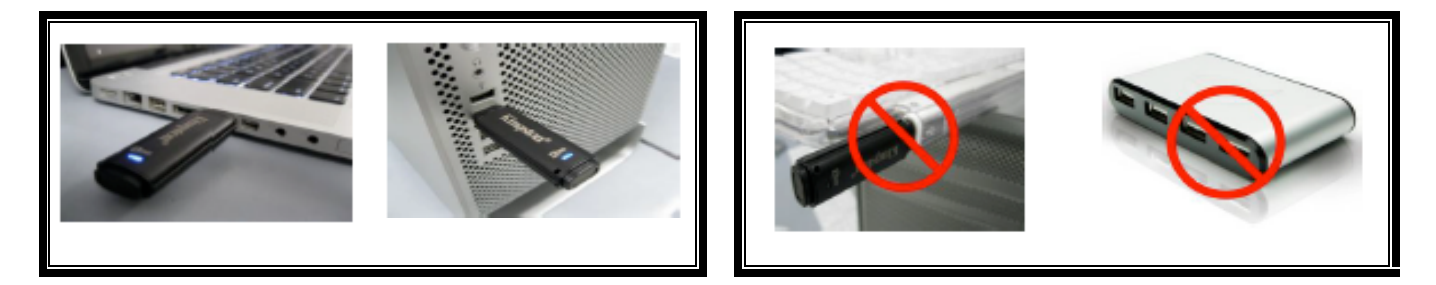

*Figure 1.3 – Utilisation conseillée Figure 1.4 – Déconseillé*

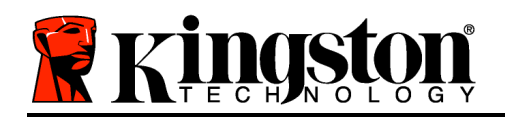

# **Configuration (Environnement Windows)**

- 1. Connectez la DT4000M-R à un port USB disponible de votre ordinateur de bureau ou portable et attendez que Windows la détecte.
	- Les utilisateurs de Windows Vista/7/8 verront s'afficher une notification de pilote de périphérique, comme indiquée à la *Figure 2.1*.

Lorsque la détection du nouveau matériel est terminée, Windows vous demande de lancer le processus d'initialisation.

- Windows Vista/7/8 affiche une fenêtre AutoPlay, similaire à celle indiquée à la *Figure 2.2*.
- 2. Sélectionnez l'option : *Exécuter DT4000M-R.exe*.

Si la fonction AutoPlay de Windows ne démarre pas, naviguez sur le CD-ROM (*Figure 2.3*) et lancez manuellement le programme DT4000M-R. Le processus d'initialisation démarrera automatiquement.

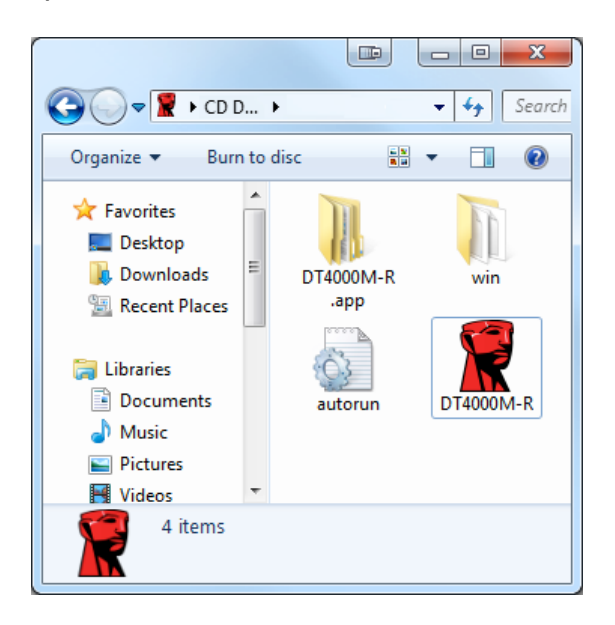

*Figure 2.3 – Contenus de la DT4000M-R* 

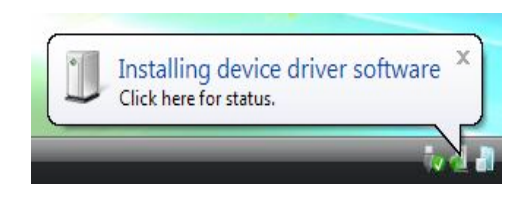

#### *Figure 2.1 – Installation du pilote de périphérique*

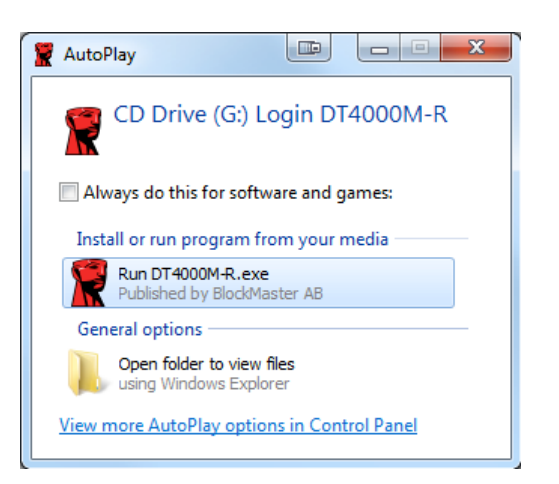

*Figure 2.2 – Fenêtre AutoPlay*

(*Remarque : Les options du menu affiché dans la fenêtre AutoPlay peuvent varier selon les programmes installés sur votre ordinateur. L'exécution automatique (AutoRun) lance le processus d'initialisation*).

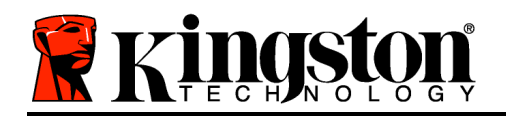

### **Initialisation du dispositif (Environnement Windows)**

La DT4000M-R peut être initialisée de deux manières : autonome ou gérée. Lorsqu'elle est insérée dans un port USB sur le système principal, la DT4000M-R recherche une clé de registre "*safestick*" spécifiant la position du serveur *SafeConsole* :

*(\*Remarque : Vous pouvez aussi utiliser l'installateur de Windows sur la page de déploiement SafeConsole).*

#### *HKey\_Current\_User\Software\BlockMaster\DT4000M-R*

Si la clé de registre n'existe PAS, la DT4000M-R ignore l'option de management et vous permet de l'initialiser comme une clé autonome. Si la clé de registre EXISTE, une fenêtre permet de décider si la clé DT4000M-R sera gérée ou non. *Figure 3.1*

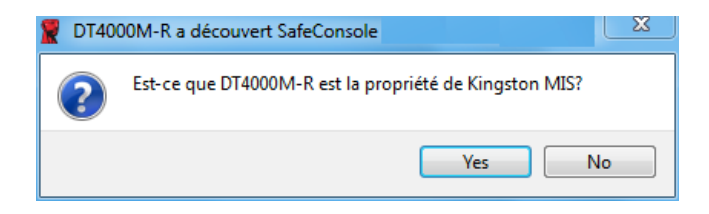

*Figure 3.1 – SafeConsole détectée*

1. Décidez si la clé DT4000M-R sera gérée ou non.

Cliquez sur "Oui" pour enregistrer la DT4000M-R sur SafeConsole et hériter des politiques existantes de la console de gestion, incluant les critères du mot de passe, l'audit de dispositif, et autres fonctions gérées. Pour confirmer le propriétaire de ce dispositif, vous devrez indiquer les références de l'utilisateur du domaine/ hôte local avant l'initialisation. *Figure 3.2*

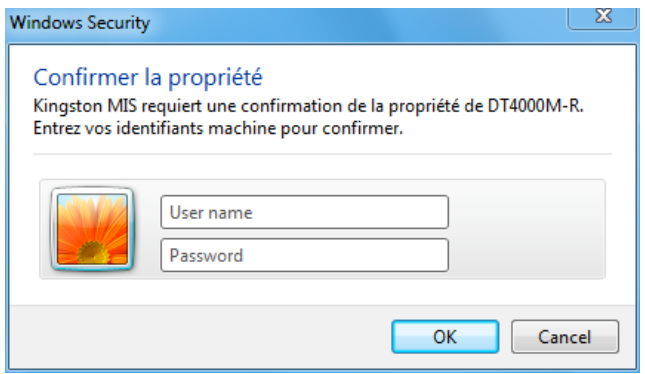

*Figure 3.2 – Confirmez le propriétaire*

La clé DT4000M-R restera gérée jusqu'à sa réinitialisation. *Continuez à la page suivante...*

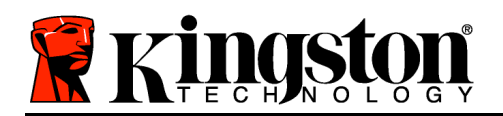

#### **Initialisation du dispositif (Environnement Windows), suite :**

Cliquez sur "Non" pour que la DT4000M-R ne soit pas enregistrée sur SafeConsole et s'initialise comme clé autonome. Le message sera affiché à chaque connexion du dispositif, jusqu'à ce que l'utilisateur l'enregistre sur SafeConsole.

2. Sélectionnez un mot de passe. Les clés autonomes et non-gérées nécessitent un mot de passe conforme aux critères suivants (*Figure 3.3*) :

**Huit (8) caractères au minimum, incluant 1 majuscule, 1 minuscule, 1 chiffre.** 

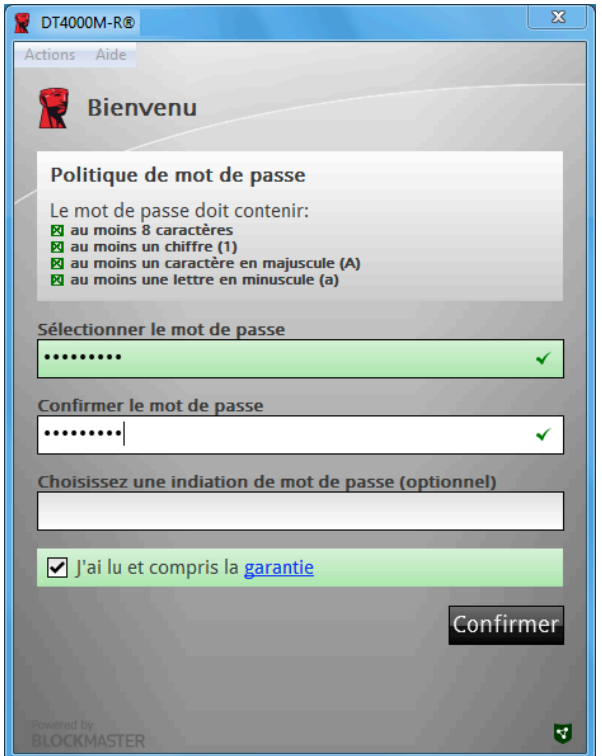

*Figure 3.3 – Confirmer le mot de passe*

Une clé gérée exige un mot de passe conforme aux critères définis par la politique du serveur de management SafeConsole.

- 3. Lorsqu'un mot de passe a été sélectionné (et qu'il est conforme aux critères spécifiés), vous devez le saisir une deuxième fois dans la case *"Confirmer le mot de passe"*, pour accéder au dispositif.
- 4. Cliquez sur la case à cocher pour accepter la garantie.
- 5. Cliquez sur [*Confirmer*] pour terminer l'initialisation.

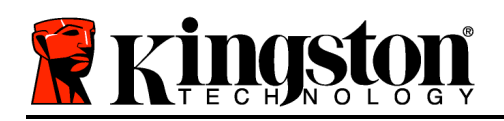

# **Utilisation du dispositif (Environnement Windows)**

À chaque insertion de la DT4000M-R, vous êtes invité à saisir le mot de passe créé pendant le processus d'initialisation *(Figure 4.1*). Pendant le processus de connexion, si un mot de passe invalide est saisi *(Figure 4.2)*, vous pourrez à nouveau saisir le mot de passe. Notez qu'une fonction de sécurité intégrée compte le nombre de tentatives d'accès invalides. Si le nombre maximal préconfiguré de 10 tentatives est atteint, la clé DT4000M-R se verrouille et devra être réinitialisé. *Figure 4.3 à la page suivante*

*Remarque : Le compteur d'accès est remis à zéro après chaque accès réussi et avant de verrouiller le dispositif après la dixième tentative invalide.)*

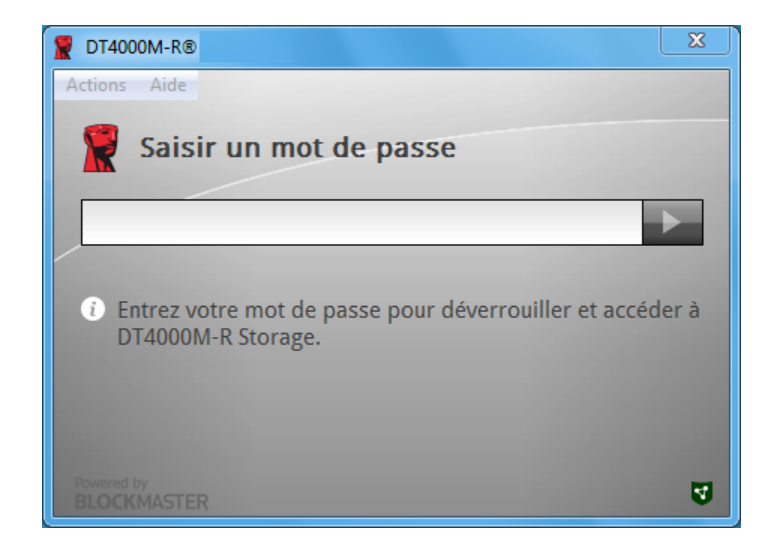

*Figure 4.1 – Saisissez le mot de passe* 

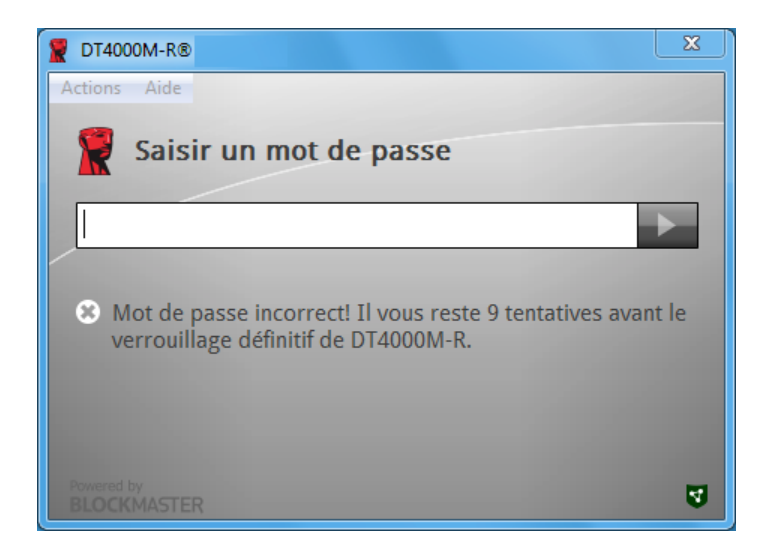

*Figure 4.2 – Échec de la connexion*

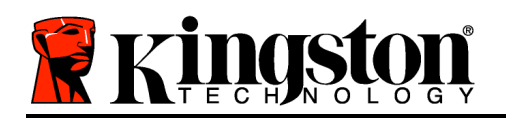

# **Initialisation du dispositif (Environnement Windows), suite :**

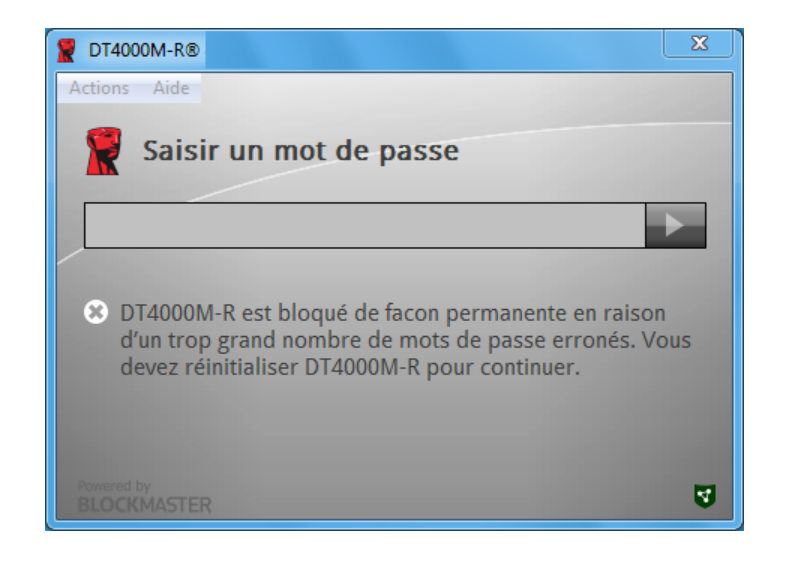

*Figure 4.3 – Le nombre prédéterminé de tentatives de connexion erronées est atteint.*

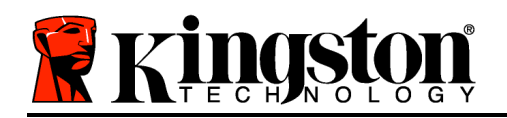

# **Configuration (Environnement Mac)**

Insérez la DT4000M-R dans un port USB disponible sur votre ordinateur de bureau ou portable Mac et attendez que le système d'exploitation Mac la détecte. Si le volume "*DT4000M-R*" (*Figure 5.1*) n'apparaît pas sur le bureau, ouvrez le Finder  $\Box$  et localisez le volume "DT4000M-*R*" (*Figure 5.2*) sur le côté gauche de la fenêtre du Finder (listé sous *DISPOSITIFS*.) Sélectionnez le volume et double-cliquez sur l'icône de l'application "*DT4000M-R*" dans la fenêtre du Finder (*Figure 5.2*). Le processus d'initialisation démarrera automatiquement.

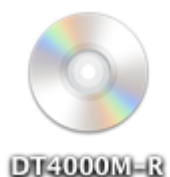

# *Figure 5.1 – DT4000M-R*

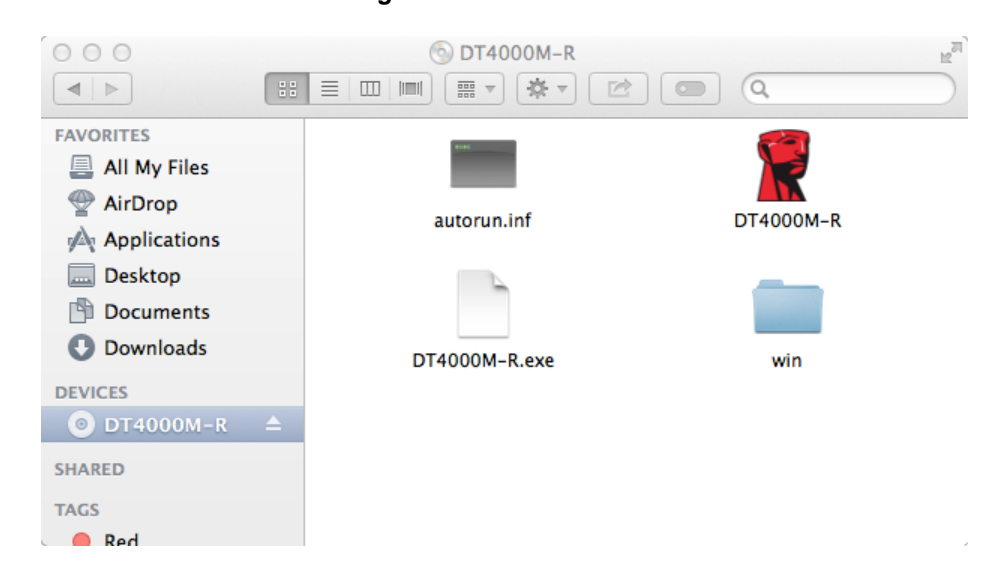

*Figure 5.2 – Contenus*

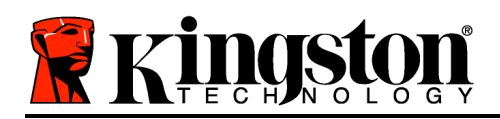

La DT4000M-R peut être initialisée de deux manières : autonome ou gérée. Après exécution de l'application DT4000M-R sur le volume DT4000M-R, la clé DT4000M-R recherche un serveur *SafeConsole*. Si le Mac a été configuré sur *SafeConsole*, il demandera que la clé DT4000M-R soit gérée.

#### **Configuration de SafeConsole sur Mac :**

Pour initialiser la clé DT4000M-R sur un client Mac, l'application doit pouvoir localiser le serveur SafeConsole. Pour cela, veuillez suivre les étapes suivantes avant d'insérer le dispositif :

1. Cliquez sur le menu "Aller" dans le coin supérieur gauche du bureau OS X.

2. Sélectionnez "Utilitaires" dans la liste déroulante.

3. Lancez l'application "Terminal".

#### 4. Dans le compte d'administration, saisissez "*defaults write*

*/Library/Preferences/com.blockmaster.device console https://<IP Address of SafeConsole Server>/safestick* " dans la fenêtre Terminal et appuyez sur la touche

[ENTRÉE]. (REMARQUE : cette commande nécessite des privilèges de haut niveau). 5. Quittez la fenêtre de terminal.

6. Connectez la DT4000M-R à un port USB disponible de votre ordinateur de bureau ou portable.

a. Ouvrez Safari et allez jusqu'à l'adresse de connexion de SafeConsole spécifiée à l'étape 4.

b. Lorsque l'avertissement du certificat est affiché, cliquez sur "Montrer le certificat".

c. Appuyez sur la flèche sur la gauche du menu "Confiance" pour afficher les options de confiance.

d. Remplacez l'option "En utilisant ce certificat" par "Toujours faire confiance".

e. Cliquez sur le bouton "Continuer".

f. Saisissez vos données de connexion pour accéder à SafeConsole

(Remarque : Vous pouvez aussi utiliser l'installateur Mac sur la page de déploiement SafeConsole).

Si le Mac n'a pas été configuré pour se connecter à un serveur SafeConsole, la DT4000M-R ignore l'option de management et vous permet de l'initialiser comme une clé autonome. Si le Mac a été configuré, une fenêtre permet de décider si la clé DT4000M-R sera gérée ou non.

1. Décidez si la clé DT4000M-R sera gérée ou non. Cliquez sur "Oui" pour enregistrer la DT4000M-R sur SafeConsole et hériter des politiques existantes dans la console de gestion, incluant les critères du mot de passe,

l'audit de dispositif, et autres fonctions gérées. *(Figure 6.1)* **Continuer à la page suivante.**

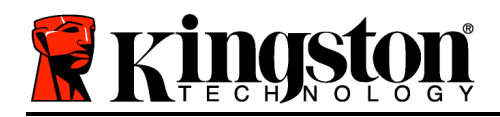

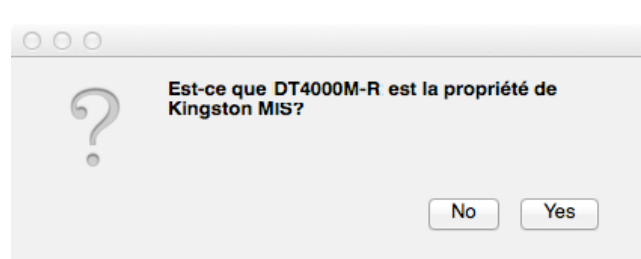

*Figure 6.1 – SafeConsole détectée*

### **Initialisation du dispositif(Environnement Mac),** *suite :*

Cliquez sur "Oui" pour confirmer la propriété du dispositif. L'invite est affichée si vous êtes l'utilisateur responsable du dispositif. *Figure 6.2*

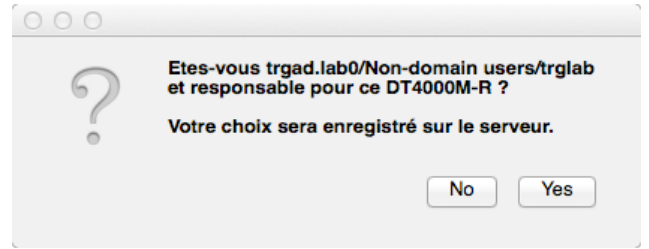

*Figure 6.2 – Confirmer l'utilisateur (Continuer à la page suivante)*

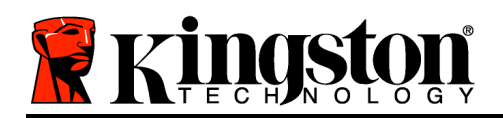

### **Initialisation du dispositif (Environnement Mac), suite :**

1. Sélectionnez un mot de passe. Une clé non-gérée nécessite un mot de passe conforme aux critères suivants :

**Huit (8) caractères au minimum, incluant 1 majuscule, 1 minuscule, 1 chiffre\*.**

Une clé gérée exige un mot de passe conforme aux critères définis par la politique du serveur de management SafeConsole.

- 2. Lorsqu'un mot de passe a été sélectionné (et qu'il est conforme aux critères spécifiés), vous devez le saisir une deuxième fois dans la case *"Confirmer le mot de passe"* , pour vérifier son exactitude. *Figure 6.3*
- 3. Cliquez sur la case à cocher pour accepter la garantie.

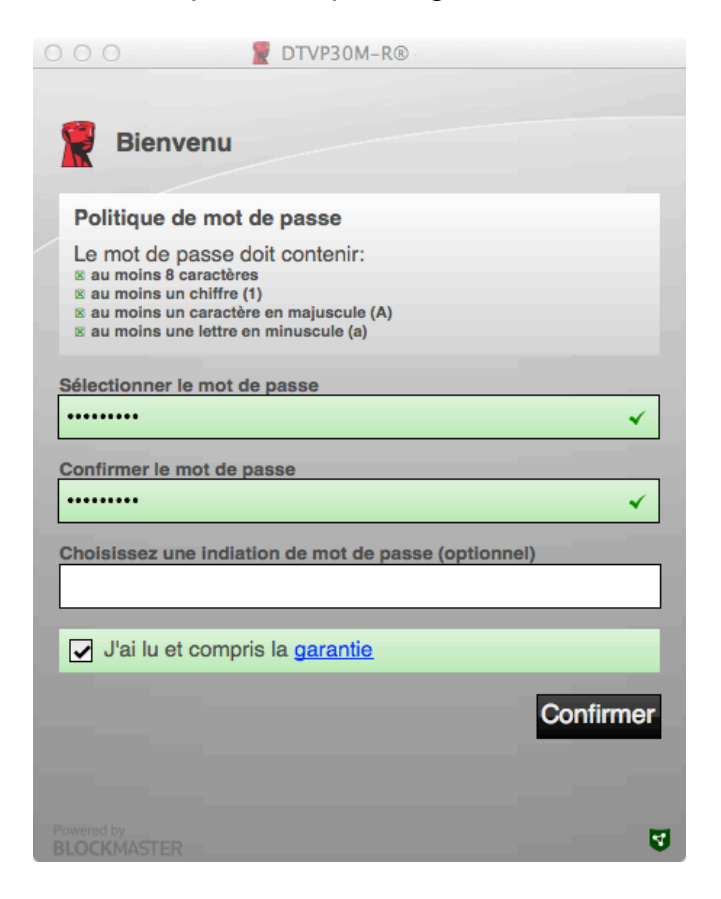

#### *Figure 6.3 – Confirmer le mot de passe*

4. Cliquez sur [*Confirmer*] pour terminer l'initialisation.

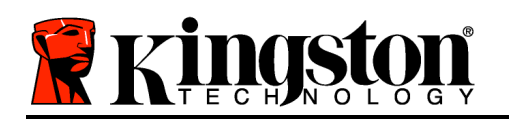

# **Utilisation du dispositif (Environnement Mac)**

À chaque insertion d'une clé DT4000M-R dans un système Mac, l'application Kingston DT4000M-R doit être lancée. Elle exécute le processus de connexion qui authentifie l'utilisateur et protège la partition de données sécurisées. Lorsque la fenêtre de connexion est affichée (*Figure 7.1*), saisissez le mot de passe et appuyez sur la touche [ENTRÉE] ou cliquez sur la flèche pour continuer.

Pendant le processus de connexion, si un mot de passe invalide est saisi (*Figure 7.2*), vous pourrez à nouveau saisir le mot de passe. Notez qu'une fonction de sécurité intégrée compte le nombre de tentatives d'accès invalides. Si le nombre maximal préconfiguré de 10 tentatives est atteint, la clé DT4000M-R se verrouille et devra être réinitialisé.

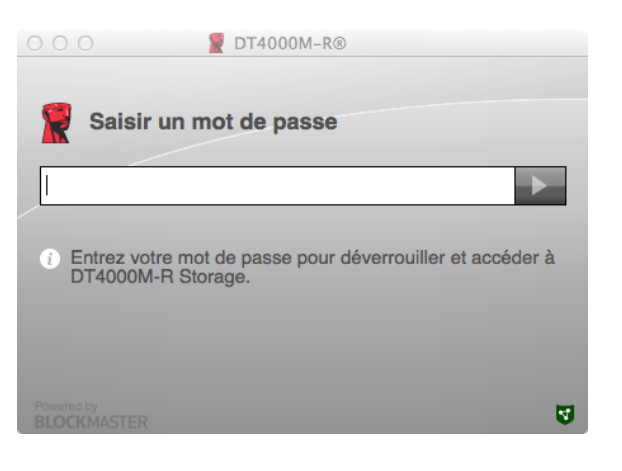

*Figure 7.1 – Saisissez le mot de passe* 

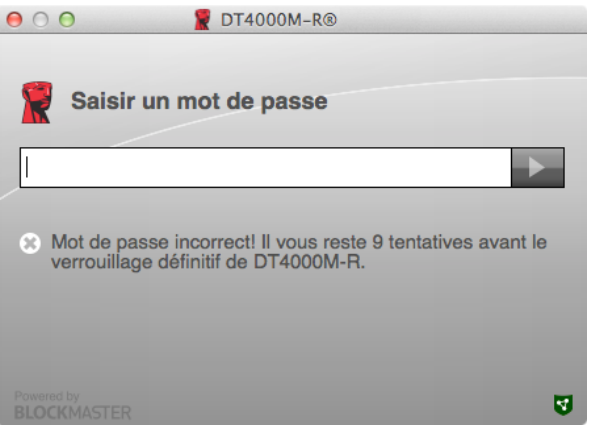

*Figure 7.2 – Échec de la connexion*

*(Remarque : Le compteur d'accès est remis à zéro après chaque accès réussi et avant de verrouiller le dispositif après la dixième tentative invalide.) Suite page suivante.*

**Utilisation du dispositif (Environnement Mac), suite :** 

Document No. 480DT4000M-R.A01 Managed-Ready Solution Page 13 sur 14

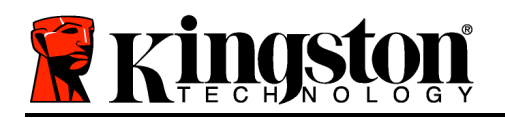

Lorsque le mot de passe correct a été saisi, vous pouvez accéder à la partition des données sécurisées et au menu de la DT4000M-R dans le coin supérieur gauche. Les options du menu affichées varient selon les politiques configurées sur SafeConsole. Par défaut, les utilisateurs peuvent changer leur mot de passe, verrouiller le dispositif et modifier les paramètres de verrouillage. *Figure 7.3*

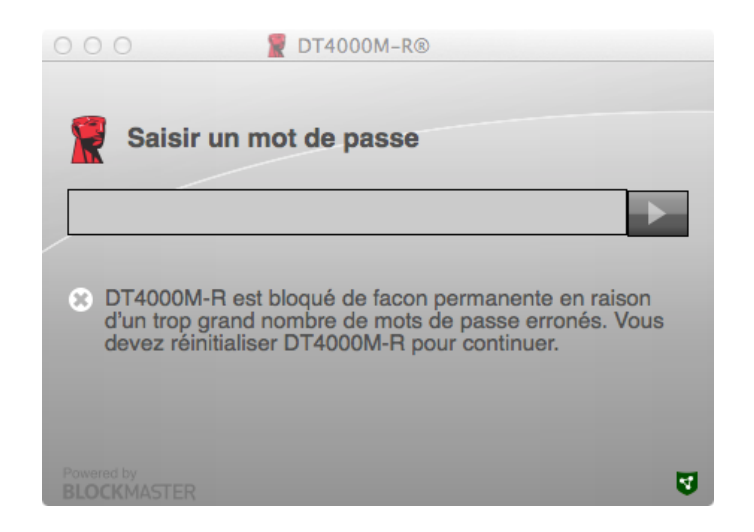

*Figure 7.3 – Le nombre prédéterminé de tentatives de connexion erronées est atteint.*

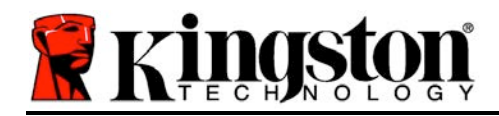

# **DataTraveler® 4000 Soluzione Managed-Ready**

# **Manuale utente**

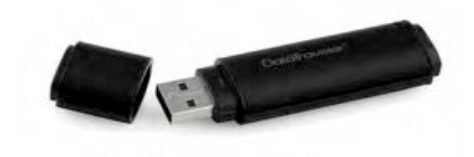

Documento N. 480DT4000M-R.A01 Soluzione Managed-Ready Pagina 1 di 15

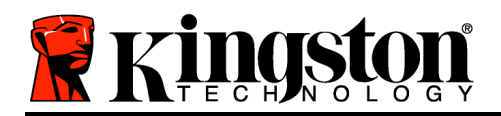

La presente guida rapida illustra il dispositivo USB sicuro DataTraveler<sup>®</sup> 4000 – Managed-Ready di Kingston( *da qui in avanti nominato "DT4000M-R"*) con i valori di sistema preimpostati e senza alcuna personalizzazione.

# **Requisiti di sistema**

#### **Piattaforma PC**

- Processore Pentium III o equivalente (oppure superiore)
- 15MB di spazio libero su disco
- USB 2.0
- Due lettere di unità libere consecutive dopo quella associata all'ultimo drive fisico presente sull'unità

#### **Sistemi operativi supportati**

- Windows 8, 8.1 (non RT)
- Windows 7 (SP1)
- Windows Vista<sup>®</sup> (SP2)

#### **Piattaforma Mac**

- 15MB di spazio libero su disco
- USB 2.0

• Mac OS X 10.6.x - 10.9x

**Sistemi operativi supportati**

*Nota: è necessario disporre dei diritti di amministratore per impostare le preferenze della console nei sistemi Mac.*

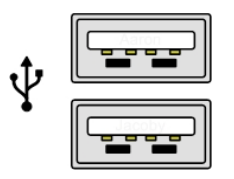

*Figura 1.1 - Porte USB 2.0 - Tipo A*

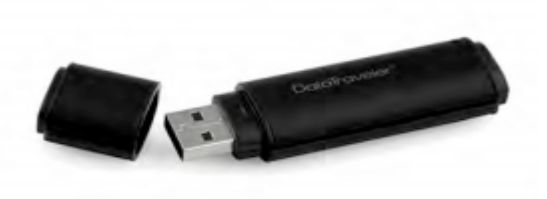

*Figura 1.2 – DT40000M-R*

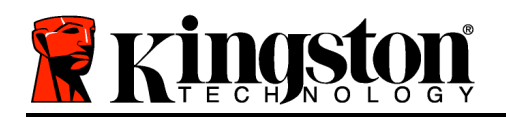

#### **Raccomandazioni**

Per garantire una potenza adeguata al funzionamento del drive DT4000M-R, collegarlo direttamente a una porta USB 2.0 sul computer notebook o desktop, come illustrato in *Figura 1.3.* Evitare di collegare il drive DT4000M-R a qualunque tipo di periferica dotata di porta USB, come tastiere o hub USB, come illustrato in *Figura 1.4*.

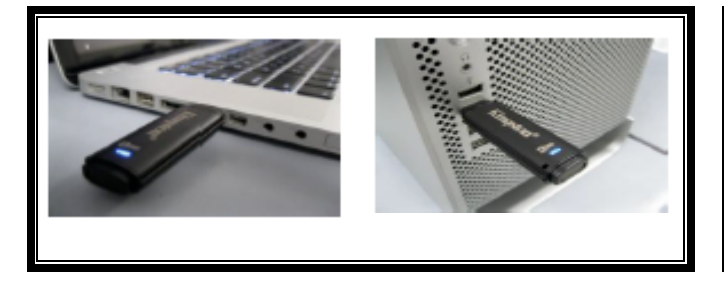

*Figura 1.3 – Metodi di collegamento raccomandati*

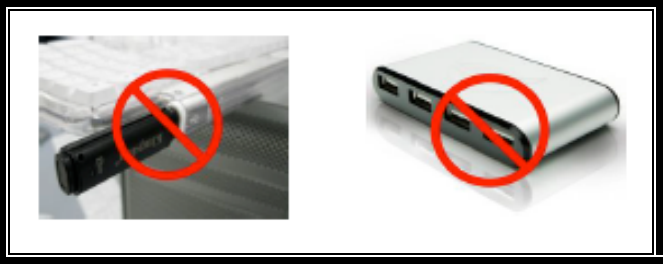

*Figura 1.4 – Metodi di collegamento sconsigliati*

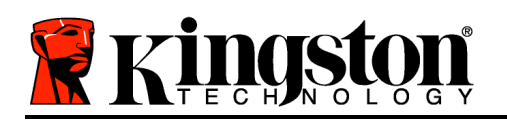

# **Configurazione in ambiente Windows**

- 1. Inserire il drive DT4000M-R in una delle porte USB disponibili sul computer notebook o desktop in uso e attendere il rilevamento da parte di **Windows** 
	- Gli utenti di Windows Vista/7/8 riceveranno la notifica dell'installazione del driver software per il nuovo hardware, come illustrato in *Figura 2.1*.

Una volta completata la fase di rilevamento del nuovo hardware, Windows chiederà all'utente di avviare la procedura di inizializzazione.

- Per gli utenti del sistema operativo Windows nelle versioni Vista/7/8, sarà visualizzata la finestra di esecuzione automatica della funzione AutoPlay, simile a quella raffigurata in *Figura 2.2*.
- 2. Selezionare l'opzione "*Run DTLplus\_Launcher.exe (Esegui DTLplus\_Launcher.exe)"*.

Se la funzione AutoPlay non dovesse essere attiva, è possibile accedere alla partizione del CD-ROM e lanciare manualmente l'esecuzione del programma DT4000M-R (*Figura 2.3*). Verrà avviata la procedura di inizializzazione.

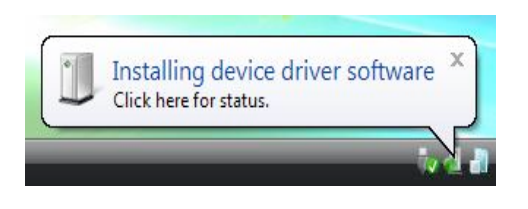

#### *Figura 2.1 – Notifica di installazione del driver del dispositivo*

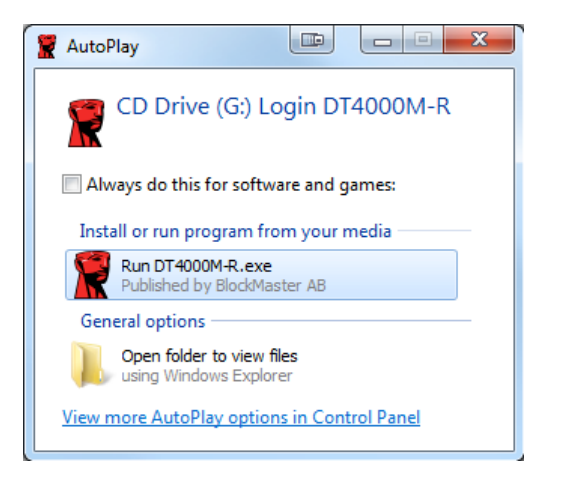

#### *Figura 2.2 – Schermata AutoPlay di Windows*

*Nota: Le opzioni del menu nella finestra di AutoPlay possono variare in base ai programmi attualmente installati sul computer in uso*. *La funzione di esecuzione automatica avvierà il processo di inizializzazione automaticamente.*

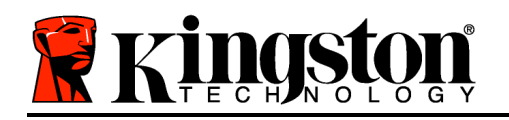

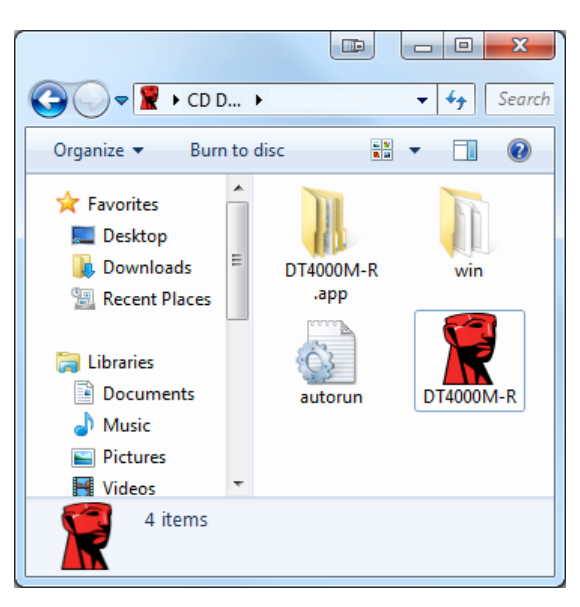

*Figura 2.3 – Contenuti DT4000M-R*

#### **Inizializzazione del dispositivo in ambiente Windows**

Il dispositivo DT4000M-R può essere inizializzato in due modalità diverse: "solo drive" o "managed". Quando viene inserito nella porta USB del dispositivo host, il drive DT4000M-R avvia la ricerca della chiave di registro "*safestick*" che fornisce la posizione del server *SafeConsole*.

*\*Nota: in alternativa, è possibile utilizzare il programma di installazione per Windows dalla pagina di distribuzione SafeConsole.*

#### *HKey\_Current\_User\Software\BlockMaster\DT4000M-R*

Se la chiave di registro NON VIENE rilevata, il drive DT4000M-R ignorerà l'opzione managed e sarà inizializzato come solo drive. Se la chiave di registro VIENE rilevata, sarà visualizzata una finestra di dialogo che permette all'utente di scegliere la modalità di inizializzazione del drive DT4000M-R, tra managed o solo drive. *Figura 3.1*

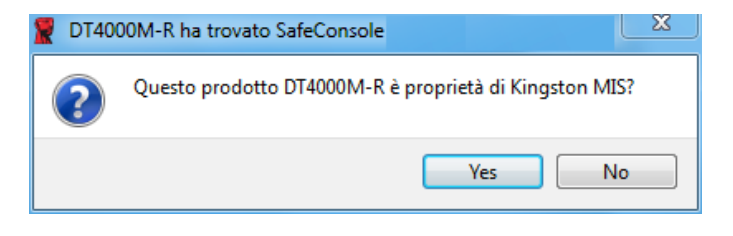

*Figura 3.1 – SafeConsole rilevato*

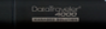

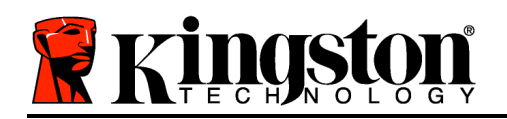

1. Decidere se inizializzare il drive DT4000M-R in modalità solo drive o managed.

Facendo clic su "Yes"(Sì) il drive DT4000M-R sarà registrato in SafeConsole ed erediterà le policy attive nella console di gestione, incluse le impostazioni relative alla password, il controllo dei dispositivi e le altre funzioni di gestione. Prima di procedere all'inizializzazione, saranno richieste le credenziali utente del dominio/host locale, per confermare la proprietà del dispositivo. *Figura 3.2*

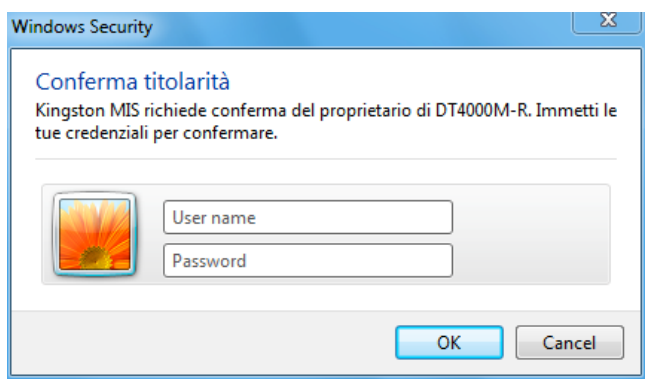

*Figura 3.2 – Conferma proprietà*

Il drive DT4000M-R resterà in modalità managed fino a quando non verrà reimpostato. *Continua alla pagina successiva.*

#### **Inizializzazione del dispositivo in ambiente Windows (continua):**

Fare clic su "No" se si desidera evitare che il drive DT4000M-R venga registrato in SafeConsole e inizializzato in modalità solo drive. Ad ogni futuro collegamento del drive al dispositivo host, verrà nuovamente visualizzato questo messaggio, fino a quando l'utente non sceglierà di registrare il drive in SafeConsole.

2. Scegliere una password. I drive inizializzati in modalità solo drive richiedono una password dotata delle seguenti caratteristiche (*Figura 3.3*):

**Minimo otto (8) caratteri, che devono necessariamente includere almeno un carattere maiuscolo, un carattere minuscolo e un numero.**

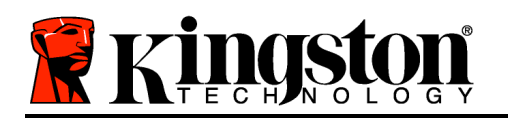

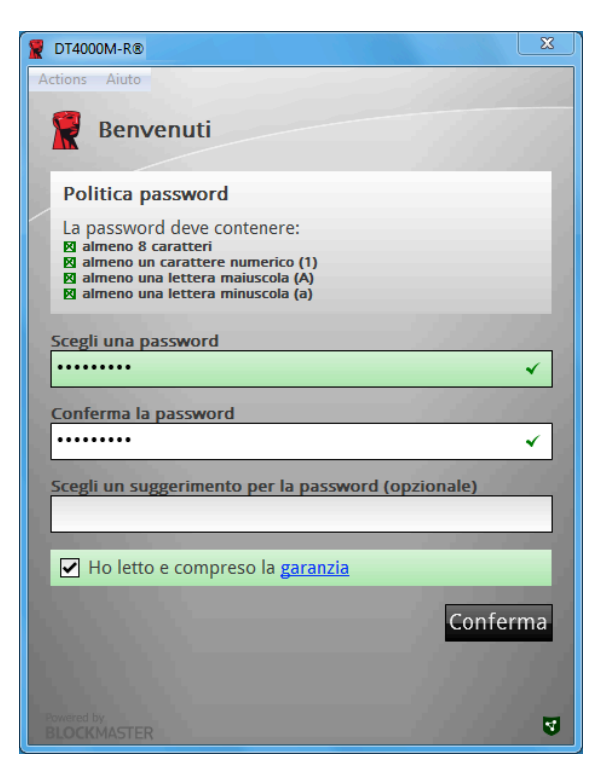

*Figura 3.3 – Confermare la password*

I drive managed richiedono password dotate delle caratteristiche previste dalle policy impostate nel server di gestione SafeConsole.

- 3. Una volta impostata una password che rispetti i criteri previsti, sarà necessario reimmetterla una seconda volta nella casella di testo *"Confirm Password (Conferma password)"* per prevenire eventuali errori di digitazione.
- 4. Fare clic sulla casella di controllo per accettare la dichiarazione di garanzia.
- 5. Fare clic su [*Confirm (Conferma)*] per terminare l'inizializzazione.

#### **Utilizzo del dispositivo in ambiente Windows**

Ad ogni inserimento del drive DT4000M-R, verrà richiesto di immettere la password creata durante il processo di inizializzazione *(Figura 4.1*). Se durante il processo di login viene inserita una password non corretta *(Figura 4.2)*, l'utente avrà a disposizione un'altra possibilità per inserire la password corretta; il drive dispone di una funzione di sicurezza integrata che conta il numero di tentativi di accesso falliti:una volta superati i 10 tentativi (numero massimo predefinito di tentativi possibili) il drive DT4000M-R bloccherà l'utente e sarà necessario reimpostare il dispositivo. *Figura 4.3 alla pagina successiva*

Documento N. 480DT4000M-R.A01 Soluzione Managed-Ready Pagina 7 di 15

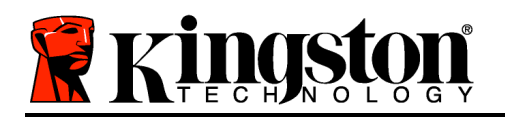

*Nota: prima di bloccare il dispositivo con 10 tentativi non validi, è possibile reimpostare il contatore di accessi eseguendo il login con i dati corretti.*

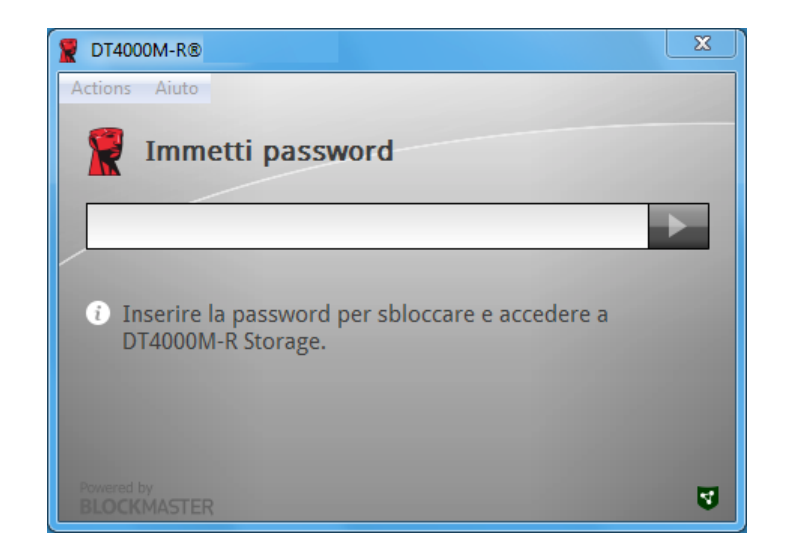

*Figura 4.1 – Immettere la password*

| $\Sigma$<br>DT4000M-R®                                                                                  |
|----------------------------------------------------------------------------------------------------|
| Actions Aiuto                                                                                           |
| Immetti password                                                                                        |
|                                                                                                    |
| <sup>3</sup> Password non valida! Sono rimasti 9 tentativi prima del<br>blocco permanente di DT4000M-R. |
| Powered by<br>₹<br><b>BLOCKMASTER</b>                                                                   |

*Figura 4.2 – Schermata di login fallito*

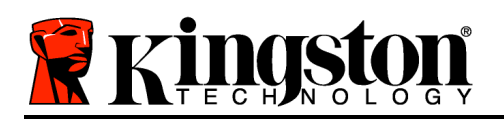

# **Inizializzazione del dispositivo in ambiente Windows (continua):**

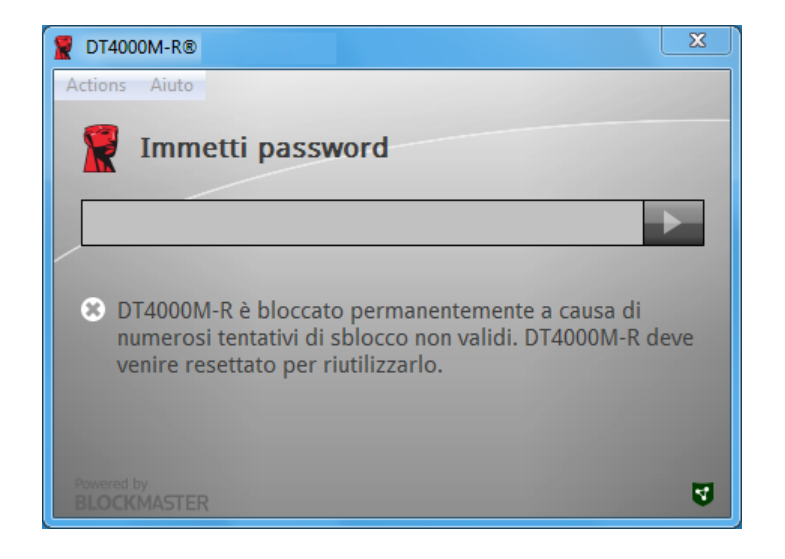

*Figura 4.3 – Raggiungimento del numero massimo di tentativi di accesso falliti*

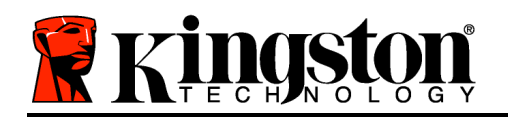

# **Configurazione in ambiente Mac**

Inserire il drive DT4000M-R in una delle porte USB disponibili sul notebook o desktop Mac in uso e attendere il rilevamento da parte del sistema operativo. Se l'unità "*DT4000M-R*" (*Figura 5.1*) non viene visualizzata sul desktop, utilizzare Finder per individuare l'unità "*DT4000M-R*" (*Figura 5.2*) nel lato sinistro della finestra Finder all'interno dell'elenco dei dispositivi. Selezionare l'unità e fare doppio clic sull'icona dell'applicazione "*DT4000M-R*" all'interno della finestra "Finder" (*Figura 5.2*). Verrà avviata la procedura di inizializzazione.

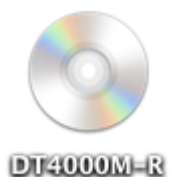

*Figura 5.1 – DT4000M-R*

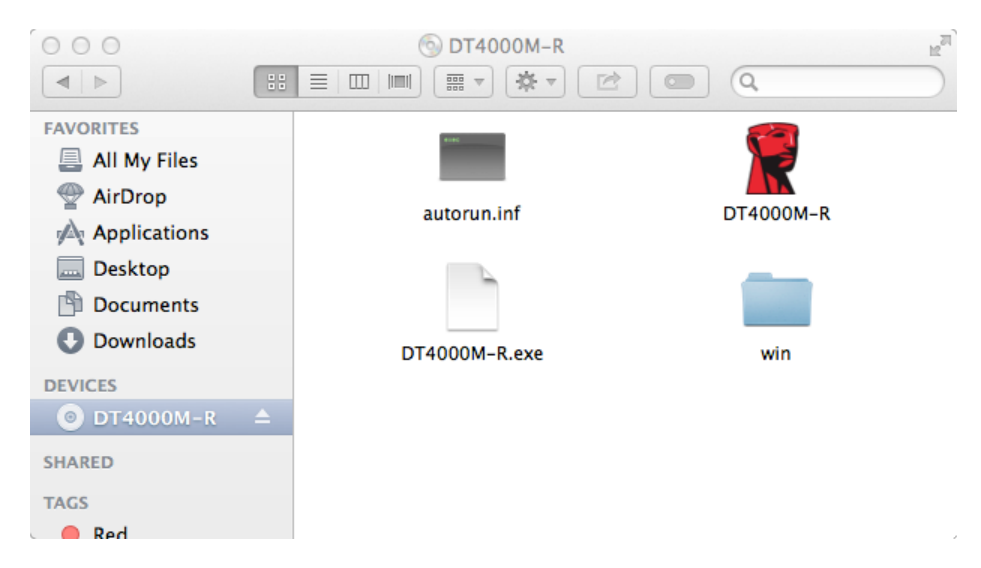

*Figura 5.2 – Contenuti*

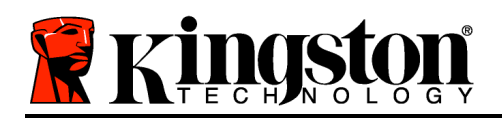

### **Inizializzazione del dispositivo in ambienti Mac**

Il dispositivo DT4000M-R può essere inizializzato in due modalità diverse: "solo drive" o "managed". Durante l'esecuzione dell'applicazione DT4000M-R presente nell'unità DT4000M-R, verrà eseguita la ricerca del server *SafeConsole*. Se *SafeConsole* è stato configurato all'interno del computer Mac, verrà visualizzata una richiesta relativa alla modalità di gestione del drive DT4000M-R.

#### **Configurazione di SafeConsole per Mac:**

Per poter inizializzare un drive DT4000M-R su un computer Mac, è necessario che l'applicazione possa localizzare il server SafeConsole. A questo scopo, prima di inserire il dispositivo, seguire la procedura riportata sotto:

- 1. Fare clic sul menu "Go (Vai)" visualizzato nell'angolo superiore sinistro del desktop OS X.
- 2. Selezionare "Utilities (Utilità)" dal menu a discesa.
- 3. Avviare l'applicazione "Terminal (Terminale)".

4. Mediante un account da amministratore, digitare " *defaults write* 

#### */Library/Preferences/com.blockmaster.device console https://<IP Address of*

*SafeConsole Server>/safestick* " nella finestra Terminale e premere il tasto [INVIO] (NOTA: il comando richiede privilegi elevati).

- 5. Uscire dalla finestra Terminale.
- 6. Inserire il drive DT4000M-R in una delle porte USB disponibili sul notebook o desktop in uso.
- a. Aprire Safari e passare all'indirizzo di login di SafeConsole impostato al punto 4.

b. Quando viene visualizzato il messaggio di avviso relativo al certificato, fare clic su "Show certificate (Mostra certificato)".

c. Premere la freccia posta al lato sinistro del menu "Trust (Autorizza)" per visualizzare le opzioni disponibili.

d. Impostare il valore "Always Trust (Fidati sempre)" accanto all'opzione "When using this certificate (Quando si usa questo certificato)".

- e. Fare clic sul pulsante "Continue (Continua)".
- f. Immettere le proprie credenziali per eseguire la connessione a SafeConsole.

Nota: In alternativa, è possibile utilizzare il programma di installazione per Mac dalla pagina di distribuzione SafeConsole.

Se il computer Mac non è stato configurato in modo da connettersi al server SafeConsole, il drive DT4000M-R ignorerà l'opzione managed e sarà inizializzato come solo drive. Se al contrario la configurazione è stata eseguita, sarà visualizzata una finestra di dialogo che permette all'utente di scegliere la modalità di inizializzazione del drive DT4000M-R, tra managed o solo drive.

1. Decidere se inizializzare il drive DT4000M-R in modalità solo drive o managed. Facendo clic su "Yes"(Sì) il drive DT4000M-R sarà registrato in SafeConsole ed erediterà le policy attive nella console di gestione, incluse le impostazioni relative alla password, il controllo dei dispositivi e le altre funzioni di gestione. *(Figura 6.1)* **Continua alla pagina successiva.**

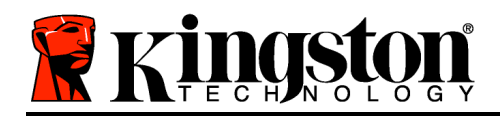

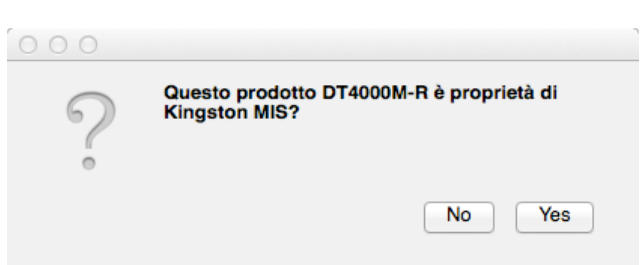

*Figura 6.1 – SafeConsole rilevato*

#### **Inizializzazione del dispositivo in ambiente Mac (continua)***:*

Fare clic su "Yes (Sì)" per confermare la proprietà del dispositivo; in seguito, confermare di essere il responsabile per l'utilizzo del dispositivo. *Figura 6.2*

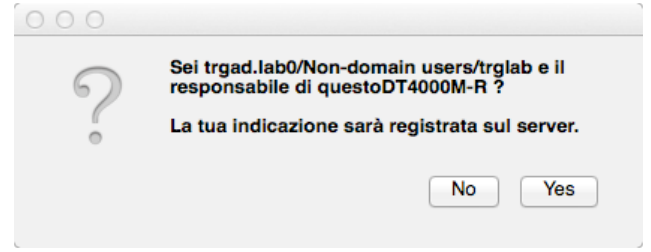

*Figura 6.2 – Conferma utente (continua alla pagina successiva)*

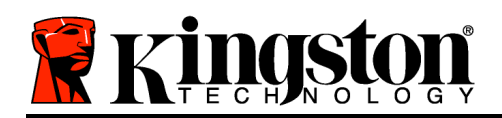

# **Inizializzazione del dispositivo in ambiente Mac (continua)***:*

1. Scegliere una password. I drive inizializzati in modalità solo drive richiedono una password dotata delle seguenti caratteristiche:

**Minimo otto (8) caratteri, che devono necessariamente includere almeno un carattere maiuscolo, un carattere minuscolo e un numero\*.**

I drive managed richiedono password dotate delle caratteristiche previste dalle policy impostate nel server di gestione SafeConsole.

- 2. Una volta impostata una password che rispetti i criteri previsti, sarà necessario reimmetterla una seconda volta nella casella di testo *"Confirm Password (Conferma password)"* per prevenire eventuali errori di digitazione. *Figura 6.3*
- 3. Fare clic sulla casella di controllo per accettare la dichiarazione di garanzia.

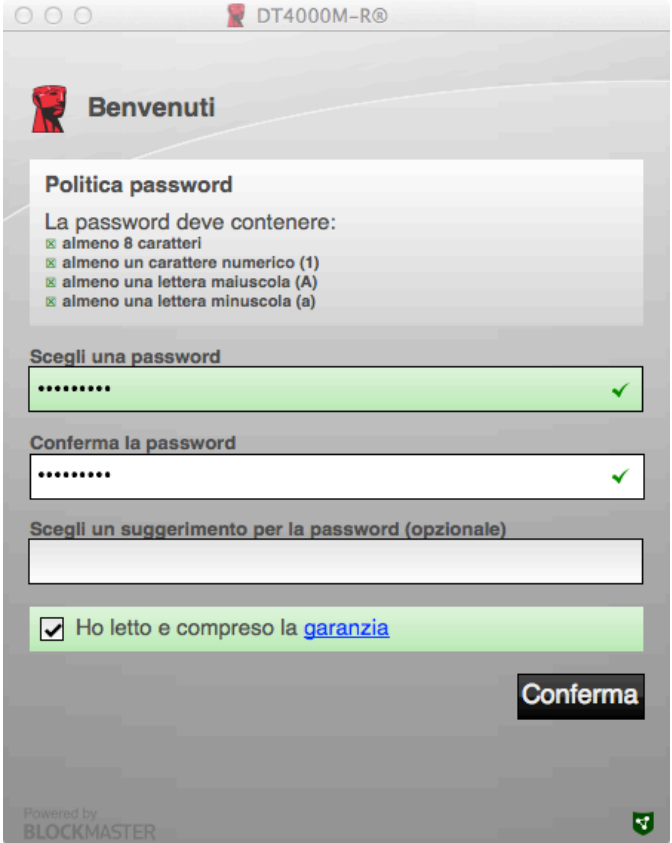

*Figura 6.3 – Conferma password*

4. Fare clic su [*Confirm (Conferma)*] per terminare l'inizializzazione.

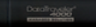

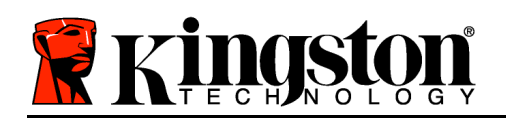

# **Utilizzo del dispositivo in ambiente Mac**

Ad ogni successivo inserimento del drive DT4000M-R nel sistema Mac, sarà necessario avviare l'applicazione DT4000M-R di Kingston. In questo modo viene avviata la routine di accesso che autentica l'utente e protegge la sicurezza della partizione con dati riservati. Quando viene visualizzata la finestra di accesso (*Figura 7.1*), immettere la password e premere il tasto [INVIO] o fare clic sulla freccia per proseguire. *Figura 7.1 – Inserimento della password*

Se durante il processo di login viene inserita una password non corretta (*Figura 7.2*), l'utente avrà a disposizione un'altra possibilità per inserire la password corretta; il drive dispone di una funzione di sicurezza integrata che conta il numero di tentativi di accesso falliti:una volta superati i 10 tentativi (numero massimo predefinito di tentativi possibili) il drive DT4000M-R bloccherà l'utente e sarà necessario reimpostare il dispositivo.

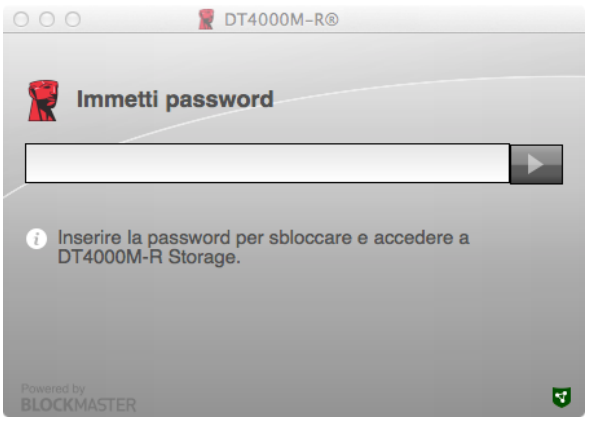

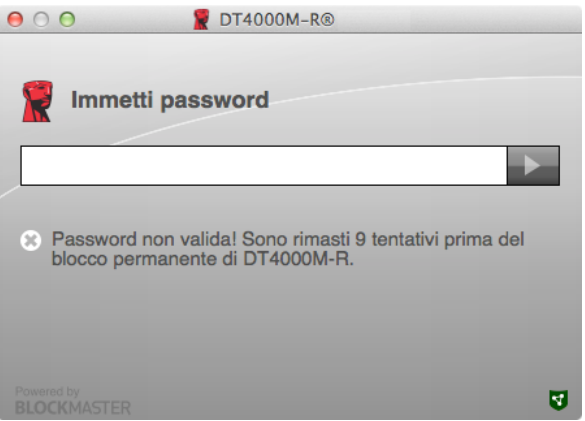

*Figura 7.2 – Schermata di login fallito*

*Nota: prima di bloccare il dispositivo con 10 tentativi non validi, è possibile reimpostare il contatore di accessi eseguendo il login con i dati corretti. Continua alla pagina seguente.*
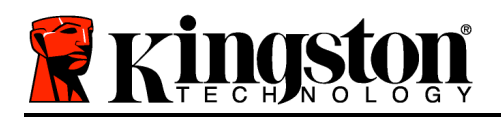

# **Utilizzo del dispositivo in ambiente Mac (continua):**

Una volta inserita la password corretta, l'utente avrà accesso alla partizione protetta e al menu DT4000M-R visualizzato nell'angolo superiore sinistro. Le opzioni contenute nel menu varieranno in base alle policy configurate in SafeConsole. Come impostazione predefinita, gli utenti avranno la possibilità di modificare la propria password, bloccare il dispositivo e modificare le impostazioni del timer di blocco. *Figura 7.3*

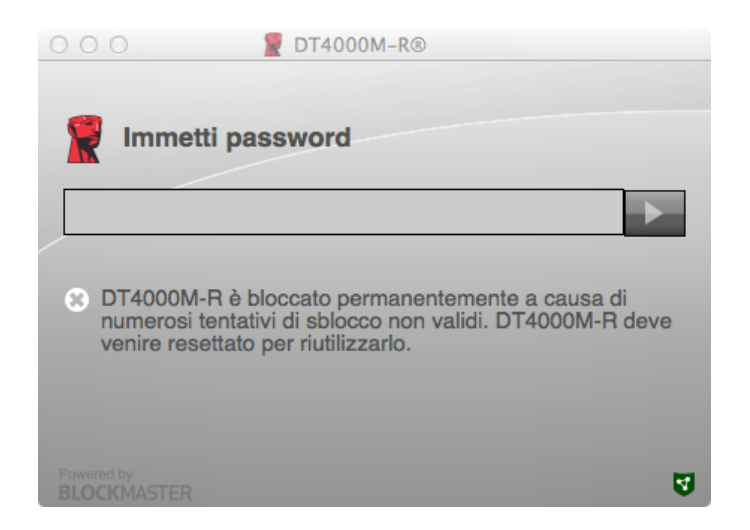

*Figura 7.3 – Raggiungimento del numero massimo di tentativi di accesso falliti*

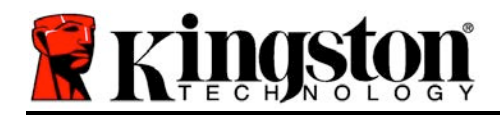

# **DataTraveler® 4000 Managed-Ready Solution**

# **Manual do Usuário**

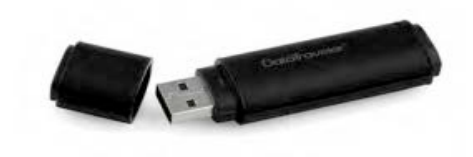

Documento No. 480DT4000M-R.A01 Managed-Ready Solution Managed-Ready Solution Página 1 do15

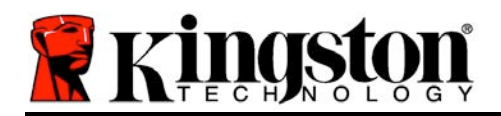

# **Sobre este Manual do Usuário**

Este guia rápido se refere ao dispositivo USB seguro DataTraveler<sup>®</sup> 4000 - Managed-Ready da Kingston (<sup>mencionado simplesmente como DT4000M-R daqui em diante) usando os valores padrão do sistema e</sup> sem personalizações implementadas.

# **Requisitos do Sistema**

#### **Plataforma PC**

- Processador Pentium III ou equivalente (ou mais rápido)
- 15MB de espaço livre no disco
- USB 2.0
- Duas letras consecutivas de drives disponíveis após o último drive físico

#### **Suporte ao Sistema Operacional - PC**

- Windows 8 / 8.1 (RT não suportado)
- Windows 7 (SP1)
- Windows Vista® (SP2)

#### **Plataforma Mac**

- 15MB de espaço livre no disco
- USB 2.0

Mac  $OS X 10.6 x - 10.9x$ 

**Suporte ao Sistema Operacional**

*(Observação: São necessários privilégios de administrador para configurar preferências do console em clientes Mac.)*

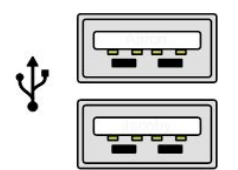

*Figura 1.1 – Portas USB 2.0, Tipo A Figura 1.2 – DT40000M-R*

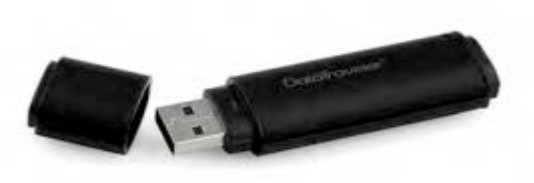

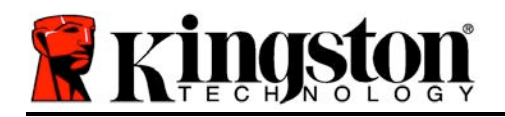

# **Recomendações**

Para garantir que haja energia suficiente para o dispositivo DT4000M-R, encaixe-o diretamente em uma porta USB 2.0 em seu notebook ou computador, como mostrado na *Figura 1.3*. Evite conectá-lo a um dispositivo periférico que possua uma porta USB, como um teclado ou hub USB, como mostrado na *Figura 1.4*.

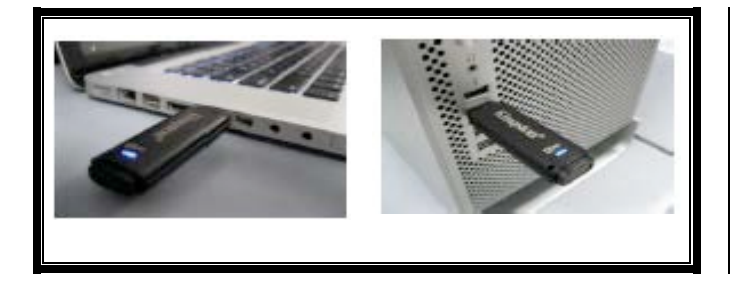

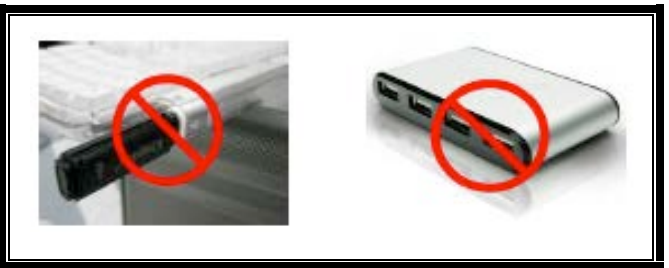

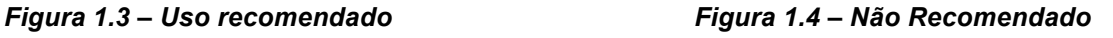

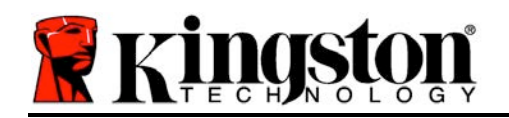

- 1. Insira o DT4000M-R em uma porta USB disponível no seu notebook ou PC e aguarde o Windows detectá-lo.
	- Os usuários de Windows Vista/7/8 receberão um aviso de driver do dispositivo como mostrado na *Figura 2.1*.

Quando o novo hardware tiver sido detectado, o Windows irá solicitar que você comece o processo de inicialização.

- Os usuários do Windows Vista/7/8 verão uma janela AutoPlay similar àquela da *Figura 2.2*.
- 2. Selecione a opção ''*Run DT4000M-R.exe*'.

Se o Windows não executar automaticamente em AutoPlay, navegue até a partição de CD-ROM (*Figura 2.3*) e execute o programa DT4000M-R manualmente. Isso também fará começar o processo de inicialização.

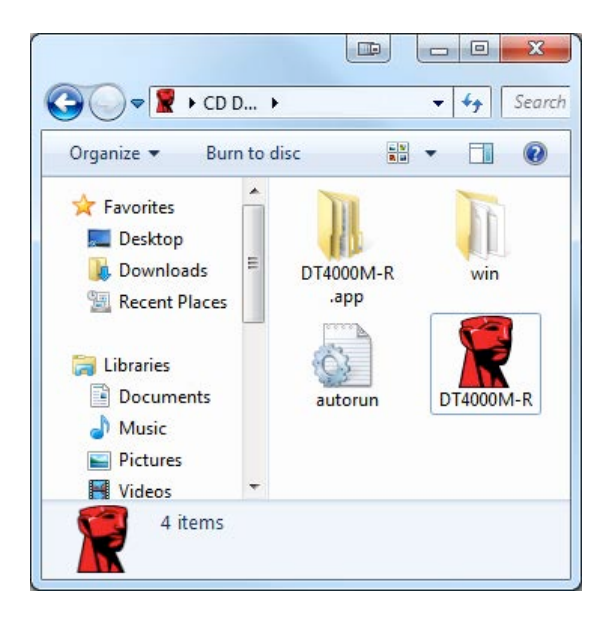

*Figura 2.3 – Conteúdo DT4000M-R*

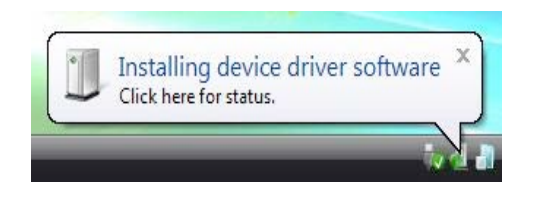

#### *Figura 2.1 – Instalação do Driver do Dispositivo*

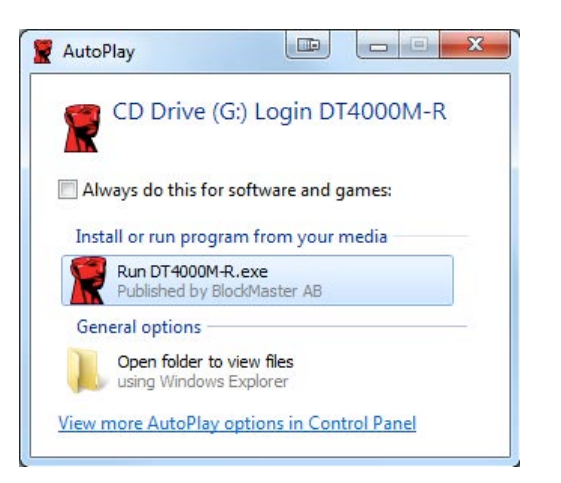

*Figura 2.2 - Janela AutoPlay*

(*Observação: As opções do menu na janela do AutoPlay podem variar dependendo dos programas atualmente instalados no seu computador.*. *O AutoRun acionará o processo de inicialização automaticamente.*)

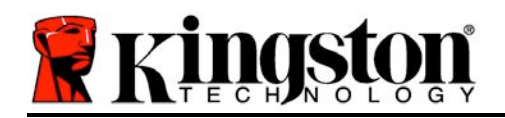

# **Inicialização do dispositivo (Ambiente Windows)**

DT4000M-R pode ser inicializado de dois modos: Independente ou gerenciado. Após inserir a unidade em uma porta USB no host, o DT4000M-R irá procurar por uma chave de registro '*safestick*' que fornece a localização do servidor *SafeConsole*:

*(\*Observação: Você também pode utilizar o instalador do Windows encontrado na página de deployment do SafeConsole.)*

#### *HKey\_Current\_User\Software\BlockMaster\DT4000M-R*

Se a chave de registro NÃO existir, o DT4000M-R irá ignorar a opção gerenciada e permitir que você inicialize o dispositivo como uma unidade independente. Se a chave de registro EXISTIR, aparecerá uma caixa de mensagem que permite que o usuário decida se deseja ou não que a unidade DT4000M-R seja gerenciada. *Figura 3.1*

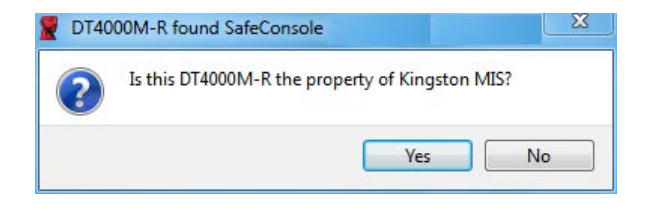

*Figura 3.1 – SafeConsole encontrado* 

1. Decida se o DT4000M-R será gerenciado ou não.

Clicar em 'Sim' irá registrar o DT4000M-R no SafeConsole e absorver as políticas em vigor no console de gerenciamento, incluindo critérios de senha, auditoria do dispositivo e outros recursos de gerenciamento. Para confirmar a propriedade desse dispositivo, você será solicitado a fornecer as credenciais do host/domínio local antes da inicialização. *Figura 3.2*

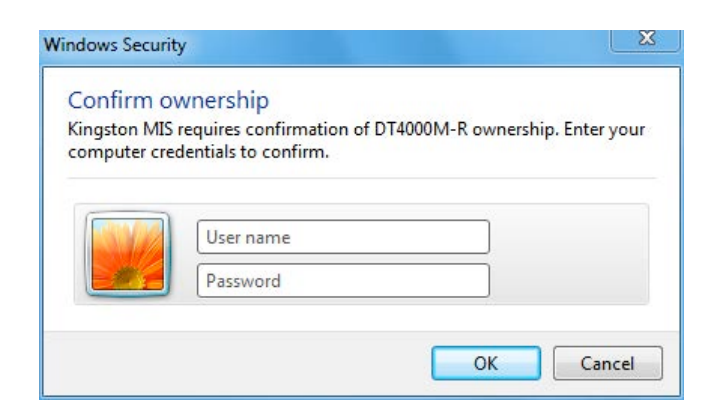

*Figura 3.2 – Confirmar propriedade*

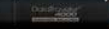

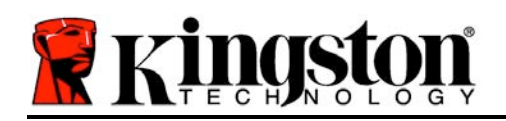

O DT4000M-R permanecerá gerenciado até que o dispositivo seja reformatado. *Continua na próxima página.*

## **Inicialização do dispositivo (Ambiente Windows), continuação:**

Clicar em 'Não' irá impedir que o DT4000M-R seja registrado no SafeConsole e ele será inicializado como uma unidade independente. Essa caixa de mensagem continuará a aparecer sempre que o dispositivo for conectado, até que o usuário opte por registrar o dispositivo no SafeConsole.

2. Selecione uma senha. Unidades não gerenciadas e independentes irão requerer uma senha com os seguintes critérios (*Figura 3.3*):

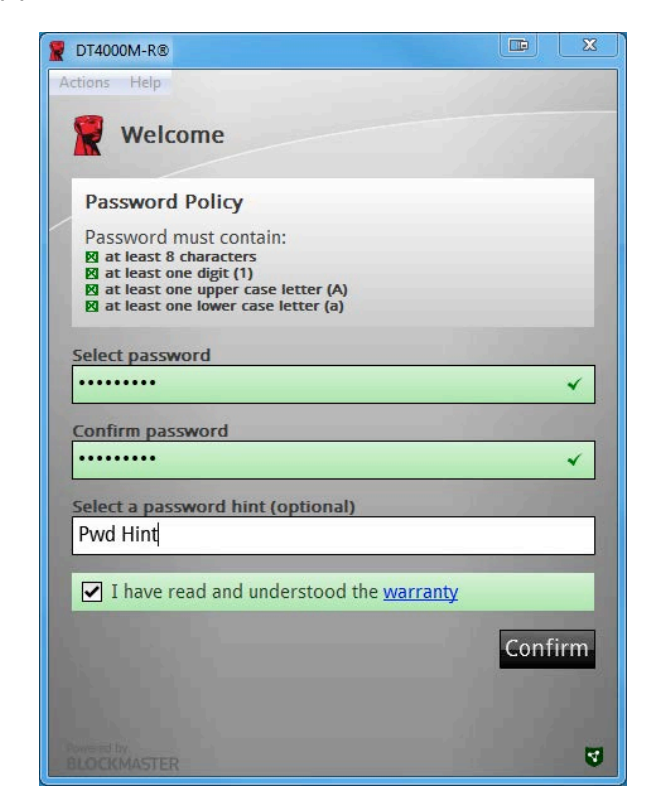

**Mínimo de oito (8) caracteres, incluindo 1 maiúsculo, 1 minúsculo e 1 numeral** 

*Figura 3.3 – Confirmar senha*

Unidades gerenciadas irão requerer senhas que atendam aos critérios estabelecidos na política do servidor de gerenciamento SafeConsole.

3. Quando a senha tiver sido selecionada (e atender aos critérios especificados), você deverá digitá-la uma segunda vez na caixa de texto *'Confirmar Senha*' para assegurar a entrada apropriada.

Documento No. 480DT4000M-R.A01 Managed-Ready Solution Página 6 do 15

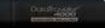

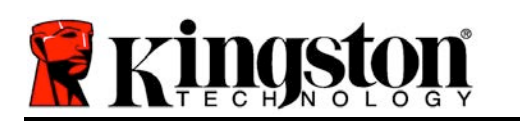

- 4. Clique na caixa de seleção para aceitar a declaração de garantia.
- 5. Clique em [*Confirmar*] para concluir a inicialização.

# **Uso do dispositivo (Ambiente Windows)**

Cada vez que você inserir o DT4000M-R, você será solicitado a digitar a senha criada durante o processo de inicialização*(Figura 4.1*). Durante o processo de login, se for digitada uma senha inválida, *(Figura 4.2)*, você terá outra oportunidade para digitar a senha correta; observe que existe um recurso de segurança integrado que rastreia o número de tentativas inválidas de login e se esse número alcançar o valor pré-configurado de 10 (número máximo de logins inválidos), o DT4000M-R irá bloquear o usuário e precisará ser refeita a formatação do dispositivo. *Figure 4.3 na página seguinte*

(*Observação: Antes de bloquear o dispositivo após 10 tentativas inválidas de senha, o contador de login irá reiniciar com um login correto.)*

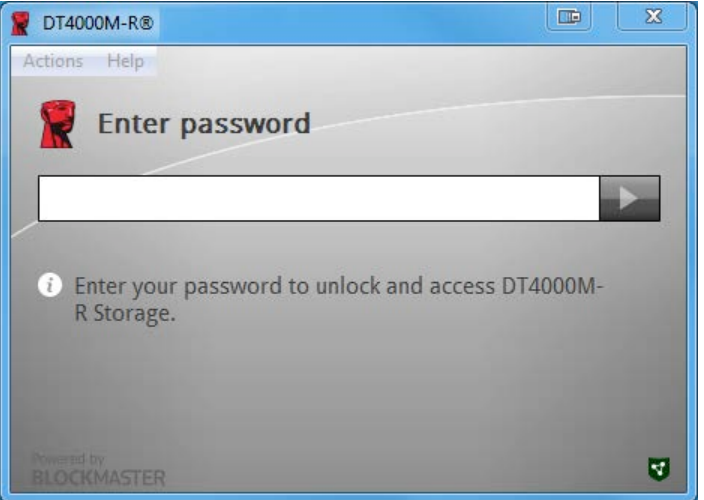

*Figura 4.1 – Digitar senha*

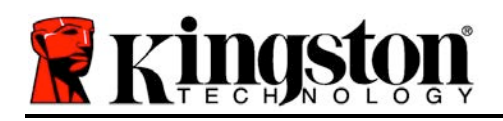

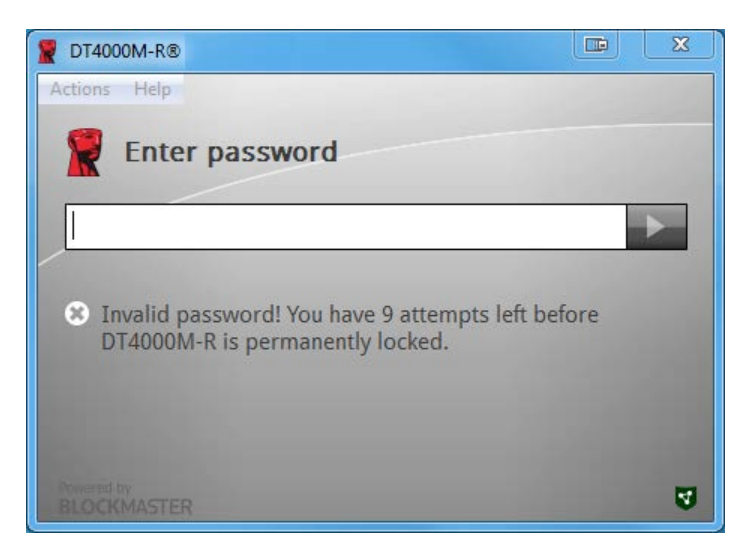

*Figura 4.2 - Erro de Login*

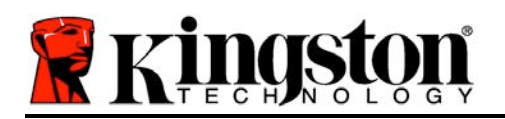

# **Inicialização do dispositivo (Ambiente Windows), continuação:**

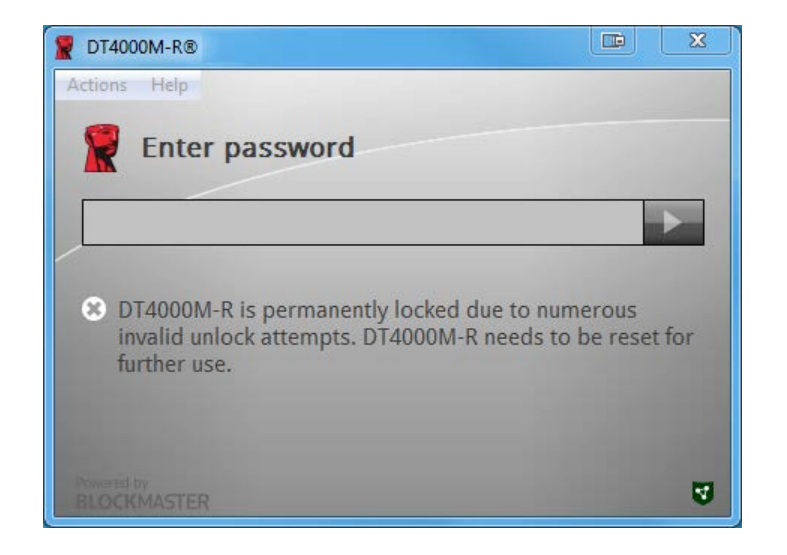

*Figura 4.3 – NºMaxT Atingido*

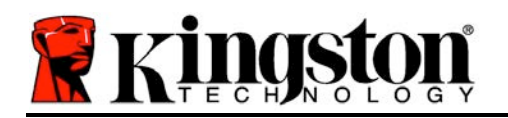

# **Configuração (Ambiente Mac)**

Insira o DT4000M-R em uma porta USB disponível em seu notebook ou computador Mac e aguarde o sistema operacional detectá-lo. Se o volume '*DT4000M-R*' (*Figura 5.1*) não aparecer na tela, abra o Finder  $\blacktriangle$  e localize o volume *'DT4000M-R*' (*Figura 5.2*) no lado esquerdo da janela do Finder (listado em *DISPOSITIVOS*.) Destaque o volume e clique duas vezes no ícone do aplicativo '*DT4000M-R*' na janela do 'Finder' (*Figura 5.2*). Isso fará começar o processo de inicialização.

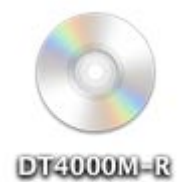

*Figura 5.1 – DT4000M-R*

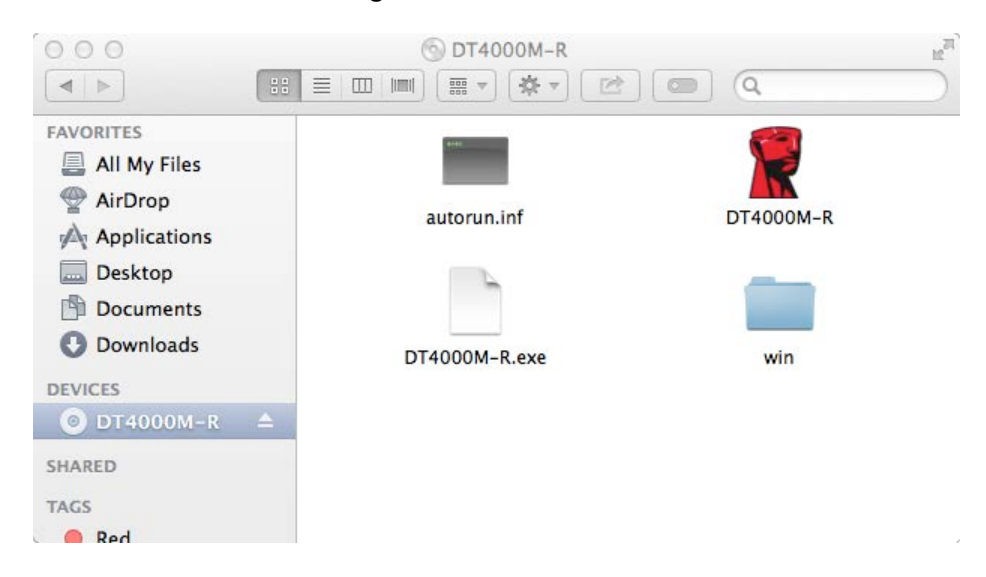

*Figura 5.2 – Conteúdo*

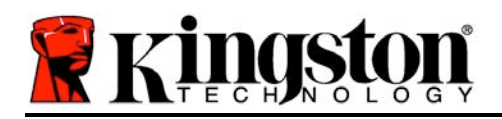

# **Inicialização do dispositivo (Ambiente Mac)**

DT4000M-R pode ser inicializado de dois modos: Independente ou gerenciado. Após abrir o Aplicativo DT4000M-R no volume DT4000M-R, o DT4000M-R irá procurar um servidor *SafeConsole*. Se o Mac tiver sido configurado para o *SafeConsole* ele irá solicitar que o DT4000M-R seja gerenciado.

#### **Configuração do SafeConsole no Mac:**

Para inicializar o DT4000M-R em um cliente Mac, o aplicativo deve saber onde localizar o servidor SafeConsole. Para isso, siga estas etapas antes de inserir o dispositivo:

- 1. Clique no menu "Ir" no canto superior esquerdo da tela inicial do OS X.
- 2. Selecione "Utilitários" no menu suspenso.
- 3. Abra o aplicativo do 'Terminal'.
- 4. Usando a conta de administrador, digite " *defaults write*

*/Library/Preferences/com.blockmaster.device console https://<IP Address of SafeConsole Server>/safestick* " na janela do terminal e pressione [ENTER].

(OBSERVAÇÃO: Este comando não requer privilégios elevados).

- 5. Saia da janela terminal.
- 6. Insira o DT4000M-R em uma porta USB disponível no seu computador.
- a. Abra o Safari e navegue até o endereço de login do SafeConsole que você especificou no Passo 4.
- b. Quando o aviso do certificado aparecer, clique em "Exibir certificado".
- c. Pressione a seta para à esquerda no menu "Trust" para exibir suas opções.
- d. Altere o "When using this certificate" (Quando usar este certificado) para "Always Trust" (Confiar sempre)
- e. Clique no botão 'Continuar'.
- f. Digite suas credenciais para se conectar ao SafeConsole

(Observação: Você também pode utilizar o instalador Mac encontrado na página de deployment do SafeConsole).

Se o Mac não tiver sido configurado para se conectar a um servidor SafeConsole, o DT4000M-R irá ignorar a opção gerenciada e permitir que você inicialize o dispositivo como uma unidade independente. Se o Mac tiver sido configurado, aparecerá uma caixa de mensagem que permite que o usuário decida se deseja ou não que a unidade DT4000M-R seja gerenciada.

1. Decida se o DT4000M-R será gerenciado ou não.

Clicar em 'Sim' irá registrar o DT4000M-R no SafeConsole e absorver as políticas em vigor no console de gerenciamento, incluindo critérios de senha, auditoria do dispositivo e outros recursos de gerenciamento. *(Figura 6.1)* **Continua na página seguinte.**

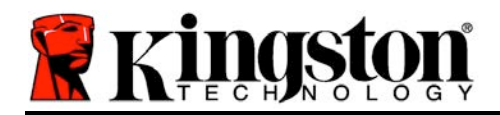

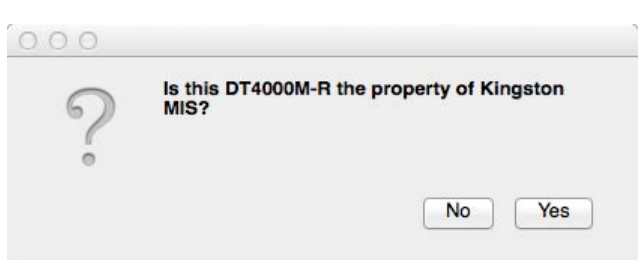

#### *Figura 6.1 – SafeConsole encontrado*  **Inicialização do dispositivo (Ambiente Mac), continuação***:*

Clique em 'Sim' para confirmar a propriedade desse dispositivo, você será perguntado se é o usuário responsável pelo dispositivo. *Figura 6.2*

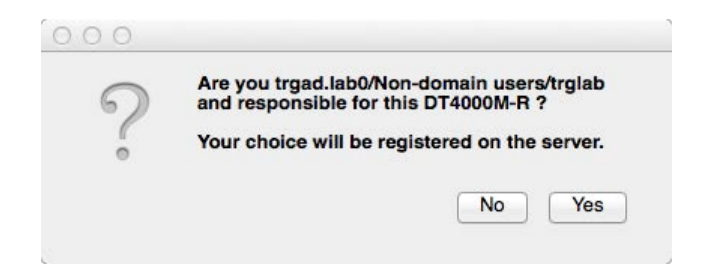

*Figura 6.2 – Confirmar Usuário (Continua na próxima página)*

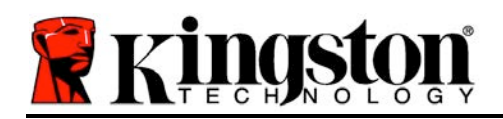

# **Inicialização do dispositivo (Ambiente Mac), continuação:**

1. Selecione uma senha. Unidades não gerenciadas irão requerer uma senha com os seguintes critérios:

**Mínimo de oito (8) caracteres, incluindo 1 maiúsculo, 1 minúsculo e 1 numeral\*** 

Unidades gerenciadas irão requerer senhas que atendam aos critérios estabelecidos na política do servidor de gerenciamento SafeConsole.

- 2. Quando a senha tiver sido selecionada (e atender aos critérios especificados), você deverá digitá-la uma segunda vez na caixa de texto *'Confirmar Senha*' para assegurar que são iguais. *Figura 6.3*
- 3. Clique na caixa de seleção para aceitar a declaração de garantia.

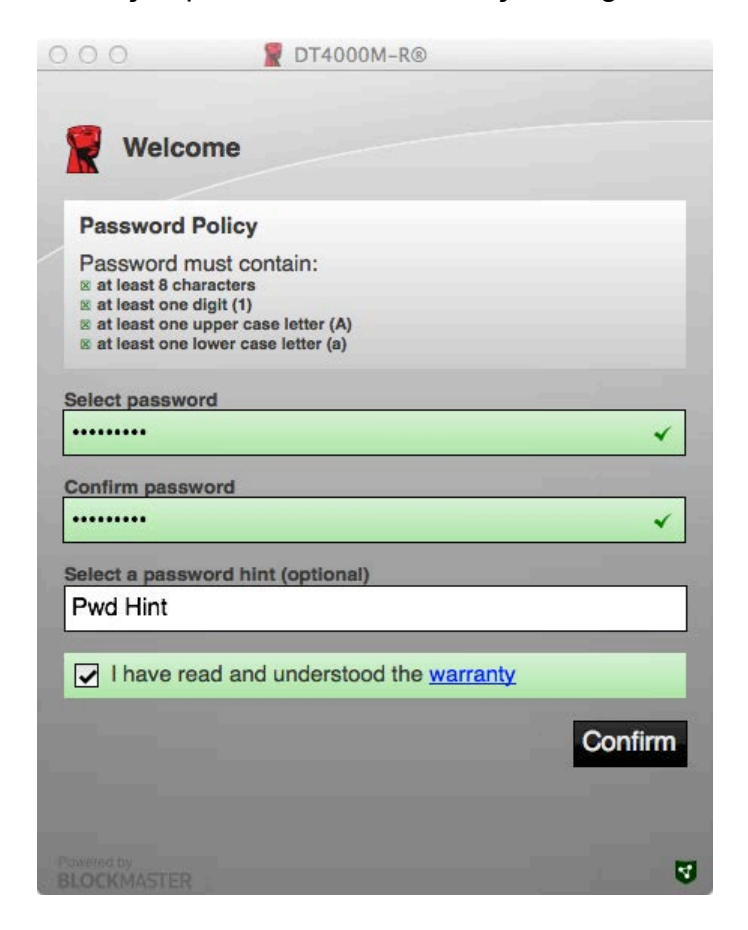

*Figura 6.3 – Confirmar senha*

4. Clique em [*Confirmar*] para concluir a inicialização.

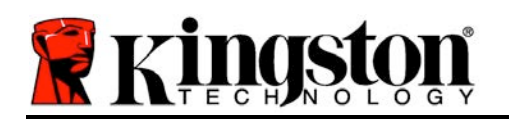

# **Uso do Dispositivo (Ambiente Mac)**

Sempre que o DT4000M-R é inserido em um sistema Mac, o aplicativo DT4000M-R Kingston precisará ser aberto. Isso inicia a rotina de login que autentica o usuário e protege a partição de dados seguros. Quando a janela de login aparecer (*Figura 7.1*), digite sua senha e pressione [ENTER] ou clique na seta para prosseguir.

Durante o processo de login, se for digitada uma senha inválida (*Figura 7.2*), você terá outra oportunidade para digitar a senha correta; observe que existe um recurso de segurança integrado que rastreia o número de tentativas inválidas de login e se esse número alcançar o valor préconfigurado de 10 (número máximo de logins inválidos), o DT4000M-R irá bloquear o usuário e precisará ser refeita a formatação do dispositivo.

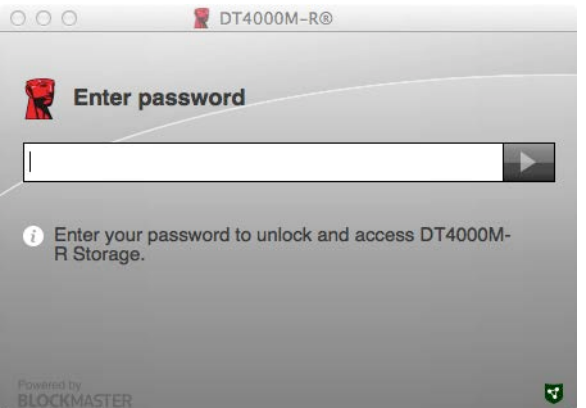

*Figura 7.1 – Digitar senha*

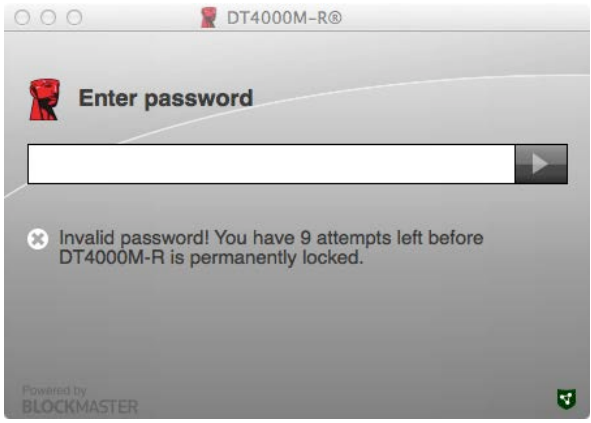

*Figura 7.2 - Erro de Login*

(*Observação: Antes de bloquear o dispositivo após 10 tentativas inválidas de senha, o contador de login irá reiniciar com um login correto.) Continua na próxima página.*

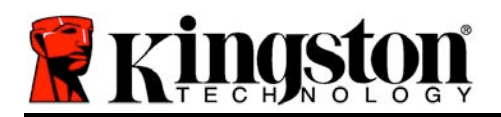

# **Inicialização do dispositivo (Ambiente Mac), continuação:**

Quando a senha correta é digitada, você terá acesso à partição de dados seguros e ao menu do DT4000M-R no canto superior esquerdo. As opções de menu que aparecem irão variar dependendo das políticas configuradas no SafeConsole. Por padrão, os usuários poderão mudar sua senha, bloquear o dispositivo e alterar as configurações de bloqueio. *Figura 7.3*

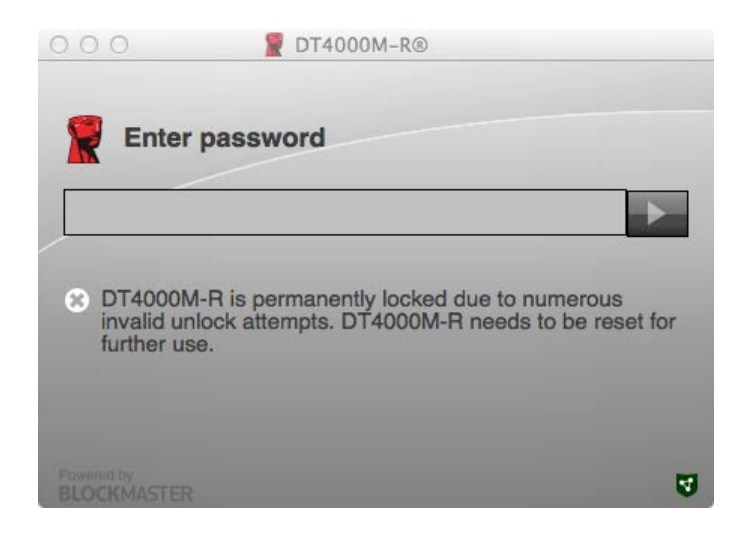

*Figura 7.3 – NºMaxT Atingido*

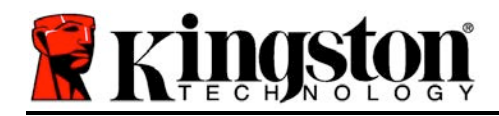

# **DataTraveler® 4000 Rozwiązanie gotowe do zarządzania**

# **Instrukcja obsługi**

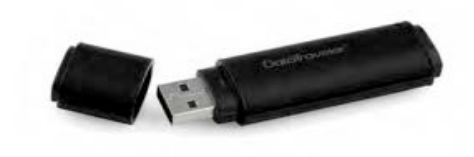

Dokument nr 480DT4000M-R.A01 Rozwiązanie gotowe do zarządzania Strona 1 z 14

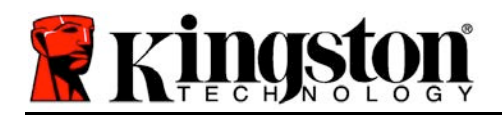

# **Informacje o tej Instrukcji obsługi**

Ta skrócona instrukcja obsługi dotyczy bezpiecznego urządzenia USB DataTraveler® 4000 — Managed-Ready firmy Kingston (*które od tego miejsca będzie nazywane DT4000M-R*) używającego systemowych wartości domyślnych, które nie zostało w żaden sposób zindywidualizowane.

## **Wymagania systemowe**

#### **Platforma PC**

- Procesor Pentium III lub odpowiednik (lub szybszy)
- 15MB wolnego miejsca na dysku
- USB 2.0
- Dostępne dwie kolejne litery dysku po ostatnim dysku fizycznym

#### **Obsługiwane systemy operacyjne komputerów PC**

- Windows 8, 8.1 (nie RT)
- Windows 7 (SP1)
- Windows Vista® (SP2)

#### **Platforma Mac**

#### **Obsługiwane systemy operacyjne**

- 15MB wolnego miejsca na dysku
- USB 2.0

• Mac OS X 10.6.x–10.9x

*(Uwaga: do skonfigurowania preferencji konsoli na klienckich komputerach Mac są wymagane uprawnienia administratora).*

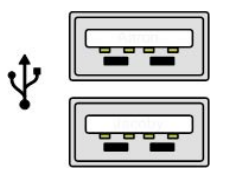

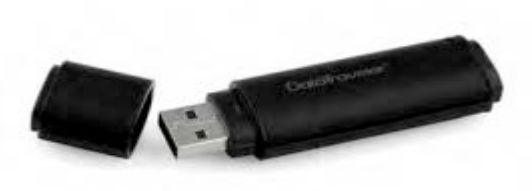

*Ilustracja 1.1. Porty USB 2.0 typu A Ilustracja 1.2. Urządzenie DT40000M-R*

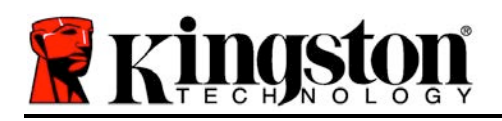

# **Zalecenia**

Aby zagwarantować odpowiednie zasilanie pamięci DT4000M-R, należy włożyć ją bezpośrednio do portu USB w notebooku lub komputerze stacjonarnym, tak jak pokazano na *Ilustracji 1.3*. Należy unikać podłączania pamięci do urządzeń peryferyjnych z portem USB, takich jak klawiatura czy koncentrator USB, tak jak pokazano na *Ilustracji 1.4*.

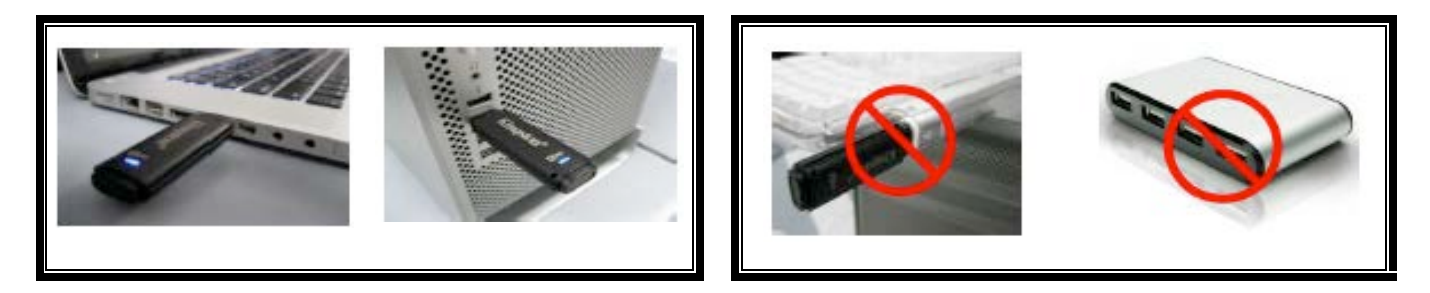

*Ilustracja 1.3. Zalecany sposób użycia Ilustracja 1.4. Niezalecany sposób użycia*

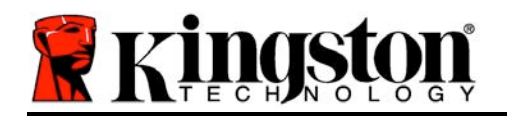

- 1. Włóż pamięć DT4000M-R do dostępnego portu USB w notebooku lub komputerze stacjonarnym i poczekaj, aż system Windows ją wykryje.
	- Użytkownicy systemów Windows Vista/7/8 zobaczą powiadomienie dotyczące sterownika urządzenia, tak jak pokazano na *Ilustracji 2.1*.

Po zakończeniu wykrywania nowego sprzętu system Windows wyświetli monit o rozpoczęcie procesu inicjowania.

- Użytkownicy systemów Windows Vista/7/8 zobaczą okno autoodtwarzania, podobne do pokazanego na *Ilustracji 2.2*.
- 2. Wybierz opcję *Uruchom DT4000M-R.exe*.

Jeżeli system Windows nie wyświetli okna autoodtwarzania, możesz przejść na partycję dysku CD-ROM (*Ilustracja 2.3*) i ręcznie uruchomić program DT4000M-R. Spowoduje to rozpoczęcie procesu inicjowania.

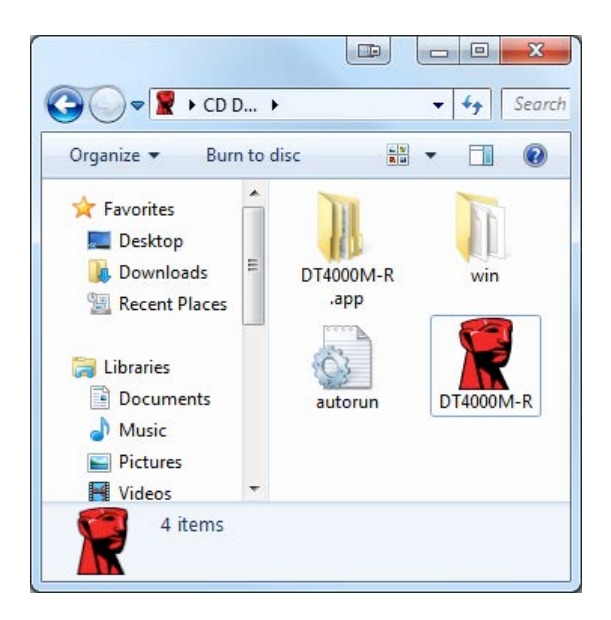

*Ilustracja 2.3. Zawartość pamięci DT4000M-R*

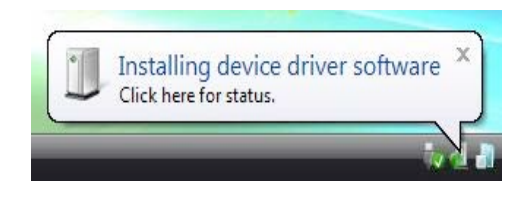

#### *Ilustracja 2.1. Instalacja sterownika urządzenia*

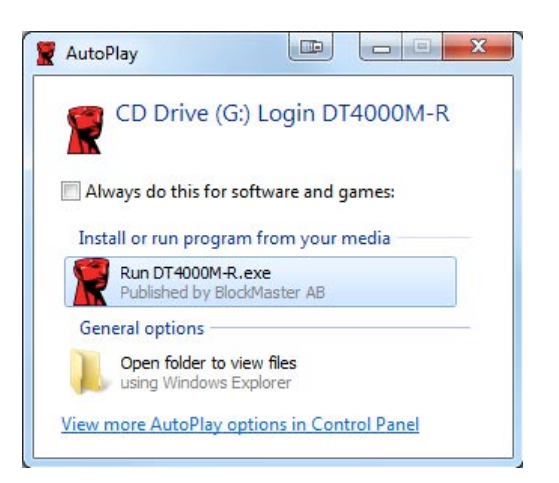

*Ilustracja 2.2. Okno autoodtwarzania*

(*Uwaga: Opcje menu w oknie autoodtwarzania mogą się różnić w zależności od tego, jakie programy są w danej chwili zainstalowane na komputerze*. *Funkcja autouruchamiania automatycznie rozpocznie proces inicjowania*).

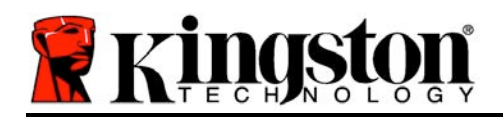

# **Inicjowanie urządzenia (środowisko Windows)**

Pamięć DT4000M-R można zainicjować na dwa sposoby: jako pamięć autonomiczną i jako pamięć zarządzaną. Po włożeniu do portu USB hosta pamięć DT4000M-R będzie szukać klucza rejestru *safestick*, w którym znajduje się lokalizacja serwera programu *SafeConsole*: *(\*Uwaga: można także użyć Instalatora Windows ze strony wdrażania programu SafeConsole).*

#### *HKey\_Current\_User\Software\BlockMaster\DT4000M-R*

Jeśli ten klucz rejestru NIE istnieje, pamięć DT4000M-R pominie opcję zarządzania i będzie można ją zainicjować jako pamięć autonomiczną. Jeśli ten klucz rejestru ISTNIEJE, zostanie wyświetlone okno monitu, w którym będzie można wybrać, czy pamięć DT4000M-R ma działać jako pamięć zarządzana. *Ilustracja 3.1*

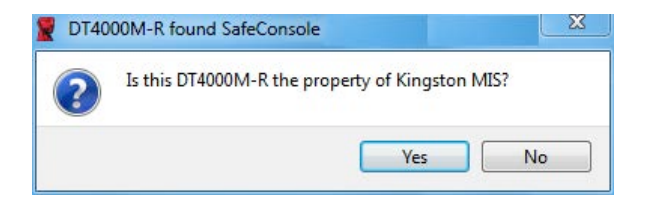

*Ilustracja 3.1. Znaleziono program SafeConsole*

1. Określ, czy pamięć DT4000M-R ma działać jako pamięć zarządzana.

Kliknięcie przycisku Yes (Tak) spowoduje zarejestrowanie pamięci DT4000M-R w programie SafeConsole, przez co będzie ona dziedziczyć zasady obowiązujące na konsoli zarządzania, w tym kryteria dotyczące haseł, ustawienia inspekcji urządzeń oraz ustawienia innych funkcji zarządzanych. W celu potwierdzenia prawa własności do tej pamięci przed zainicjowaniem jej zostanie wyświetlony monit o wprowadzenie poświadczeń użytkownika hosta lokalnego/domeny. *Ilustracja 3.2*

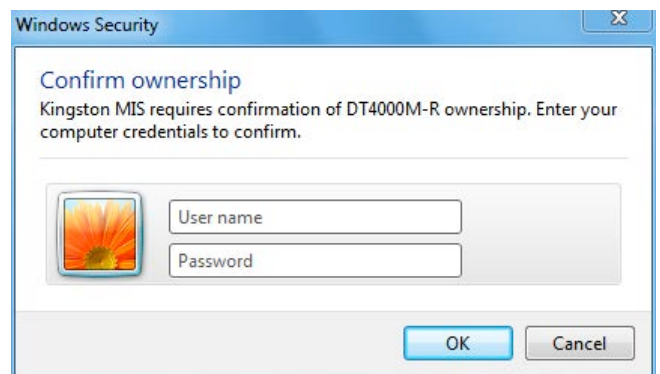

*Ilustracja 3.2. Potwierdzanie prawa własności*

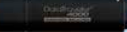

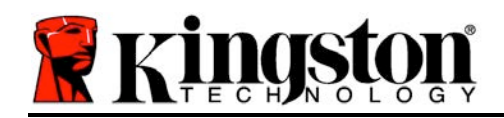

Pamięć DT4000M-R pozostanie w stanie zarządzania, dopóki nie zostanie zresetowana. *Ciąg dalszy na następnej stronie.*

## **Inicjowanie urządzenia (środowisko Windows), ciąg dalszy:**

Kliknięcie przycisku No (Nie) spowoduje, że pamięć DT4000M-R nie zostanie zarejestrowana w programie SafeConsole i zostanie zainicjowana jako urządzenie autonomiczne. Ten komunikat będzie wyświetlany po każdym podłączeniu pamięci, dopóki użytkownik nie wybierze opcji zarejestrowania jej w programie SafeConsole.

2. Wybierz hasło. Pamięci niezarządzane i autonomiczne wymagają hasła spełniającego następujące kryteria (*Ilustracja 3.3*):

**Co najmniej osiem (8) znaków, w tym 1 wielka litera, 1 mała litera i 1 cyfra**

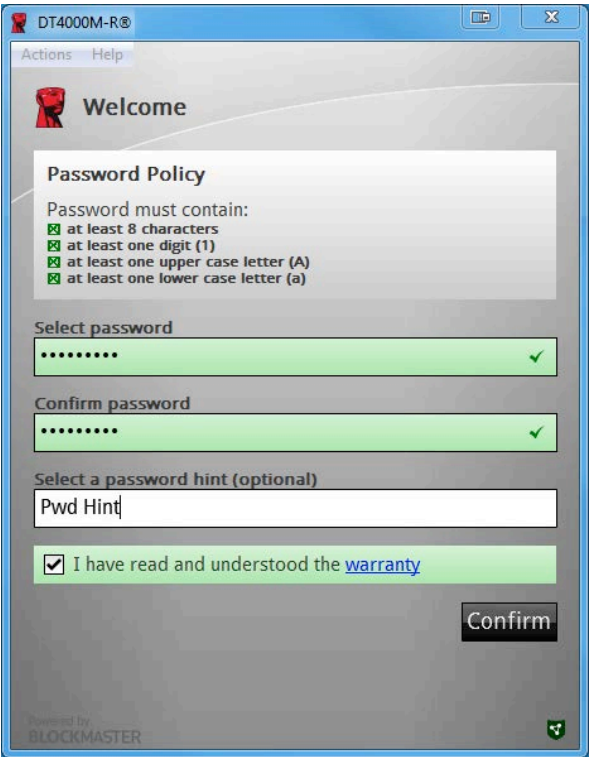

*Ilustracja 3.3. Potwierdzanie hasła*

Pamięci zarządzane wymagają haseł spełniających kryteria określone w zasadach serwera zarządzania programu SafeConsole.

3. Po wybraniu hasła spełniającego określone kryteria należy wprowadzić go po raz drugi w polu tekstowym *Confirm Password* (Potwierdź hasło), aby zagwarantować jego poprawność.

Dokument nr 480DT4000M-R.A01 Rozwiązanie gotowe do zarządzania Strona 6 z 14

- 4. Kliknij pole wyboru, aby zaakceptować oświadczenie gwarancyjne.
- 5. Kliknij pozycję [*Confirm*] (Potwierdź), aby ukończyć inicjowanie.

# **Użytkowanie urządzenia (środowisko Windows)**

Po każdym włożeniu pamięci DT4000M-R do komputera będzie wyświetlany monit o wprowadzenie hasła utworzonego w trakcie procesu inicjowania *(Ilustracja 4.1*). Jeżeli podczas logowania zostanie wprowadzone nieprawidłowe hasło *(Ilustracja 4.2)*, będzie można ponownie spróbować wprowadzić poprawne hasło. Należy jednak pamiętać, że wbudowana funkcja zabezpieczeń zlicza nieprawidłowe próby logowania, a jeśli ich liczba przekroczy 10 (wstępnie skonfigurowana liczba nieudanych prób logowania), pamięć DT4000M-R zostanie zablokowana i trzeba będzie ją zresetować. *Ilustracja 4.3 na następnej stronie*

(*Uwaga: licznik nieudanych logowań, który służy do blokowania pamięci po 10 nieudanych próbach logowania, jest resetowany po każdym pomyślnym logowaniu).*

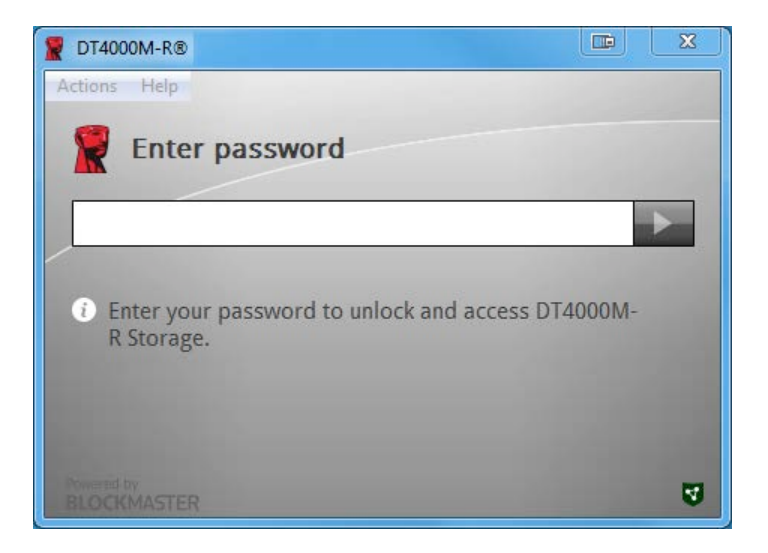

*Ilustracja 4.1. Wprowadzanie hasła*

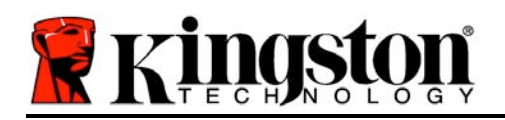

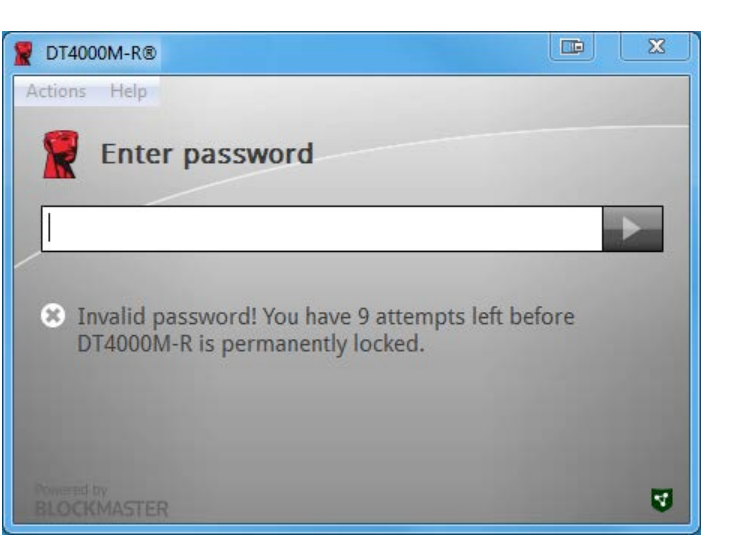

*Ilustracja 4.2. Nieudana próba logowania*

**Inicjowanie urządzenia (środowisko Windows), ciąg dalszy:**

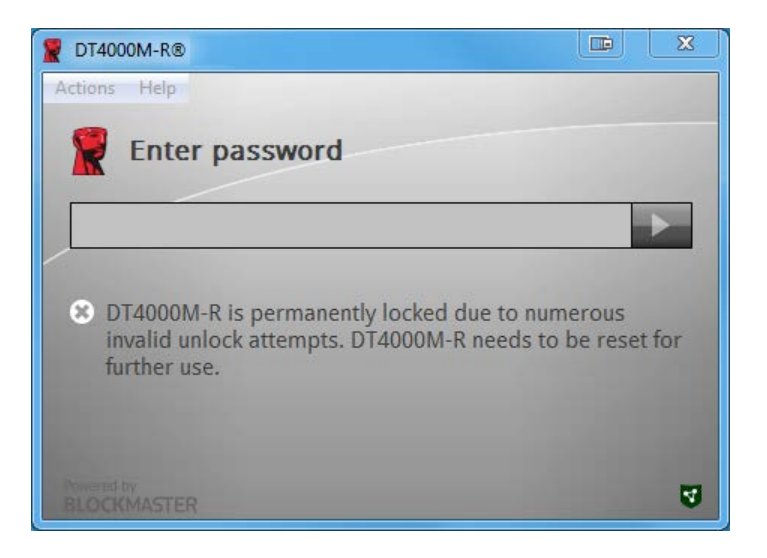

*Ilustracja 4.3. Osiągnięto maksymalną liczbę nieudanych prób logowania*

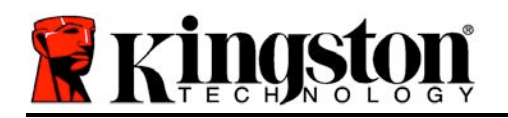

# **Instalacja (środowisko Mac)**

Włóż pamięć DT4000M-R do dostępnego portu USB w notebooku lub komputerze stacjonarnym i poczekaj, aż system operacyjny komputera Mac ją wykryje. Jeśli wolumin *DT4000M-R* (*Ilustracja 5.1*) nie jest widoczny na biurku, otwórz program Finder i zlokalizuj wolumin *DT4000M-R* (*Ilustracja 5.2*) po lewej stronie okna programu Finder (wymieniony w obszarze *URZĄDZENIA*). Wyróżnij wolumin i kliknij dwukrotnie ikonę aplikacji *DT4000M-R* w oknie programu Finder (*Ilustracja 5.2*). Spowoduje to rozpoczęcie procesu inicjowania.

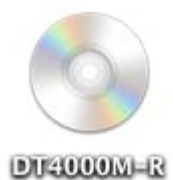

#### *Ilustracja 5.1. Pamięć DT4000M-R*

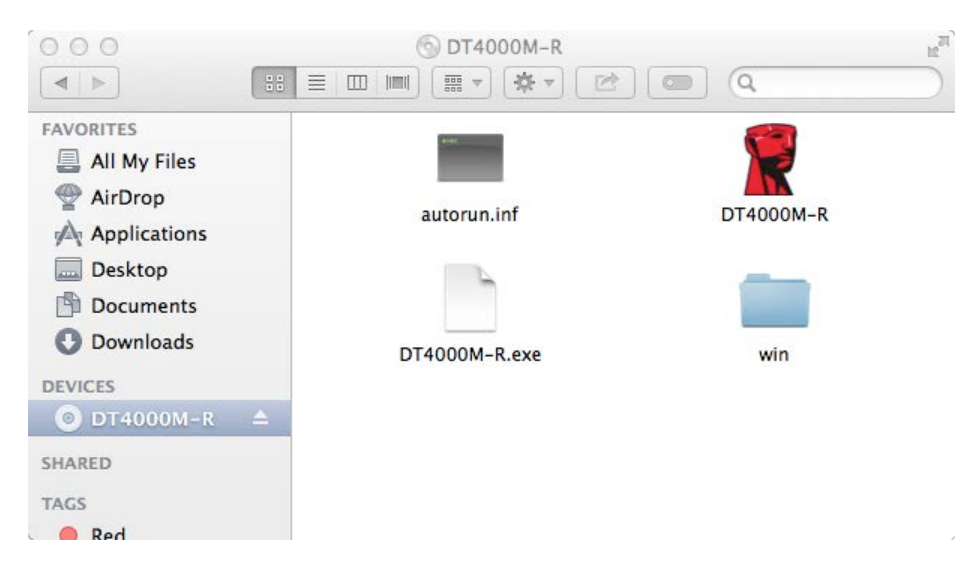

*Ilustracja 5.2. Zawartość*

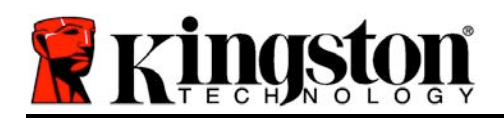

# **Inicjowanie urządzenia (środowisko Mac)**

Pamięć DT4000M-R można zainicjować na dwa sposoby: jako pamięć autonomiczną i jako pamięć zarządzaną. Przy uruchamianiu aplikacji DT4000M-R w woluminie DT4000M-R pamięć DT4000M-R będzie szukać serwera programu *SafeConsole*. Jeśli komputer Mac został skonfigurowany do obsługi programu *SafeConsole*, będzie monitował o używanie pamięci DT4000M-R jako pamięci zarządzanej.

#### **Konfiguracja programu SafeConsole na komputerze Mac:**

Aby można było zainicjować pamięć DT4000M-R na klienckim komputerze Mac, aplikacja musi znać lokalizację serwera programu SafeConsole. W tym celu przed włożeniem urządzenia wykonaj następujące kroki:

- 1. Kliknij menu Przejdź w lewym górnym rogu biurka systemu OS X.
- 2. Z menu rozwijanego wybierz polecenie Narzędzia.
- 3. Uruchom aplikację Terminal.

4. Używając konta administratora, wpisz w oknie terminala polecenie *defaults write /Library/Preferences/com.blockmaster.device console https://<Adres IP serwera programu SafeConsole>/safestick* i naciśnij klawisz [ENTER]. (UWAGA: to polecenie nie wymaga podwyższonego poziomu uprawnień).

- 5. Zamknij okno aplikacji Terminal.
- 6. Włóż pamięć DT4000M-R do dostępnego portu USB w notebooku lub komputerze stacjonarnym.

a. Otwórz przeglądarkę Safari i przejdź pod adres logowania do programu SafeConsole określony w kroku 4.

- b. Gdy zostanie wyświetlone ostrzeżenie dotyczące certyfikatu, kliknij pozycję Pokaż certyfikat.
- c. Kliknij strzałkę z lewej strony menu Zaufanie, aby wyświetlić opcje zaufania.
- d. Zmień wartość ustawienia Gdy jest używany ten certyfikat na Zawsze ufaj.
- e. Kliknij przycisk Kontynuuj.
- f. Wprowadź poświadczenia, aby nawiązać połączenie z programem SafeConsole.
- (Uwaga: można także użyć Instalatora Mac ze strony wdrażania programu SafeConsole).

Jeśli komputer Mac nie został skonfigurowany do nawiązywania połączenia z serwerem programu SafeConsole, pamięć DT4000M-R pominie opcję zarządzania i będzie można ją zainicjować jako pamięć autonomiczną. Jeśli komputer Mac został skonfigurowany do wykonywania tej czynności, zostanie wyświetlone okno monitu, w którym będzie można wybrać, czy pamięć DT4000M-R ma działać jako pamięć zarządzana.

1. Określ, czy pamięć DT4000M-R ma działać jako pamięć zarządzana.

Kliknięcie przycisku Yes (Tak) spowoduje zarejestrowanie pamięci DT4000M-R w programie SafeConsole, przez co będzie ona dziedziczyć zasady obowiązujące na konsoli zarządzania, w tym kryteria dotyczące haseł, ustawienia inspekcji urządzeń oraz ustawienia innych funkcji zarządzanych. *(Ilustracja 6.1)* **Ciąg dalszy na następnej stronie.**

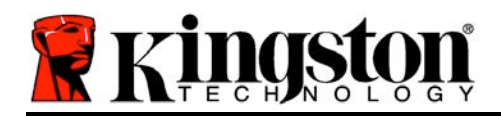

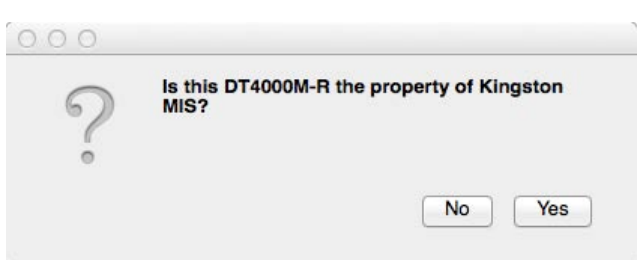

*Ilustracja 6.1. Znaleziono program SafeConsole*

# **Inicjowanie urządzenia (środowisko Mac), ciąg dalszy***:*

Gdy zostanie wyświetlony monit o potwierdzenie, że jesteś użytkownikiem, który może używać tego urządzenia, kliknij przycisk Yes (Tak), aby potwierdzić prawo własności do urządzenia. *Ilustracja 6.2*

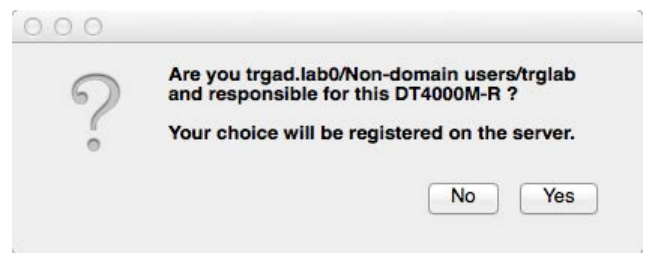

*Ilustracja 6.2. Potwierdzanie użytkownika (ciąg dalszy na następnej stronie)*

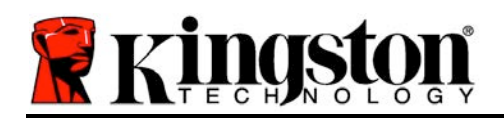

# **Inicjowanie urządzenia (środowisko Mac), ciąg dalszy:**

1. Wybierz hasło. Pamięci niezarządzane wymagają hasła spełniającego następujące kryteria:

**Co najmniej osiem (8) znaków, w tym 1 wielka litera, 1 mała litera i 1 cyfra\***

Pamięci zarządzane wymagają haseł spełniających kryteria określone w zasadach serwera zarządzania programu SafeConsole.

- 2. Po wybraniu hasła spełniającego określone kryteria należy wprowadzić go po raz drugi w polu tekstowym *Confirm Password* (Potwierdź hasło), aby potwierdzić jego poprawność. *Ilustracja 6.3*
- 3. Kliknij pole wyboru, aby zaakceptować oświadczenie gwarancyjne.

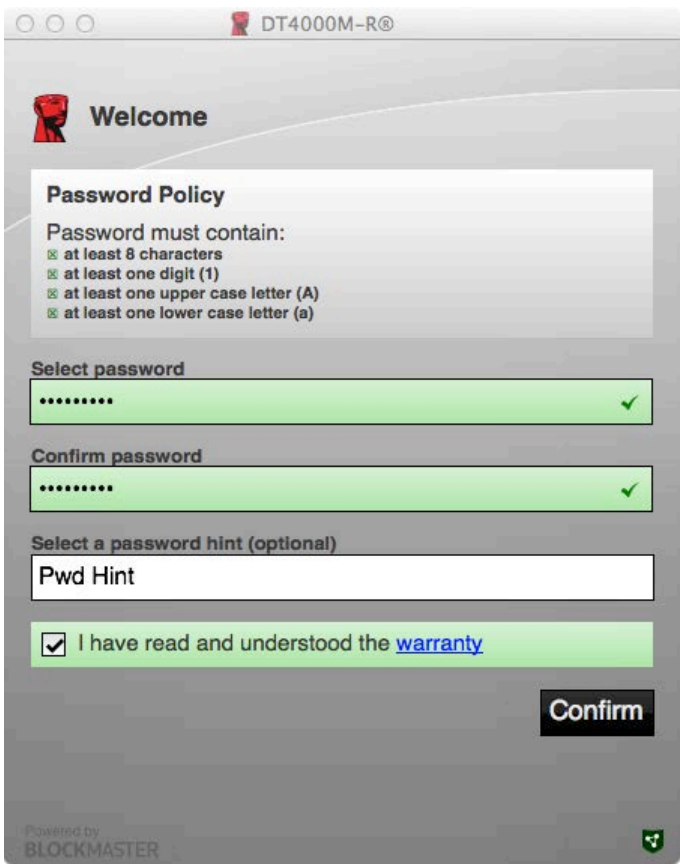

*Ilustracja 6.3. Potwierdzanie hasła*

4. Kliknij pozycję [*Confirm*] (Potwierdź), aby ukończyć inicjowanie.

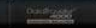

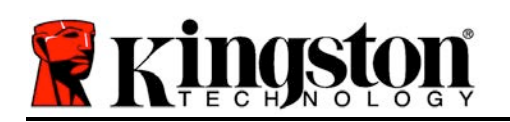

# **Użytkowanie urządzenia (środowisko Mac)**

Po każdym włożeniu pamięci DT4000M-R do komputera będzie uruchamiana aplikacja Kingston DT4000M-R. Spowoduje to zainicjowanie procedury logowania służącej do uwierzytelniania użytkownika oraz ochrony bezpiecznej partycji danych. Gdy zostanie wyświetlone okno logowania (*Ilustracja 7.1*), wprowadź hasło i naciśnij klawisz [ENTER] albo kliknij strzałkę, aby kontynuować. *Ilustracja 7.1. Wprowadzanie hasła*

Jeżeli podczas logowania zostanie wprowadzone nieprawidłowe hasło (*Ilustracja 7.2*), będzie można ponownie spróbować wprowadzić poprawne hasło. Należy jednak pamiętać, że wbudowana funkcja zabezpieczeń zlicza nieprawidłowe próby logowania, a jeśli ich liczba przekroczy 10 (wstępnie skonfigurowana liczba nieudanych prób logowania), pamięć DT4000M-R zostanie zablokowana i trzeba będzie ją zresetować. *Ilustracja 7.2. Nieudana próba logowania*

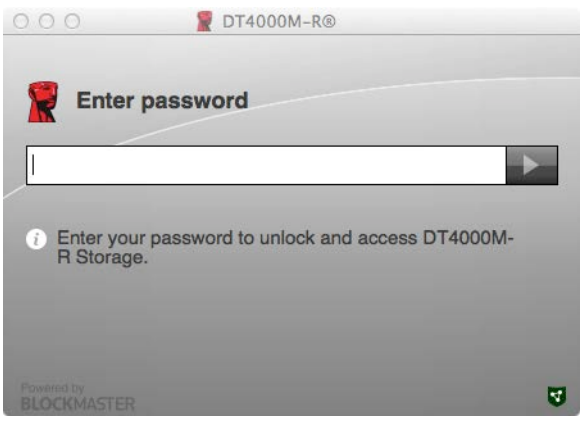

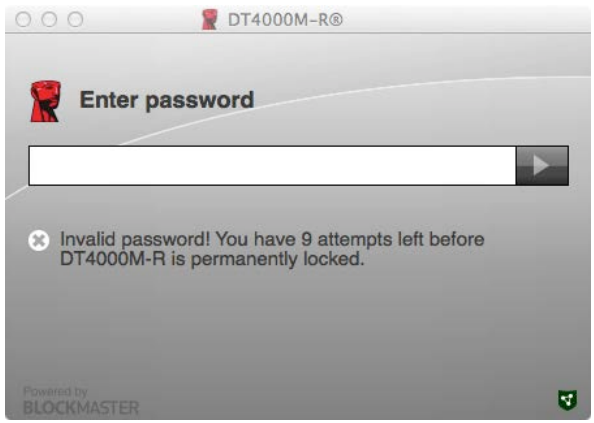

(*Uwaga: licznik nieudanych logowań, który służy do blokowania pamięci po 10 nieudanych próbach logowania, jest resetowany po każdym pomyślnym logowaniu). Ciąg dalszy na następnej stronie.*

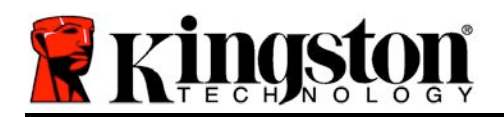

# **Użytkowanie urządzenia (środowisko Mac), ciąg dalszy:**

Po wprowadzeniu poprawnego hasła będzie można uzyskać dostęp do bezpiecznej partycji danych oraz menu pamięci DT4000M-R (w lewym górnym rogu). Wyświetlane opcje menu będą zależne od zasad skonfigurowanych w programie SafeConsole. Domyślnie użytkownicy będą mogli zmieniać swoje hasła, blokować urządzenie oraz zmieniać ustawienia czasomierza blokady. *Ilustracja 7.3*

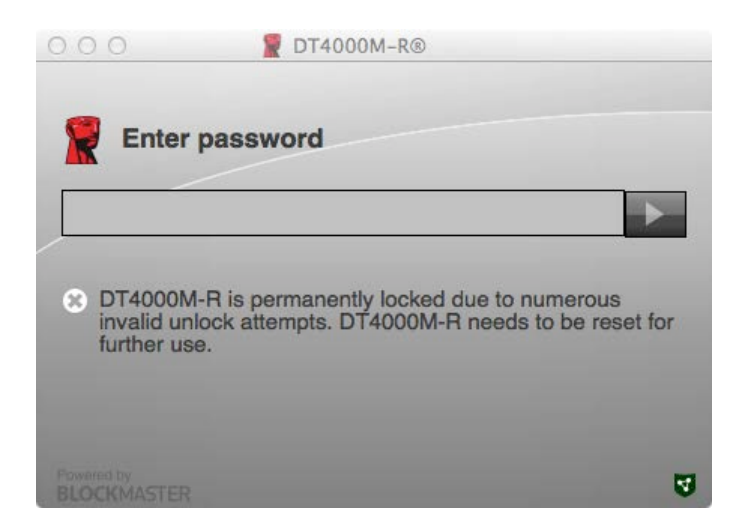

*Ilustracja 7.3. Osiągnięto maksymalną liczbę nieudanych prób logowania*

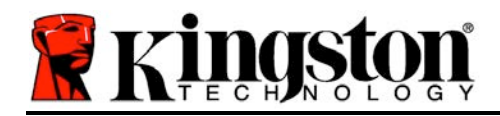

**DataTraveler® 4000 Managed-Ready Solution**

# **Руководство пользователя**

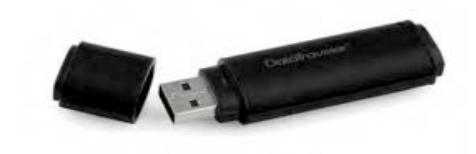

Документ № 480DT4000M-R.A01 Managed-Ready Solution Managed-Ready Solution CTp. 1 из 14

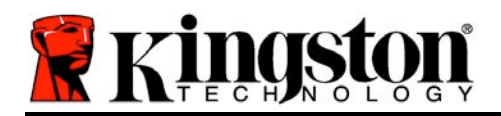

#### **О настоящем Руководстве пользователя**

Данный документ является кратким руководством по защищенному USB-устройству DataTraveler® 4000 – Managed-Ready Kingston (*далее – DT4000M-R*) со стандартными системными значениями и без модернизации.

#### **Системные требования**

#### **Платформа ПК**

- Процессор Pentium III или аналогичный (или более быстрый)
- 15МБ свободного пространства на диске
- USB 2.0
- Две доступные последующие буквы обозначения приводов после последнего физического привода

#### **Поддерживаемые операционные системы ПК**

- Windows 8, 8.1 (RT не поддерживается)
	- Windows 7 (SP1)
	- Windows Vista<sup>®</sup> (SP2)

#### **Платформа Mac**

- 15МБ свободного пространства на диске
- USB 2.0

#### **Поддержка операционных систем**

• Mac OS X 10.6.x - 10.9x

*(Примечание. В клиентах Mac для настройки свойств консоли требуются права администратора.)*

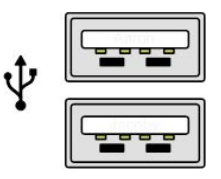

*Рис. 1.1 – Порты USB 2.0, тип A*

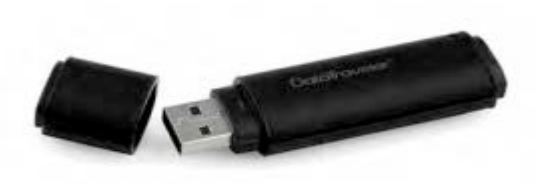

*Рис. 1.2 – DT40000M-R*

Документ № 480DT4000M-R.A01 Managed-Ready Solution Стр. 2 из 14

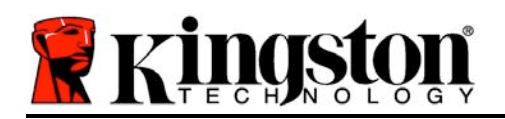

## **Рекомендации**

Чтобы обеспечить наличие достаточного питания для устройства DT4000M-R, его следует напрямую вставить в порт USB 2.0 ноутбука или настольного компьютера, как изображено на *Рис. 1.3*. Не следует подключать устройство к каким-либо периферийным устройствам, оснащенным портом USB, таким как клавиатура или концентратор с питанием через USB, как изображено на *Рис. 1.4*.

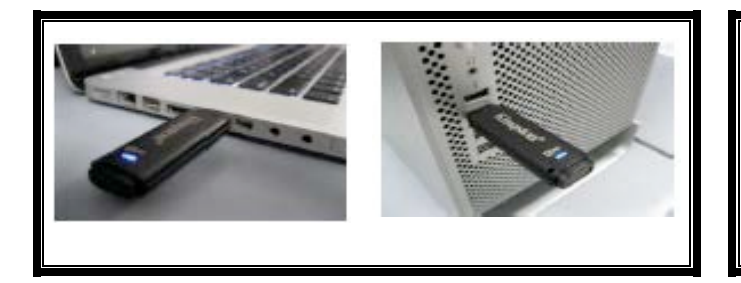

*Рис. 1.3 – Рекомендуемый способ подключения*

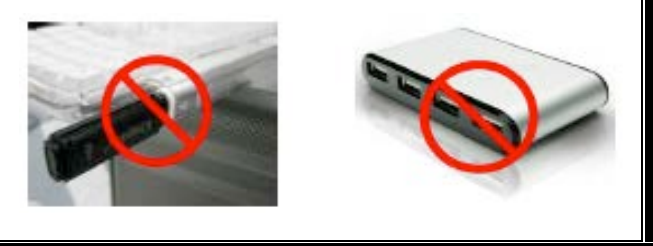

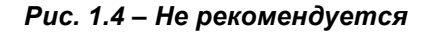

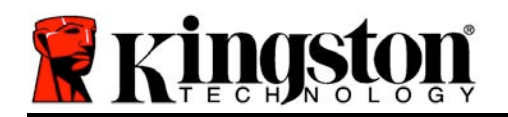

# **Настройка (среда Windows)**

- 1. Вставить устройство DT4000M-R в доступный порт USB на ноутбуке или настольном компьютере и дождаться, когда Windows обнаружит его.
	- В случае ОС Windows Vista/7/8 появится сообщение драйвера устройства, как изображено на *Рис. 2.1*.

Когда обнаружение нового оборудования будет выполнено, Windows предложит начать процесс инициализации.

- У пользователей Windows Vista/7/8 появится окно AutoPlay, наподобие того, которое изображено на *Рис. 2.2*.
- 2. Выберите опцию *Run DT4000M-R.exe*'.

Если Windows не отображает окно автозапуска, можно открыть диск CD-ROM (*Рис. 2.3*) и запустить вручную программу DT4000M-R. При этом также запустится процесс инициализации.

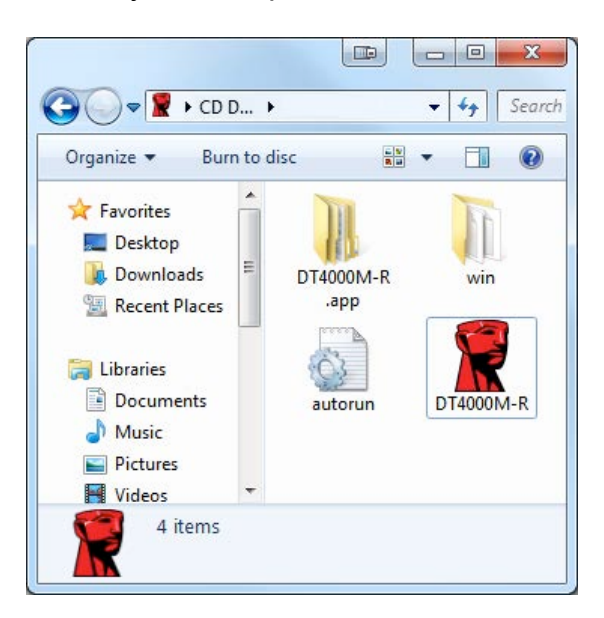

*Рис. 2.3 – Содержимое DT4000M-R*

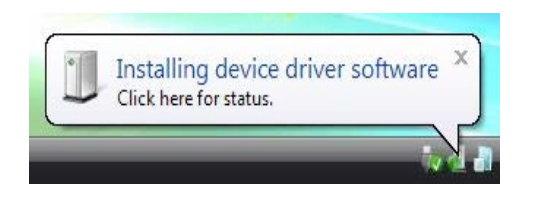

#### *Рис. 2.1 – Установка драйвера устройства*

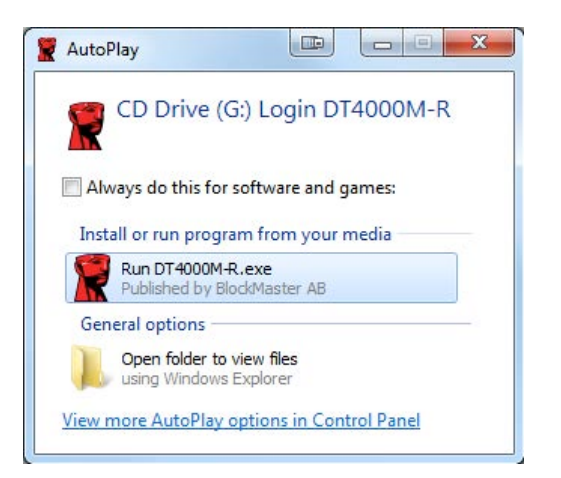

*Рис. 2.2 — Окно автозапуска*

(*Примечание: Опции меню в окне AutoPlay сильно зависят от того, какие конкретно программы установлены на компьютере*. *Функция AutoRun автоматически запустит процесс инициализации.*)

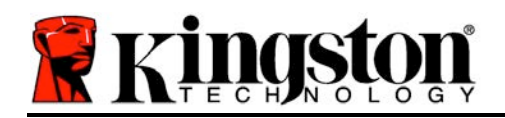

# **Инициализация устройства (среда Windows)**

DT4000M-R может быть инициализирован одним из двух способов: независимым и управляемым. При вставке накопителя в порт USB хост-устройства DT4000M-R ищет ключ реестра "*safestick*", который указывает расположение сервера *SafeConsole*: *(\*Примечание. Также можно использовать установщик Windows со страницы размещения SafeConsole.)*

#### *HKey\_Current\_User\Software\BlockMaster\DT4000M-R*

Если ключ реестра НЕ существует, DT4000M-R пропустит опцию управления и позволит инициализировать устройство как независимый накопитель. Если ключ реестра существует, откроется диалоговое окно, позволяющее включить или отключить управление накопителем DT4000M-R. *Рис. 3.1*

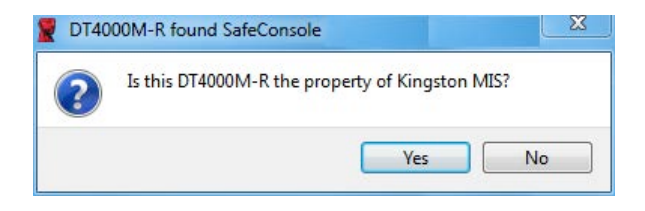

*Рис. 3.1 – Обнаружена SafeConsole*

1. Выберите включение или отключение управления DT4000M-R.

При нажатии "Да" DT4000M-R регистрируется в SafeConsole и перенимает политики, установленные в консоли управления, в том числе требования к паролям, контроль устройств и другие функции управления. Для подтверждения принадлежности этого устройства перед инициализацией необходимо ввести регистрационные данные локального пользователя хоста/домена. *Рис. 3.2*

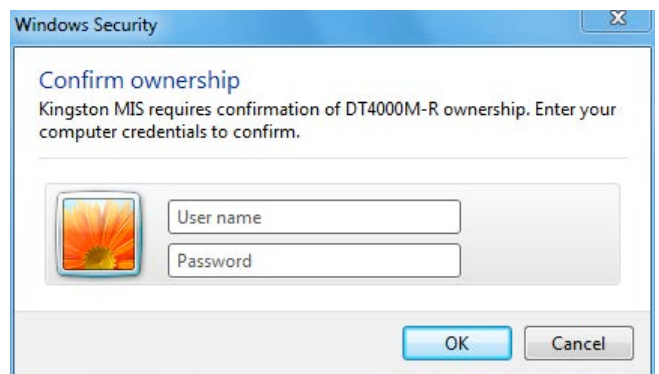

*Рис. 3.2 – Подтверждение принадлежности*

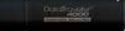

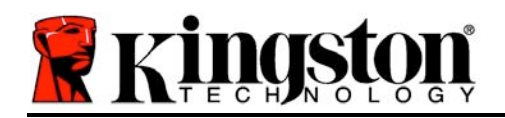

DT4000M-R остается в управляемом состоянии до сброса устройства. *Перейдите на следующую страницу.*

### **Инициализация устройства (среда Windows), продолжение:**

При нажатии "Нет" DT4000M-R не будет зарегистрирован в SafeConsole и инициализируется как независимый накопитель. Данное диалоговое окно будет отображаться при каждом подключении устройства, пока пользователь не выберет регистрацию в SafeConsole.

2. Выберите пароль. Неуправляемые и независимые накопители требуют пароля со следующими критериями (*Рис. 3.3*):

**Длиной не менее восьми (8) символов, содержит не менее 1 символа в верхнем регистре, не менее 1 символа в нижнем регистре и не менее 1 цифры**

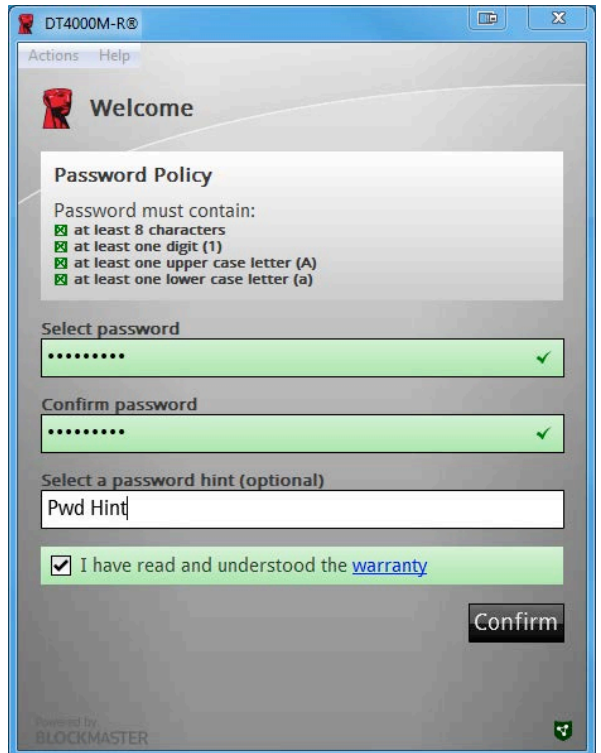

*Рис. 3.3 – Подтверждение пароля*

Управляемые накопители требуют паролей, удовлетворяющих критериям, установленным политикой сервера управления SafeConsole.

3. После выбора пароля (удовлетворяющего указанным критериям) необходимо ввести его повторно в текстовое поле *"Подтверждение пароля*", чтобы убедиться в правильности ввода.

Документ № 480DT4000M-R.A01 Managed-Ready Solution Стр. 6 из 14
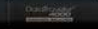

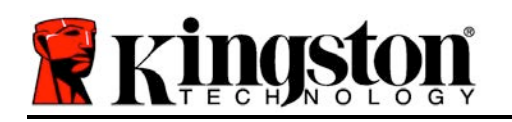

- 4. Поставьте флажок, чтобы принять условия гарантийных обязательств.
- 5. Нажмите [*Подтвердить*] для завершения инициализации.

### **Эксплутация устройства (среда Windows)**

При каждом подключении DT4000M-R запрашивается ввод пароля, созданого в процессе инициализации *(Рис. 4.1*). Если в процессе входа введен неправильный пароль *(Рис. 4.2)*, предоставляется еще одна возможность ввода правильного пароля; следует учесть, что встроенная функция защиты отслеживает количество неудачных попыток входа, и если это количество достигнет предустановленного значения, равного 10 (максимальное количество неудачных попыток), DT4000M-R заблокирует пользователя и потребует сброса устройства. *Рис. 4.3 на следующей странице*

(*Примечание. В случае успешного входа до 10 неудачных попыток счетчик попыток входа сбрасывается.)*

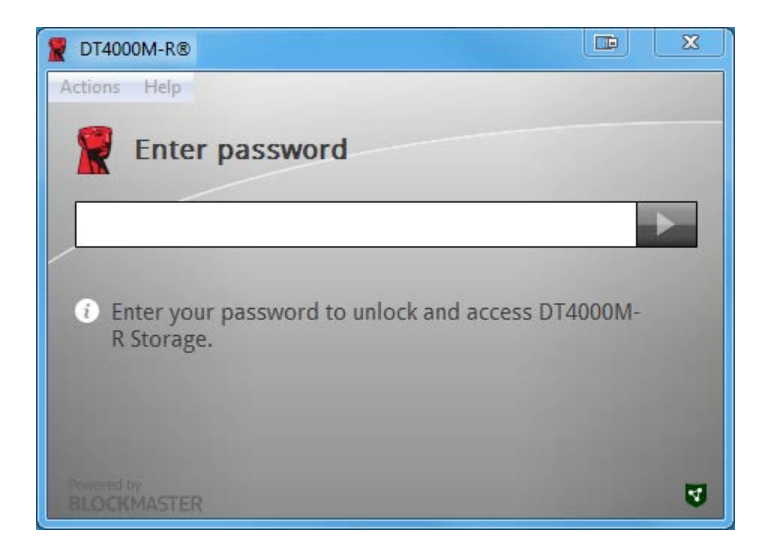

*Рис. 4.1 – Ввод пароля*

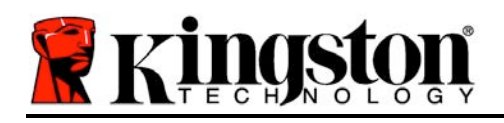

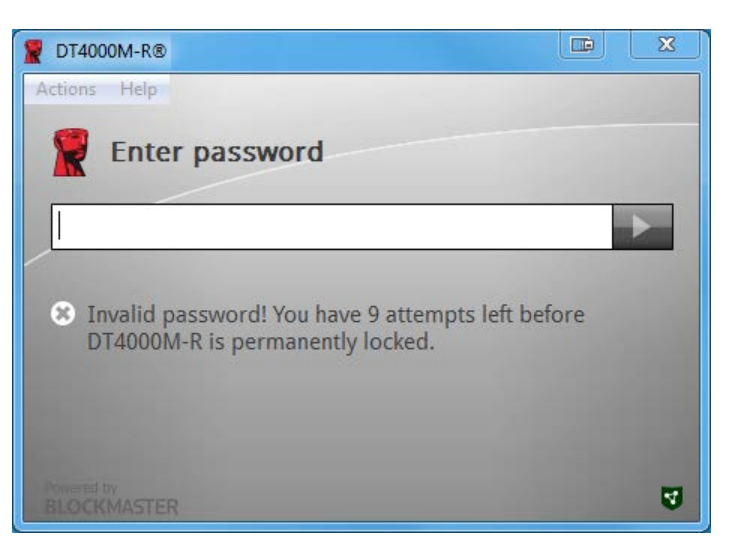

*Рис. 4.2 – Ошибка входа*

### **Инициализация устройства (среда Windows), продолжение:**

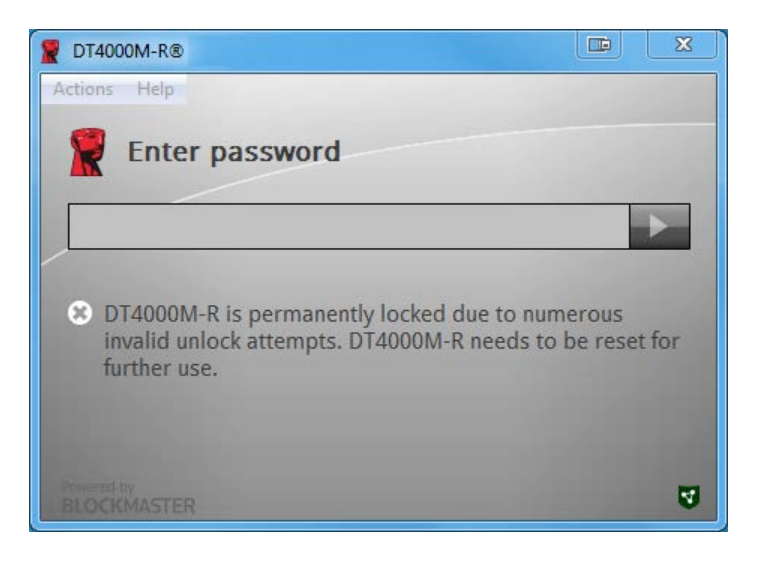

*Рис. 4.3 – Достигнут MaxNoA*

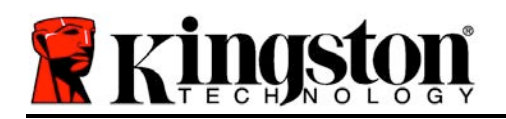

# **Настройка (среда Mac)**

Вставьте устройство DT4000M-R в доступный порт USB на ноутбуке или настольном компьютере Mac и дождитесь, когда операционная система обнаружит его. Если том "*DT4000M-R*" (*Puc. 5.1*) не отображается на рабочем столе, откройте Проводник 4 и найдите том *"DT4000M-R*" (*Рис. 5.2*) в левой части окна Проводника (в списке *УСТРОЙСТВА*.) Выделите том и дважды нажмите на значок приложения "*DT4000M-R*" окна "Проводник" (*Рис. 5.2*). Запустится процесс инициализации.

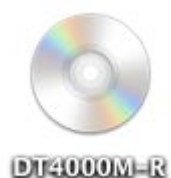

#### *Рис. 5.1 – DT4000M-R*

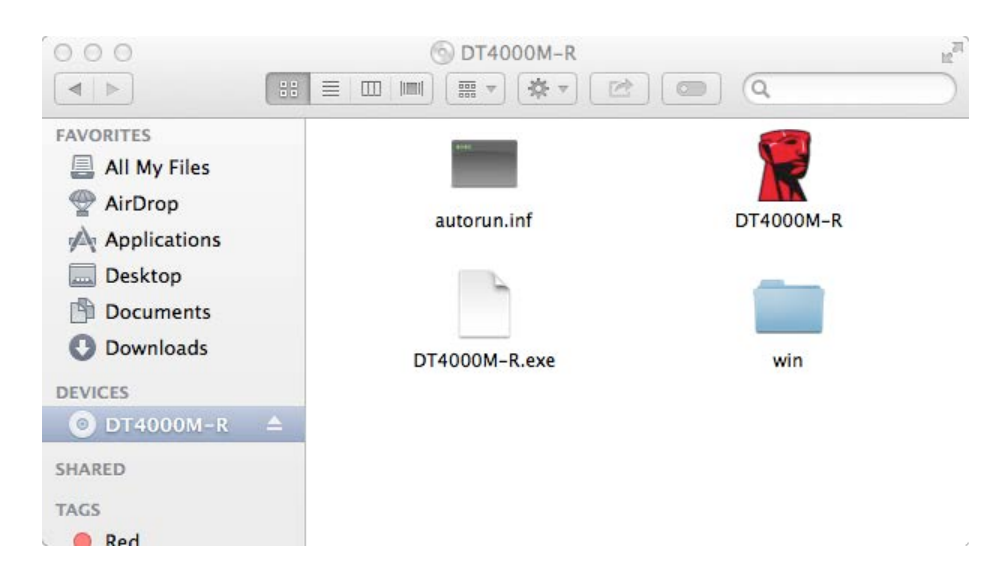

*Рис. 5.2 – Содержимое*

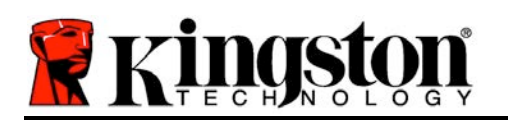

### **Инициализация устройства (среда Mac), продолжение:**

DT4000M-R может быть инициализирован одним из двух способов: независимым и управляемым. При запуске приложения DT4000M-R тома DT4000M-R устройство DT4000M-R начинает искать сервер *SafeConsole*. Если Mac настроен для *SafeConsole*, он выдаст запрос на управление DT4000M-R.

#### **Настройка Mac SafeConsole:**

Для инициализации DT4000M-R на клиенте Mac приложение должно знать, где находится сервер SafeConsole. Для этого перед вставкой устройства необходимо выполнить следующие шаги:

- 1. Нажмите на меню "Перейти" в верхнем левом углу рабочего стола OS X.
- 2. Выберите в раскрывающемся меню "Служебные программы".
- 3. Запустите приложение "Терминал".

4. Используя учетную запись администратора введите " *defaults write /Library/Preferences/com.blockmaster.device console https://<IP Address of SafeConsole Server>/safestick* " в окне терминала и нажмите [ВВОД]. (Примечание. Эта команда не требует повышенных прав.)

- 5. Закройте окно терминала.
- 6. Вставьте DT4000M-R в свободный порт USB ноутбука или настольного компьютера.
- а. Откройте Safari и перейдите к адресу входа SafeConsole, указанному на этапе 4.
- б. При отбражении предупрежения о сертификате нажмите "Показать сертификат".
- в. Нажмите стрелку слева от меню "Доверенные" для отображения опций доверенности.
- г. Измените значение"При использовании этого сертификата" на "Всегда доверять"

д. Нажмите кнопку "Далее".

е. Введите регистрационные данные для подключения к SafeConsole

(Примечание. Также можно использовать установщик Mac со страницы размещения SafeConsole.)

Если Mac не настроен на подключение к серверу SafeConsole, DT4000M-R пропустит опцию управления и позволит инициализировать устройство как независимый накопитель. Если Mac имеет настройку, откроется диалоговое окно, позволяющее включить или отключить управление накопителем DT4000M-R.

1. Выберите включение или отключение управления DT4000M-R. При нажатии "Да" DT4000M-R регистрируется в SafeConsole и перенимает политики, установленные в консоли управления, в том числе требования к паролям, контроль устройств и другие функции управления. *(Рис. 6.1)* **Перейдите на следующую страницу.**

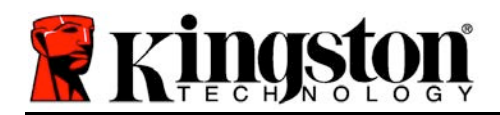

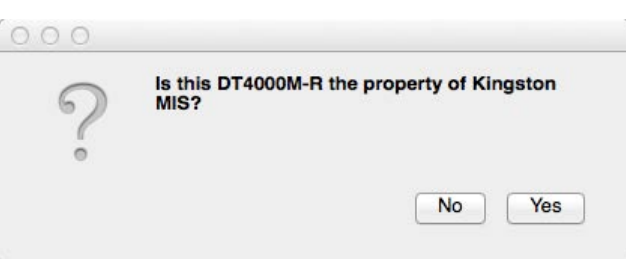

*Рис. 6.1 – Обнаружена SafeConsole*

# **Инициализация устройства (среда Mac), продолжение***:*

Нажмите "Да" для подтверждения принадлежности этого устройства, будет выдан запрос, являетесь ли вы пользователем, ответственным за это устройство. *Рис. 6.2*

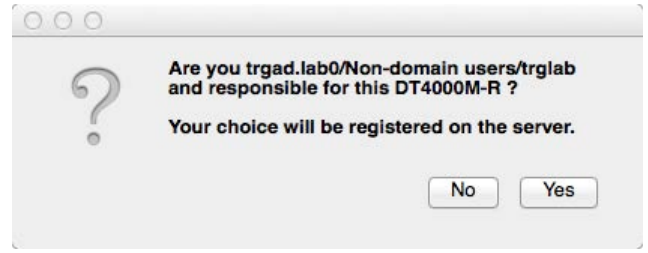

*Рис. 6.2 – Подтверждение пользователя (продолжение на следующей странице)*

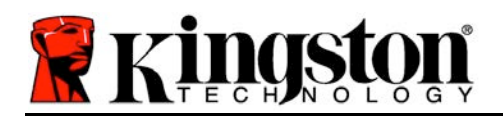

# **Инициализация устройства (среда Mac), продолжение:**

1. Выберите пароль. Накопители без управления требуют пароль со следующими критериями:

**Длиной не менее восьми (8) символов, содержит не менее 1 символа в верхнем регистре, не менее 1 символа в нижнем регистре и не менее 1 цифры\***

Управляемые накопители требуют паролей, удовлетворяющих критериям, установленным политикой сервера управления SafeConsole.

- 2. После выбора пароля (удовлетворяющего указанным критериям) необходимо ввести его повторно в текстовое поле *"Подтверждение пароля*", чтобы убедиться в совпадении паролей. *Рис. 6.3*
- 3. Поставьте флажок, чтобы принять условия гарантийных обязательств.

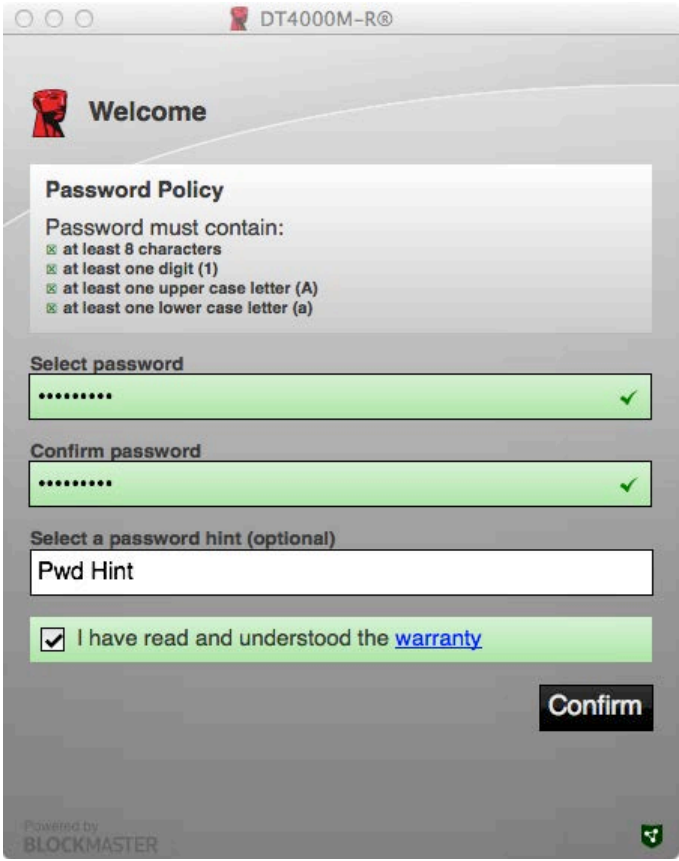

*Рис. 6.3 – Подтверждение пароля*

4. Нажмите [*Подтвердить*] для завершения инициализации.

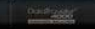

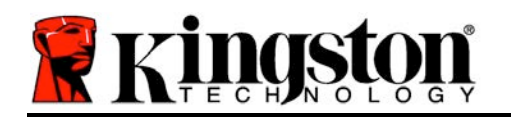

# **Эксплутация устройства (среда Mac)**

При каждой вставке DT4000M-R в систему Mac требуется запуск приложения Kingston DT4000M-R. Она инициализирует процедуру входа, авторизирующую пользователя и обеспечивающую защиту защищенного раздела данных. При отображении окна входа (*Рис. 7.1*) введите пароль и нажмите [ВВОД], или нажмите на стрелку для продолжения.

*Если в процессе входа введен неправильный пароль (Рис. 7.2*), предоставляется еще одна возможность ввода правильного пароля; следует учесть, что встроенная функция защиты отслеживает количество неудачных попыток входа, и если это количество достигнет предустановленного значения, равного 10 (максимальное количество неудачных попыток), DT4000M-R заблокирует пользователя и потребует сброса устройства.

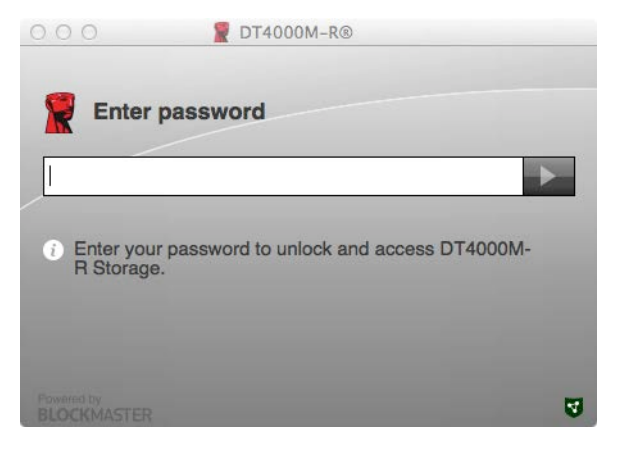

*Рис. 7.1 – Ввод пароля*

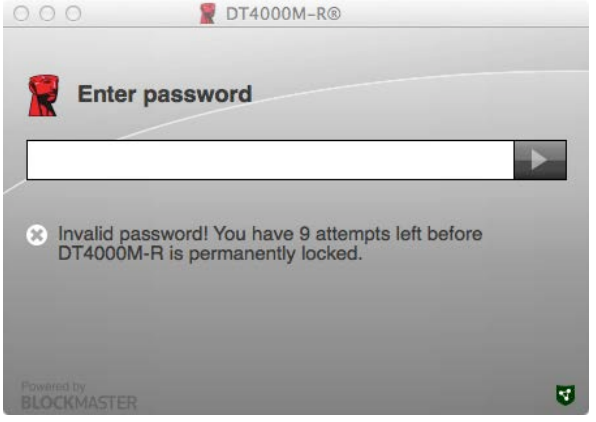

*Рис. 7.2 – Ошибка входа*

(*Примечание. В случае успешного входа до 10 неудачных попыток счетчик попыток входа сбрасывается.) Продолжение на следующей странице.*

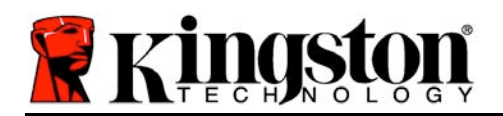

# **Эксплуатация устройства (среда Mac), продолжение:**

При вводе правильного пароля предоставляется доступ к защищенному разделу данных и меню DT4000M-R в верхнем левом углу. Доступные опции меню зависят от политик, настроенных в SafeConsole. По умолчанию пользователи могут изменять свой пароль, блокировать устройство и изменять настройки таймера блокировки. *Рис. 7.3*

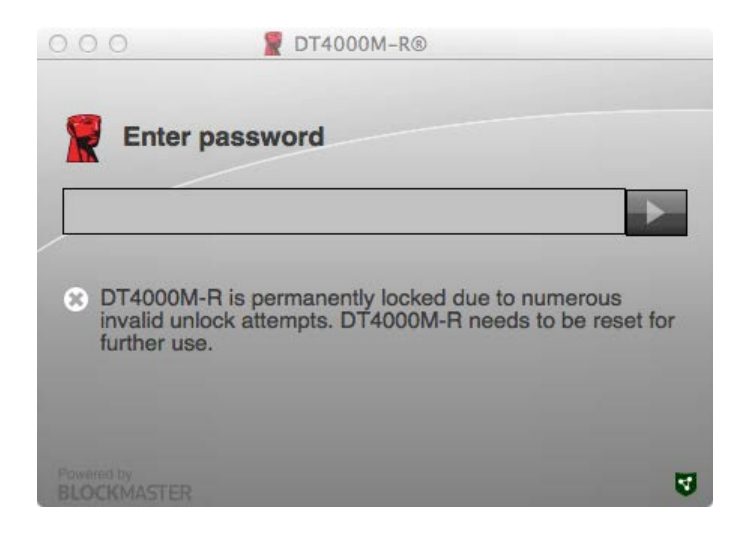

*Рис. 7.3 – Достигнут MaxNoA*

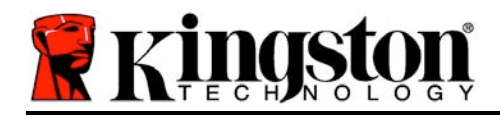

# **DataTraveler® 4000 Kendinden Yönetimli Çözüm**

# **Kullanım Kılavuzu**

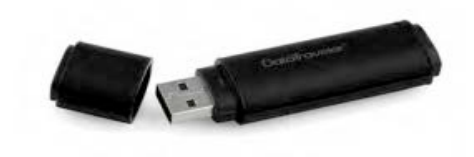

Belge No. 480DT4000M-R.A01 Kendinden Yönetimli Çözüm Sayfa 1 / 15

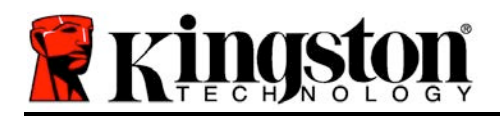

#### **Bu Kullanım Kılavuzu Hakkında**

Bu hızlı başlatma kılavuzu, varsayılan sistem değerlerinin kullanıldığı, herhangi bir özelleştirmeye gerek duyulmayan Kingston DataTraveler® 4000 – Kendinden Yönetimli Güvenli USB aygıtı (*bundan sonra kısaca DT4000M-R olarak adlandırılacaktır*) içindir.

#### **Sistem Gereklilikleri**

#### **PC Platformu**

- Pentium III İşlemci veya muadili (ya da daha hızlı bir işlemci)
- 15 MB kullanılabilir disk alanı
- USB 2.0
- En son fiziki sürücüden sonra kullanılabilir iki ardışık sürücü harfi

#### **PC İşletim Sistemi Desteği**

- Windows 8, 8.1 (RT olmayan)
- Windows 7 (SP1)
- Windows Vista<sup>®</sup> (SP2)

#### **Mac Platformu**

#### **İşletim Sistemi Desteği**

- 15 MB kullanılabilir disk alanı
- USB 2.0

Mac OS X 10.6 x - 10.9x

*(Not: Mac istemcilerinde konsol tercihlerini ayarlamak için yönetici ayrıcalıkları gereklidir.)*

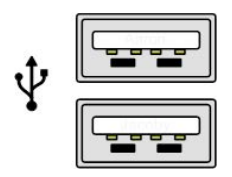

*Şekil 1.1 – USB 2.0 Bağlantı Noktaları, Tip A*

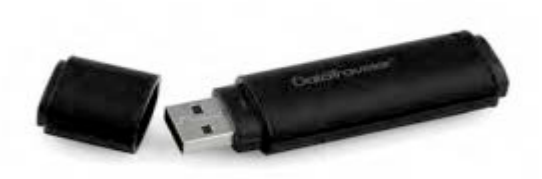

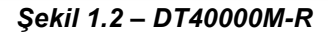

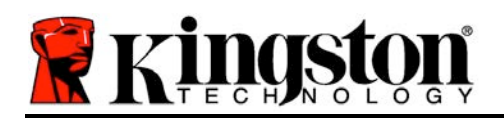

# **Öneriler**

DT4000M-R aygıtına yeterince güç sağlandığından emin olmak için, aygıtı *Şekil 1.3*'te gösterildiği gibi doğrudan dizüstü veya masaüstü bilgisayarınızdaki bir USB 2.0 bağlantı noktasına takın. Aygıtı, *Şekil 1.4*'te gösterildiği gibi bir klavye veya USB beslemeli bir veri aktarım merkezi gibi USB bağlantı noktasına sahip herhangi bir çevresel aygıta bağlamaktan kaçının.

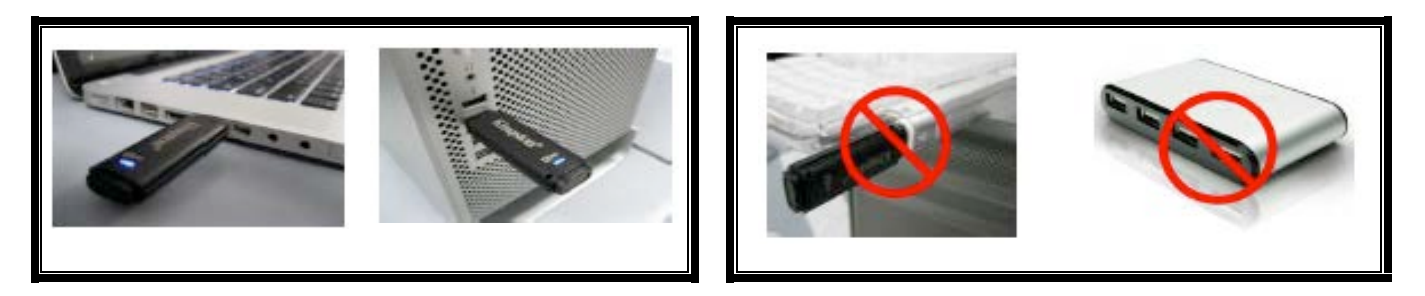

*Şekil 1.3 – Önerilen Kullanım Şekil 1.4 – Önerilmez*

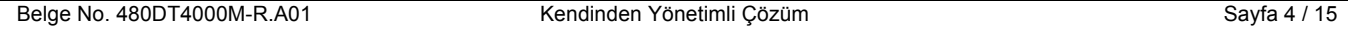

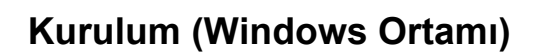

ings

- 1. DT4000M-R aygıtını dizüstü veya masaüstü bilgisayarınızdaki kullanılabilir bir USB bağlantı noktasına takın ve Windows'un aygıtı algılamasını bekleyin.
	- Windows Vista/7/8 kullanıcıları *Şekil 2.1*'de gösterildiği gibi bir aygıt sürücüsü bildirimi alacaktır.

Yeni donanım algılama işlemi tamamlandığında Windows, başlatma işlemini başlatmanızı isteyecektir.

- Windows Vista/7/8 kullanıcıları, *Şekil 2.2*'de gösterilen pencereye benzer bir AutoPlay (Otomatik Yürütme) penceresi görecektir.
- 2. *Run DT4000M-R.exe*' (DT4000M-R.exe dosyasını çalıştır) seçeneğini belirleyin.

Windows AutoPlay (Otomatik Yürütme) özelliğini çalıştırmazsa, CD-ROM bölümüne göz atabilir (*Şekil 2.3*) ve DT4000M-R programını manuel olarak yürütebilirsiniz. Bu şekilde de başlatma işlemi başlatılacaktır.

*Şekil 2.1 – Aygıt Sürücüsü Kurulumu*

Installing device driver software

Click here for status.

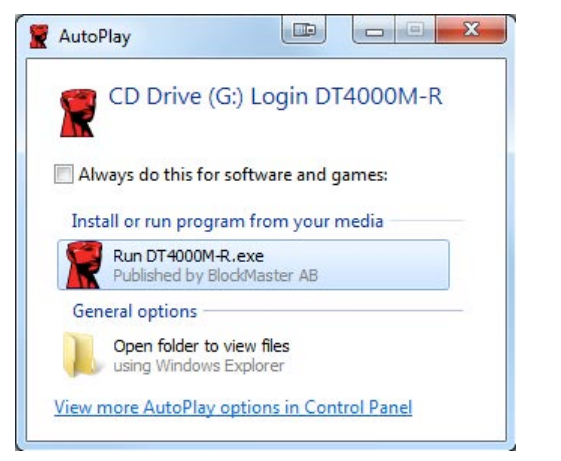

#### *Şekil 2.2 – AutoPlay (Otomatik Yürütme) Penceresi*

(*Not: AutoPlay (Otomatik Yürütme) penceresindeki menü seçenekleri, bilgisayarınızda kurulu olan programlara bağlı olarak değişiklik gösterebilir*. *AutoRun (Otomatik Çalıştırma), başlatma işlemini otomatik olarak başlatacaktır.*)

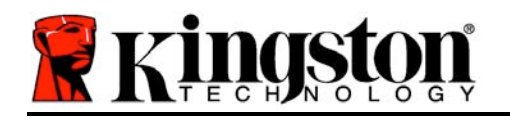

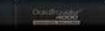

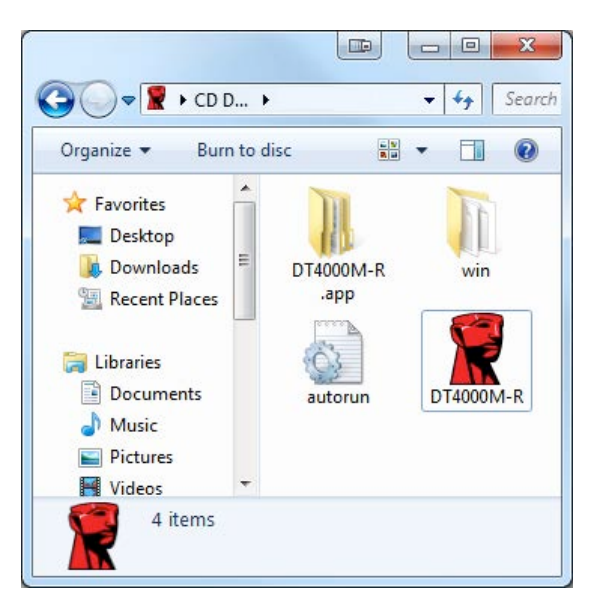

*Şekil 2.3 – DT4000M-R İçeriği*

# **Aygıt Başlatma İşlemi (Windows Ortamı)**

DT4000M-R aygıtı, bağımsız veya yönetimli olmak üzere iki şekilde başlatılabilir. Sürücü, ana bilgisayardaki bir USB bağlantı noktasına takıldığında, DT4000M-R *SafeConsole* sunucusunun konumunu sağlayan '*safestick*' kayıt anahtarı arayacaktır:

*(\*Not: SafeConsole'un dağıtım sayfasından Windows installer'ı (Windows yükleyici) da kullanabilirsiniz.)*

#### *HKey\_Current\_User\Software\BlockMaster\DT4000M-R*

Kayıt anahtarı mevcut DEĞİLSE, DT4000M-R aygıtı yönetim seçeneğini atlayacak ve aygıtı bağımsız bir sürücü olarak başlatmanıza olanak sağlayacaktır. Kayıt anahtarı MEVCUTSA, kullanıcının DT4000M-R sürücüsünün yönetilip yönetilmeyeceğine karar vermesine olanak sağlayan bir bilgi istemi mesaj kutusu olacaktır. *Şekil 3.1*

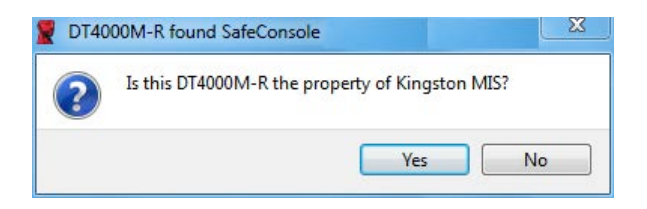

*Şekil 3.1 – Bulunan SafeConsole*

1. DT4000M-R aygıtının yönetilip yönetilmeyeceğine karar verin.

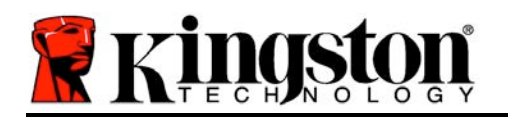

'Yes' (Evet) öğesine tıklanırsa DT4000M-R SafeConsole ile kaydedilecek ve parola kriterleri, aygıt denetimi ve diğer yönetimli özellikler dahil olmak üzere, yönetim konsolunda bulunan ilkeler devralınacaktır. Aygıt sahipliğini doğrulamak için, başlatma işlemi öncesinde yerel anabilgisayar/alan kullanıcısı kimlik bilgisi doğrulaması istenecektir. *Şekil 3.2*

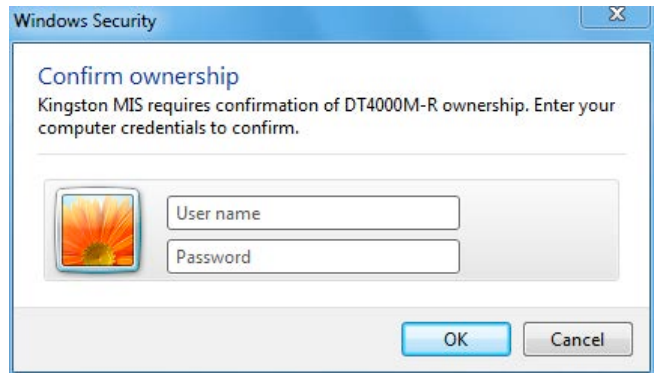

*Şekil 3.2 – Aygıt Sahipliğini Doğrulama*

DT4000M-R, sıfırlanana dek yönetimli durumda kalacaktır. *Bir sonraki sayfaya geçin.*

# **Aygıt Başlatma İşlemi (Windows Ortamı), Devam:**

'No' (Hayır) öğesine tıklanırsa, DT4000M-R aygıtının SafeConsole ile kaydedilmesi engellenecek ve bağımsız bir sürücü olarak başlatılacaktır. Kullanıcı SafeConsole ile kayıt işlemini seçene dek, aygıt her takıldığında bu mesaj kutusu gösterilecektir.

2. Bir parola belirleyin. Yönetimli olmayan bağımsız sürücüler aşağıdaki kriterlere uygun bir parola gerektirir (*Şekil 3.3*):

**Minimum sekiz (8) karakterden oluşan, 1 büyük harf, 1 küçük harf ve 1 rakam içeren parola**

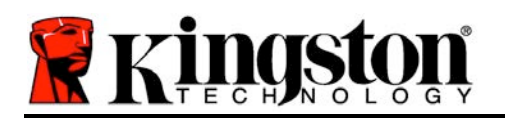

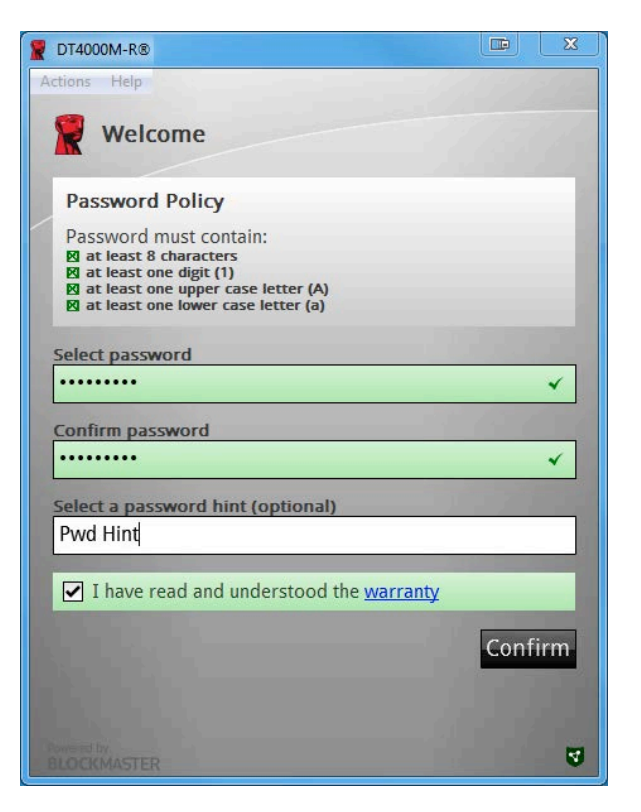

*Şekil 3.3 – Parolayı Doğrulama*

Yönetimli sürücüler için, SafeConsole yönetim sunucusunun ilkesinde belirtilen kriterleri karşılayan parolalar gerekir.

- 3. Bir parola belirlendiğinde (ve belirtilen kriterleri karşılaması halinde), uygun şekilde giriş yapmak için bu parolayı *'Confirm Password*' (Parola Doğrulama) metin kutusuna ikinci kez girmeniz gerekir.
- 4. Garanti bildirimini kabul etmek için onay kutusuna tıklayın.
- 5. Başlatma işlemini tamamlamak için [*Confirm*] (Doğrula) öğesine tıklayın.

# **Aygıt Kullanımı (Windows Ortamı)**

DT4000M-R aygıtının her takılışında, başlatma işlemi sırasında oluşturulan parolayı girmeniz istenecektir *(Şekil 4.1*). Oturum açma işlemi sırasında geçersiz bir parola girilirse *(Şekil 4.2)*, doğru parolayı girmeniz için bir fırsat daha verilecektir; geçersiz oturum açma girişimi sayısını izleyen bir yerleşik güvenlik özelliği varsa ve bu sayı önceden yapılandırılmış olan 10 değerine (maksimum geçersiz giriş sayısı) ulaşırsa, DT4000M-R aygıtının kullanıcıyı kilitleyeceğini ve aygıt sıfırlama işleminin gerekeceğini unutmayın. *Şekil 4.3, bir sonraki sayfada*

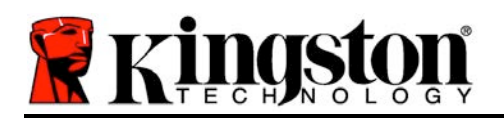

(*Not: 10 adet geçersiz parola girişimi ile aygıtı kilitlemeden önce, giriş sayacı başarılı bir giriş ile sıfırlanacaktır.)*

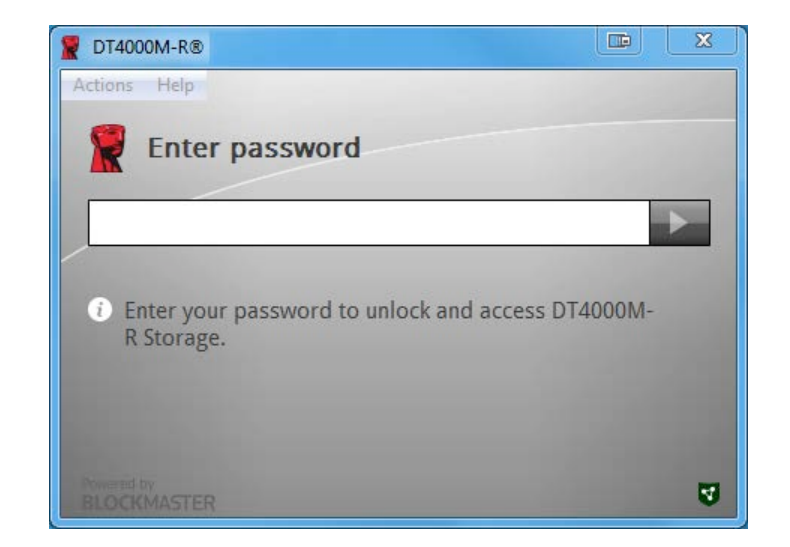

*Şekil 4.1 – Parolayı Girme*

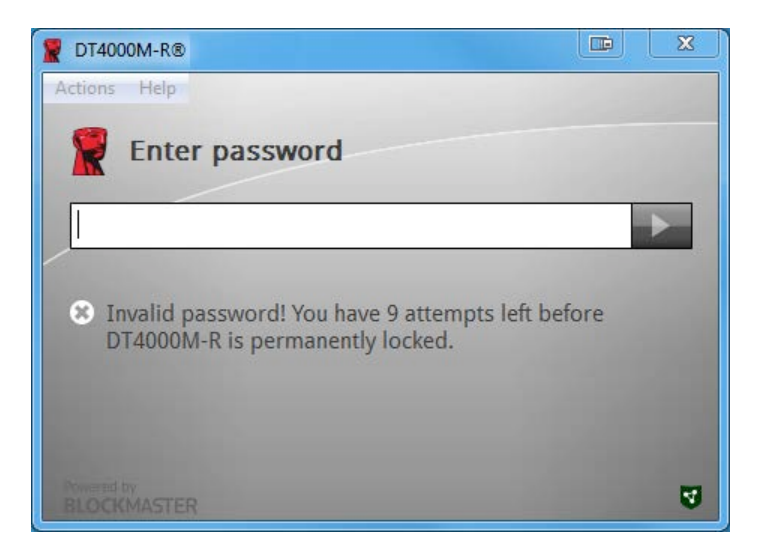

*Şekil 4.2 – Oturum Açma Başarısız*

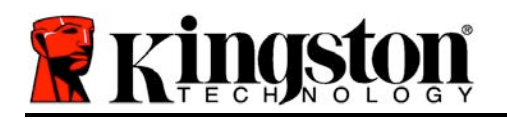

# **Aygıt Başlatma İşlemi (Windows Ortamı), Devam:**

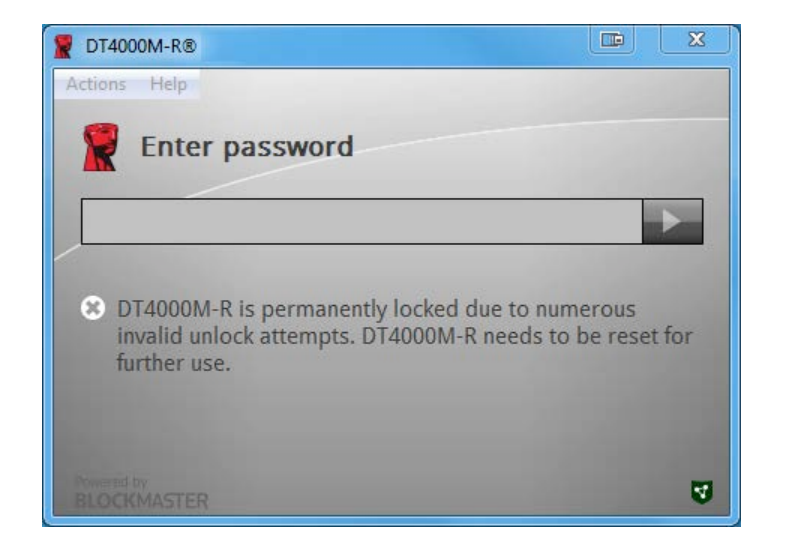

*Şekil 4.3 – MaxNoA Değerine Ulaşıldı*

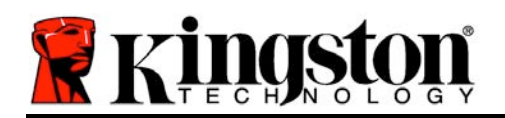

# **Kurulum (Mac Ortamı)**

DT4000M-R aygıtını Mac dizüstü veya masaüstü bilgisayarınızdaki kullanılabilir bir USB bağlantı noktasına takın ve işletim sisteminin aygıtı algılamasını bekleyin. '*DT4000M-R*' birimi (*Şekil 5.1*) masaüstünde belirmezse, Finder (Bulucu) uygulamasını açın ve Finder (Bulucu) penceresinin sol tarafında *'DT4000M-R*' birimini (*Şekil 5.2*) bulun (*DEVICES* (Aygıtlar) altında listelenir.) 'Finder' (Bulucu) penceresinde birimi vurgulayın ve '*DT4000M-R*' uygulama simgesine çift tıklayın (*Şekil 5.2*). Bu şekilde başlatma işlemi başlatılacaktır.

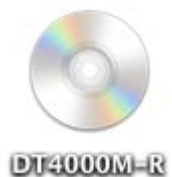

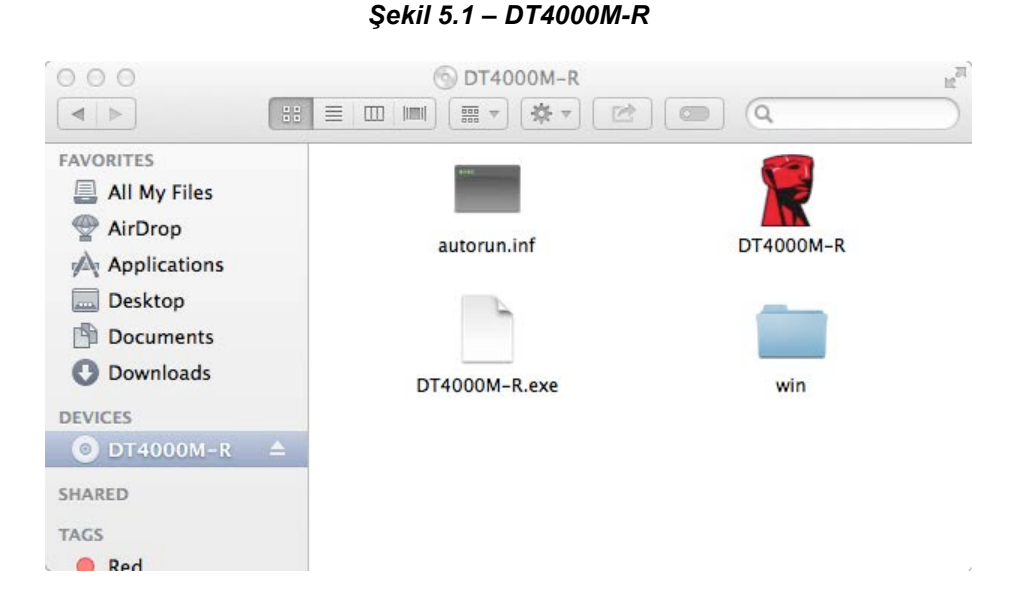

*Şekil 5.2 – İçindekiler*

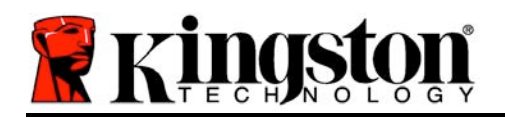

# **Aygıt Başlatma İşlemi (Mac Ortamı)**

DT4000M-R aygıtı, bağımsız veya yönetimli olmak üzere iki şekilde başlatılabilir. DT4000M-R biriminde DT4000M-R Uygulaması başlatıldığında, DT4000M-R *SafeConsole* sunucusu arayacaktır. Mac *SafeConsole* için ayarlanmış ise, yönetilecek DT4000M-R için bilgi isteminde bulunacaktır.

#### **Mac SafeConsole Kurulumu:**

DT4000M-R aygıtını bir Mac istemcisinde başlatmak için, uygulamanın SafeConsole sunucusunun nerede olduğunu bilmesi gerekir. Bunun için, aygıtı takmadan önce aşağıdaki adımları uygulayın:

1. OS X masaüstünün sol üst köşesindeki "Go" (Git) menüsüne tıklayın.

2. Açılır menüden 'Utilities' (Yardımcı Programlar) öğesini seçin.

3. 'Terminal' uygulamasını başlatın.

4. Yönetici hesabını kullanarak, terminal penceresine " *defaults write* 

#### */Library/Preferences/com.blockmaster.device console https://<IP Address of*

*SafeConsole Server>/safestick* " yazın ve [ENTER] tuşuna basın. (NOT: Bu komut üst düzey ayrıcalıklar gerektirir.)

5. Terminal penceresinden çıkın.

6. DT4000M-R aygıtını dizüstü veya masaüstü bilgisayarınızdaki kullanılabilir bir USB bağlantı noktasına takın.

a. Safari uygulamasını açın ve 4. adımda belirttiğiniz SafeConsole oturum açma adresini bulun.

- b. Sertifika uyarısı belirdiğinde, "Show certificate" (Sertifikayı göster) öğesine tıklayın.
- c. Güven seçeneklerini görmek için "Trust" (Güven) menüsünün sol tarafındaki ok tuşuna basın.

d. "When using this certificate" (Bu sertifikayı kullanırken) öğesini "Always Trust" (Her Zaman Güven) olarak değiştirin.

e. 'Continue' (Devam) düğmesine tıklayın.

f. SafeConsole'a bağlanmak için kimlik bilgilerinizi girin.

(Not: SafeConsole'un dağıtım sayfasından Mac installer'ı (Mac yükleyici) da kullanabilirsiniz.)

Mac, SafeConsole Sunucusuna bağlanmak için ayarlanmamışsa, DT4000M-R aygıtı yönetim seçeneğini atlayacak ve aygıtı bağımsız bir sürücü olarak başlatmanıza olanak sağlayacaktır. Mac ayarlanmışsa, kullanıcının DT4000M-R sürücüsünün yönetilip yönetilmeyeceğine karar vermesine olanak sağlayan bir bilgi istemi mesaj kutusu olacaktır.

1. DT4000M-R aygıtının yönetilip yönetilmeyeceğine karar verin.

'Yes' (Evet) öğesine tıklanırsa DT4000M-R SafeConsole ile kaydedilecek ve parola kriterleri, aygıt denetimi ve diğer yönetimli özellikler dahil olmak üzere, yönetim konsolunda bulunan ilkeler devralınacaktır. *(Şekil 6.1)* **Bir sonraki sayfaya geçin.**

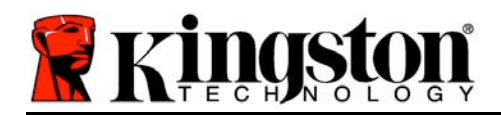

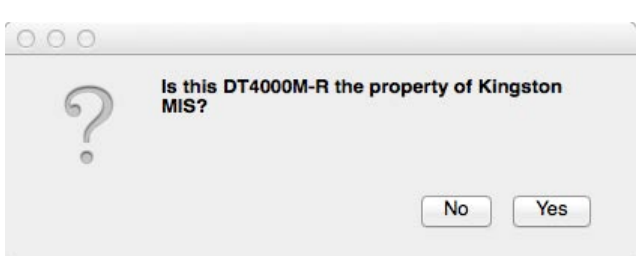

*Şekil 6.1 – Bulunan SafeConsole*

# **Aygıt Başlatma İşlemi (Mac Ortamı), Devam***:*

Aygıt sahipliğini doğrulamak için 'Yes' (Evet) öğesine tıkladığınızda, bu aygıt için sorumlu kullanıcı olup olmadığınız sorulacaktır. *Şekil 6.2*

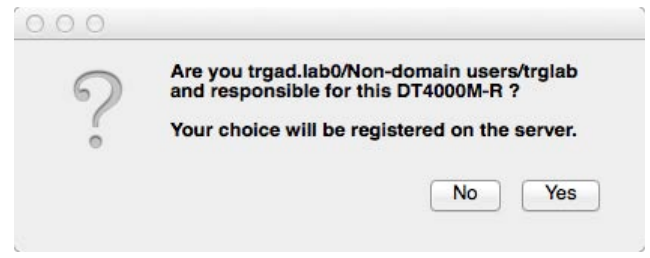

*Şekil 6.2 – Kullanıcı Doğrulama (Bir sonraki sayfada devam)*

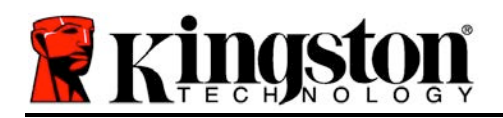

# **Aygıt Başlatma İşlemi (Mac Ortamı), Devam:**

1. Bir parola belirleyin. Yönetimli olmayan sürücüler için aşağıdaki kriterlere uygun bir parola gerekir:

**Minimum sekiz (8) karakterden oluşan, 1 büyük harf, 1 küçük harf ve 1 rakam\* içeren parola**

Yönetimli sürücüler için, SafeConsole yönetim sunucusunun ilkesinde belirtilen kriterleri karşılayan parolalar gerekir.

- 2. Bir parola belirlendiğinde (ve belirtilen kriterleri karşılaması halinde), uyuşmalarını sağlamak için bu parolayı *'Confirm Password*' (Parola Doğrulama) metin kutusuna ikinci kez girmeniz gerekir. *Şekil 6.3*
- 3. Garanti bildirimini kabul etmek için onay kutusuna tıklayın.

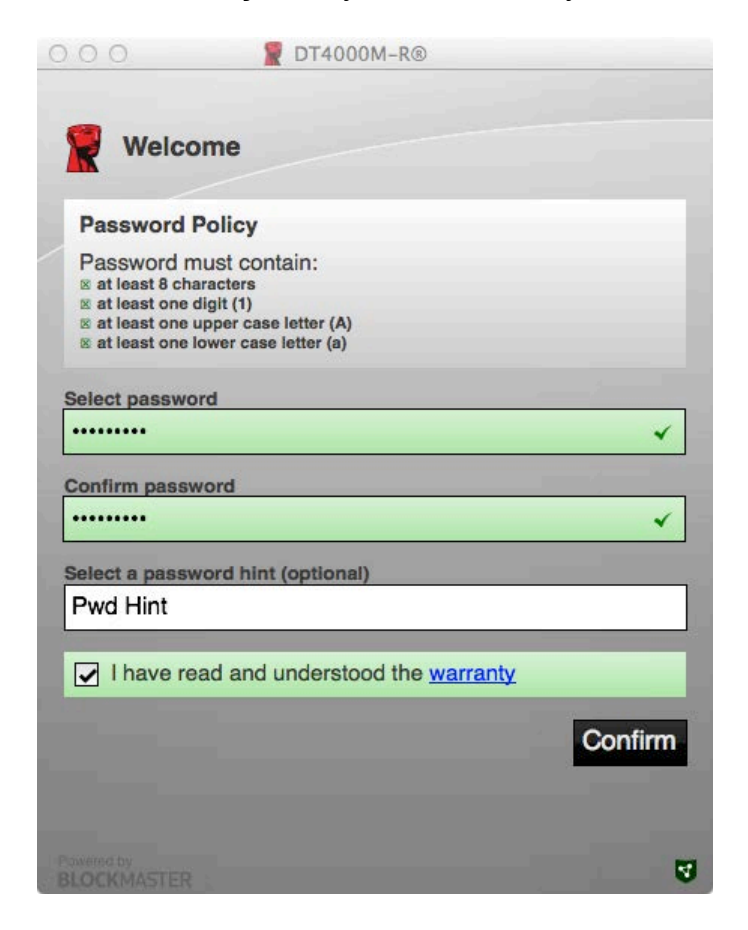

*Şekil 6.3 – Parolayı Doğrulama*

4. Başlatma işlemini tamamlamak için [*Confirm*] (Doğrula) öğesine tıklayın.

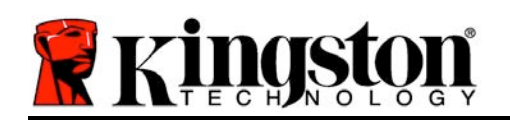

# **Aygıt Kullanımı (Mac Ortamı)**

DT4000M-R aygıtının bir Mac sistemine her takılışında, Kingston DT4000M-R uygulamasının başlatılması gerekir. Bu, kullanıcının kimlik bilgilerini doğrulayan oturum açma rutinini başlatır ve güvenli veri bölümünü korur. Giriş penceresi belirdiğinde (*Şekil 7.1*), devam etmek için parolanızı girin ve [ENTER] tuşuna basın veya ok tuşuna tıklayın.

Oturum açma işlemi sırasında geçersiz bir parola girilirse (*Şekil 7.2*), doğru parolayı girmeniz için bir fırsat daha verilecektir; geçersiz giriş girişimi sayısını izleyen bir yerleşik güvenlik özelliği varsa ve bu sayı önceden yapılandırılmış olan 10 değerine (maksimum geçersiz giriş sayısı) ulaşırsa, DT4000M-R aygıtının kullanıcıyı kilitleyeceğini ve aygıt sıfırlama işleminin gerekeceğini unutmayın.

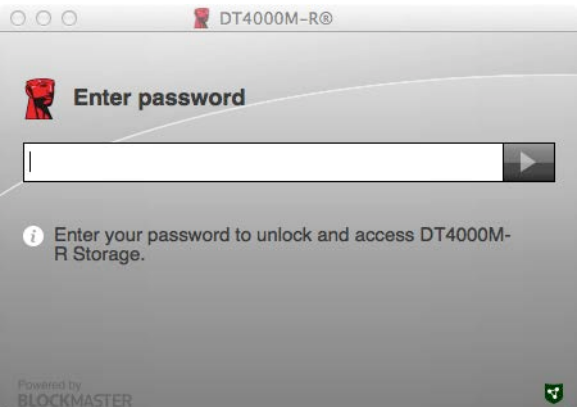

*Şekil 7.1 – Parolayı Girme*

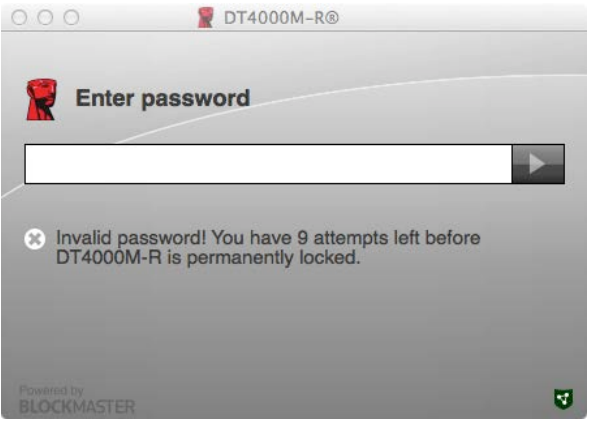

*Şekil 7.2 – Giriş Başarısız*

(*Not: 10 adet geçersiz parola girişimi ile aygıtı kilitlemeden önce, giriş sayacı başarılı bir giriş ile sıfırlanacaktır.) Bir sonraki sayfada devam.*

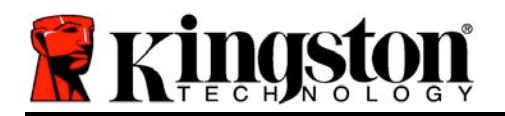

# **Aygıt Kullanımı (Mac Ortamı), Devam:**

Doğru parola girildiğinde, güvenli veri bölümüne ve sol üst köşede DT4000M-R menüsüne ulaşırsınız. Gösterilen menü seçenekleri SafeConsole'da yapılandırılan ilkelere göre değişiklik gösterecektir. Varsayılan olarak, kullanıcılar parolalarını değiştirebilir, aygıtı kilitleyebilir ve kilitleme zamanlayıcısı ayarlarını değiştirebilir. *Şekil 7.3*

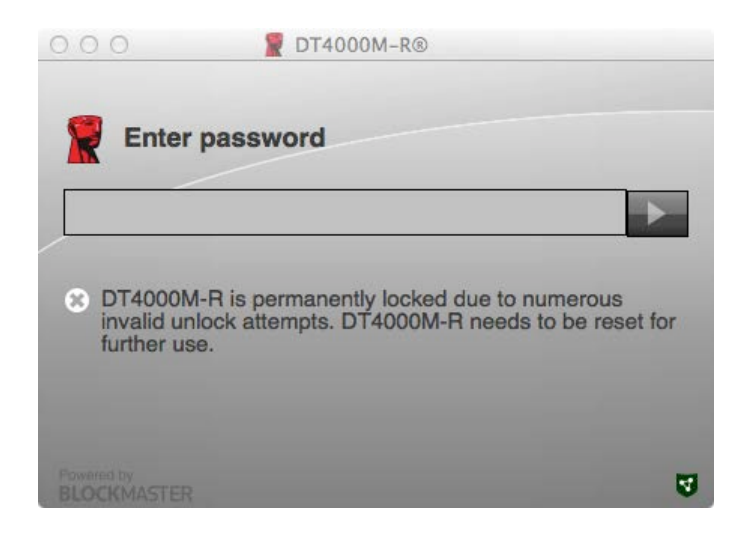

*Şekil 7.3 – MaxNoA Değerine Ulaşıldı*

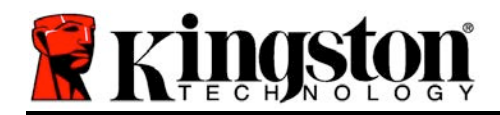

# **DataTraveler® 4000 Managed-Ready** ソリュション

# ユザマニュアル

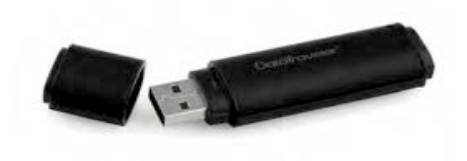

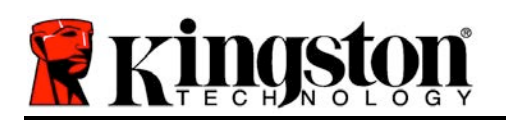

本書は Kingston DataTraveler<sup>®</sup> 4000 – Managed-Ready Secure USB デバイス (以下「 *DT4000M-R*」) のクイックスタトガイドです。カスタマイズせずデフォルトシステム値のみ の使用が 象となります。

# システム要件

#### **PC** プラットフォム

- Pentium III プロセッサ (またはそれ以 上)
- 15MB のディスク空き容量
- USB 2.0
- 最後の物理ドライブの後の、2 つの連 したドライブ レタ

### オペレティングシステム **(OS)**

- Windows 8, 8.1 (RT を除く)
- Windows 7 (SP1)
- Windows Vista® (SP2)

- **Mac** プラットフォム
	- 15MB のディスク空き容量
	- USB 2.0

• Mac OS X 10.6.x - 10.9x

オペレティングシステム(**OS**)

(注: Mac クライアントでコンソ ルを初期設定するには管理者 限が必要です。)

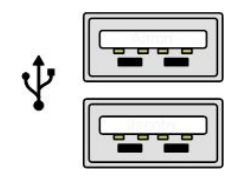

*1.1 – USB 2.0* ポト、タイプ *A*

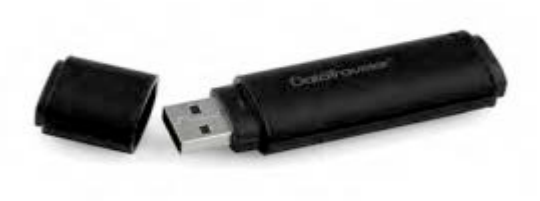

*1.2 – DT40000M-R*

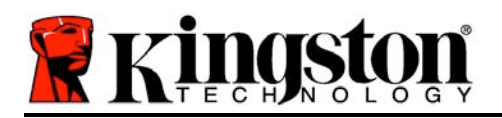

#### 推事項

DT4000M-R デバイスに十分な電力を供給するために、以下の *1.3* に示すように、ノトパ ソコンまたはデスクトップパソコン本体の USB 2.0 ポ トに直接、差し んでください。 1.4 に示すように、キ ボ ドや USB から給電するハブなどの USB ポ トを持つ周 機器に デバイスを接しないでください。

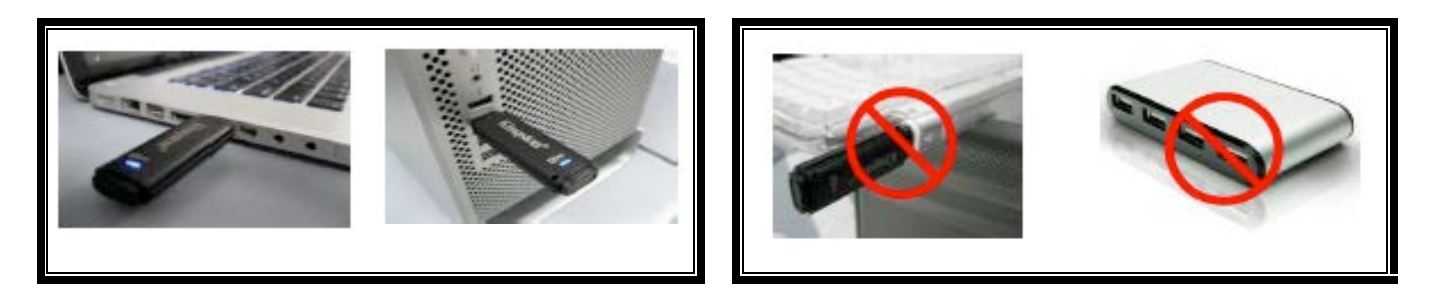

*1.3 –* 正しい使い方 *1.4 –* 間違った使い方

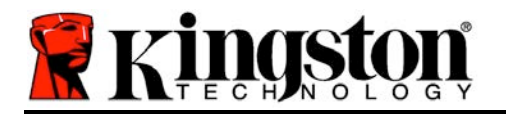

# 設定 **(Windows** 環境の場合**)**

- 1. DT4000M-R を、ノトパソコンまたはデスクト ップパソコンの空いている USB ポートに差し み、Windows がこのドライブを出するまで待 ちます。
	- Windows Vista/7/8 のユザに しては、 *2.1* に示すように、デバイスドライバの通知メ ッセ ジが示されます。

新しいハ ドウェアの 出が終わると、Windows は 初期化プロセスの開始を要求します。

- Windows Vista/7/8 の場合は、 *2.2* のような AutoPlay ウィンドウが表示されます。
- 2. 「*Run DT4000M-R.exe*」のオプションを選し ます。

Windows が AutoPlay を 行しない場合は、CD-ROM のパティションをし ( *2.3*)、マニュア ル操作で DT4000M-R プログラムを 行してくださ い。この場合でも、初期化プロセスが開始されます 。

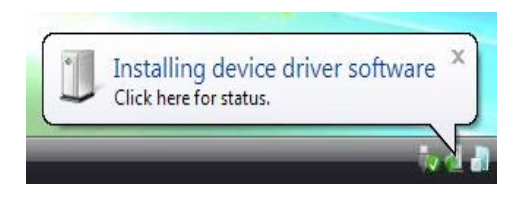

2.1 – デバイスドライバのインスト ル

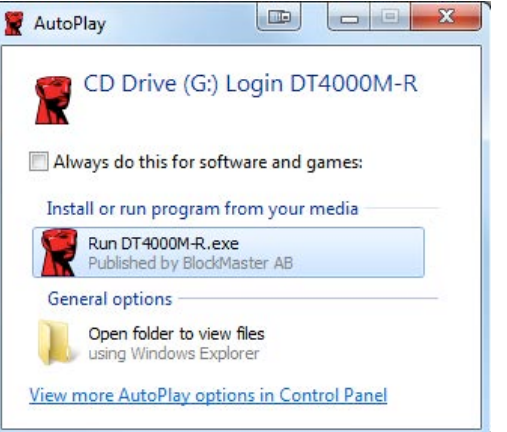

#### *2.2 – AutoPlay* ウィンドウ

(注*: AutoPlay* ウィンドウのメニュ 項目は、ユーザ のパソコンにインス トルされているプログラムによって 異なります。*AutoRun* は初期化プロ セスを自動的に開始します。)

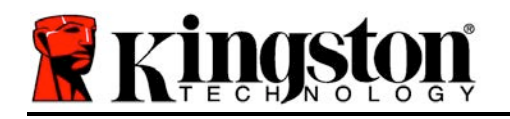

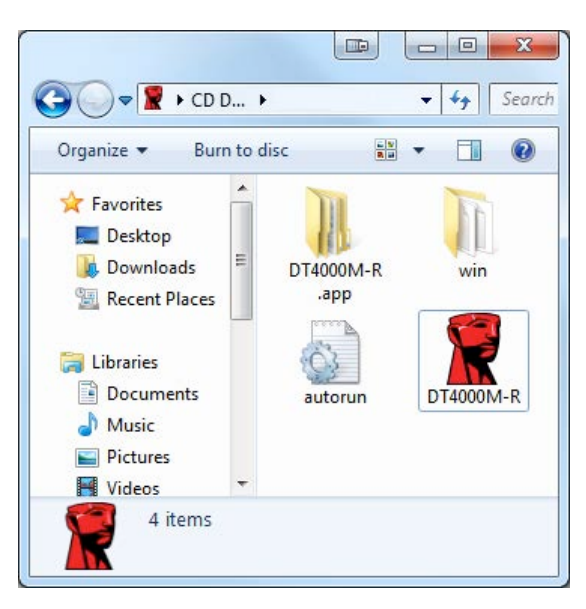

**2.3 – DT4000M-R の 容** 

# デバイスの初期化 **(Windows** 環境の場合**)**

DT4000M-R はスタンドアロン型か管理型のいずれかの方法で初期化できます。ホストの USB ポ トにドライブを 入すると、DT4000M-R は 'safestick' というレジストリキ を 出しま す。このキ は SafeConsole サ バ の場所を認識します。

*(\**注: *SafeConsole* の装ペジにある *Windows* インストラを使用することもできます。*)*

#### *HKey\_Current\_User\Software\BlockMaster\DT4000M-R*

レジストリがない場合、DT4000M は管理オプションの使用を停止するので、デバイスをスタ ンドアロンドライブとして初期化できます。一方、レジストリがある場合は、ユーザ DT4000M-R ドライブの管理型にするかどうか指定するためのメッセ ジ/プロンプトボックス が表示されます。 *3.1*

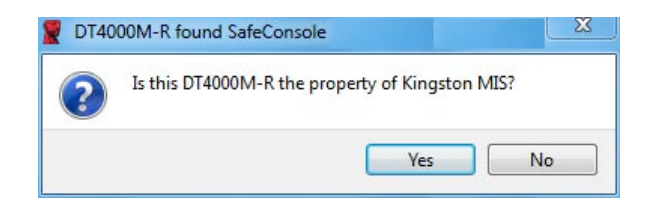

*3.1 –* 出された *SafeConsole*

1. DT4000M-R を管理型にするかどうか決めてください。

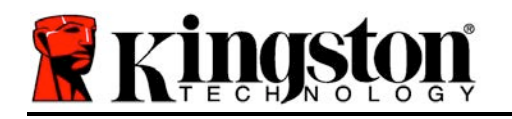

「はい」をクリックすると DT4000M-R が SafeConsole に登 され、パスワ ドの基 準、デバイス監査、その他の管理型機能など、管理コンソ ルの現行ポリシ が 承さ れます。初期化前にデバイスの所有者確認のため、ロ カルホスト/ドメインユ ザ の認識情報を入力するように促されます。 *3.2*

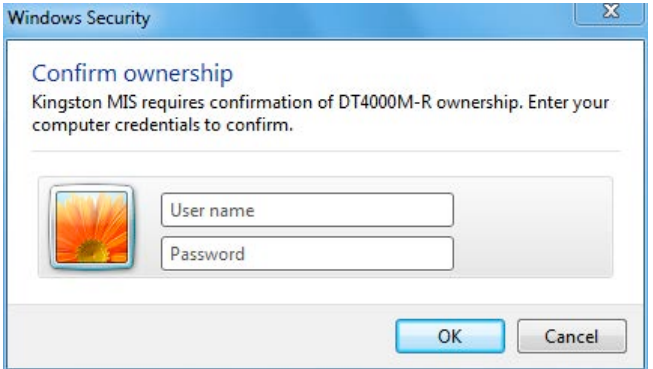

#### 3.2 – 所有 の確認

DT4000M-R はデバイスがリセットされるまで管理型の 態を維持します。 次のペ ジ に進む。

#### デバイスの初期化 **(Windows** 環境**)**、き:

「いいえ」をクリックすると、DT4000M は SafeConsole の登 をせず、スタンドアロ ンドライブとして初期化します。ユ ザ が SafeConsole に登 するまで、デバイス を接 するたびにこのメッセ ジボックスが表示されます。

2. パスワ ドを選 します。非管理型のスタンドアロンドライブの場合、次の基準をた すパスワドが必要です ( *3.3*):

#### 最低 **8** 文字 **(**大文字、小文字、字をそれぞれ **1** 文字含む**)**

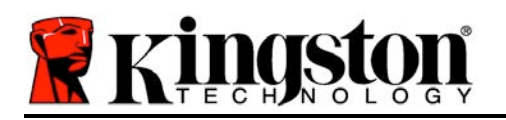

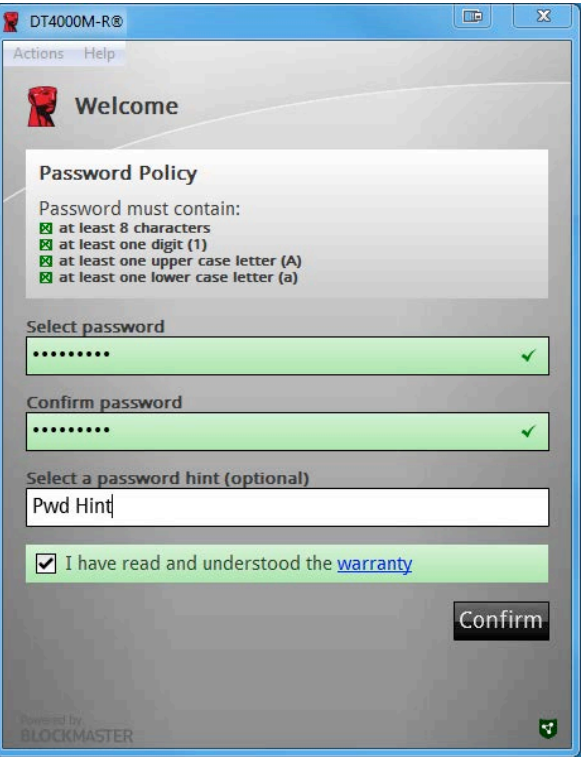

*3.3 –* パスワドの確認

管理型ドライブでは、SafeConsole 管理サ バ のポリシ に定められた基準を たす パスワドが必要となります。

- 3. パスワ ドを選 し、指定の基準を たした後、このパスワ ドを「パスワ ドの確認 」テキストボックスにもう一度入力してください。
- 4. 保証要項のチェックボックスをクリックして同意します。
- 5. [確認] をクリックして初期化を完了します。

#### デバイスの使用 **(Windows** 環境**)**

DT4000M-R を 入するたびに、初期化時に作成したパスワ ドを入力するように促されます  $($  4.1)。ログインに無 なパスワ ドを入力した 場合 ( 4.2)、正しいパスワ ドを入力する ように促されます。ログインの試行回を追跡する機能が搭載されており、事前指定値 10 (最 大ログイン試行回 )に達すると、DT4000M-R はロックします。この場合デバイスのリセッ トが必要となります。 *4.3 (*次のペジ*)*

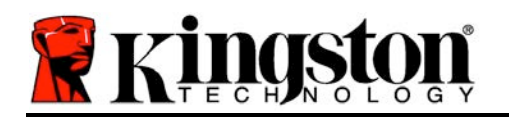

(注: 正しくないパスワドを *10* 回入力するとデバイスはロックされますが、この回に達 する前に正しく入力するとログインカウンタはリセットされます。*)*

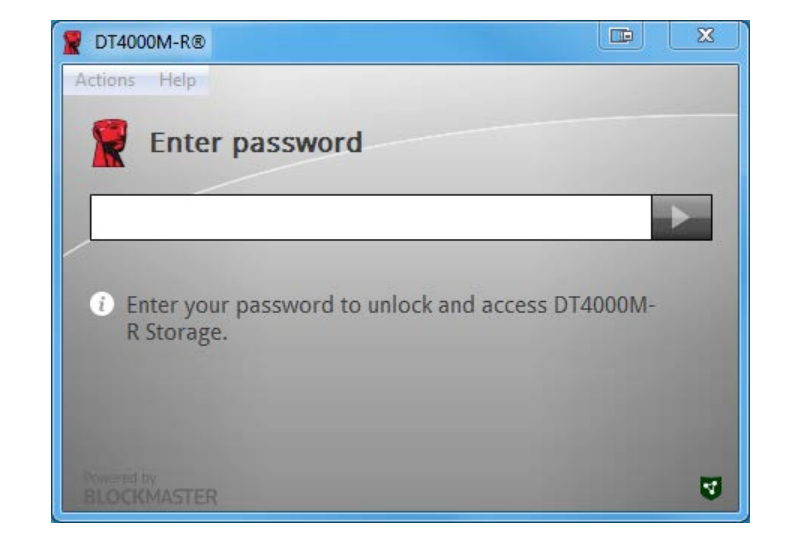

#### *4.1 –* パスワドの入力

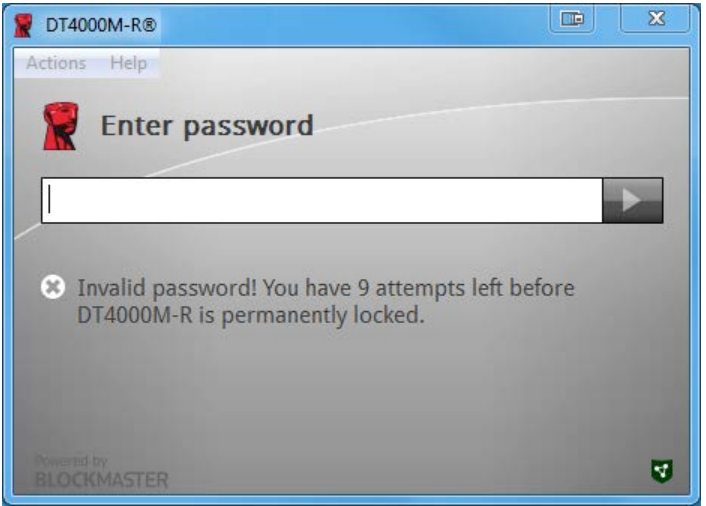

*4.2 –* ログインに失敗した場合

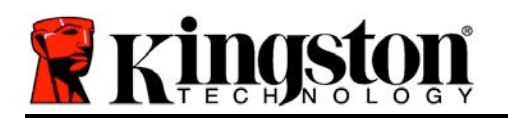

# デバイスの初期化 **(Windows** 環境**)**、き:

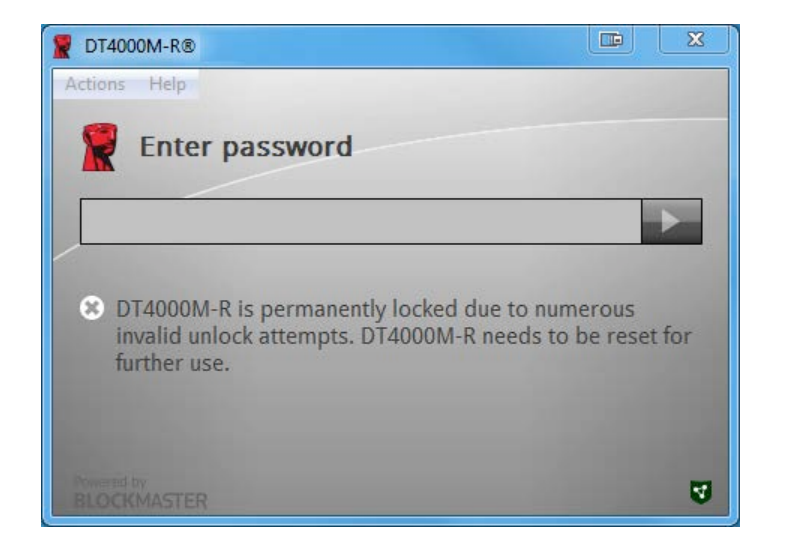

#### *4.3 –* 最大試行回に到達

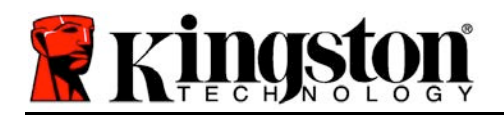

# 設定 **(Mac** 環境の場合**)**

DT4000M-R を、ノトパソコンまたはデスクトップパソコンの空きの USB ポトに差し み、Mac がこのドライブを出するまで待ちます。「*DT4000M-R*」のボリュム ( *5.1*) が デスクトップに表示されないときは、「ファインダ」 を開いて 「*DT4000M-R*」のボリュ ム ( *5.2*) を探します。ファインダウィンドウの左側にあるはずです (「*DEVICES*」の下)。ボ リュムをハイライトして「ファインダ」ウィンドウにある 「*DT4000M-R*」アプリケショ ンのアイコンをダブルクリックします ( *5.2*)。これで初期化プロセスが開始します。

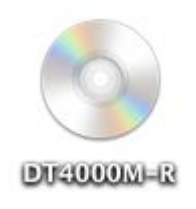

#### *5.1 – DT4000M-R*

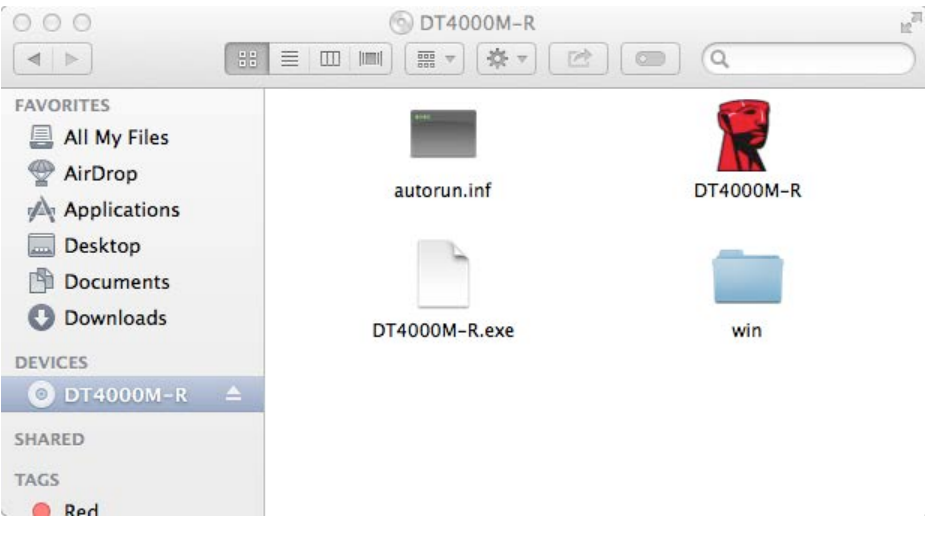

*5.2 –* 容

inas

#### デバイスの初期化 **(Mac** 環境**)**

DT4000M-R はスタンドアロン型か管理型のいずれかの方法で初期化できます。DT4000M-R のボリュムで DT4000M-R アプリケションを起動すると、DT4000M-R が *SafeConsole* サ バを出します。Mac が *SafeConsole* 用にセットアップされている場合は DT4000M-R を管理型にするように促すメッセ ジが表示されます。

#### **SafeConsole** のセットアップ **(Mac)**:

Mac クライアントで DT4000M-R を初期化するには、アプリケ ションが SafeConsole サ バの場所を認識できなければなりません。そこで次の手順にってください。

1. OS X デスクトップで左上隅にある「Go」メニュ をクリックします。

2.ドロップダウンメニュ から、「ユ ティリティ」を選 します。

3. 「タ ミナル」アプリケ ションを起動します。

4. admin アカウントを使って、タミナルウィンドウに " *defaults write* 

#### */Library/Preferences/com.blockmaster.device console https://<IP Address of*

*SafeConsole Server>/safestick* " と入力し、[ENTER] キを押します。(注: このコマンドに 上位 限は必要ありません。)

5. タミナルウィンドウを終了します。

6. DT4000M-R をノトブックかデスクトップの空いている USB ポトに入します。

a. Safari を開き、ステップ4に指定された SafeConsole ログインアドレスにアクセスします  $\circ$ 

b. 証明書の警告メッセ ジが表示されたら「証明書の表示」をクリックします。

c. 「信」メニュの左にある矢印を押して信オプションを表示します。

d. 「When using this certificate (この証明書の使用時)」を「常に信 する」に 更します。 e. 「 行」ボタンをクリックします。

f. SafeConsole への接 に必要なログイン情報を入力します。

(注: SafeConsole の 装ぺ ジにある Mac インスト ラを使用することもできます。)

SafeConsole サーバ への接 に備えて Mac がセットアップされていない場合、DT4000M-R は管理オプションの使用を停止するので、デバイスをスタンドアロンドライブとして初期化で きます。Mac がセットアップされていない場合は、ユ ザ が DT4000M-R ドライブの管理型 にするかどうか指定するためのメッセ ジ/プロンプトボックスが表示されます。

#### 1. DT4000M-R を管理型にするかどうか決めてください。

「はい」をクリックすると DT4000M-R が SafeConsole に登るされ、パスワードの基 準、デバイス監査、その他の管理型機能など、管理コンソ ルの現行ポリシ が 承さ れます。*( 6.1)* 次のペジに進む

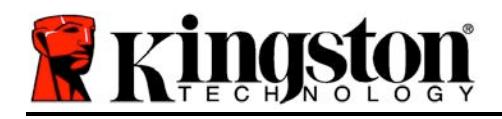

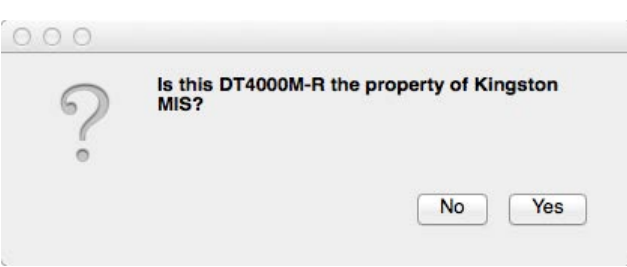

*6.1 –* 出された *SafeConsole*

# デバイスの初期化 **(Mac** 環境**)**、き:

「はい」をクリックしてデバイスの所有 を確認すると、デバイスの責任者であるかを問うメ ッセジが表示されます。 *6.2*

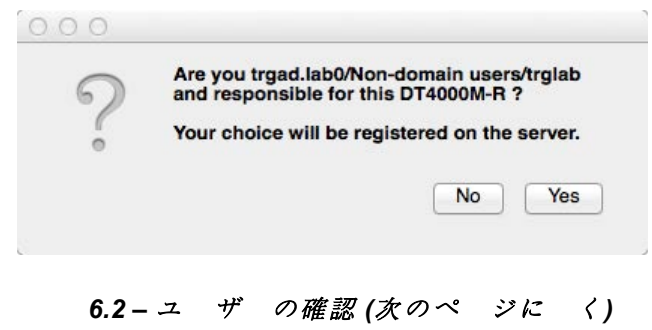

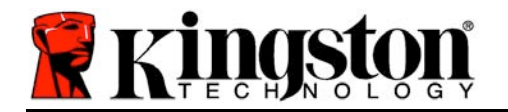

#### デバイスの初期化 **(Mac** 環境**)**、き:

1. パスワ ドを選 します。非管理型ドライブには次の基準を たすパスワ ドが必要で す。

#### 最低 **8** 文字 **(**大文字、小文字、字をそれぞれ **1** 文字含む**)\***

管理型ドライブでは、SafeConsole 管理サ バ のポリシ に定められた基準を たす パスワドが必要となります。

- 2. パスワ ドを選 し、指定の基準を たした後、このパスワ ドを「パスワ ドの確認 」テキストボックスにもう一度入力してパスワ ドが同一であるか確認してください。 *6.3*
- 3. 保証要項のチェックボックスをクリックして同意します。

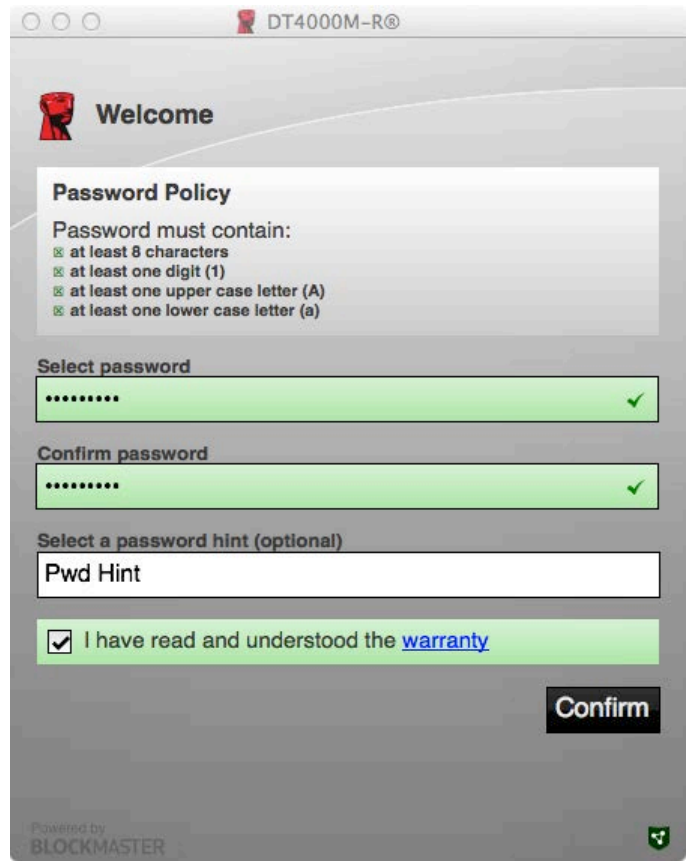

*6.3 –* パスワドの確認

4. [確認] をクリックして初期化を完了します。
**LAST** 

# デバイスの使用 **(Mac** 環境**)**

Mac システムに DT4000M-R を 入す るたびに Kingston DT4000M-R アプリ ケションの起動が必要となります。 起動時にログインプロセスがユ ザ を認証してセキュアデ タのパ ティ ションを保護します。ログインウィン ドウが開いたら ( *7.1*) パスワドを 入力して [ENTER] キ か矢印をクリッ クして次に進みます。

ログインに無 なパスワ ドを入力し た 場合 ( *7.2*)、正しいパスワドを 入力するように促されます。ログイン の試行回 を追跡する機能が搭載され ており、事前指定値 10 (最大ログイン 試行回) に達すると、 DT4000M-R はロックします。この場合デバイスの リセットが必要となります。

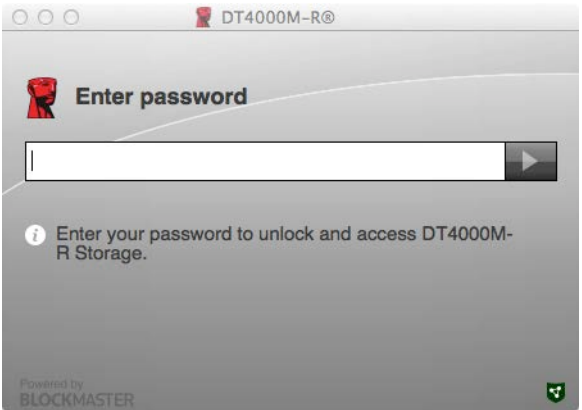

*7.1 –* パスワドの入力

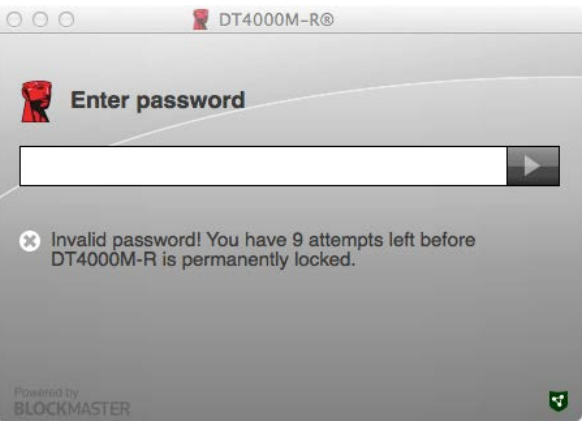

*7.2 –* ログインに失敗した場合

(注: 正しくないパスワドを *10* 回入力するとデバイスはロックされますが、この回に達 する前に正しく入力するとログインカウンタはリセットされます。*)*次のペジに進む。

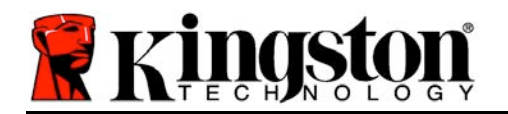

## デバイスの使用 **(Mac** 環境**)**、き:

パスワ ドを正しく入力すると、セキュアデ タパ ティションのほか、 面の左上隅にある DT4000M-R メニュ にアクセス可能になります。表示されるメニュ オプションは SafeConsole で設定したポリシ によって異なります。デフォルトの設定ではユ ザ がパス ワ ドの 更、デバイスのロック、ロックアウトタイマ の設定 更をできるようになってい ます。 *7.3*

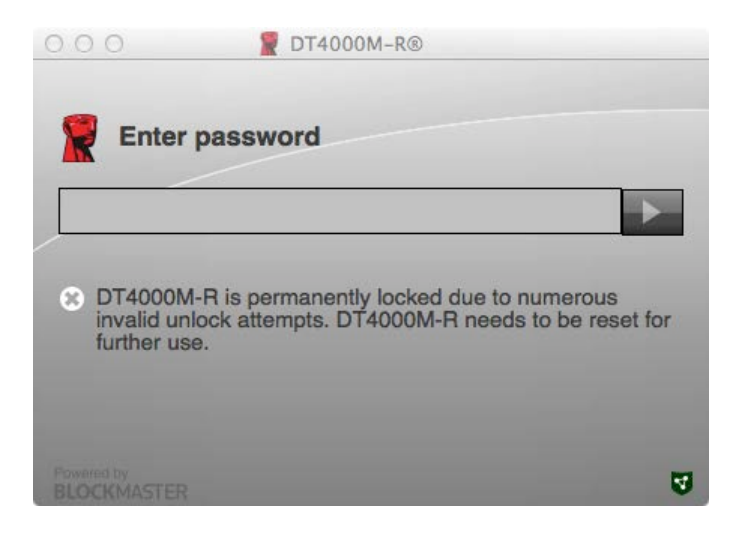

*7.3 –* 最大試行回に到達

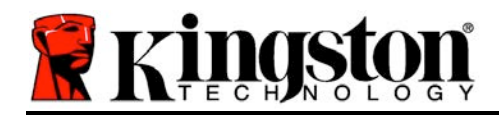

DataTraveler® 4000 ระบบ Managed-Ready

# คูมือผูใช

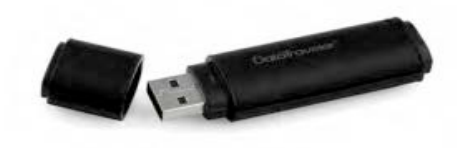

R.A01

480DT4000M-

**COO Managed-Ready 1 <b>16** 

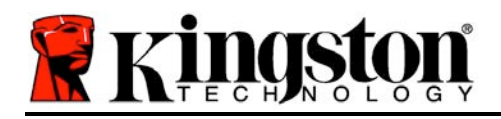

คูมือเริ่มใชงานอยางยอนี้จัดทําขึ้นสําหรับไดรฟ USB นิรภัย DataTraveler® 4000 – Managed-Ready (*อ้างถึงเป็น DT4000M-R จากนี้เป็นต้นไป*) โดยใช้ค่าระบบอ้างอิงเบื้องต้นแบบไม่มีการปรับแต่งใด ๆ

# เงื่อนไขทางระบบ

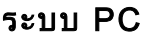

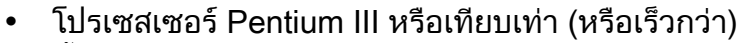

- พื้นที่ว่างบนดิสก์ 15MB
- USB 2.0
- อักขระกำกับไดรฟ์ต่อเนื่องว่างสองตัวต่อจากไดรฟ์ทางภ ายภาพตัวลาสุด

#### การรองรับระบบปฏิบัติการสําหรับ PC

- Windows 8, 8.1 (non RT)
- Windows 7 (SP1)
- Windows Vista® (SP2)

#### ระบบ Mac

ระบบปฏิบัติการที่รองรับ

- ์ พื้นที่ว่างบนดิสก์ 15MB
- USB 2.0
- Mac OS X 10.6.x 10.9x
- (หมายเหตุ: ต้องมีสิทธิ์ผู้ดูแลระบบเพื่อตั้งค่าคอนโซลในไคลเอนท์ Mac)

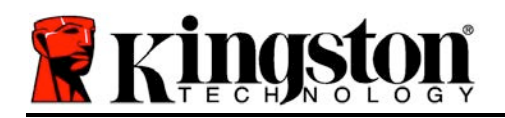

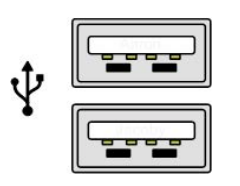

ภาพที่ 1.1 – พอรต USB 2.0, Type A ภาพที่ 1.2 - DT4000M-R

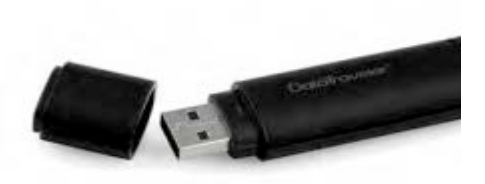

# คำแนะนำ

เพื่อใหแนใจวาคุณจะสามารถใชงาน DT4000-R ไดอยางเต็มประสิทธิภาพ ใหเสียบไดรฟเขาที่พอรต USB 2.0 ของโน้ตบุ๊กหรือเครื่องเดสก์ทอปโดยตรงตาม*ภาพที่ 1.3* หลีกเลี่ยงการต่อกับอุปกรณ์ต่อพ่วงที่มีพอร์ต USB เชน แปนพิมพหรือฮับ USB ตามภาพที่ 1.4

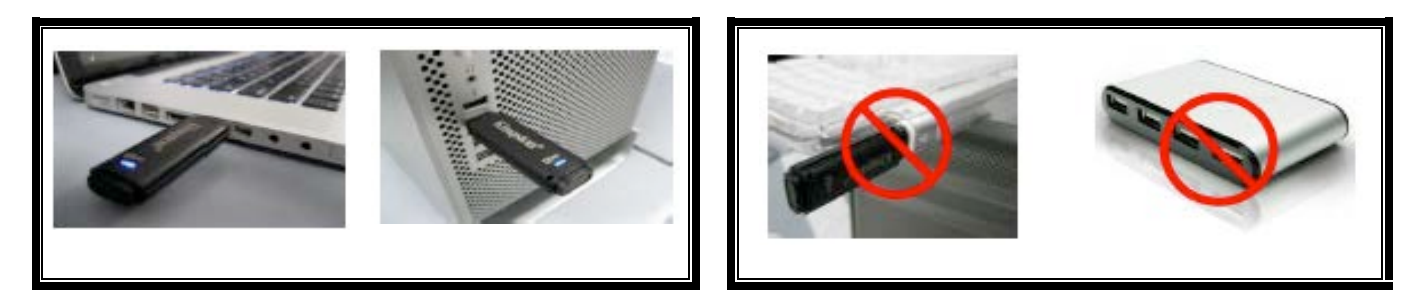

ภาพที่ 1.3 – การใชงานที่แนะนํา

ภาพที่ 1.4 - ไมแนะนํา

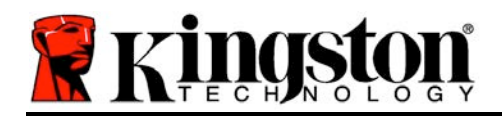

# การติดตั้ง (ระบบ Windows)

- 1. เสียบ DT4000-R เขาที่พอรต USB ในโนตบุกหรือเดสกทอป จากนั้นรอให Windows ทำการตรวจหา
	- ผ้ใช้ Windows Vista/7/8 จะไดรับการแจงเตือนเกี่ยวกับไดรเวอรอุปกรณตาม ภาพที่ 2.1

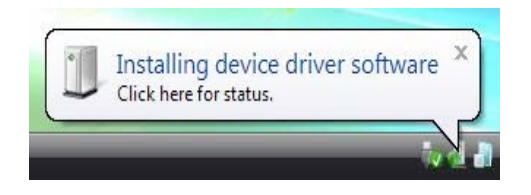

ภาพที่ 2.1 - การติดตั้งไดรเวอรอุปกรณ

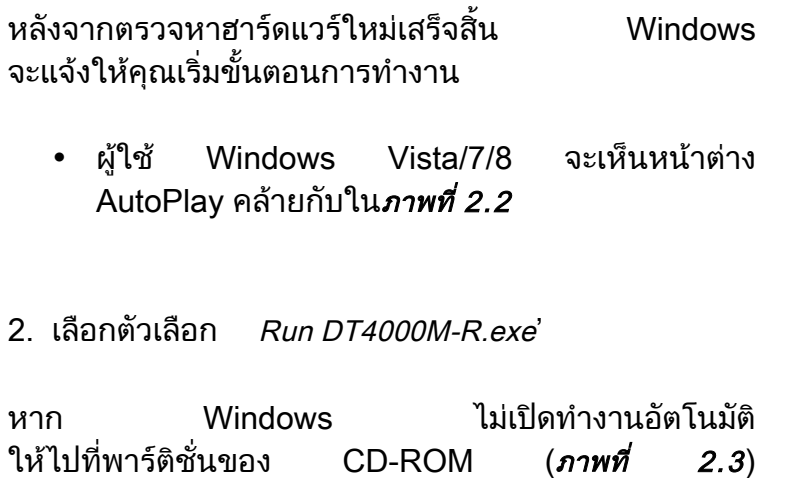

จากนั้นเรียกใช DT4000M-R ดวยตัวเอง

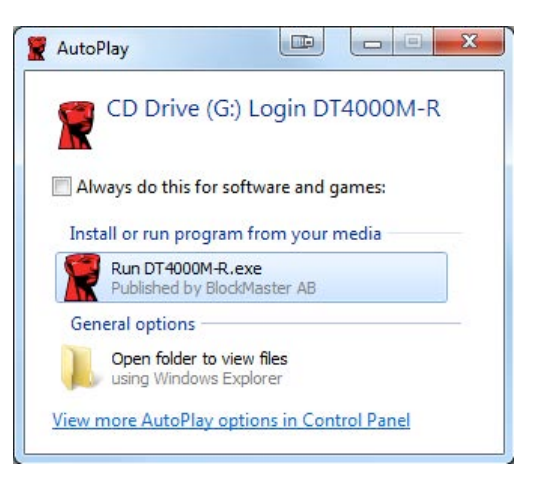

#### ภาพ 2.2 - หนาตาง AutoPlay

ขั้นตอนนี้เปนการเริ่มการทํางานเชนกัน

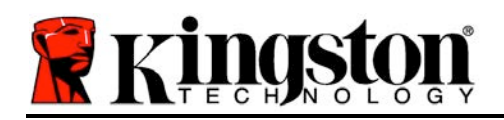

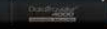

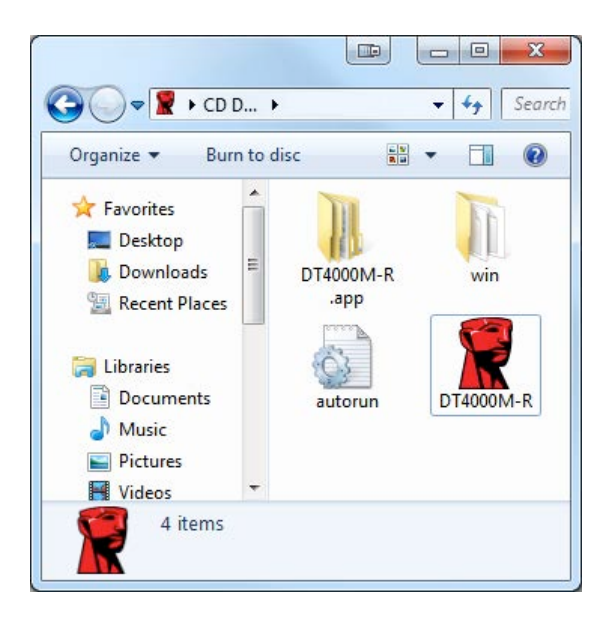

(หมายเหตุ: ตัวเลือกเมนูในหนาตาง **AutoPlay** อาจแตกตางกันไปตามโปรแกรมที่ติดตั้งใน คอมพิวเตอร AutoRun จะเริ่มการทํางานอัตโนมัติ)

ภาพที่ 2.3 - ขอมูลใน DT4000M-R

# การเริ่มการทํางานของอุปกรณ (ระบบ Windows)

DT4000M-R สามารถเริ่มการทํางานไดสองวิธี: ระบบแยกเดี่ยวและแบบ managed ี่ หลังจากเสียบไดรฟ์เข้าในพอร์ต USB ที่โฮสต์ DT4000M-R จะค้นหาคีย์รีจิสตรี้ '*safestick*' ้ที่ใช้เพื่อระบุตำแหน่งของเซิร์ฟเวอร์ *SafeConsole*: (\*หมายเหตุ: นอกจากนี้คุณยังสามารถใช้ Windows Installer จากหน้าใช้งาน SafeConsole)

## HKey\_Current\_User\Software\BlockMaster\DT4000M-R

หากคียรีจิสตรี้ไมมีอยู DT4000M-R ้จะบายพาสตัวเลือกในการจัดการและยอมให้คณเริ่มการทำงานของอปกรณ์เป็นแบบแยกเดี่ยว หากมีคียรีจิสตรี้ จะมีกลองขอความแจงใหผูใชกําหนดวาจะใหไดรฟ DT4000M-R เป็นระบบภายใต้การจัดการหรือไม่ *ภาพ 3.1* 

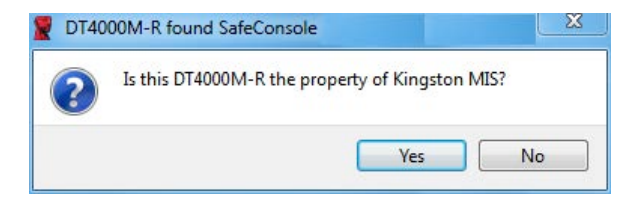

## ภาพที่ 3.1 - พบ SafeConsole

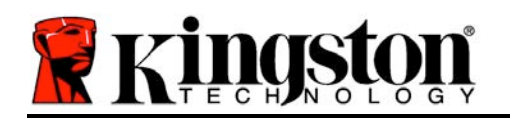

1. พิจารณาว่าจะใช้ DT4000M-R เป็นแบบจัดการหรือไม่

ี่ หากคลิกที่ 'Yes' DT4000M-R จะถูกลงทะเบียนกับ SafeConsole<br>และรับนโยบายสำหรับคอนโซลจัดการดังกล่าว รวมทั้งหลักเกณฑ์เกี่ยวกับรหัสผ่าน และรับนโยบายสำหรับคอนโซลจัดการดังกล่าว การตรวจสอบอุปกรณและระบบการจัดการอื่น ๆ เพื่อยืนยันความเปนเจาของอุปกรณ คุณจะไดรับแจงใหกรอกรายละเอียดผูใชโฮสต/โดเมนภายในกอนเริ่มการทํางาน ภาพ 3.2

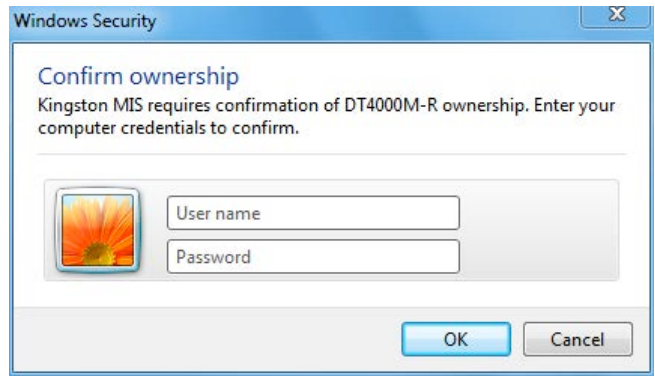

ภาพที่ 3.2 - ยืนยันความเปนเจาของ

DT4000M-R จะอยู่ในสถานะภายใต้การจัดการจนกว่าจะมีการรีเซ็ตอุปกรณ์ *เข้าสู่หน้าถัดไป* 

# การเริ่มการทํางานของอุปกรณ (ระบบ Windows) (ตอ):

หากคลิก 'No' DT4000M-R จะไมลงทะเบียนกับ SafeConsole และจะเริ่มการทํางานเปนไดรฟแยกเดี่ยว กลองขอความนี้จะปรากฏขึ้นทุกครั้งที่เสียบตออุปกรณจนกวาผูใชจะเลือกลงทะเบียนกับ **SafeConsole** 

2. เลือกรหัสผาน

ไดรฟ์แบบไม่มีการจัดการและแบบแยกเดี่ยวจะต้องอาศัยรหัสผ่านในการใช้งานภายใต้หลักเกณฑ์ต่ อไปนี้(ภาพที่ 3.3):

 รหัสผานยาวอยางนอยแปด (8) ตัวครอบคลุมตัวพิมพใหญ 1 ตัว ตัวพิมพเล็ก 1 ตัว และตัวเลข 1 ตัวเปนอยางนอย

480DT4000M-R.A01 Managed-Ready 6 16

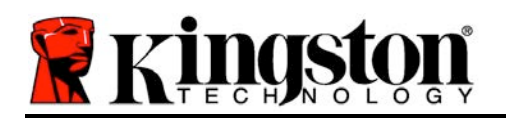

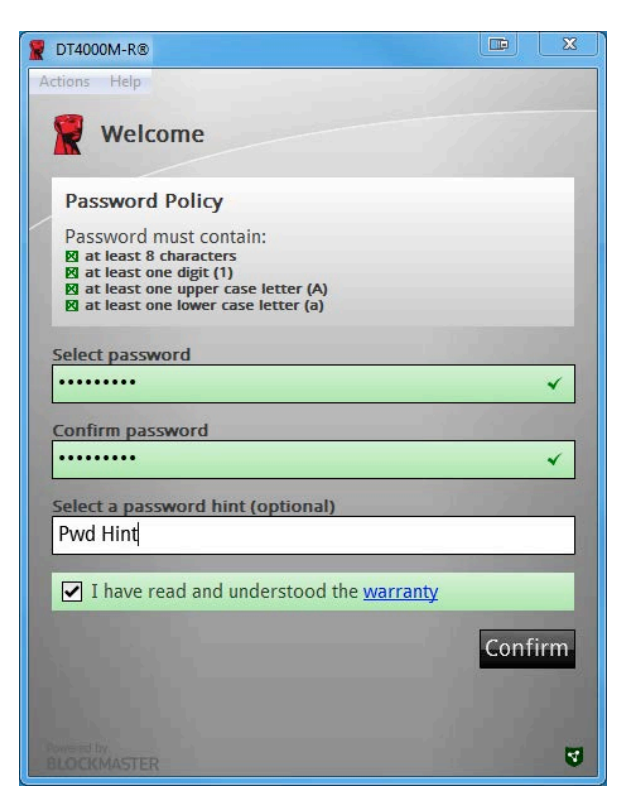

ภาพที่ 3.3 - ยืนยันรหัสผาน

ไดรฟภายใตการจัดการจะตองอาศัยรหัสผานตามหลักเกณฑที่กําหนดไวในนโยบายของเซิรฟเวอร จัดการ SafeConsole

- 3. หลังจากเลือกรหัสผาน (และเปนไปตามเกณฑที่กําหนด) คุณจะตองกรอกรหัสผานอีกครั้งในกลองขอความ 'Confirm Password' ้เพื่อยืนยันว่ารหัสผ่านถูกต้อง
- 4. คลิกที่ชองทําเครื่องหมายเพื่อตอบรับถอยแถลงการรับประกัน
- ี่ 5. คลิก [*Confirm*] เพื่อสิ้นสุดการเริ่มดำเนินการ

# การใชงานอุปกรณ (ระบบ Windows)

ขณะเสียบ DT4000M-R แตละครั้ง ์ คุณจะได้รับแจ้งให้กรอกรหัสผ่านที่กำหนดไว้ระหว่างการเริ่มการดำเนินการ *(ภาพที่ 4.1*) ระหว่างการล็อกอิน หากกรอกรหัสผ่านไม่ถูกต้อง *(ภาพที่ 4.2)* 

480DT4000M-R.A01 Managed-Ready 7 16

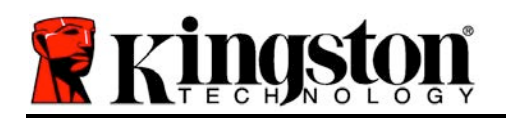

คุณจะมีโอกาสในการกรอกรหัสผ่านที่ถูกต้อง

ทั้งนี้จะมีระบบความปลอดภัยในตัวที่นับจํานวนครั้งที่กรอกขอมูลไมถูกตองหากครบจํานวนครั้งที่กําหนดเบื้อง ตนไวที่ 10 (จํานวนล็อกอินผิดพลาดสูงสุด) DT4000M-R จะล็อคผูใชและจะตองทําการรีเซ็ตอุปกรณใหม ภาพที่ 4.3 ในหนาถัดไป

(หมายเหตุ: ก่อนการล็อคอุปกรณ์จะต้องมีการกรอกรหัสผ่านผิดพลาด 10 ครั้ง ฟงกชั่นนับจํานวนการล็อคอินจะรีเซ็ตใหมเมื่อล็อกอินได)

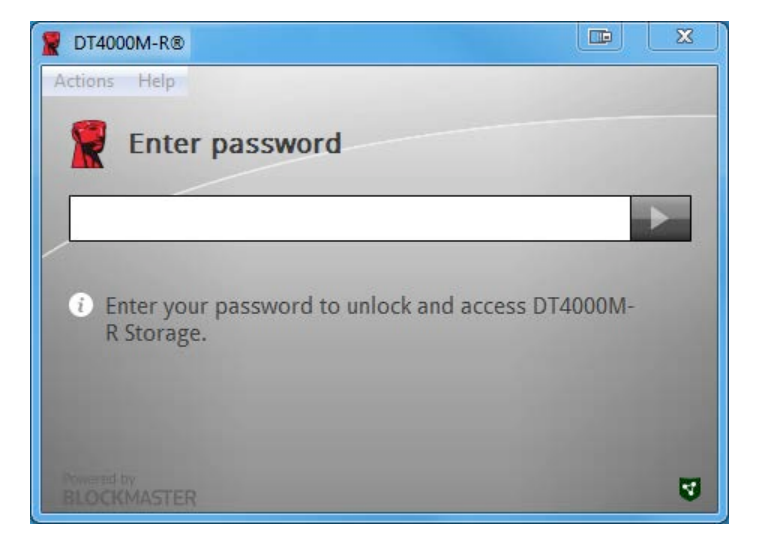

ภาพที่ 4.1 - กรอกรหัสผาน

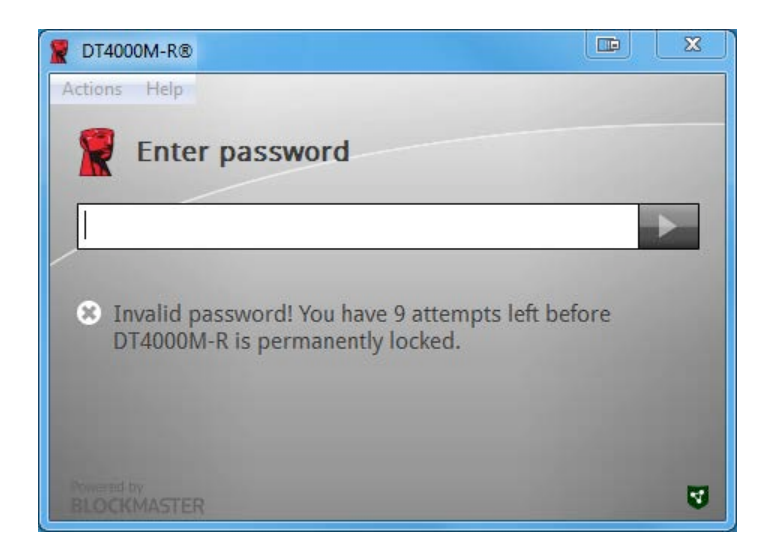

ภาพ 4.2 - ล็อกอินลมเหลว

480DT4000M-R.A01 Managed-Ready 8 16

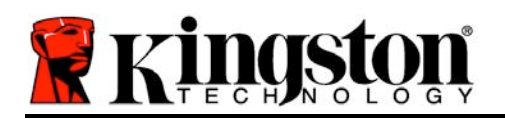

# การเริ่มการทํางานของอุปกรณ (ระบบ Windows) (ตอ):

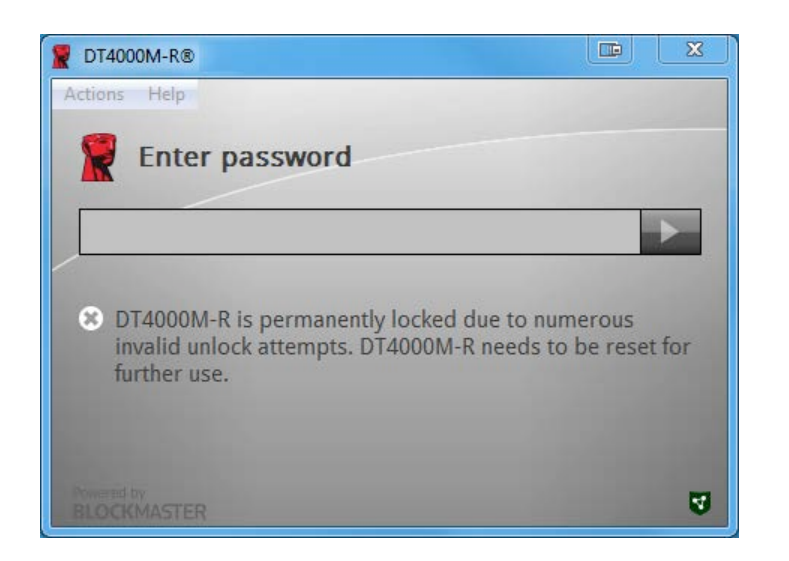

ภาพที่ 4.3 - ถึงจํานวนสูงสุดที่กําหนด

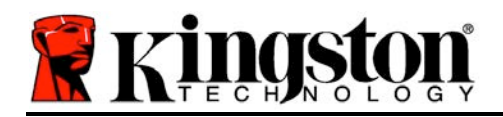

# การติดตั้ง (ระบบ Mac)

เสียบ DT4000M-R เขาที่พอรต USB ในโนตบุกหรือเดสกทอป จากนั้นรอใหระบบปฏิบัติการ Mac ี ทำการตรวจหา หากไดรฟ์ '*DT4000M-R*' (*ภาพที่ 5.1*) ไม่ปรากฏขึ้นที่เดสก์ทอป ให้เปิด Finder <del>L</del> ีจากนั้นค้นหาไดรฟ์ *'DT4000M-R*' (*ภาพที่ 5.2*) จากด้านซ้ายของหน้าต่าง Finder (อยู่ใน *DEVICES*) ี แรเงาเลือกไดรฟ์ จากนั้นดับเบิลคลิกที่ไอคอนแอพพลิเคชั่น '*DT4000M-R*' ในหน้าต่าง 'Finder' (*ภาพที่* 5.2) ขั้นตอนนี้เปนการเริ่มการทํางาน

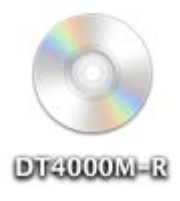

ภาพที่ 5.1 – DT4000M-R

 $000$ © DT4000M-R  $\begin{tabular}{c} $A$ & $\mathbb{R}$ \\ \hline \end{tabular}$ FAVORITES All My Files AirDrop autorun.inf DT4000M-R Applications Desktop Documents **O** Downloads DT4000M-R.exe win **DEVICES** O DT4000M-R SHARED TAGS  $\bigcirc$  Red

ภาพที่ 5.2 - ขอมูล

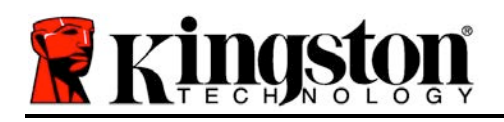

# การเริ่มการทํางานของอุปกรณ (ระบบ Mac)

DT4000M-R สามารถเริ่มการทํางานไดสองวิธี: ระบบแยกเดี่ยวและแบบ managed หลังจากเปิดใช้แอพพลิเคชั่น DT4000M-R ที่ไดรฟ์ DT4000M-R, DT4000M-R จะค้นหาเซิร์ฟเวอร์ *SafeConsole* หากตั้งค่า Mac ไว้สำหรับ *SafeConsole* ระบบจะแจ้งเพื่อให้มีการจัดการไดรฟ์ DT4000M-R

# การตั้งคา Mac SafeConsole:

เริ่มการทํางานของ DT4000M-R ในไคลเอนทระบบ Mac

์ โดยแอพพลิเคชั่นจะต้องทราบตำแหน่งของเซิร์ฟเวอร์ SafeConsole

ทําไดตามขั้นตอนตอไปนี้กอนเสียบอุปกรณ:

- 1. คลิกที่เมนู"Go" ที่มุมดานซายบนของเดสกทอป OS X
- 2. เลือก 'Utilities' จากเมนูแสดงรายการ
- 3. เรียกใชแอพพลิเคชั่น 'Terminal'
- 4. จากบัญชีผู้ดูแลระบบ พิมพ์ "defaults write

# /Library/Preferences/com.blockmaster.device console https://<IP Address of

SafeConsole Server>/safestick " ในหนาตางเทอรมินัลจากนั้นกด [ENTER] (หมายเหตุ: คําสั่งนี้จะตองมีการยกระดับสิทธิ์)

5. ออกจากหนาตางเทอรมินัล

- 6. เสียบ DT4000M-R เข้าในพอร์ต USB ของโน้ตบุ๊กหรือเดสก์ทอป
- ก. เปด Safari จากนั้นคนหาที่อยูล็อกอิน SafeConsole ที่ระบุไวในขั้นตอนที่ 4
- ข. เมื่อการแจงเตือนขอมูลล็อกอินปรากฏขึ้น คลิก "Show certificate"
- ค. กดลูกศรไปทางซายของเมนู"Trust" เพื่อแสดงตัวเลือกในการใหความเชื่อถือ
- ง. แกไข "When using this certificate" เปน "Always Trust"
- จ. คลิกที่ปุม 'Continue'
- ฉ. กรอกขอมูลล็อกอินของคุณเพื่อเชื่อมตอกับ SafeConsole

(หมายเหตุ: นอกจากนี้คุณยังสามารถใช้ Mac Installer จากหน้าใช้งาน SafeConsole)

หาก Mac ไมไดตั้งคาไวสําหรับเชื่อมตอกับ SafeConsole Service, DT4000M-R จะบายพาสตัวเลือกในการจัดการและยอมใหคุณเริ่มการทํางานของอุปกรณเปนแบบแยกเดี่ยว หาก Mac

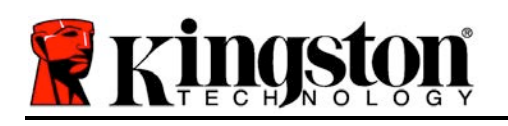

มีการตั้งค่าไว้แล้ว จะมีกล่องข้อความแจ้งให้ผู้ใช้กำหนดว่าจะให้ไดรฟ์ DT4000M-R เปนระบบภายใตการจัดการหรือไม

1. พิจารณาว่าจะใช้ DT4000M-R เป็นแบบจัดการหรือไม่ หากคลิกที่ 'Yes' DT4000M-R จะถูกลงทะเบียนกับ SafeConsole และรับนโยบายสําหรับคอนโซลจัดการดังกลาว รวมทั้งหลักเกณฑเกี่ยวกับรหัสผาน การตรวจสอบอุปกรณและระบบการจัดการอื่น ๆ (ภาพที่ 6.1) เขาสูหนาถัดไป

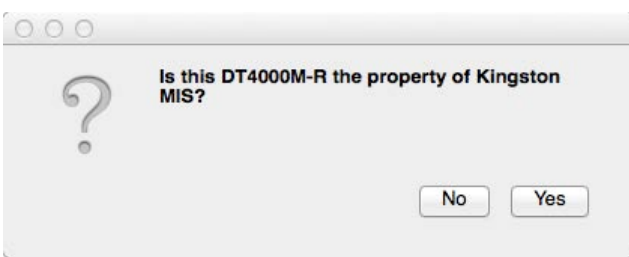

ภาพที่ 6.1 - พบ SafeConsole

# การเริ่มการทํางานของอุปกรณ (ระบบ Mac) (ตอ):

คลิก 'Yes' เพื่อยืนยันความเปนเจาของอุปกรณ ี จากนั้นคุณจะได้รับการสอบถามว่าตนเองเป็นผู้ใช้ที่ดูแลอุปกรณ์ดังกล่าวหรือไม่ *ภาพ 6.2* 

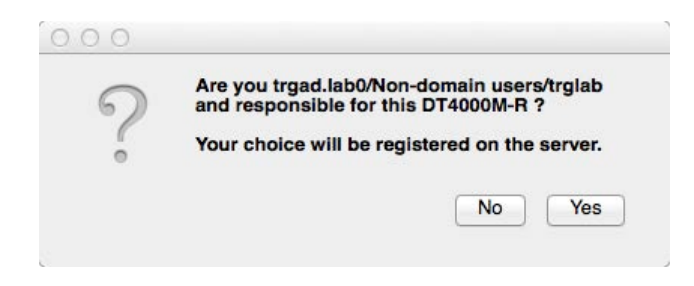

ภาพที่ 6.2 - ยืนยันผูใช (ตอในหนาถัดไป)

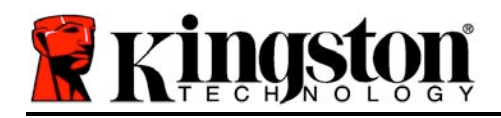

# การเริ่มการทํางานของอุปกรณ (ระบบ Mac) (ตอ)ช

1. เลือกรหัสผ่าน ไดรฟ์ที่ไม่มีการจัดการจะต้องใช้รหัสผ่านในกรณีต่อไปนี้

#### รหัสผานยาวอยางนอยแปด (8) ตัวครอบคลุมตัวพิมพใหญ 1 ตัว ตัวพิมพเล็ก 1 ตัว และตัวเลข 1 ตัวเปนอยางนอย\*

ไดรฟ์ภายใต้การจัดการจะต้องอาศัยรหัสผ่านตามหลักเกณฑ์ที่กำหนดไว้ในนโยบายของเซิร์ฟเวอร์ จัดการ SafeConsole

- 2. หลังจากเลือกรหัสผาน (และเปนไปตามเกณฑที่กําหนด) คุณจะตองกรอกรหัสผานอีกครั้งในกลองขอความ 'Confirm Password' เพื่อยืนยันว่ารหัสผ่านตรงกัน *ภาพ 6.3*
- 3. คลิกที่ชองทําเครื่องหมายเพื่อตอบรับถอยแถลงการรับประกัน

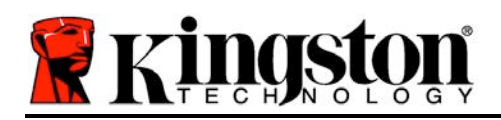

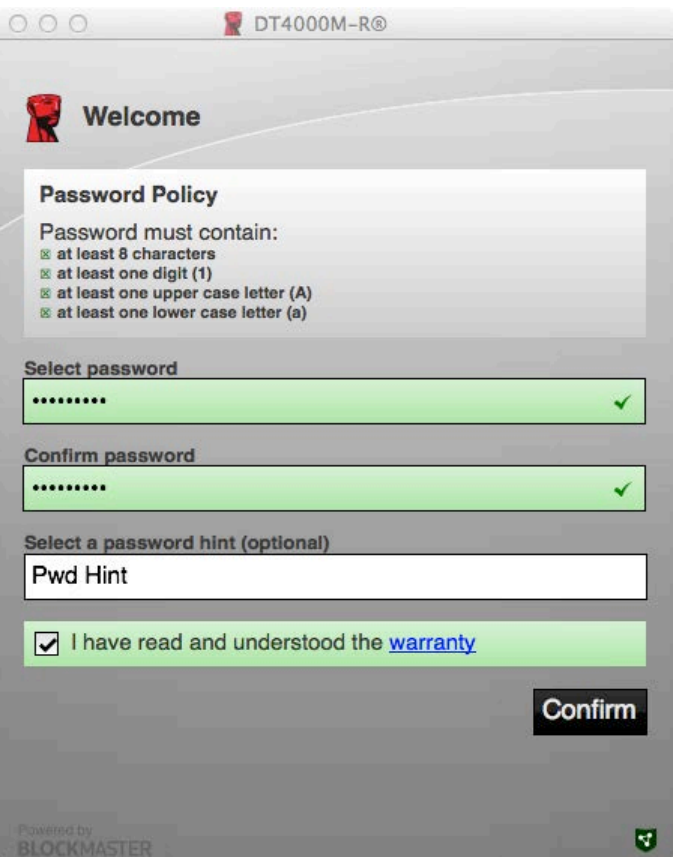

ภาพที่ 6.3 - ยืนยันรหัสผาน

ี่ 4. คลิก [*Confirm*] เพื่อสิ้นสุดการเริ่มดำเนินการ

# การใชงานอุปกรณ (ระบบ Mac)

ทุกครั้งที่ DT4000M-R เสียบตอกับเครื่อง Mac แอพพลิเคชั่น Kingston DT4000M-R จะตองถูกเปดใช ทั้งนี้เพื่อเริ่มกระบวนการล็อกอินและตรวจรับรองผูใช รวมทั้งเพื่อปองกันพารติชั่นขอมูลแบบปลอดภัย

หลังจากหน้าต่างล็อกอินปรากฏขึ้น (*ภาพที่ 7.1*) ใหกรอกรหัสผานของคุณ จากนั้นกด [ENTER] หรือคลิกที่ลูกศรเพื่อดำเนินการต่อ

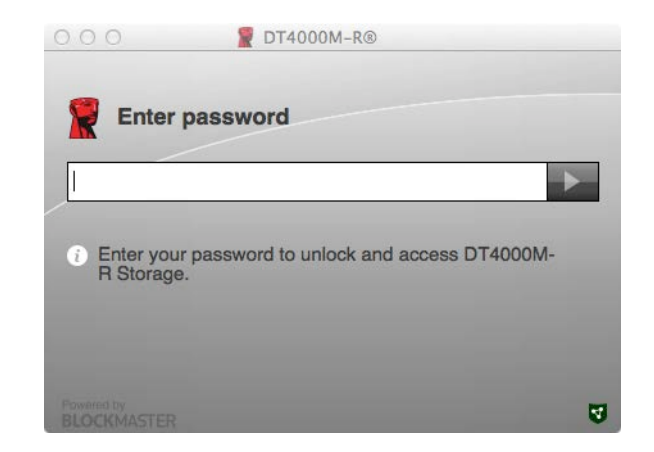

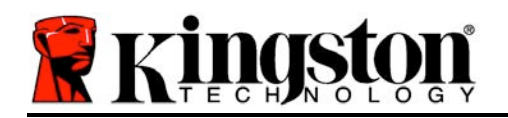

#### ภาพที่ 7.1 - กรอกรหัสผาน

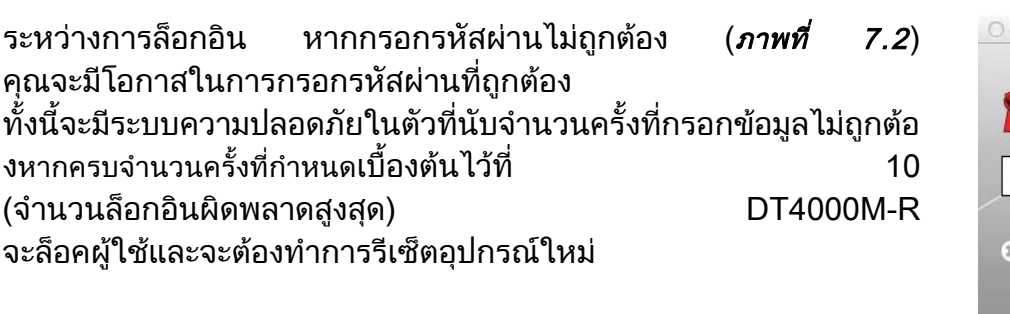

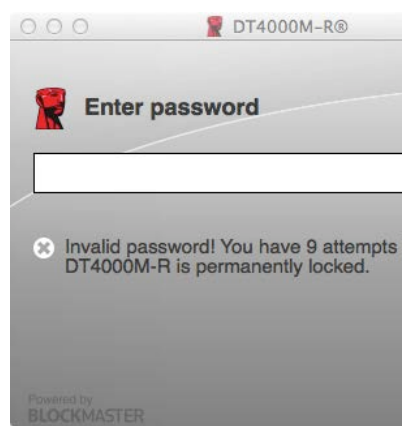

#### ภาพ 7.2 - ล็อกอินลมเหลว

(หมายเหตุ: ก่อนการล็อคอุปกรณ์จะต้องมีการกรอกรหัสผ่านผิดพลาด 10 ครั้ง ฟงกชั่นนับจํานวนการล็อคอินจะรีเซ็ตใหมเมื่อล็อกอินได) ตอในหนาถัดไป

# การใชงานอุปกรณ (ระบบ Mac) (ตอ):

หากกรอกรหัสผานถูกตอง คุณจะสามารถเขาไปยังพารตชั่นขอมูลแบบปลอดภัย โดยเมนู DT4000M-R จะอยูที่มุมดานซายบน ตัวเลือกเมนูที่ปรากฏขึ้นจะแตกตางกันไปตามนโยบายที่กําหนดไวใน SafeConsole ตามคาเริ่มตนผูใชจะสามารถเปลี่ยนรหัสผาน ้ล็อคอุปกรณ์หรือเปลี่ยนค่าเวลาการล็อกเอาท์ได้ *ภาพ 7.3* 

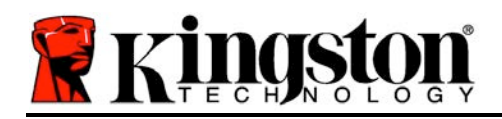

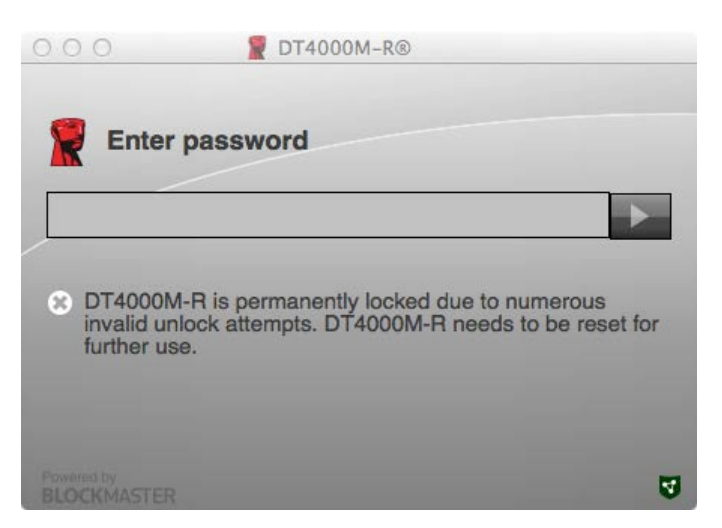

ภาพที่ 7.3 - ถึงจํานวนสูงสุดที่กำหนด

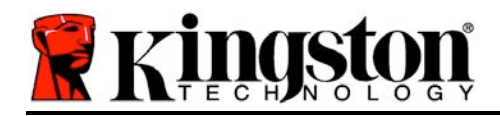

**DataTraveler® 4000 Giải pháp Managed-Ready**

# **Hướng dẫn Sử dụng**

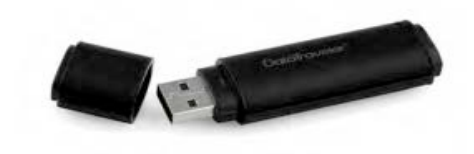

Số tài liệu 480DT4000M-R.A01 Giải pháp Managed-Ready Giải pháp Managed-Ready Trang 1 / 14

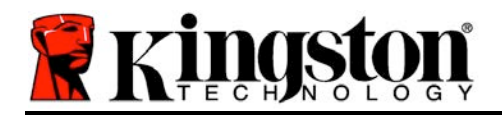

# **Giới thiệu về Hướng dẫn Sử dụng này**

Hướng dẫn sử dụng nhanh này dành cho thiết bị USB Bảo mật DataTraveler<sup>®</sup> 4000 – Managed-Ready của Kingston (*từ đây gọi tắt là DT4000M-R*) sử dụng các giá trị hệ thống mặc định và không được thiết kế theo đơn đặt hàng.

## **Yêu cầu hệ thống**

#### **Nền tảng PC**

- Bộ xử lý Pentium III hoặc tương đương (hoặc nhanh hơn)
- 15MB dung lượng trống trên đĩa
- USB 2.0
- Hai ký tự ổ đĩa rảnh liên tiếp sau ổ vật lý cuối cùng

#### **Hệ điều hành PC được Hỗ trợ**

- Windows 8, 8.1 (không RT)
- Windows 7 (SP1)
- Windows Vista® (SP2)

#### **Nền tảng Mac**

#### **Hệ điều hành được Hỗ trợ**

- 15MB dung lượng trống trên đĩa
- USB 2.0

Mac OS X 10.6 x - 10.9x

(Lưu ý: Yêu cầu quyền quản trị để thiết lập các tùy chọn console trên các máy khách Mac.)

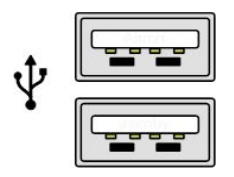

*Hình 1.1 – Cổng USB 2.0, Loại A*

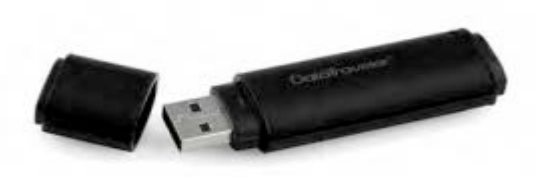

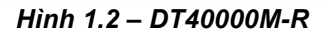

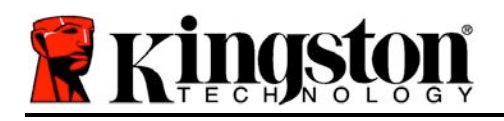

# **Khuyến cáo**

Để bảo đảm có đủ điện năng cung cấp cho thiết bị DT4000M-R, cắm thiết bị trực tiếp vào cổng USB 2.0 trên máy tính xách tay hoặc máy tính để bàn như trong *Hình 1.3*. Không nên kết nối thiết bị vào một thiết bị ngoại vi có trang bị cổng USB như bàn phím hoặc hub USB như trong *Hình 1.4*.

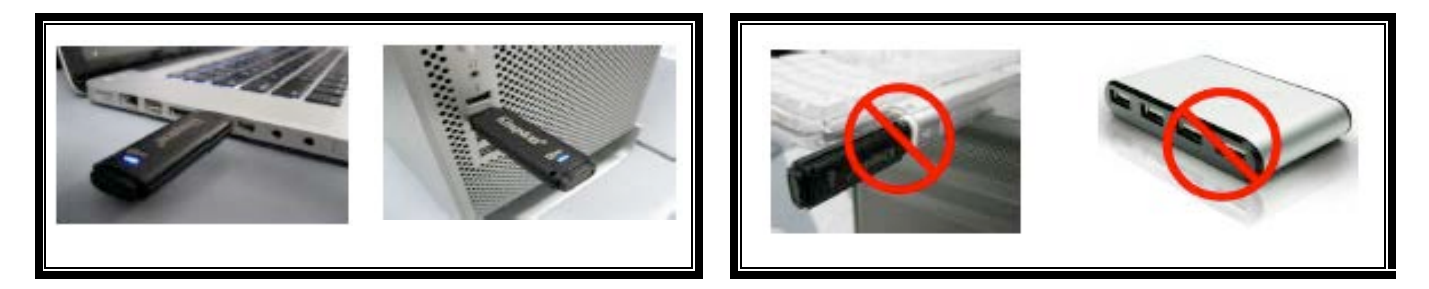

*Hình 1.3 – Cách sử dụng được khuyến cáo Hình 1.4 – Được khuyến cáo không nên*

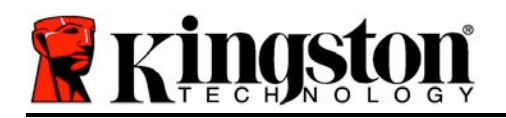

### **Cài đặt (Môi trường Windows)**

- 1. Cắm ổ DT4000M-R vào một cổng USB trống trên máy tính xách tay hoặc máy tính để bàn và chờ Windows phát hiện ra.
	- Người dùng Windows Vista/7/8 sẽ nhận được một thông báo về trình điều khiển thiết bị như trong *Hình 2.1*.

Khi việc phát hiện phần cứng mới đã hoàn tất, Windows sẽ nhắc bạn bắt đầu quá trình khởi tạo.

- Người dùng Windows Vista/7/8 sẽ nhìn thấy một cửa sổ AutoPlay tương tự như cửa sổ trong *Hình 2.2*.
- 2. Chon tùy chon *Run DT4000M-R.exe'*.

Nếu Windows không tự chạy, bạn có thể duyệt đến phân vùng CD-ROM (*Hình 2.3*) và chạy chương trình DT4000M-R một cách thủ công. Thao tác này sẽ bắt đầu quá trình khởi tạo.

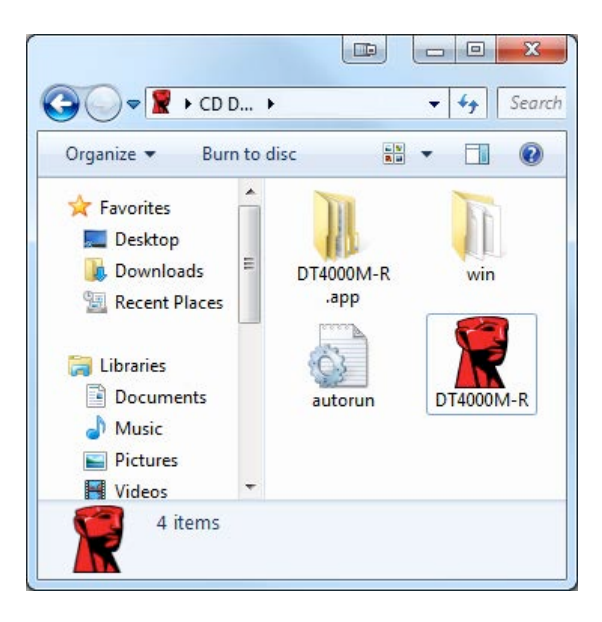

*Hình 2.3 – Nội dung của DT4000M-R*

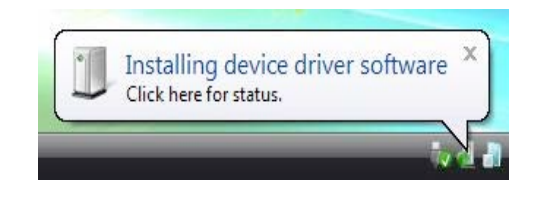

*Hình 2.1 – Cài đặt trình điều khiển của thiết bị*

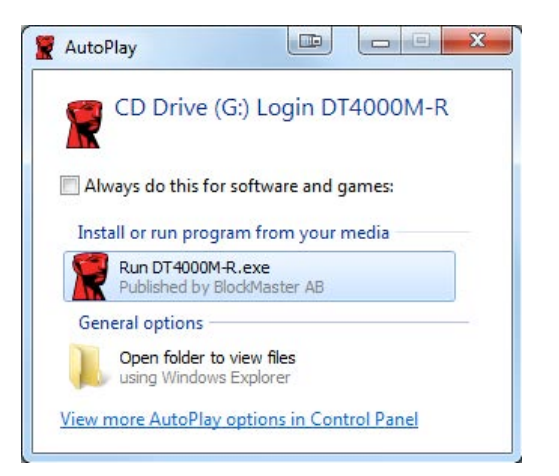

*Hình 2.2 – Cửa sổ AutoPlay*

(*Lưu ý: Các tùy chọn trình đơn trên cửa sổ AutoPlay có thể khác nhau tùy thuộc vào chương trình nào hiện đang được cài đặt trên máy tính*. *AutoRun sẽ khởi động quá trình khởi tạo một cách tự động.*)

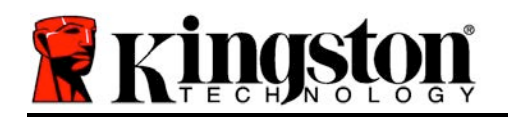

# **Khởi tạo Thiết bị (Môi trường Windows)**

Có thể khởi tạo DT4000M-R theo một trong hai cách sau: Độc lập hoặc được quản lý. Khi cắm ổ vào cổng USB trên thiết bị chủ, DT4000M-R sẽ tìm một khóa registry '*safestick*' cung cấp vị trí của máy chủ *SafeConsole*:

(\*Lưu ý: Ban cũng có thể sử dung trình cài đặt Windows từ trang triển khai của SafeConsole.)

#### *HKey\_Current\_User\Software\BlockMaster\DT4000M-R*

Nếu khóa registry KHÖNG tồn tại, DT4000M-R sẽ vượt qua tùy chọn quản lý và cho phép bạn khởi tạo thiết bị như một ổ độc lập. Nếu khóa registry CÓ tồn tại, một hộp thông báo sẽ xuất hiện cho phép người dùng quyết định xem ổ DT4000M-R có được quản lý hay không. *Hình 3.1*

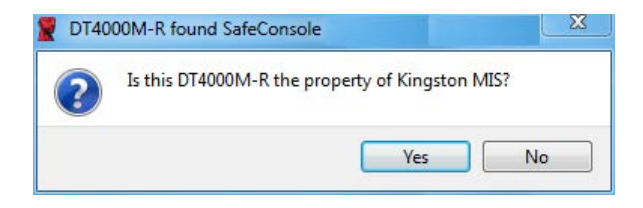

*Hình 3.1 – Tìm thấy SafeConsole*

1. Quyết định xem DT4000M-R có được quản lý hay không.

Nhấn vào 'Yes' sẽ đăng ký DT4000M-R với SafeConsole và kế thừa các chính sách hiện đang được áp dụng trên console quản lý, bao gồm tiêu chí mật khẩu, kiểm tra thiết bị và các tùy chọn quản lý khác. Để xác nhận quyền sở hữu thiết bị này, bạn sẽ được yêu cầu nhập chứng danh của người dùng thiết bị chủ/tên miền cục bộ trước khi khởi tạo. *Hình 3.2*

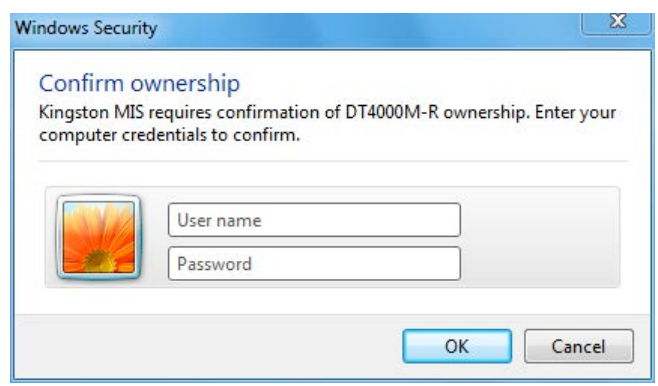

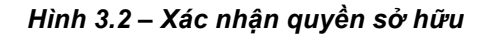

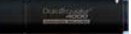

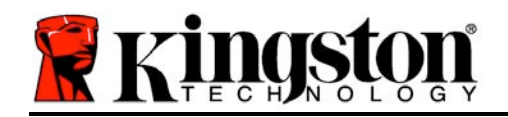

DT4000M-R sẽ vẫn ở trong trạng thái được quản lý cho đến khi thiết bị được đặt lại. *Tiếp tục ở trang tiếp theo.*

## **Khởi tạo Thiết bị (Môi trường Windows), Tiếp tục:**

Nhấn vào 'No' sẽ ngăn không cho thiết bị DT4000M-R đăng ký với SafeConsole và khởi tạo như một ổ độc lập. Hộp thông báo này sẽ tiếp tục xuất hiện mỗi lần thiết bị được cắm vào máy tính cho đến khi người dùng chọn đăng ký với SafeConsole.

2. Chon một mật khẩu. Các ổ không được quản lý và độc lập sẽ yêu cầu một mật khẩu với những tiêu chí sau đây (*Hình 3.3*):

**Tối thiểu tám (8) ký tự, bao gồm 1 chữ hoa, 1 chữ thường và 1 chữ số**

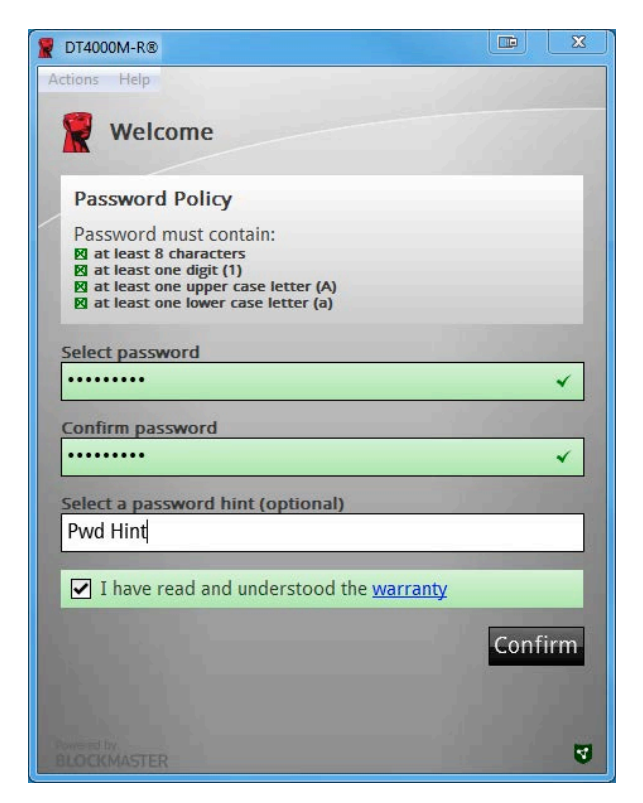

*Hình 3.3 – Xác nhận Mật khẩu*

Các ổ được quản lý sẽ yêu cầu mật khẩu đáp ứng các tiêu chí được đặt ra trong chính sách của máy chủ quản lý SafeConsole.

- 3. Một khi mật khẩu đã được chọn (và đáp ứng các tiêu chí đã được đặt ra), bạn phải nhập mật khẩu một lần nữa vào ô *'Confirm Password*' để bảo đảm bạn đã nhập đúng.
- 4. Nhấp vào ô kiểm để chấp nhận tuyên bố bảo hành.

Số tài liệu 480DT4000M-R.A01 Giải pháp Managed-Ready Giải pháp Managed-Ready Trang 6 / 14

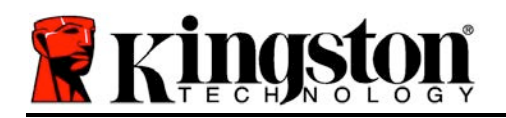

5. Nhấn [*Confirm*] để hoàn tất quá trình khởi tạo.

# **Sử dụng Thiết bị (Môi trường Windows)**

Mỗi khi bạn cắm DT4000M-R vào máy tính, bạn sẽ được yêu cầu nhập mật khẩu được tạo ra trong quá trình khởi tạo *(Hình 4.1*). Trong quá trình đăng nhập, nếu bạn nhập sai mật khẩu *(Hình 4.2)*, bạn sẽ có thêm một lần nữa để nhập đúng mật khẩu; lưu ý rằng có một tính năng bảo mật tích hợp sẵn để theo dõi số lần đăng nhập không hợp lệ và nếu số lần này đạt đến giá trị trước khi cấu hình là 10 (số lần đăng nhập không hợp lệ tối đa), ổ DT4000M-R sẽ khóa người dùng lại và yêu cầu đặt lại thiết bị. *Hình 4.3 trên trang tiếp theo*

(Lưu ý: Trước khi khóa thiết bị sau 10 lần nhập mật khẩu không hợp lệ, bộ đếm đăng nhập sẽ *đặt lại với một lần đăng nhập thành công.)*

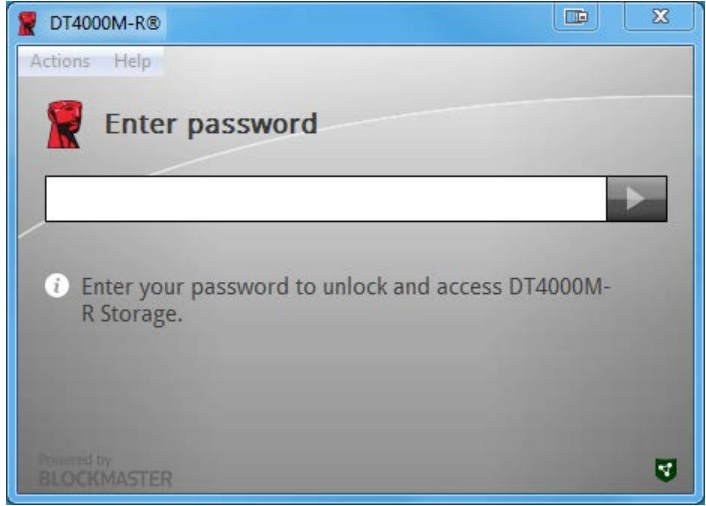

*Hình 4.1 – Nhập mật khẩu*

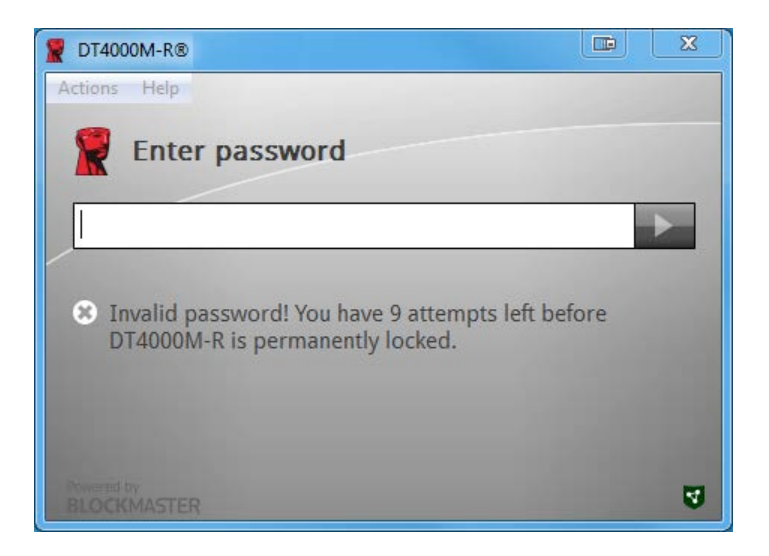

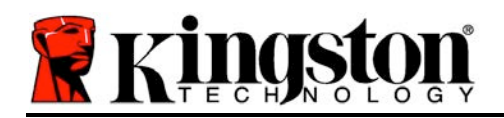

#### *Hình 4.2 – Đăng nhập không thành công*

# **Khởi tạo Thiết bị (Môi trường Windows), Tiếp tục:**

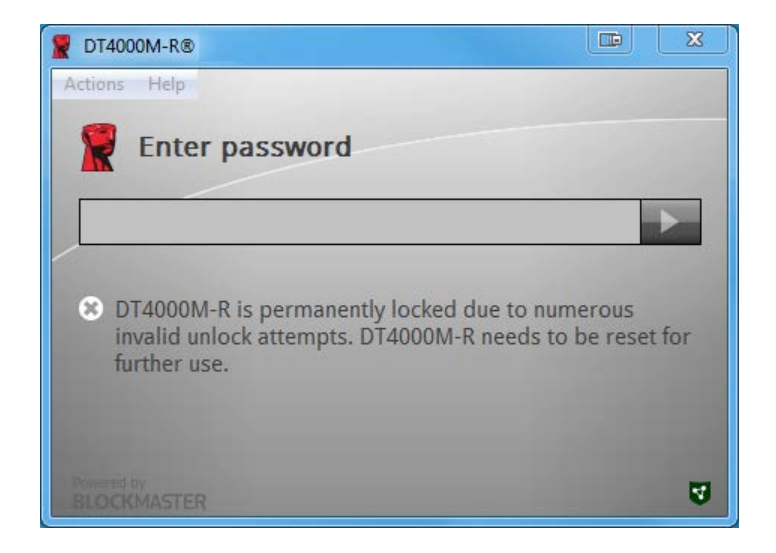

*Hình 4.3 – Đạt đến số lần đăng nhập tối đa*

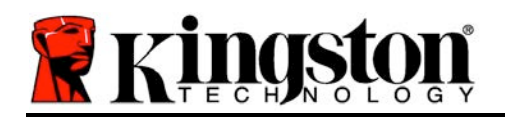

## **Cài đặt (Môi trường Mac)**

Cắm ổ DT4000M-R vào một cổng USB trống trên máy tính xách tay hoặc máy tính để bàn Mac của bạn và chờ hệ điều hành phát hiện ra. Nếu phân vùng '*DT4000M-R*' (*Hình 5.1*) không xuất hiện trên màn hình desktop, mở Finder và tìm đến phân vùng 'DT4000M-R' (Hinh 5.2) ở phía bên trái của cửa sổ Finder (liệt kê dưới *DEVICES*.) Chọn phân vùng và nhấn đúp vào biểu tượng ứng dụng '*DT4000M-R*' trong cửa sổ 'Finder' (*Hình 5.2*). Thao tác này sẽ bắt đầu quá trình khởi tạo.

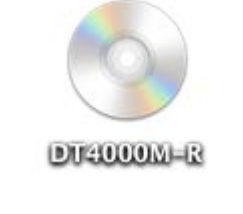

*Hình 5.1 – DT4000M-R*

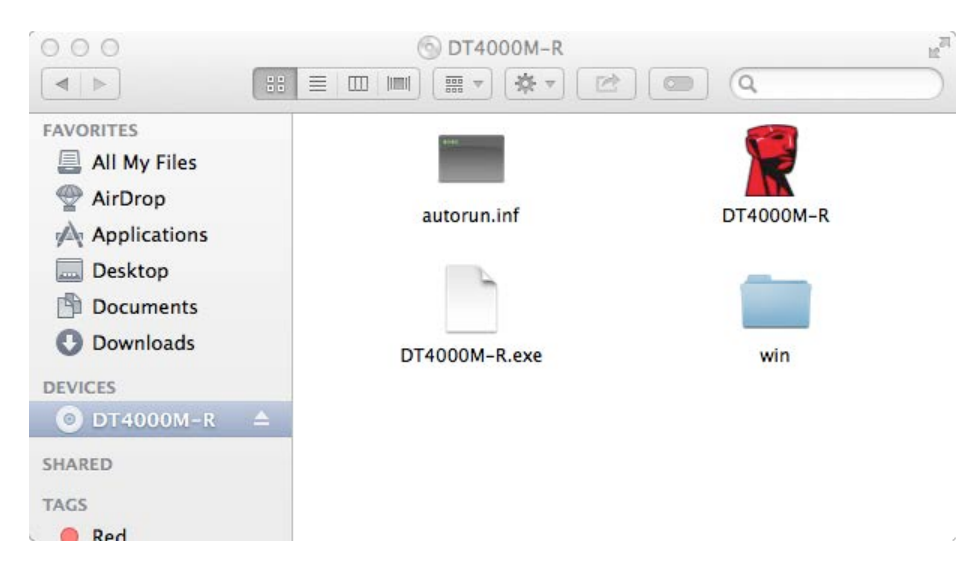

*Hình 5.2 – Nội dung*

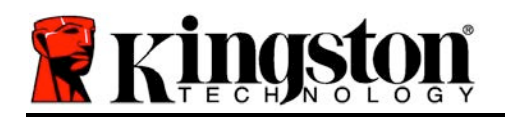

# **Khởi tạo Thiết bị (Môi trường Mac)**

Có thể khởi tạo DT4000M-R theo một trong hai cách sau: Độc lập hoặc được quản lý. Khi chạy ứng dụng DT4000M-R trên phân vùng DT4000M-R, DT4000M-R sẽ tìm kiếm một máy chủ *SafeConsole*. Nếu máy Mac đã được thiết lập cho *SafeConsole* nó sẽ yêu cầu DT4000M-R được quản lý.

#### **Thiết lập SafeConsole trên Mac:**

Để khởi tạo DT4000M-R trên một máy khách Mac, ứng dụng phải biết vị trí của máy chủ SafeConsole. Để thực hiện điều này, hãy làm theo những bước sau đây trước khi cắm thiết bị: 1. Nhấn vào trình đơn "Go" ở góc trên bên trái của màn hình OS X.

- 2. Chon 'Utilities' từ trình đơn đố xuống.
- 3. Mở ứng dụng 'Terminal'.
- 4. Sử dụng tài khoản quản trị, gõ " *defaults write*

#### */Library/Preferences/com.blockmaster.device console https://<IP Address of*

*SafeConsole Server>/safestick* " trong cửa sổ terminal và nhấn [ENTER]. (LƯU Ý: Lệnh này yêu cầu đặc quyền cao hơn.)

5. Thoát cửa sổ terminal.

6. Cắm thiết bị DT4000M-R vào một cổng USB trống trên máy tính xách tay hoặc máy tính để bàn.

a. Mở Safari và duyệt đến địa chỉ đăng nhập SafeConsole mà bạn đã chỉ định trong Bước 4.

- b. Khi cảnh báo chứng chỉ xuất hiện, nhấn "Show certificate."
- c. Nhấn mũi tên ở phía bên trái của trình đơn "Trust" để hiển thị các tùy chon tin cây.
- d. Thay đổi "When using this certificate" thành "Always Trust"
- e. Nhấn vào nút 'Continue'.
- f. Nhập chứng danh của bạn để kết nối đến SafeConsole
- (Lưu ý: Bạn cũng có thể sử dụng trình cài đặt Mac từ trang triển khai của SafeConsole.)

Nếu Mac chưa được thiết lập để kết nối đến máy chủ SafeConsole, DT4000M-R sẽ vượt qua tùy chọn quản lý và cho phép bạn khởi tạo thiết bị như một ổ độc lập. Nếu Mac đã được thiết lập, một hộp thông báo sẽ xuất hiện cho phép người dùng quyết định xem ổ DT4000M-R có được quản lý hay không.

1. Quyết định xem DT4000M-R có được quản lý hay không.

Nhấn vào 'Yes' sẽ đăng ký DT4000M-R với SafeConsole và kế thừa các chính sách hiện đang được áp dụng trên console quản lý, bao gồm tiêu chí mật khẩu, kiểm tra thiết bị và các tùy chọn quản lý khác. *(Hình 6.1)* **Tiếp tục trên trang tiếp theo.**

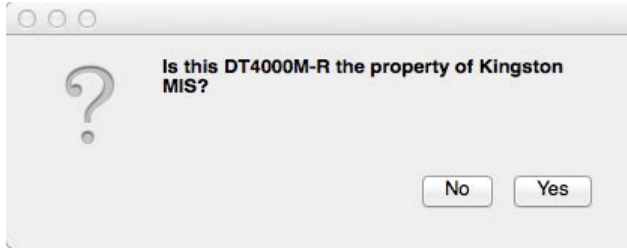

Số tài liệu 480DT4000M-R.A01 Giải pháp Managed-Ready Giải pháp Trang 10 / 14

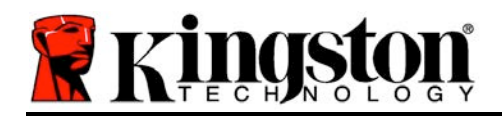

#### *Hình 6.1 – Tìm thấy SafeConsole*

# **Khởi tạo Thiết bị (Môi trường Mac), Tiếp tục***:*

Nhấp vào 'Yes" để xác nhận quyền sở hữu thiết bị này, bạn sẽ được nhắc nhở nếu bạn là người dùng chịu trách nhiệm với thiết bị này. *Hình 6.2*

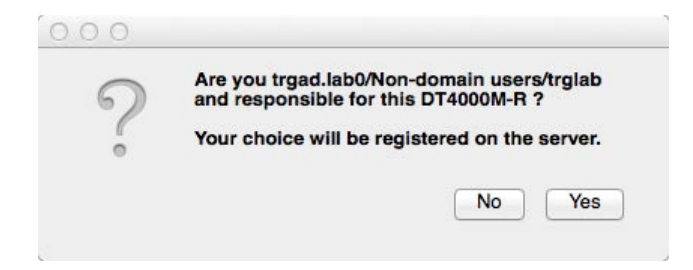

*Hình 6.2 – Xác nhận Người dùng (Tiếp tục trên trang tiếp theo)*

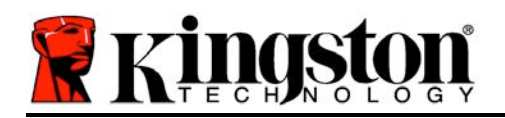

# **Khởi tạo Thiết bị (Môi trường Mac), Tiếp tục:**

1. Chọn một mật khẩu. Các ổ không được quản lý sẽ yêu cầu một mật khẩu với những tiêu chí sau đây:

**Tối thiểu tám (8) ký tự, bao gồm 1 chữ hoa, 1 chữ thường và 1 chữ số\***

Các ổ được quản lý sẽ yêu cầu mật khẩu đáp ứng các tiêu chí được đặt ra trong chính sách của máy chủ quản lý SafeConsole.

- 2. Một khi mật khẩu đã được chọn (và đáp ứng các tiêu chí đã được đặt ra), bạn phải nhập mật khẩu một lần nữa vào ô *'Confirm Password*' để bảo đảm bạn đã nhập đúng. *Hình 6.3*
- 3. Nhấp vào ô kiểm để chấp nhận tuyên bố bảo hành.

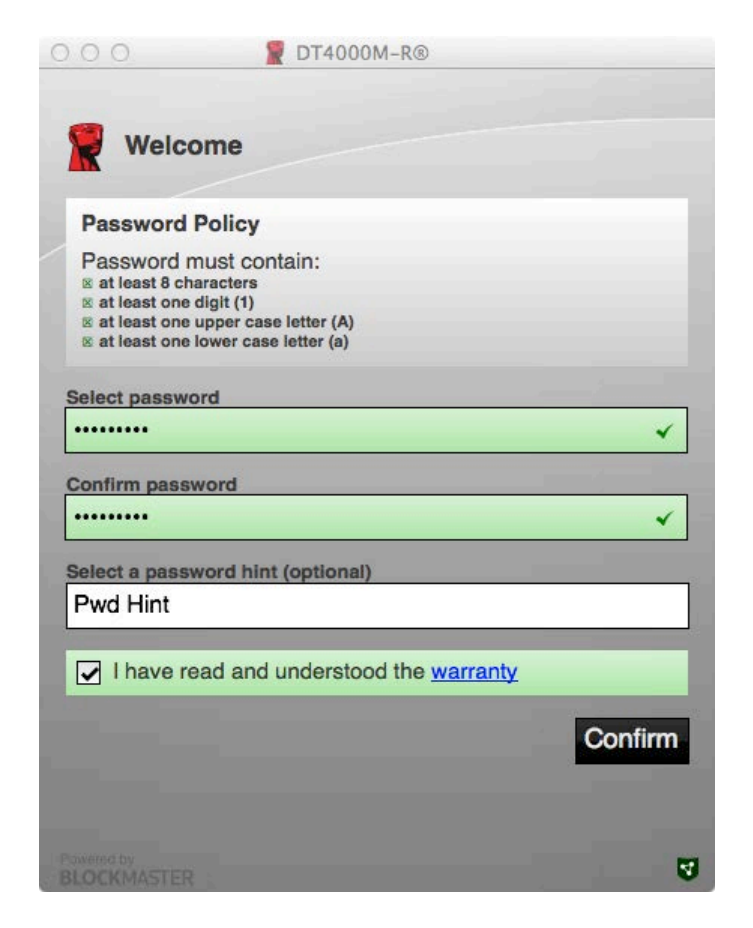

*Hình 6.3 – Xác nhận mật khẩu*

4. Nhấn [*Confirm*] để hoàn tất quá trình khởi tạo.

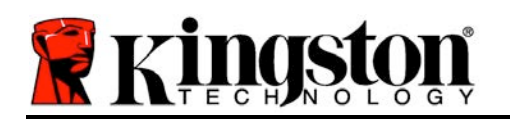

# **Sử dụng Thiết bị (Môi trường Mac)**

Mỗi lần DT4000M-R được cắm vào máy Mac, ứng dụng Kingston DT4000M-R cần phải được mở. Thao tác này sẽ khởi tạo thủ tục đăng nhập nhằm xác thực người dùng và bảo vệ phân vùng dữ liệu bảo mật. Khi cửa sổ đăng nhập xuất hiện (*Hình 7.1*), nhập mật khẩu của bạn và nhấn [ENTER] hoặc nhấn vào mũi tên để tiếp tục.

Trong quá trình đăng nhập, nếu bạn nhập sai mật khẩu (*Hình 7.2*), bạn sẽ có thêm một lần nữa để nhập đúng mật khẩu; lưu ý rằng có một tính năng bảo mật tích hợp sẵn để theo dõi số lần đăng nhập không hợp lệ và nếu số lần này đạt đến giá trị trước khi cấu hình là 10 (số lần đăng nhập không hợp lệ tối đa), ổ DT4000M-R sẽ khóa người dùng lại và yêu cầu đặt lại thiết bị.

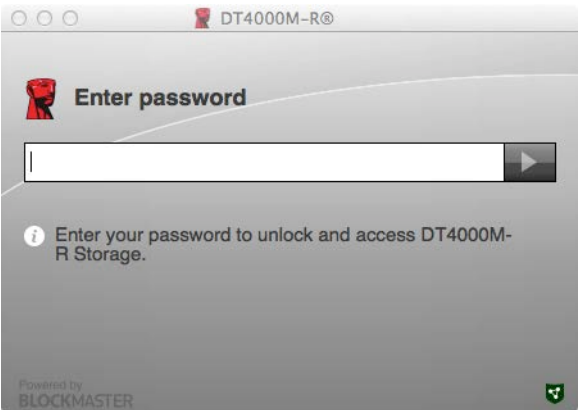

*Hình 7.1 – Nhập mật khẩu*

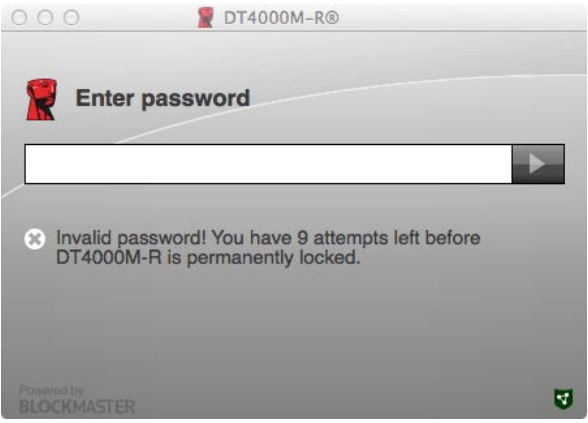

*Hình 7.2 – Đăng nhập không thành công*

(Lưu ý: Trước khi khóa thiết bị sau 10 lần nhập mật khấu không hợp lệ, bộ đếm đăng nhập sẽ đặt lại với một lần đăng nhập thành công.) Tiếp tục ở trang tiếp theo.

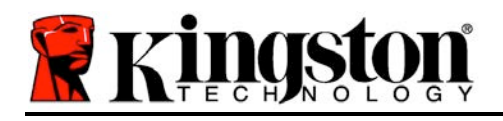

# **Sử dụng Thiết bị (Môi trường Mac), Tiếp tục:**

Khi mật khẩu được nhập đúng, bạn sẽ có quyền truy cập vào phân vùng dữ liệu bảo mật và trình đơn DT4000M-R ở góc trên bên trái. Các tùy chọn trình đơn xuất hiện sẽ khác nhau tùy thuộc vào các chính sách được cấu hình trên SafeConsole. Theo mặc định, người dùng sẽ có thể thay đổi mật khẩu của mình, khóa thiết bị và thay đổi các thiết lập về thời gian khóa thiết bị. *Hình 7.3*

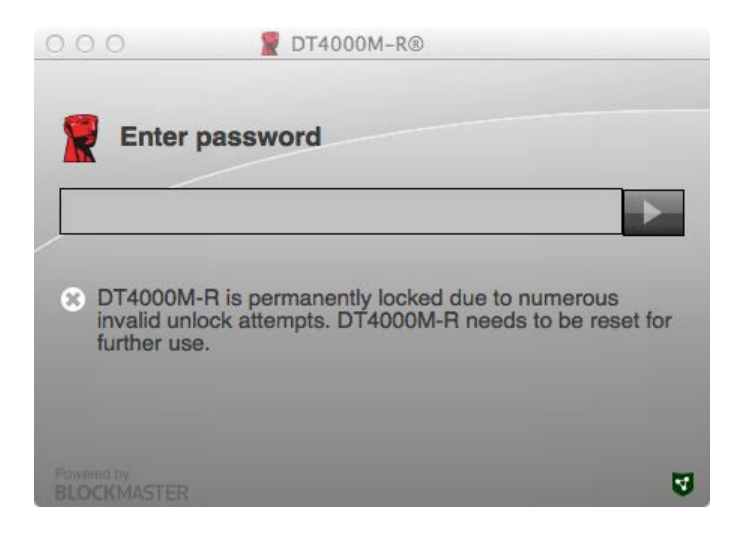

*Hình 7.3 – Đạt đến số lần đăng nhập tối đa*

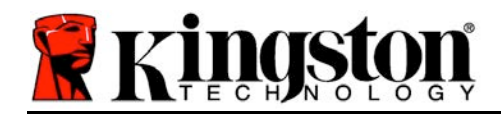

# **DataTraveler® 4000** 易于管理的解方案

# 用手

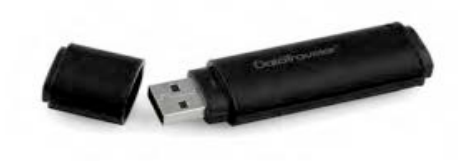

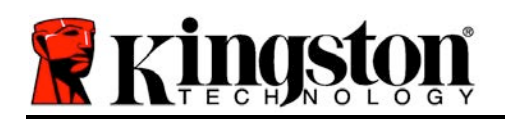

本快速入 指南适用于使用默系 起无定制的金士 DataTraveler® 4000 – 易于管理的安全 USB (下文 *DT4000M-R*)。

## 系要求

#### **PC** 平台

- 奔 3 理器或同等 理器 (或更快的 理器)
- 15MB 可用磁 空
- USB 2.0
- 最后一 物理 器之后有 未被占 用的 器 符

#### **PC** 操作系支持

操作系 支持

- Windows 8、8.1 $($ 非 RT)
- Windows 7 (SP1)
- Windows Vista<sup>®</sup> (SP2)

• Mac OS X 10.6.x - 10.9x

#### **Mac** 平台

- 15MB 可用磁 空
- USB 2.0
- (注意: 在 Mac 客 端上 置控制台首 需要管理 限。)

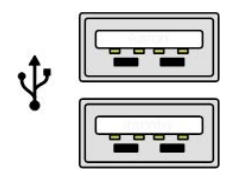

*1.1 – USB 2.0* 接口,*A* 型

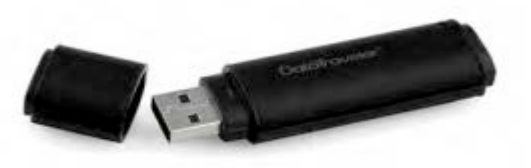

*1.2 – DT40000M-R*

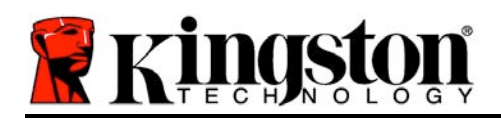

## 建

了确保 DT4000M-R 供 充足, 其直接 在 本 或台式机所 的 USB 2.0 接口中 , 如 1.3 所示。避免 其 接到任何 USB 接口的外 中, 如 或 USB 供 集 器, 1 如 *1.4* 所示。

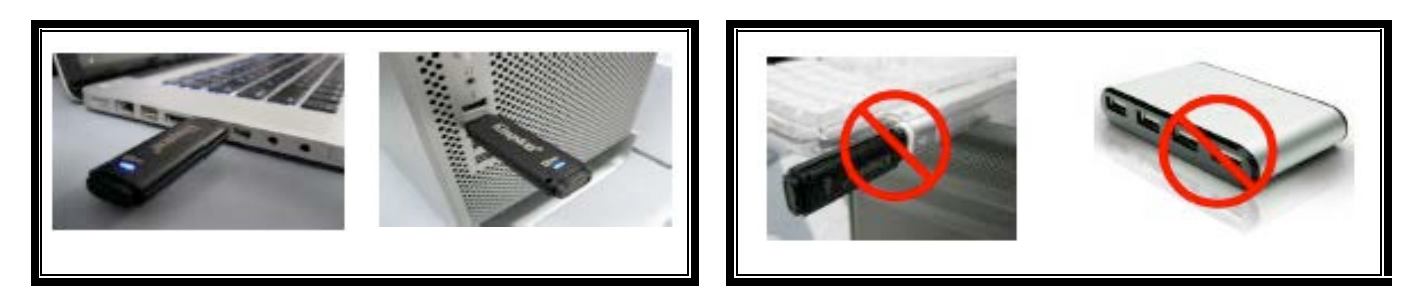

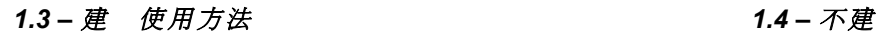

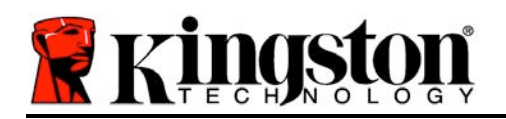

## 安装(**Windows** 境)

- 1. DT4000M-R 入 本 或台式机的可用 USB 接口, 等待 Windows 到 存。
	- Windows Vista/7/8 用 收到 程序通 知,如 *2.1* 所示。
- 新硬件 完成之后, Windows 提示 始初始化 程。
	- Windows Vista/7/8 用 看到 AutoPlay (自 播放)窗口, *2.2* 中的似。

#### 2. "行 *DT4000M-R.exe*"。

如果 Windows 有自 播放, 可以 到 CD-ROM 分 (2.3) 手 行 DT4000M-R 程序。 同能始初始化程。

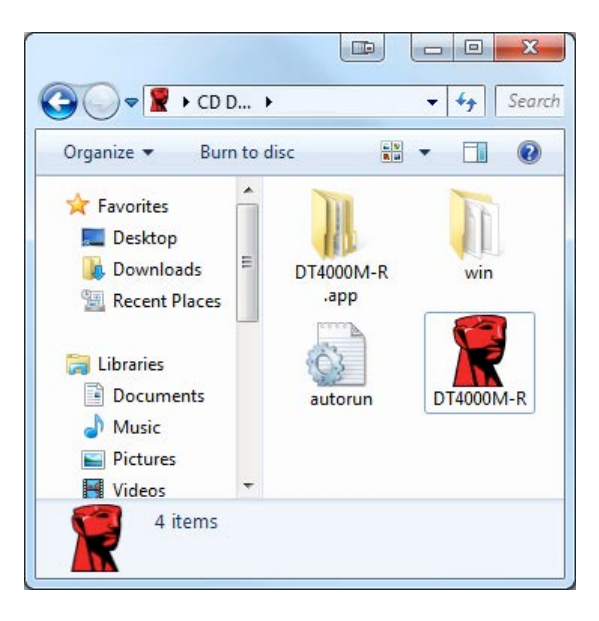

*2.3 – DT4000M-R* 容

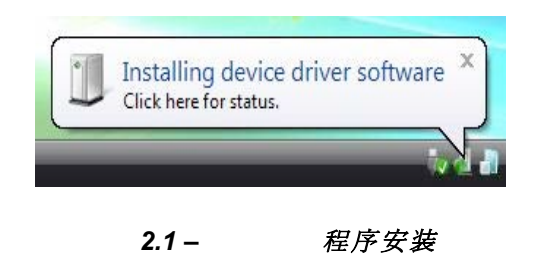

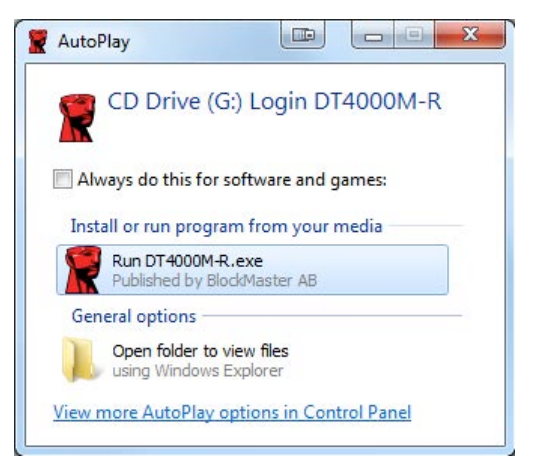

#### **2.2 – AutoPlay** (自 播放)窗口

(注意:*AutoPlay*(自播放)窗口 中的菜 根据 算机上目前安装程 序的不同可能有所差 。自 行 自 始初始化程。)
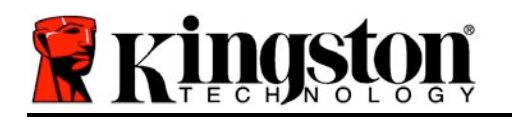

# 初始化 (**Windows** 境)

DT4000M-R 可以通 以下 方式之一 行初始化: 立或受控。 存 入主机的 USB 接口, DT4000M-R 找"safestick"注 表, 注 表 提供 SafeConsole 服 器的位置 : *(\**注意:可以使用 *SafeConsole* 部署面的 *Windows* 安装程序。)

#### *HKey\_Current\_User\Software\BlockMaster\DT4000M-R*

如果注 表 不存在, DT4000M-R 越 管理 , 可 初始化 立 存 。如果注 表确存在,出消息框提示由用定是否受控管理 DT4000M-R 存。 *3.1*

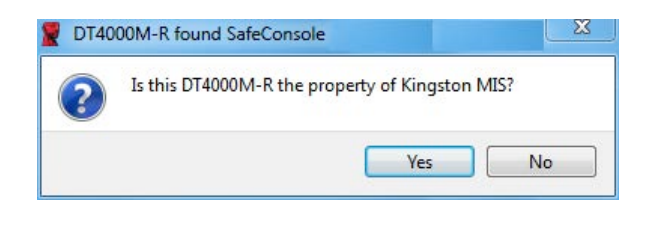

#### 表 *3.1 –* 找到 *SafeConsole*

1. 定是否受控管理 DT4000M-R。

"是" 在 SafeConsole 中注 DT4000M-R <br>承管理控制台中 有的策略, 包括密 件、 核及其他受控管理功能。 了确 的所有, 在初始化之前需要提示 入本地主机/域用 凭据。 3.2

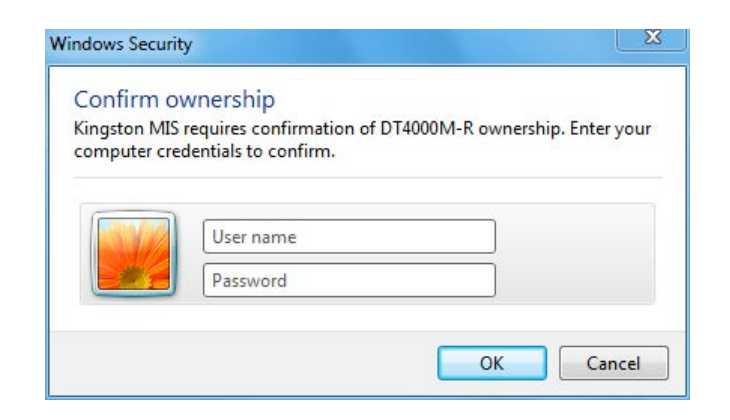

#### 3.2-确 所有

DT4000M-R 在重置 之前 始 保持受控管理 。 下一

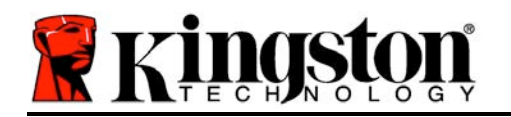

# 初始化 (Windows 境), :

"否" 阻止 DT4000M-R 在 SafeConsole 中注, 初始化 立 器。 消息框 在每次 入 出, 直到用 在 SafeConsole 中注。

2. 密。非受控和立存需要足以下件的密( *3.3*):

#### 最少八 **(8)** 字符,包括 **1** 大字母、**1** 小字母和 **1** 字

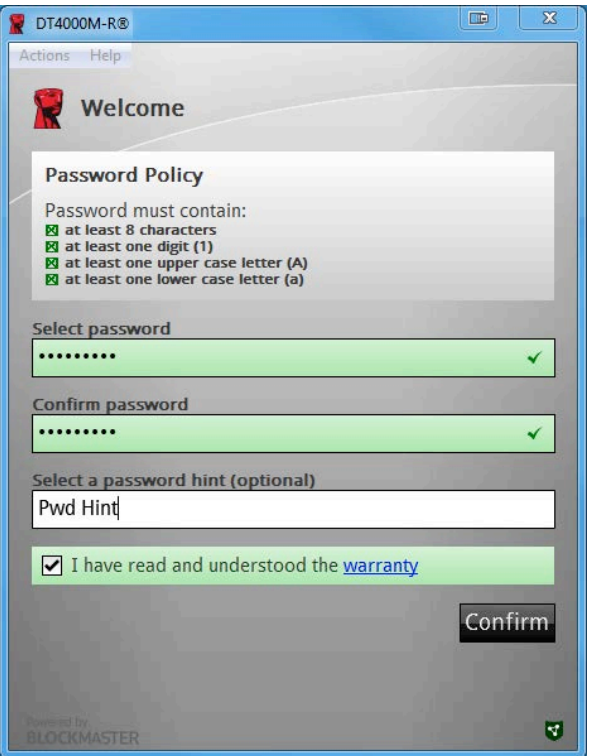

*3.3 –* 确密

受控管理 需要具 足 SafeConsole 管理服 器中 定 件的密 。

- 3. 定密 (且密 足特定 件)后, 需要在"确 密 "文本框中再次 入 密 以确 保入正确。
- 4. 框接受保固 明。
- 5. [确] 完成初始化。

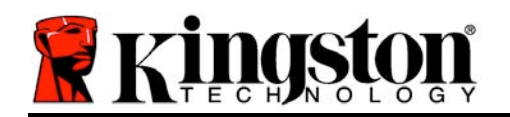

# 使用(**Windows** 境)

每次 入 DT4000M-R 都 提示 入初始化 程中 建的密 ( 4.1)。在登 程中, 如果 入无效的密 ( 4.2), 有另一次 入正确密 的机 ; 注意, 置的安全功能 跟踪无效登 的次,如果 次 到 配置的 10(最大无效登 次 ), DT4000M-R 定用要求重置。 *4.3* 在下一

(注意:在 *10* 次无效密定之前,如果成功登重置器。)

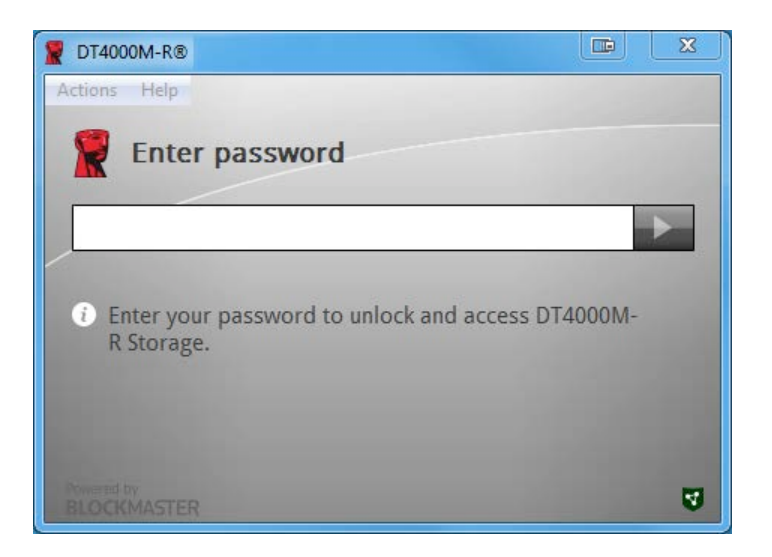

*4.1 –* 入密

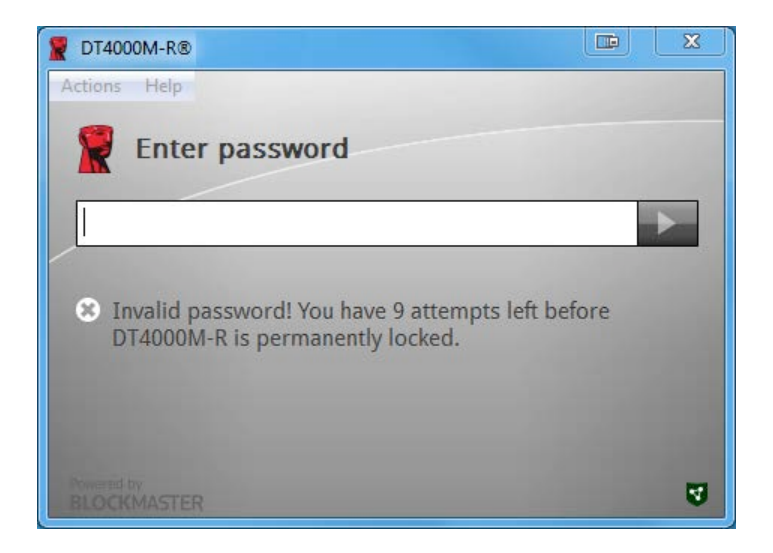

*4.2 –* 登失

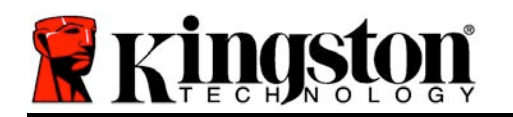

# 初始化 (Windows 境), :

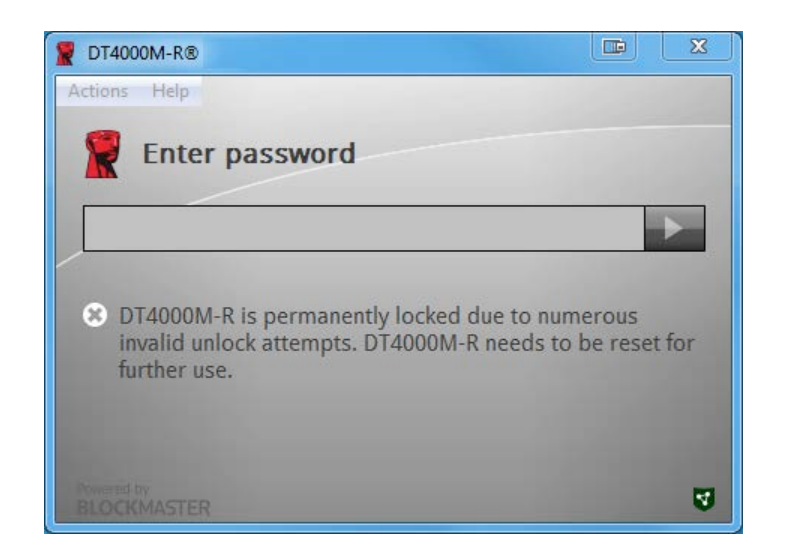

*4.3 –* 到最大无效登次

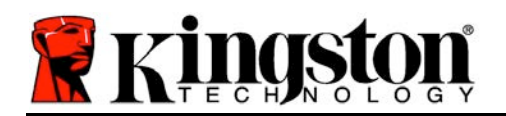

# 安装(**Mac** 境)

 $DT4000M-R$  入 Mac 本 或台式机的可用 USB 接口, 等待操作系 到 存 。如果 面上 有出 "DT4000M-R"卷 (Figure 5.1, 可以打 我器单 定位"DT4000M-R"卷 ( *5.2*),位于找器左窗口(中列出)。突出示卷"*DT4000M-R*"用程序 " 找器"窗口 ( 5.2) 。 始初始化 程。

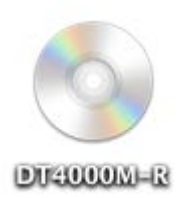

*5.1 – DT4000M-R*

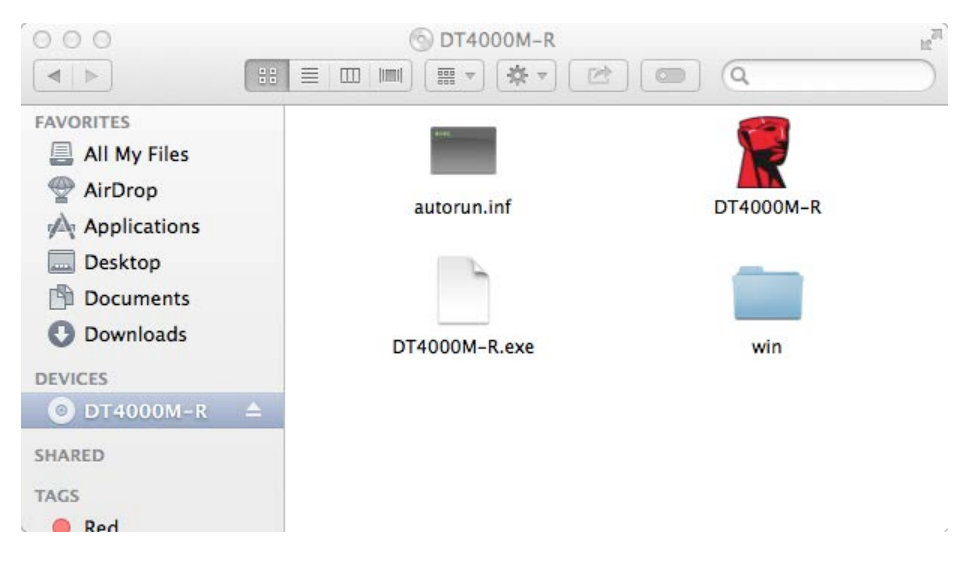

*5.2 –* 容

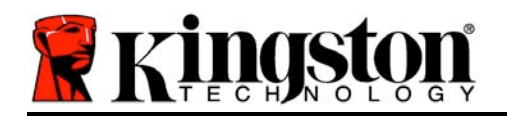

# 初始化(**Mac** 境)

DT4000M-R 可以通 以下 方式之一 行初始化: 立或受控。 DT4000M-R 卷上的 DT4000M-R 用程序,DT4000M-R 找 SafeConsole 服 器。如果 Mac 已安装 **SafeConsole, 摄示 DT4000M-R 受控管理。** 

#### **Mac SafeConsole** 安装:

要在 Mac 客 端上初始化 DT4000M-R, 用程序必 知道在 里定位 SafeConsole 服 器。 要 行定位, 在 入 之前按照以下步 行:

1. OS X 面左上角的"始"菜。

2. 下拉菜 中 " 用工具"。

3. "端"用程序。

4. 使用管理, 在 端窗口中 入"defaults write

*/Library/Preferences/com.blockmaster.device console https://<IP Address of* 

**SafeConsole Server>/safestick**", 按 [ENTER]。(注: 命令不需要提升 限。) 5. 退出端窗口。

6. DT4000M-R 入 本 或台式机上可用的 USB接口。

- a. 打 Safari 到 在步 4 中指定的 SafeConsole 登 地址。
- b. 出 警告, "示 "。
- c. 按下"信任"菜 左 的箭 示受信
- d. "使用 79 Pi 可改 "始 信任"
- e. ""按。
- f. 入 的凭据 接到 SafeConsole

(注意: 可以使用 SafeConsole 部署 面的 Mac 安装程序。)

如果未 置 Mac 接到 SafeConsole 服 器, DT4000M-R 越 管理 , 可 初始 化 立 存 。如果未 置 Mac, 出消息框提示由用 定是否受控管理 DT4000M-R 存。

1. 定是否受控管理 DT4000M-R。

"是"在 SafeConsole 中注 DT4000M-R 承管理控制台中有的策略,包括密 件、 核及其他受控管理功能。 ( 0.1) 下一

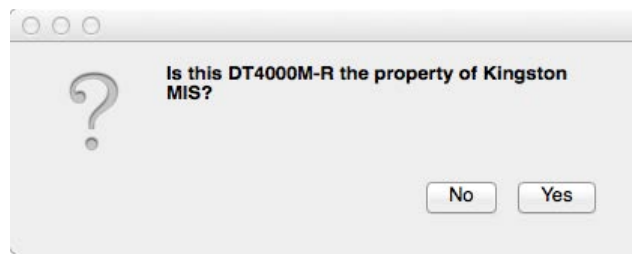

#### 表 *6.1 –* 找到 *SafeConsole*

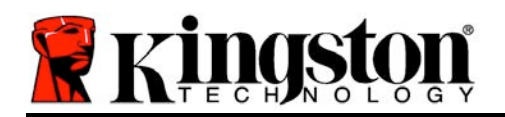

# 初始化 (Mac 境), :

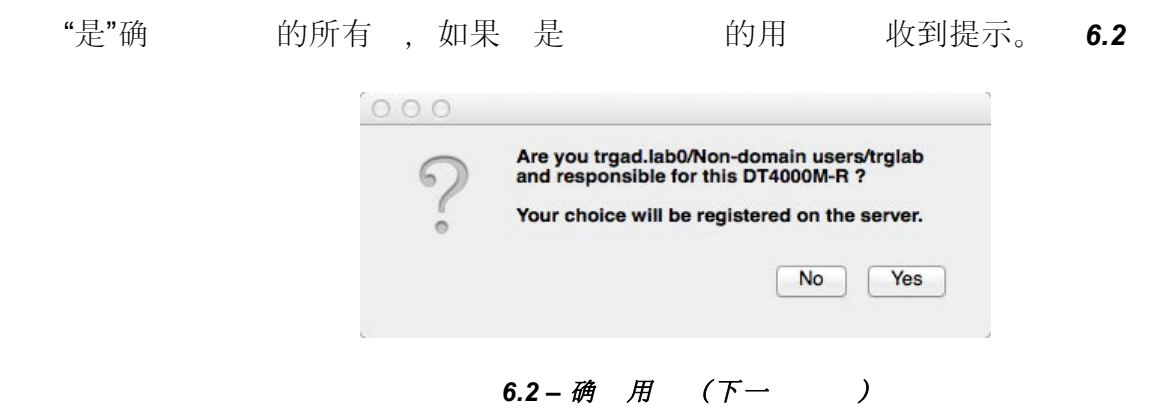

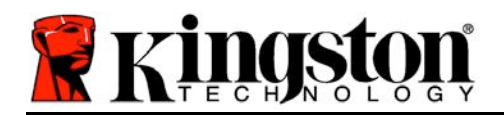

# 初始化(**Mac** 境),:

1. 密。非受控 存 需要 足以下 件的密 :

#### 最少八 **(8)** 字符,包括 **1** 大字母、**1** 小字母和 **1** 字**\***

受控管理 需要具 足 SafeConsole 管理服 器中 定 件的密 。

- 2. 定密 (且密 足特定 件)后, 需要在"确 密 "文本框中再次 入 密 以确 保足要求。 *6.3*
- 3. 框接受保固 明。

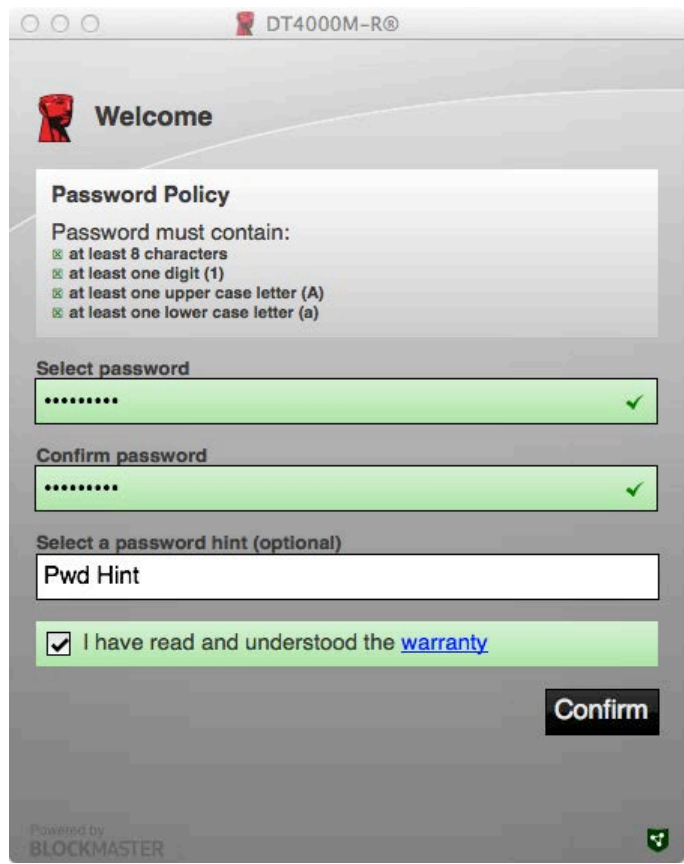

*6.3 –* 确密

4. [确 ] 完成初始化。

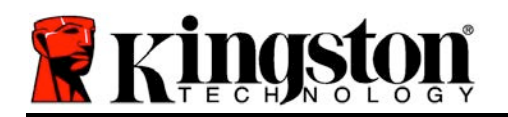

# 使用(**Mac** 境)

每次 DT4000M-R 入 Mac 系 都需 要<br> **要<br>
3 金士 DT4000M-R** 用程序。 用和保安全据分 的登 例行程序。出登 窗口 ( **7.1**), 入 的密 按 [ENTER] 或箭。

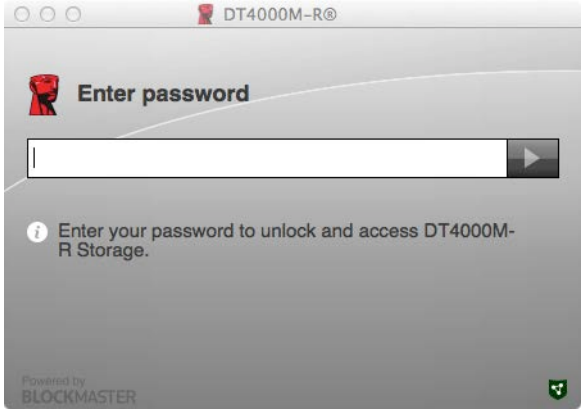

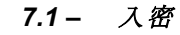

在登 程中,如果 入无效的密 ( **7.2**), 有另一次 入正确密 的 机 ; 注意, 置的安全功能 跟踪 无效登 的次,如果 次 到 配置的 10(最大无效登 次 ), DT4000M-R 定用 要求 重 置。

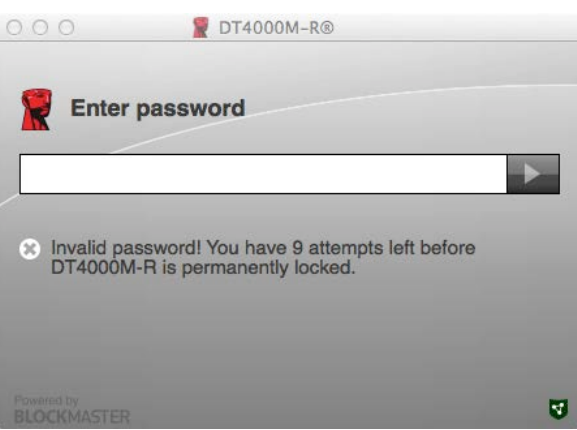

#### *7.2 –* 登失

(注意:在 *10* 次无效密定之前,如果成功登重置器。)下一。

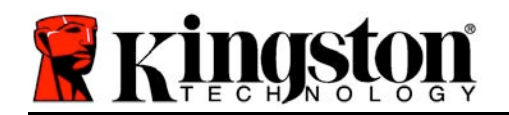

# 使用 (Mac 境), :

入正确的密 后, 需要 安全 据分 和左上角的 DT4000M-R 菜。出 的菜 根 据 SafeConsole 中配置的策略而不同。默 情 下, 用 可以更改其密 、 定 和更改 定器置。 *7.3*

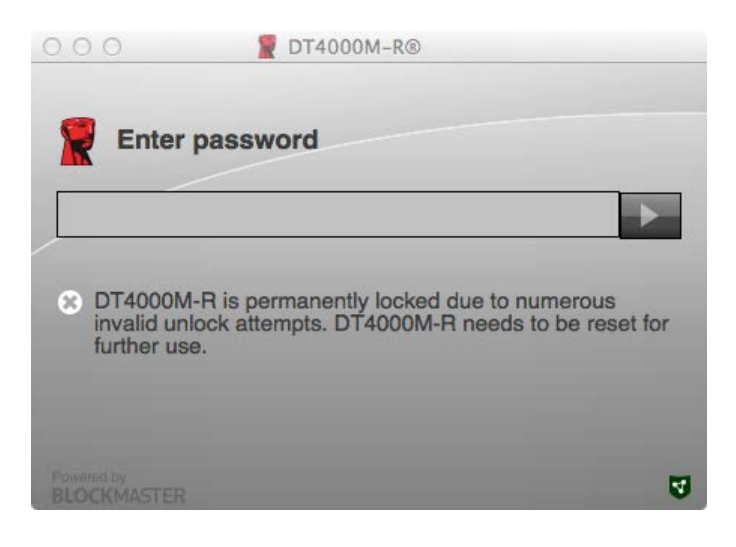

#### *7.3 –* 到最大无效登次

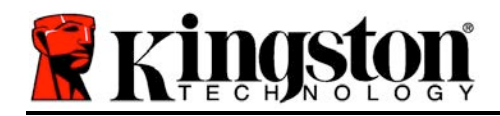

# **DataTraveler® 4000 Managed-Ready** 方案

# 使用者手冊

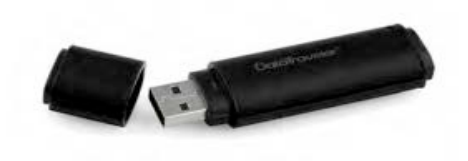

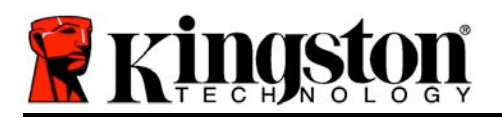

# 關於此使用者手冊

此快速指南適用於 Kingston DataTraveler® 4000 – Managed-Ready 加密隨身碟 (下文簡稱 *DT4000M-R*),其使用預設的系統不包含任何自訂。

# 系統需求

#### 電腦平台

- Pentium III 處理器或等效能處理器 (或 速度更快)
- 15MB 可用硬碟空間
- USB 2.0
- 跟隨在最後一個實體硬碟之後的兩個連 續磁碟機代號

#### 作業系統支援

- Windows 8、8.1 (非 RT)
- Windows 7 (SP1)
- Windows Vista<sup>®</sup> (SP2)

#### **Mac** 平台

#### 作業系統支援

- 15MB 可用硬碟空間
- USB 2.0

• Mac OS X 10.6.x - 10.9x

*(*注意:需要管理員權限,才能在 *Mac* 用戶端上設定主控台偏好設定。*)*

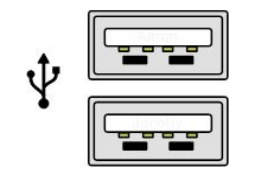

圖 *1.1 – USB 2.0* 連接埠,*A* 型

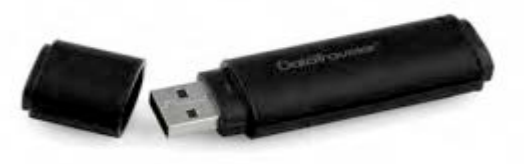

圖 *1.2 – DT40000M-R*

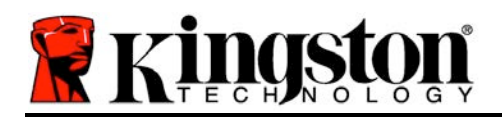

# 建議

若要確保 DT4000M-R 裝置提供充分電力,請將隨身碟直接入筆記型電腦或上型電腦的 USB 2.0 連接埠,如圖 *1.3* 所示。避免將此隨身碟連接至任何具有 USB 連接埠 (如鍵盤或 USB 供電的集線器) 的週邊裝置,如圖 *1.4* 所示。

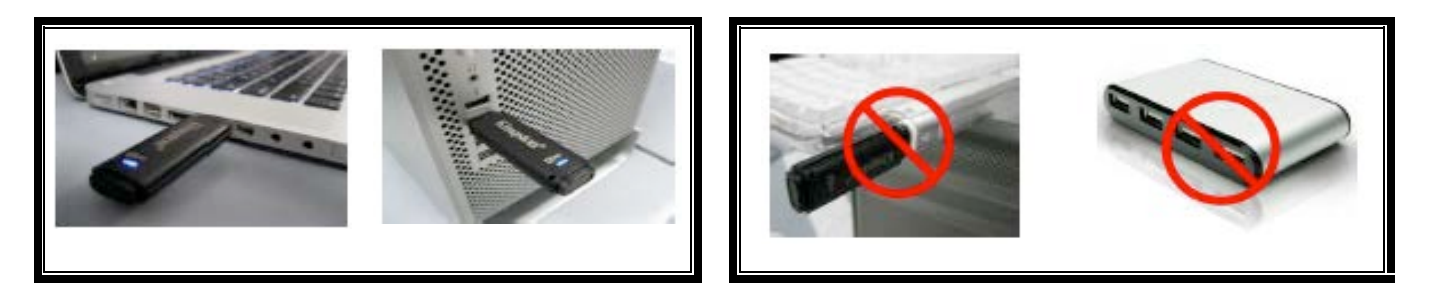

圖 1.3-建議的使用方法<br>**圖 1.3-建議的使用方法** 

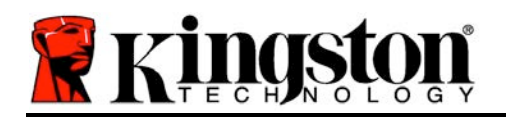

# 設定 **(Windows** 環境**)**

- 1. 將 DT4000M-R 入至筆記型電腦與上型電腦上 可用的 USB 連接埠, 等候 Windows 偵測到裝置。
	- Windows Vista/7/8 使用者將會收到裝置驅動程 式通知, 如圖 2.1 所示。

完成新硬體的偵測之後, Windows 會提示 開始初始 化程序。

• Windows Vista/7/8 使用者將會看到類似<sup>圖</sup> *2.2* 中視窗的「自動播放」視窗。

2. 選取選項「執行 *DT4000M-R.exe*」選項。

如果 Windows 未自動播放,只要瀏覽至 CD-ROM 磁 碟分割 (圖 *2.3*) 並手動執行 DT4000M-R 程式即可。這 也會開始進行初始化程序。

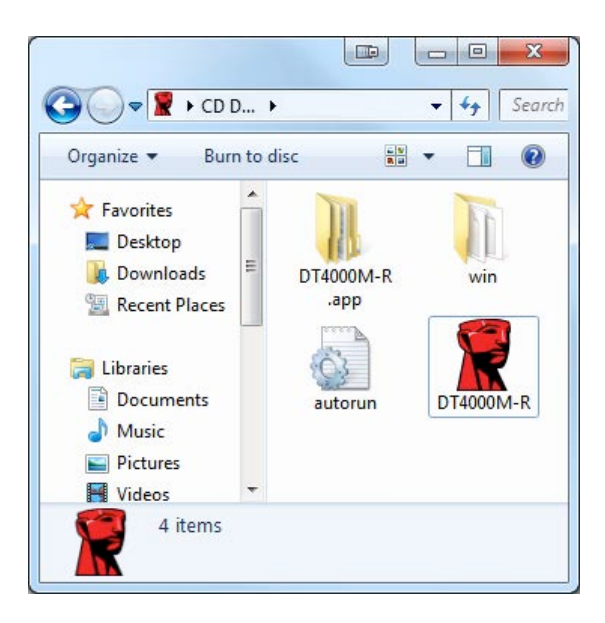

圖 *2.3 – DT4000M-R* 內容

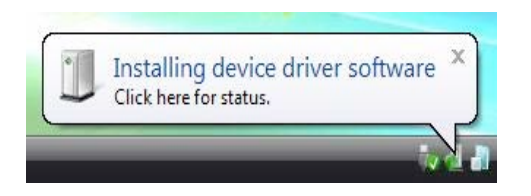

#### 圖 *2.1 –* 裝置驅動程式安裝

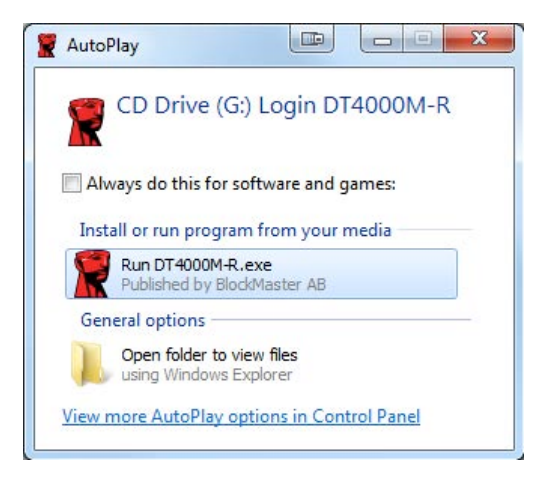

#### 圖 *2.2 –* 自動播放視窗

(注意:「自動播放」視窗中的功能表 選項將依照目前安裝於 電腦上的程式 而有所不同。「自動執行」會自動開始 執行初始化程序。)

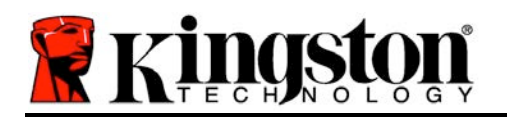

# 裝置初始化 **(Windows** 環境**)**

DT4000M-R 能以以下列兩種方法之一進行初始化:獨立或受管理。將隨身碟 入主機的 USB 連接埠時,DT4000M-R 會尋找 'safestick' 登錄碼,並提供 SafeConsole 伺服器的位置: *(\**注意:也可以從 *SafeConsole* 的執行頁面使用 *Windows* 安裝程式。*)*

#### *HKey\_Current\_User\Software\BlockMaster\DT4000M-R*

如果登錄碼「不」存在. DT4000M-R 則會略過管理選項並讓 將裝置初始化 獨立隨身碟。如 果登錄碼「確實」存在, 則會出現訊息提示方塊, 讓使用者決定是否要管理 DT4000M-R 隨身 碟。**圖 3.1** 

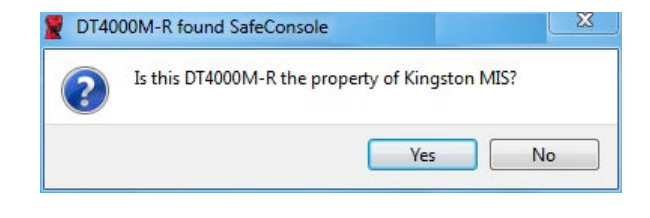

圖 *3.1 –* 找到 *SafeConsole*

1. 決定是否要管理 DT4000M-R。

按一下 [是] 會向 SafeConsole 登錄 DT4000M-R 並承接管理主控台上現有的原則,包含 密碼條件、裝置稽核和其他受管理功能。 了確認此裝置的擁有權, 系統會提示 在初始 化之前先輸入本機主機/網域使用者的憑證。圖 *3.2*

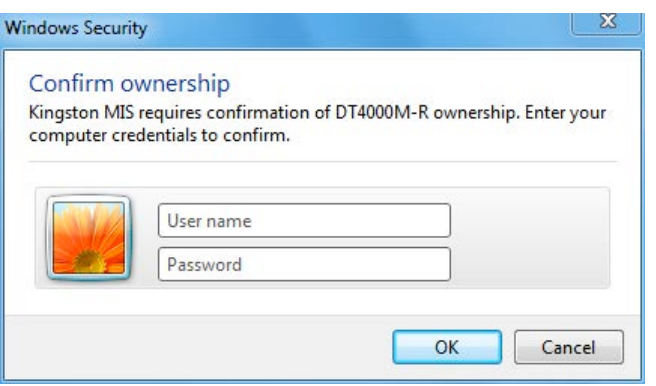

#### 圖 *3.2 –* 確認擁有權

DT4000M-R 將維持受管理狀態, 直到重設裝置 止。 機績前往下一頁。

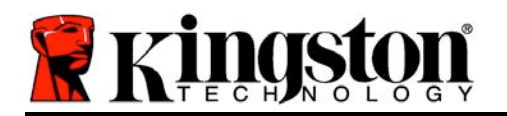

# 裝置初始化**(Windows** 環境**)**,繼續:

按一下「否」可防止向 SafeConsole 登錄 DT4000M-R 並初始化 獨立隨身碟。每次 入隨身碟時, 此訊息方塊便會持續出現, 直到使用者選擇登錄 SafeConsole 止。

2. 選取密碼。非管理和獨立隨身碟需要具備下列條件的密碼 (圖 *3.3*):

至少八 **(8)** 個字元,包含 **1** 個大寫字元、**1** 個小寫字元和 **1** 個數字

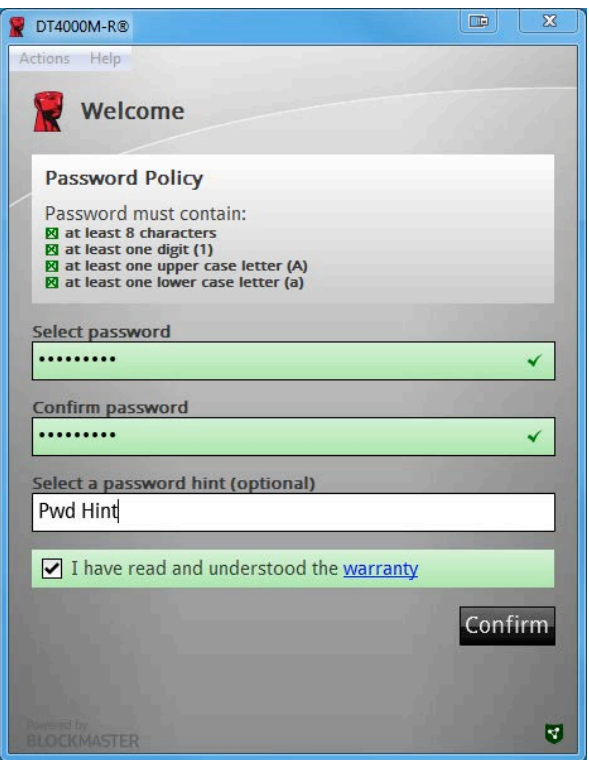

圖 *3.3 –* 確認密碼

受管理隨身碟需要符合 SafeConsole 管理伺服器原則所設定之條件的密碼。

- 3. 選取密碼之後 (而且密碼符合指定的條件),則必須在 *[*確認密碼*]* 文字方塊中輸入第二次, 以確定輸入內容正確無誤。
- 4. 按一下「接受」方塊接受保固聲明。
- 5. 按一下 [確認] 以完成初始化。

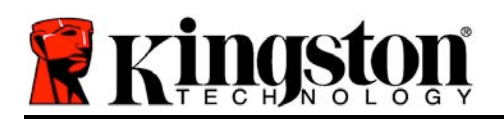

# 使用裝置 **(Windows** 環境**)**

每次 入 DT4000M-R 時, 系統都會提示 輸入在初始化程序期間建立的密碼 (圖 4.1)。在登入 程序時, 如果輸入無效密碼 (圖 4.2), 則會提供另外一次機會讓 輸入正確密碼;請注意, 有一 個內建安全性功能會追蹤無效登入次數,如果此數字達到預先設定的 10 (無效登入次數上限) ,DT4000M-R 便會鎖定,使用者且必須重設裝置。下一頁的圖 *4.3*

(注意:在嘗試輸入 *10* 次無效密碼而導致裝置遭鎖定之前,登入計數器會重設。*)*

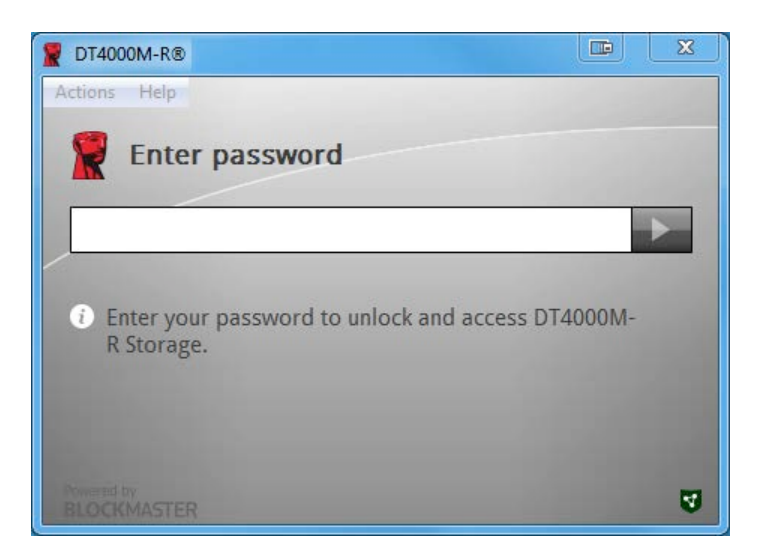

#### 圖 *4.1 –* 輸入密碼

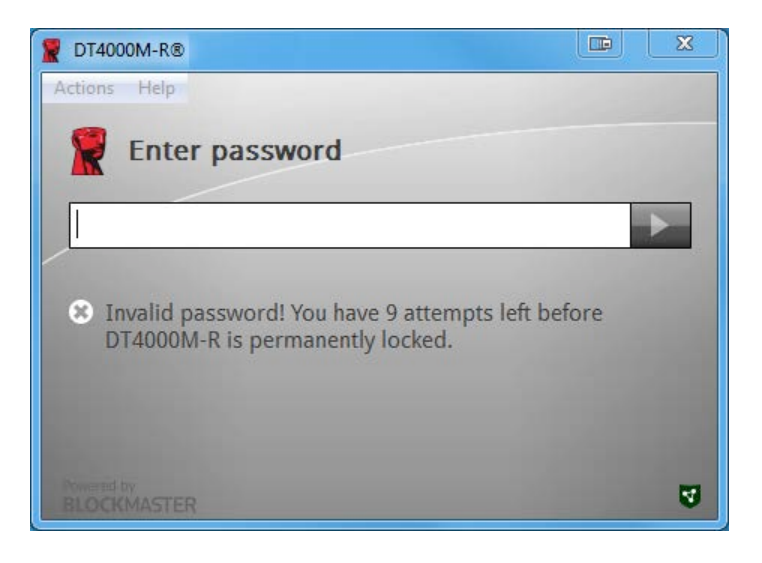

圖 *4.2 –* 登入失敗

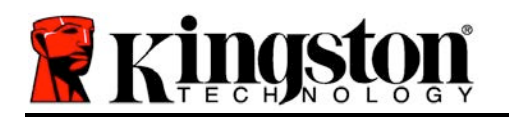

# 裝置初始化**(Windows** 環境**)**,繼續:

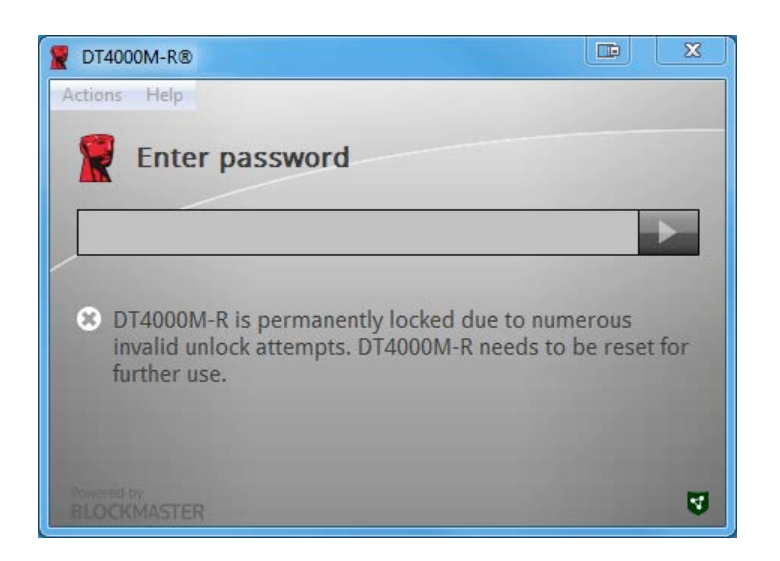

圖 *4.3 –* 已達到 *MaxNoA*

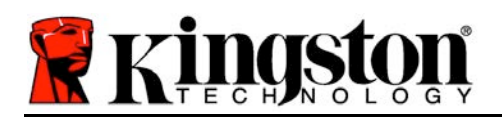

# 設定 **(Mac** 環境**)**

將 DT4000M-R 入至 Mac 筆記型電腦與上型電腦上可用的 USB 連接埠,並等候 Mac 作業 系統偵測裝置。如果 'DT4000M-R' 磁碟區 (圖 5.1) 沒有出現在 面上, 請開 Finder ¥ 並找到 Finder 視窗左側 (列在 *[*裝置*]*) *'DT4000M-R*' 磁碟區 (圖 *5.2*) 上。選取磁碟區並連按兩下 [Finder] 視窗中的 [*DT4000M-R*] 應用程式圖示 (圖 *5.2*)。這會開始進行初始化程序。

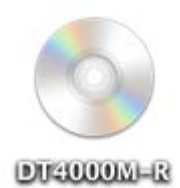

 $000$ ODT4000M-R  $\begin{tabular}{c} $ \multicolumn{2}{c} \multicolumn{2}{c} \multicolumn$ **三四画 需▼ ※▼ で | ◎ | Q FAVORITES** All My Files AirDrop autorun.inf **DT4000M-R** Applications Desktop Documents **O** Downloads DT4000M-R.exe win **DEVICES** O DT4000M-R SHARED TAGS Red

圖 *5.1 – DT4000M-R*

圖 *5.2 -* 內容

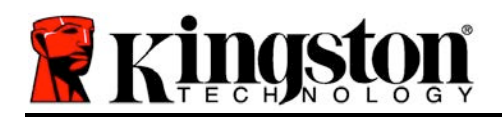

# 裝置初始化 **(Mac** 環境**)**

DT4000M-R 能以下列兩種方法之一進行初始化:獨立或受管理。動 DT4000M-R 磁碟區上的 DT4000M-R 應用程式時,DT4000M-R 會尋找 *SafeConsole* 伺服器。如果已經針對 SafeConsole 設定 Mac, 則會提示 DT4000M-R 將 受管理狀態。

#### **Mac SafeConsole** 設定:

若要初始化 Mac 用戶端上的 DT4000M-R,應用程式必須知道如何找到 SafeConsole 伺服器的 位置。若要執行此作業,必須在入裝置前執行下列步驟:

- 1. 按一下 OS X 面左上方的 [執行] 功能表。
- 2. 從下拉式選單中選取 [公用程式]。
- 3. 用 [終端機] 應用程式。
- 4. 使用管理員帳戶,在終端機視窗中輸入 " *defaults write*

#### */Library/Preferences/com.blockmaster.device console https://<IP Address of*

- *SafeConsole Server>/safestick* " 並按下 [ENTER]。(注意:此指令需要提升權限。)
- 5. 離開終端機視窗。
- 6. 將 DT4000M-R 入筆記型電腦或上型電腦的可用 USB 連接埠。
- a. 開 Safari 並瀏覽至 在步驟 4 中指定的 SafeConsole 登入位址。
- b. 出現憑證密碼時,按一下 [顯示憑證]。
- c. 按下 [信任] 功能表左側箭頭以顯示信任選項。
- d. 將 [使用此憑證時] 變更 [永遠信任]
- e. 按一下 [繼續] 按。
- f. 輸入 的憑證以連線至 SafeConsole

(注意: 也可以從 SafeConsole 的執行頁面使用 Mac 安裝程式。)

如果 未將 Mac 設定 連線至 SafeConsole 伺服器,DT4000M-R 則會略過管理選項並讓 將 裝置初始化,獨立隨身碟。如果已經設定好 Mac,則會出現訊息提示方塊,讓使用者決定是否要 管理 DT4000M-R 隨身碟。

1. 決定是否要管理 DT4000M-R。

按一下 [是] 會向 SafeConsole 登錄 DT4000M-R 並繼承管理主控台上現有的原則, 包含 密碼條件、裝置稽核和其他受管理功能。*(*圖 *6.1)* 繼續前往下一頁。

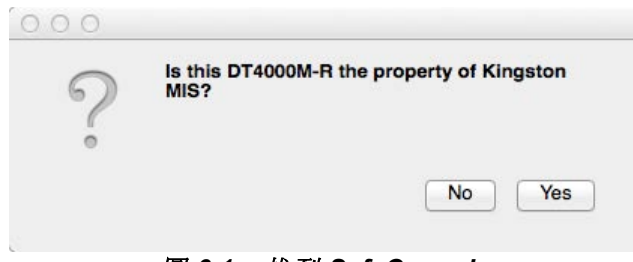

#### 圖 *6.1 –* 找到 *SafeConsole*

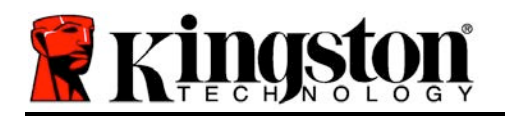

# 裝置初始化**(Mac** 環境**)**,繼續:

按一下 [是] 以確認此裝置的擁有權,系統會提示 是否 負責此隨身碟的使用者。圖 6.2

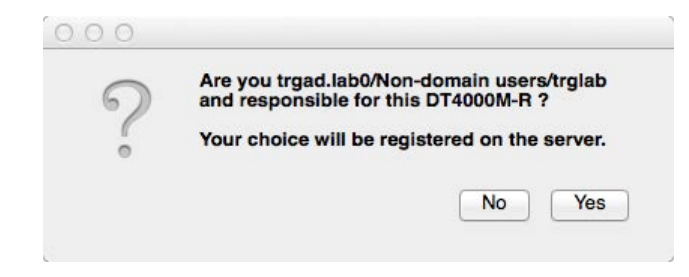

圖 *6.2 –* 確認使用者 *(*繼續前往下一頁*)*

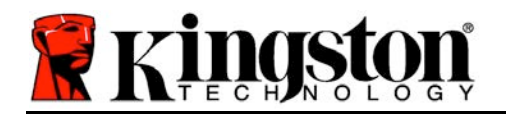

# 裝置初始化**(Mac** 環境**)**,繼續:

1. 選取密碼。非受管理隨身碟需要符合下列條件的密碼:

#### 至少八 **(8)** 個字元,包含 **1** 個大寫字元、**1** 個小寫字元和 **1** 個數字**\***

受管理隨身碟需要符合 SafeConsole 管理伺服器原則所設定之條件的密碼。

- 2. 選取密碼之後 (而且密碼符合指定的條件),則必須在 *[*確認密碼*]* 文字方塊中輸入第二次, 以確定輸入內容相符。圖 *6.3*
- 3. 按一下核取方塊以接受保固聲明。

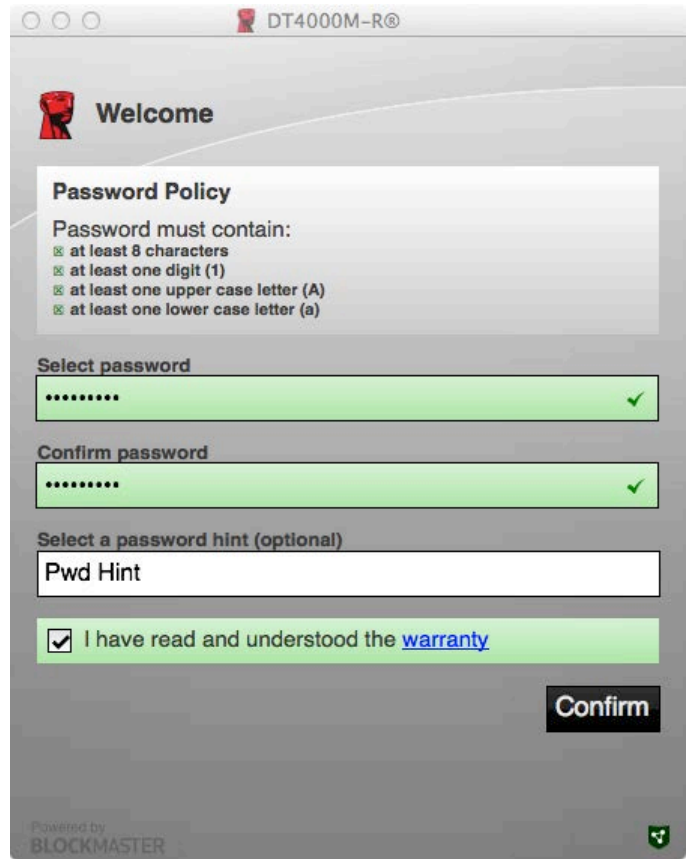

圖 *6.3 –* 確認密碼

4. 按一下 [確認] 以完成初始化。

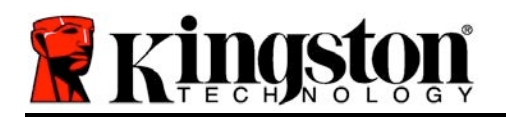

# 裝置使用**(Mac** 環境**)**

每次將 DT4000M-R 入 Mac 系統時, 都需要動 Kingston DT4000M-R 應用 程式。這會動驗證使用者和保護安全 資料分割的登入例行性作業。登入視窗 出現時 (圖 7.1), 輸入 的密碼並按下 [ENTER] 或按一下箭頭以繼續。

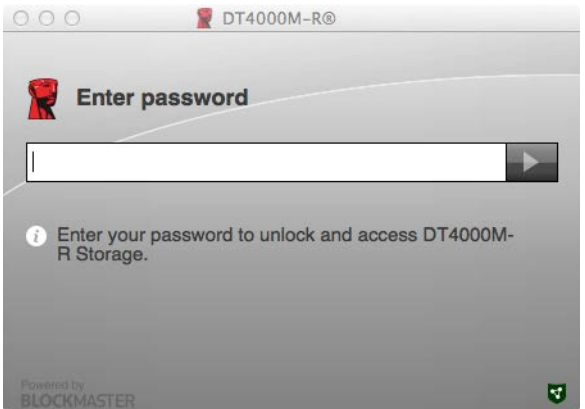

圖 *7.1 –* 輸入密碼

在登入程序期間,如果輸入無效密碼 ( 圖 7.2), 則會提供另外一次機會讓 輸 入正確密碼;請注意,有一個內建安全 性功能會追蹤無效登入次數,如果此數 字達到預先設定的 10 (無效登入次數 上限),DT4000M-R 便會鎖定使用者且 必須重設裝置。

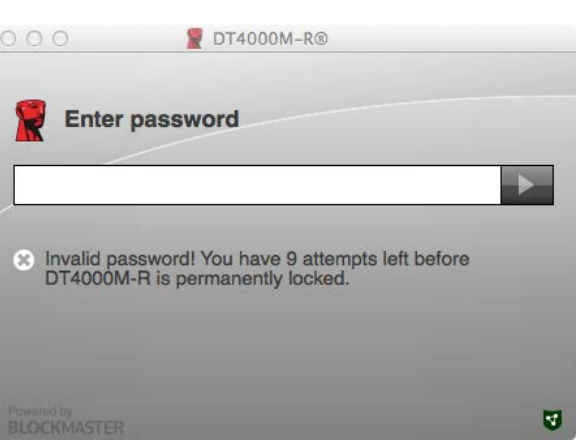

圖 *7.2 –* 登入失敗

(注意:在嘗試輸入 *10* 次無效密碼而導致裝置遭鎖定之前,登入計數器會使用成功登入來進行重 設。*)*繼續前往下一頁。

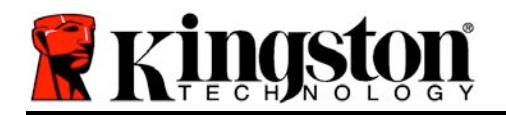

# 裝置使用 **(Mac** 環境**)**,繼續:

輸入正確的密碼時, 就可以存取安全資料磁碟分割和左上方的 DT4000M-R 功能表。根據在 SafeConsole 中設定的政策, 功能表選項顯示內容會有所不同。依預設, 使用者將能 變更其密 碼、鎖定隨身碟和變更鎖定計時器設定。圖 *7.3*

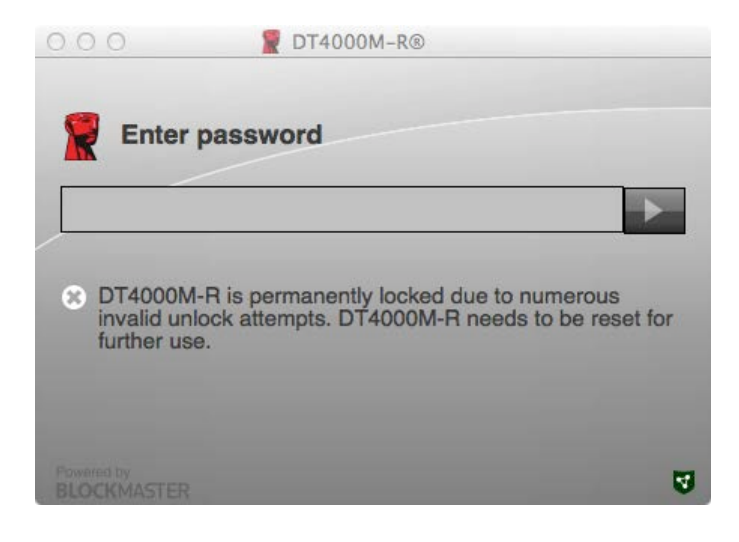

圖 *7.3 –* 已達到 *MaxNoA*

Free Manuals Download Website [http://myh66.com](http://myh66.com/) [http://usermanuals.us](http://usermanuals.us/) [http://www.somanuals.com](http://www.somanuals.com/) [http://www.4manuals.cc](http://www.4manuals.cc/) [http://www.manual-lib.com](http://www.manual-lib.com/) [http://www.404manual.com](http://www.404manual.com/) [http://www.luxmanual.com](http://www.luxmanual.com/) [http://aubethermostatmanual.com](http://aubethermostatmanual.com/) Golf course search by state [http://golfingnear.com](http://www.golfingnear.com/)

Email search by domain

[http://emailbydomain.com](http://emailbydomain.com/) Auto manuals search

[http://auto.somanuals.com](http://auto.somanuals.com/) TV manuals search

[http://tv.somanuals.com](http://tv.somanuals.com/)